CICS Transaction Server for z/OS 5.5

CICSPlex SM Managing Business Applications

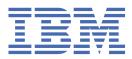

#### Note

Before using this information and the product it supports, read the information in <u>"Notices" on page</u> 307.

This edition applies to the IBM<sup>®</sup> CICS<sup>®</sup> Transaction Server for z/OS<sup>®</sup> Version 5 Release 5 (product number 5655-Y04) and to all subsequent releases and modifications until otherwise indicated in new editions.

#### <sup>©</sup> Copyright International Business Machines Corporation 1974, 2023.

US Government Users Restricted Rights – Use, duplication or disclosure restricted by GSA ADP Schedule Contract with IBM Corp.

# Contents

| About this PDF                                         | ix |
|--------------------------------------------------------|----|
| Chanten 4. Administrating CICCDIan CM                  | 4  |
| Chapter 1. Administering CICSPlex SM                   |    |
| Administering CICSPlex SM                              |    |
| Setting the CMAS context, context and scope            |    |
| Accessing Web User Interface administration views      |    |
| Using the action buttons                               |    |
| Batch tools for managing data repository definitions   |    |
| Managing a CMAS configuration                          |    |
| CMAS configuration definitions and their related views |    |
| Working with maintenance point CMASs                   |    |
| Managing CMAS to CMAS links                            |    |
| Managing CMAS restarts                                 |    |
| Managing CICSplex definitions                          |    |
| Managing topology definitions                          |    |
| Working with MAS topology definitions                  |    |
| Enabling a CMAS to send generic alerts to NetView      |    |
| Administering CICSPlex SM operations                   |    |
| Controlling CICS resources                             |    |
| Example operations tasks                               |    |
| Administering BAS                                      |    |
| Introduction to BAS                                    |    |
| Methods of accessing BAS                               |    |
| The BAS objects                                        |    |
| Comparison of CEDA and BAS functions                   |    |
| BAS security considerations                            |    |
| Using the Web User Interface                           |    |
| Resource definition sets                               |    |
| Management of CICS resources using CICSPlex SM         |    |
| Identifying remote resources to CICSPlex SM            |    |
| Installation of CICS resources                         |    |
| Deciding where resources should be installed           | 80 |
| Automatic resource installation                        | 81 |
| Dynamic resource installation                          |    |
| Extracting records from the CSD                        |    |
| Example BAS tasks                                      |    |
| Resource assignment definitions                        |    |
| Resource assignments in resource descriptions          |    |
| Resource assignment process view                       |    |
| Selecting resources by resource description            |    |
| Resource descriptions                                  |    |
| Resource groups definition view                        |    |
| Resource groups in description view                    |    |
| Resource definitions in resource group view            |    |
| CICS system link definitions                           |    |
| CICS system resources                                  |    |
| Administering the WUI                                  |    |
| The CICSPlex SM Web User Interface transaction (COVC)  |    |
| Web User Interface server repository                   |    |
| The output log (EYULOG)                                |    |
|                                                        |    |

| Source of customizable help                                                                                                    |                                                                                                    |
|----------------------------------------------------------------------------------------------------|----------------------------------------------------------------------------------------------------|
| Access from the Web User Interface to an external server                                                                                                    |                                                                                                    |
| Providing access to WUI views and menus                                                                                                    |                                                                                                    |
| Setting CMAS and MAS trace flags                                                                                                    |                                                                                                    |
| Configuring dynamic routing                                                                                                    |                                                                                                    |
| Dynamic routing with CICSPlex SM                                                                                                    |                                                                                                    |
| Requesting additional dynamic routing support                                                                                                    |                                                                                                    |
| Administering workloads with CICSPlex SM                                                                                                    |                                                                                                    |
| Workload routing                                                                                                    |                                                                                                    |
| Workload separation                                                                                                    |                                                                                                    |
| Inter-transaction affinity                                                                                                    |                                                                                                    |
| Managing workloads with CICSPlex SM workload management                                                                                                    |                                                                                                    |
| Workload management resources                                                                                                    |                                                                                                    |
| Workload management definitions and their related views                                                                                                    |                                                                                                    |
| Creating workload management definitions                                                                                                    |                                                                                                    |
| About workload view route fields                                                                                                    |                                                                                                    |
| Example tasks                                                                                                    |                                                                                                    |
| Administering resources with CICSPlex SM                                                                                                    |                                                                                                    |
| Managing resources using Business Application Services (BAS)                                                                                                    |                                                                                                    |
| The Discovery Library Adapter for CICS                                                                                                    |                                                                                                    |
| Running the CICS DLA                                                                                                    |                                                                                                    |
| The CICS DLA package                                                                                                    |                                                                                                    |
| DLA parameters                                                                                                    |                                                                                                    |
| DLA output                                                                                                    |                                                                                                    |
| DLA security                                                                                                    |                                                                                                    |
| Problem determination                                                                                                    |                                                                                                    |
| Chapter 2. Creating resources with BAS<br>Working with BAS ATOMSERVICE resource definitions                                                                                                    |                                                                                                    |
|                                                                                                    |                                                                                                    |
| Viewing BAS ATOMSERVICE definitions                                                                                                    | 233                                                                                                    |
| Viewing BAS ATOMSERVICE definitions<br>Defining ATOMSERVICE resources using BAS                                                                                                    | 233<br>234                                                                                                    |
| Viewing BAS ATOMSERVICE definitions<br>Defining ATOMSERVICE resources using BAS<br>Installing BAS ATOMSERVICE definitions                                                                                                    | 233<br>234<br>234                                                                                                    |
| Viewing BAS ATOMSERVICE definitions<br>Defining ATOMSERVICE resources using BAS<br>Installing BAS ATOMSERVICE definitions<br>Working with BAS BUNDLE resource definitions                                                                                                    | 233<br>234<br>234<br>234<br>235                                                                                                    |
| Viewing BAS ATOMSERVICE definitions<br>Defining ATOMSERVICE resources using BAS<br>Installing BAS ATOMSERVICE definitions<br>Working with BAS BUNDLE resource definitions<br>Viewing BUNDLE definitions                                                                                                    |                                                                                                    |
| Viewing BAS ATOMSERVICE definitions<br>Defining ATOMSERVICE resources using BAS<br>Installing BAS ATOMSERVICE definitions<br>Working with BAS BUNDLE resource definitions<br>Viewing BUNDLE definitions<br>Defining a bundle using BAS                                                                                                    |                                                                                                    |
| Viewing BAS ATOMSERVICE definitions<br>Defining ATOMSERVICE resources using BAS<br>Installing BAS ATOMSERVICE definitions<br>Working with BAS BUNDLE resource definitions<br>Viewing BUNDLE definitions<br>Defining a bundle using BAS<br>Installing BAS bundle definitions                                                                                                    |                                                                                                    |
| Viewing BAS ATOMSERVICE definitions<br>Defining ATOMSERVICE resources using BAS<br>Installing BAS ATOMSERVICE definitions<br>Working with BAS BUNDLE resource definitions<br>Viewing BUNDLE definitions<br>Defining a bundle using BAS<br>Installing BAS bundle definitions<br>Working with BAS Db2 connection resource definitions                                                                                                    |                                                                                                    |
| Viewing BAS ATOMSERVICE definitions<br>Defining ATOMSERVICE resources using BAS<br>Installing BAS ATOMSERVICE definitions<br>Working with BAS BUNDLE resource definitions<br>Viewing BUNDLE definitions<br>Defining a bundle using BAS<br>Installing BAS bundle definitions<br>Working with BAS Db2 connection resource definitions<br>Viewing BAS Db2 connection definitions                                                                                                    |                                                                                                    |
| Viewing BAS ATOMSERVICE definitions<br>Defining ATOMSERVICE resources using BAS<br>Installing BAS ATOMSERVICE definitions<br>Working with BAS BUNDLE resource definitions<br>Viewing BUNDLE definitions<br>Defining a bundle using BAS<br>Installing BAS bundle definitions<br>Working with BAS Db2 connection resource definitions<br>Viewing BAS Db2 connection definitions<br>Defining Db2 connections using BAS                                                                                                    |                                                                                                    |
| Viewing BAS ATOMSERVICE definitions<br>Defining ATOMSERVICE resources using BAS<br>Installing BAS ATOMSERVICE definitions<br>Working with BAS BUNDLE resource definitions<br>Viewing BUNDLE definitions<br>Defining a bundle using BAS<br>Installing BAS bundle definitions<br>Working with BAS Db2 connection resource definitions<br>Viewing BAS Db2 connection definitions<br>Defining Db2 connections using BAS<br>Installing BAS Db2 connection definitions                                                                                                    |                                                                                                    |
| Viewing BAS ATOMSERVICE definitions<br>Defining ATOMSERVICE resources using BAS<br>Installing BAS ATOMSERVICE definitions<br>Working with BAS BUNDLE resource definitions<br>Viewing BUNDLE definitions<br>Defining a bundle using BAS<br>Installing BAS bundle definitions<br>Working with BAS Db2 connection resource definitions<br>Defining Db2 connection definitions<br>Defining Db2 connections using BAS<br>Installing BAS Db2 connection definitions<br>Working with BAS Db2 connection definitions<br>Working with BAS Db2 connection definitions                                                                                                    |                                                                                                    |
| Viewing BAS ATOMSERVICE definitions<br>Defining ATOMSERVICE resources using BAS<br>Installing BAS ATOMSERVICE definitions<br>Working with BAS BUNDLE resource definitions<br>Viewing BUNDLE definitions<br>Defining a bundle using BAS<br>Installing BAS bundle definitions<br>Working with BAS Db2 connection resource definitions<br>Viewing BAS Db2 connection definitions<br>Defining Db2 connections using BAS<br>Installing BAS Db2 connection definitions<br>Working with BAS Db2 connection definitions<br>Viewing BAS Db2 connection definitions<br>Viewing Db2 connection definitions<br>Working with BAS Db2 entry resource definitions<br>Viewing Db2 entry definitions                                                                                                    |                                                                                                    |
| <ul> <li>Viewing BAS ATOMSERVICE definitions</li> <li>Defining ATOMSERVICE resources using BAS</li> <li>Installing BAS ATOMSERVICE definitions</li> <li>Working with BAS BUNDLE resource definitions</li> <li>Viewing BUNDLE definitions</li> <li>Defining a bundle using BAS</li> <li>Installing BAS Db2 connection resource definitions</li> <li>Viewing BAS Db2 connection definitions</li> <li>Defining Db2 connection definitions</li> <li>Working with BAS Db2 connection definitions</li> <li>Working BAS Db2 connection definitions</li> <li>Working bb2 connection definitions</li> <li>Working bb2 connection definitions</li> <li>Working bb2 connection definitions</li> <li>Defining Db2 connection definitions</li> <li>Working with BAS Db2 entry resource definitions</li> <li>Working bb2 entry definitions</li> <li>Defining Db2 entry definitions</li> </ul>                                                                                                    |                                                                                                    |
| Viewing BAS ATOMSERVICE definitions<br>Defining ATOMSERVICE resources using BAS<br>Installing BAS ATOMSERVICE definitions<br>Working with BAS BUNDLE resource definitions<br>Viewing BUNDLE definitions<br>Defining a bundle using BAS<br>Installing BAS bundle definitions<br>Working with BAS Db2 connection resource definitions<br>Viewing BAS Db2 connection definitions<br>Defining Db2 connections using BAS<br>Installing BAS Db2 connection definitions<br>Working with BAS Db2 connection definitions<br>Using BAS Db2 connection definitions<br>Using BAS Db2 connection definitions<br>Using bb2 connection definitions<br>Working with BAS Db2 entry resource definitions<br>Using Db2 entry definitions<br>Defining Db2 entry definitions<br>Installing BAS Db2 entry definitions                                                                                                    |                                                                                                    |
| Viewing BAS ATOMSERVICE definitions<br>Defining ATOMSERVICE resources using BAS<br>Installing BAS ATOMSERVICE definitions<br>Working with BAS BUNDLE resource definitions<br>Viewing BUNDLE definitions<br>Defining a bundle using BAS<br>Installing BAS bundle definitions<br>Working with BAS Db2 connection resource definitions<br>Viewing BAS Db2 connection definitions<br>Defining Db2 connections using BAS<br>Installing BAS Db2 connection definitions<br>Viewing BAS Db2 connection definitions<br>Defining Db2 connection definitions<br>Working with BAS Db2 entry resource definitions<br>Usewing Db2 entry definitions<br>Defining Db2 entry definitions<br>Viewing Db2 entry definitions<br>Defining Db2 entry definitions<br>Working with BAS Db2 entry definitions<br>Working with BAS Db2 entry definitions<br>Working with BAS Db2 entry definitions<br>Working with BAS Db2 entry definitions                                                                                                    |                                                                                                    |
| <ul> <li>Viewing BAS ATOMSERVICE definitions</li></ul>                                                                                                    |                                                                                                    |
| Viewing BAS ATOMSERVICE definitions<br>Defining ATOMSERVICE resources using BAS.<br>Installing BAS ATOMSERVICE definitions<br>Working with BAS BUNDLE resource definitions<br>Viewing BUNDLE definitions<br>Defining a bundle using BAS<br>Installing BAS bundle definitions<br>Working with BAS Db2 connection resource definitions<br>Viewing BAS Db2 connection definitions<br>Defining Db2 connections using BAS<br>Installing BAS Db2 connection definitions<br>Working with BAS Db2 connection definitions<br>Uewing bb2 connection definitions<br>Defining Db2 connection definitions<br>Working with BAS Db2 entry resource definitions<br>Uiewing Db2 entry definitions<br>Defining Db2 entry definitions<br>Defining Db2 entry definitions<br>Defining Db2 entry definitions<br>Working with BAS Db2 entry definitions<br>Uiewing Db2 entry definitions<br>Working with BAS Db2 transaction resource definitions<br>Defining Db2 transaction definitions<br>Defining Db2 transaction definitions<br>Defining Db2 transaction definitions<br>Defining Db2 transaction definitions<br>Defining Db2 transaction definitions<br>Defining Db2 transaction using BAS                                                                                                    |                                                                                                    |
| <ul> <li>Viewing BAS ATOMSERVICE definitions</li></ul>                                                                                                    |                                                                                                    |
| Viewing BAS ATOMSERVICE definitions<br>Defining ATOMSERVICE resources using BAS<br>Installing BAS ATOMSERVICE definitions<br>Working with BAS BUNDLE resource definitions<br>Defining a bundle using BAS<br>Installing BAS bundle definitions<br>Working with BAS Db2 connection resource definitions<br>Viewing BAS Db2 connection definitions<br>Defining Db2 connection definitions.<br>Defining Db2 connection definitions.<br>Using BAS Db2 connection definitions.<br>Defining Db2 connection definitions.<br>Using BAS Db2 connection definitions.<br>Defining Db2 connection definitions.<br>Working with BAS Db2 connection definitions.<br>Using Db2 entry resource definitions.<br>Viewing Db2 entry definitions.<br>Defining Db2 entry definitions<br>Defining Db2 entry definitions<br>Working with BAS Db2 transaction resource definitions.<br>Viewing Db2 transaction definitions.<br>Defining Db2 transaction definitions.<br>Defining Db2 transaction definitions.<br>Defining Db2 transaction using BAS.<br>Installing BAS Db2 transaction definitions.<br>Defining Db2 transaction definitions.<br>Defining Db2 transaction definitions.<br>Defining Db2 transaction definitions.                                                                                                    |                                                                                                    |
| Viewing BAS ATOMSERVICE definitions<br>Defining ATOMSERVICE resources using BAS<br>Installing BAS ATOMSERVICE definitions<br>Working with BAS BUNDLE resource definitions<br>Defining a bundle using BAS<br>Installing BAS bundle definitions<br>Working with BAS Db2 connection resource definitions<br>Viewing BAS Db2 connection resource definitions<br>Defining Db2 connection definitions<br>Defining Db2 connection definitions<br>Working with BAS Db2 connection definitions<br>Defining Db2 connection definitions<br>Uiewing BAS Db2 connection definitions<br>Defining Db2 connection definitions<br>Working with BAS Db2 entry resource definitions<br>Viewing Db2 entry definitions<br>Defining Db2 entry definitions<br>Uiewing Db2 entry definitions<br>Defining Db2 entry definitions<br>Working with BAS Db2 transaction resource definitions<br>Viewing Db2 transaction definitions<br>Defining Db2 transaction definitions<br>Viewing Db2 transaction definitions<br>Defining BAS Db2 transaction definitions<br>Viewing Db2 transaction definitions<br>Defining BAS Db2 transaction definitions<br>Viewing Db2 transaction definitions<br>Defining BAS Db2 transaction definitions<br>Viewing Db2 transaction definitions<br>Working with BAS document template resource definitions                                                                                                    |                                                                                                    |
| Viewing BAS ATOMSERVICE definitions<br>Defining ATOMSERVICE resources using BAS<br>Installing BAS ATOMSERVICE definitions<br>Working with BAS BUNDLE resource definitions<br>Viewing BUNDLE definitions<br>Defining a bundle using BAS<br>Installing BAS bundle definitions<br>Working with BAS Db2 connection resource definitions<br>Viewing BAS Db2 connection definitions<br>Defining Db2 connections using BAS.<br>Installing BAS Db2 connection definitions<br>Working with BAS Db2 connection definitions<br>Defining Db2 connection definitions<br>Uiewing Db2 connection definitions<br>Working with BAS Db2 entry resource definitions<br>Viewing Db2 entry definitions<br>Defining Db2 entry definitions<br>Viewing Db2 entry definitions<br>Defining Db2 entry definitions<br>Working with BAS Db2 transaction resource definitions<br>Viewing Db2 transaction definitions<br>Defining Db2 transaction definitions<br>Viewing Db2 transaction definitions<br>Defining BAS Db2 transaction definitions<br>Viewing Db2 transaction definitions<br>Viewing Db2 transaction definitions<br>Defining BAS Db2 transaction definitions<br>Viewing Db2 transaction definitions<br>Viewing bAS Db2 transaction definitions<br>Viewing Working with BAS document template resource definitions<br>Viewing document template definitions                                                                                                    | 233<br>234<br>234<br>235<br>235<br>235<br>235<br>235<br>237<br>237<br>237<br>237<br>237<br>237<br>237<br>239<br>239<br>239<br>239<br>239<br>239<br>239<br>239<br>240<br>241<br>241<br>241<br>241<br>241<br>241<br>243<br>243 |
| Viewing BAS ATOMSERVICE definitions<br>Defining ATOMSERVICE resources using BAS<br>Installing BAS ATOMSERVICE definitions<br>Working with BAS BUNDLE resource definitions<br>Viewing BUNDLE definitions<br>Defining a bundle using BAS<br>Installing BAS bundle definitions<br>Working with BAS Db2 connection resource definitions.<br>Viewing BAS Db2 connection definitions<br>Defining Db2 connection definitions<br>Working with BAS Db2 connection definitions<br>Defining Db2 connection definitions<br>Using BAS Db2 connection definitions<br>Defining Db2 connection definitions<br>Working with BAS Db2 entry resource definitions<br>Viewing Db2 entry definitions<br>Defining Db2 entry definitions<br>Defining Db2 entry definitions<br>Using BAS Db2 contry definitions<br>Defining Db2 entry definitions<br>Working with BAS Db2 transaction resource definitions.<br>Viewing Db2 transaction definitions<br>Defining Db2 transaction definitions<br>Defining Db2 transaction definitions<br>Viewing Db2 transaction definitions<br>Defining BAS Db2 transaction definitions<br>Defining BAS Db2 transaction definitions<br>Viewing Db2 transaction definitions<br>Defining BAS Db2 transaction definitions<br>Defining bAS Db2 transaction definitions<br>Working with BAS document template resource definitions<br>Defining document templates using BAS<br>Defining document templates using BAS                                                                                                    |                                                                                                    |
| Viewing BAS ATOMSERVICE definitions<br>Defining ATOMSERVICE resources using BAS<br>Installing BAS ATOMSERVICE definitions<br>Working with BAS BUNDLE resource definitions<br>Viewing BUNDLE definitions<br>Defining a bundle using BAS<br>Installing BAS bundle definitions<br>Working with BAS Db2 connection resource definitions<br>Viewing BAS Db2 connection definitions<br>Defining Db2 connection definitions<br>Defining Db2 connection definitions<br>Working with BAS Db2 connection definitions<br>Defining Db2 connection definitions<br>Uiewing BAS Db2 connection definitions<br>Defining Db2 contry resource definitions<br>Working with BAS Db2 entry resource definitions<br>Defining Db2 entry definitions<br>Defining Db2 entry definitions<br>Defining Db2 entry definitions<br>Working with BAS Db2 transaction resource definitions<br>Viewing Db2 transaction definitions<br>Defining Db2 transaction definitions<br>Defining Db2 transaction definitions<br>Defining Db2 transaction definitions<br>Defining Db2 transaction definitions<br>Defining BAS Db2 transaction definitions<br>Defining BAS Db2 transaction definitions<br>Defining BAS Db2 transaction definitions<br>Defining BAS Db2 transaction definitions<br>Defining BAS Db2 transaction definitions<br>Defining BAS Db2 transaction definitions<br>Defining BAS Db2 transaction definitions<br>Defining BAS Db2 transaction definitions<br>Defining BAS document template resource definitions<br>Defining document templates using BAS<br>Installing BAS document template definitions                                                                                                    |                                                                                                    |
| Viewing BAS ATOMSERVICE definitions<br>Defining ATOMSERVICE resources using BAS<br>Installing BAS ATOMSERVICE definitions<br>Working with BAS BUNDLE resource definitions<br>Viewing BUNDLE definitions<br>Defining a bundle using BAS<br>Installing BAS bundle definitions<br>Working with BAS Db2 connection resource definitions<br>Defining Db2 connection definitions<br>Defining BAS Db2 connection definitions<br>Defining BAS Db2 connection definitions<br>Defining BAS Db2 connection definitions<br>Defining BAS Db2 connection definitions<br>Using with BAS Db2 connection definitions<br>Defining Db2 connection definitions<br>Working with BAS Db2 entry resource definitions<br>Defining Db2 entry definitions<br>Defining Db2 entry definitions<br>Defining Db2 entry definitions<br>Defining Db2 entry definitions<br>Defining Db2 entry definitions<br>Defining Db2 transaction resource definitions.<br>Viewing Db2 transaction definitions.<br>Defining Db2 transaction definitions.<br>Defining Db2 transaction definitions.<br>Defining Db2 transaction definitions.<br>Defining BAS Db2 transaction definitions.<br>Defining BAS Db2 transaction definitions.<br>Defining BAS Db2 transaction definitions.<br>Uiewing document template resource definitions.<br>Defining document template definitions.<br>Defining BAS document template definitions.<br>Defining BAS document template definitions.<br>Defining BAS document template definitions.<br>Defining BAS document template definitions.<br>Defining BAS document template definitions.<br>Uiewing FEPI node list definitions.<br>Defining FEPI node list definitions.<br>Defining FEPI node list using BAS. |                                                                                                    |
| Viewing BAS ATOMSERVICE definitions<br>Defining ATOMSERVICE resources using BAS<br>Installing BAS ATOMSERVICE definitions<br>Working with BAS BUNDLE resource definitions<br>Uewing BUNDLE definitions<br>Defining a bundle using BAS<br>Installing BAS bundle definitions<br>Working with BAS Db2 connection resource definitions<br>Defining Db2 connection definitions<br>Defining Db2 connection definitions<br>Working with BAS Db2 connection definitions<br>Uewing BAS Db2 connection definitions<br>Defining Db2 connection definitions<br>Working with BAS Db2 connection definitions<br>Uewing Db2 connection definitions<br>Uewing Db2 entry definitions<br>Defining Db2 entry definitions<br>Defining Db2 entry definitions<br>Defining Db2 entry definitions<br>Defining Db2 entry definitions<br>Defining Db2 transaction resource definitions<br>Viewing Db2 transaction definitions<br>Defining Db2 transaction definitions<br>Defining Db2 transaction definitions<br>Defining Db2 transaction definitions<br>Defining BAS Db2 transaction definitions<br>Defining BAS Db2 transaction definitions<br>Defining BAS Db2 transaction definitions<br>Working with BAS document template resource definitions<br>Defining document template definitions<br>Defining BAS document template definitions<br>Defining BAS document template definitions<br>Defining BAS document template definitions<br>Defining BAS document template definitions<br>Defining BAS document template definitions<br>Defining BAS document template definitions<br>Viewing FEPI node list resource definitions<br>Viewing FEPI node list definitions                                                     |                                                                                                    |

| Viewing FEPI pool definitions                            | 247  |
|----------------------------------------------------------|------|
| Defining FEPI pools using BAS                            |      |
| Installing BAS FEPI pool definitions                     |      |
| Working with FEPI property set resource definitions      |      |
| Viewing FEPI property set definitions.                   |      |
| Defining FEPI property sets using BAS                    |      |
| Installing BAS FEPI property sets definitions            |      |
| Working with FEPI target list resource definitions       |      |
|                                                          |      |
| Viewing FEPI target list definitions                     |      |
| Defining FEPI target lists using BAS                     |      |
| Installing BAS FEPI target list definitions              |      |
| Working with BAS FILE resource definitions.              |      |
| Viewing BAS file definitions                             |      |
| Defining files using BAS                                 |      |
| Installing BAS file definitions                          |      |
| File key segment resource definitions                    |      |
| Viewing file segment definitions                         | .255 |
| Defining file key segments using BAS                     | 255  |
| Installing file key segment definitions                  | .256 |
| Working with BAS enqueue model definitions               |      |
| Viewing global enqueue model definitions                 |      |
| Defining global enqueue models using BAS                 |      |
| Installing BAS global enqueue model definitions          |      |
| Working with BAS IPCONN resource definitions             |      |
| Viewing BAS IPIC connection definitions                  |      |
| Defining IPIC connections using BAS.                     |      |
| Installing BAS IPIC connection definitions               |      |
| Working with BAS ISC/MRO connection resource definitions |      |
| Viewing BAS ISC and MRO connection definitions           |      |
|                                                          |      |
| Defining ISC and MRO connections using BAS               |      |
| Installing BAS ISC and MRO connection definitions        |      |
| Working with BAS journal model resource definitions      |      |
| Viewing journal model definitions                        |      |
| Defining journal models using BAS                        |      |
| Installing BAS journal model definitions                 | 264  |
| Working with BAS JVMSERVER resource definitions          |      |
| Viewing JVMSERVER definitions                            |      |
| Defining JVMSERVER resources using BAS                   | .265 |
| Installing BAS JVMSERVER definitions                     | 266  |
| Working with BAS LIBRARY resource definitions            | 267  |
| Viewing LIBRARY definitions                              | 267  |
| Defining LIBRARY resources using BAS                     | 267  |
| Installing BAS LIBRARY definitions                       |      |
| Working with BAS LSR pool resource definitions           |      |
| Viewing LSR pool definitions                             |      |
| Defining LSR pools using BAS                             |      |
| Installing BAS LSR pool definitions                      |      |
| Working with BAS map set resource definitions            |      |
| Viewing map set definitions                              |      |
| Defining map sets using BAS                              |      |
| Installing BAS map set definitions                       |      |
| Working with BAS MQCONN resource definitions             | 272  |
|                                                          |      |
| Viewing BAS MQCONN definitions                           |      |
| Defining MQCONN resources using BAS.                     |      |
| Installing BAS MQCONN definitions.                       |      |
| Working with BAS MQMONITOR resource definitions          |      |
| Viewing BAS MQMONITOR definitions                        |      |
| Defining MQMONITOR resources using BAS                   | .275 |

| Installing BAS MQMONITOR definitions                                                                                                    | 276                                                                                                    |
|----------------------------------------------------------------------------------------------------|----------------------------------------------------------------------------------------------------|
| Working with BAS partition set resource definitions                                                                                                    |                                                                                                    |
| Viewing partition set definitions                                                                                                    |                                                                                                    |
| Defining partition sets using BAS                                                                                                    |                                                                                                    |
| Installing BAS partition set definitions                                                                                                    |                                                                                                    |
| Working with BAS partner resource definitions                                                                                                    |                                                                                                    |
| Viewing partner definitions                                                                                                    |                                                                                                    |
| Defining partner definitions using BAS                                                                                                    |                                                                                                    |
| Installing BAS partner definitions                                                                                                    |                                                                                                    |
| Working with BAS pipeline resource definitions                                                                                                    |                                                                                                    |
| Viewing pipeline definitions                                                                                                    |                                                                                                    |
| Defining pipeline definitions using BAS                                                                                                    |                                                                                                    |
| Installing BAS pipeline definitions                                                                                                    |                                                                                                    |
| Working with BAS PROCESSTYPE definitions                                                                                                    | 282                                                                                                    |
| Viewing process type definitions                                                                                                    |                                                                                                    |
| Defining process types using BAS                                                                                                    |                                                                                                    |
| Installing BAS process type definitions                                                                                                    |                                                                                                    |
| Working with BAS profile resource definitions                                                                                                    | 284                                                                                                    |
| Viewing profile resource definitions                                                                                                    |                                                                                                    |
| Defining profiles using BAS                                                                                                    |                                                                                                    |
| Installing BAS profile definitions                                                                                                    |                                                                                                    |
| Working with BAS PROGRAM resource definitions                                                                                                    | 286                                                                                                    |
| Viewing program definitions                                                                                                    | 286                                                                                                    |
| Defining programs using BAS                                                                                                    |                                                                                                    |
| Installing BAS program definitions                                                                                                    | 287                                                                                                    |
| Working with BAS session resource definitions                                                                                                    |                                                                                                    |
| Viewing session definitions                                                                                                    |                                                                                                    |
| Defining sessions using BAS                                                                                                    |                                                                                                    |
| Working with BAS TCPIPSERVICE resource definitions                                                                                                    | 289                                                                                                    |
| Viewing TCP/IP service definitions                                                                                                    | 289                                                                                                    |
|                                                                                                    |                                                                                                    |
| Defining TCP/IP services using BAS                                                                                                    |                                                                                                    |
| Defining TCP/IP services using BAS<br>Installing a BAS TCP/IP service definition                                                                                                    | 289                                                                                                    |
| Installing a BAS TCP/IP service definition<br>Working with BAS transient data queue resource definitions                                                                                                    | 289<br>290<br>291                                                                                                    |
| Installing a BAS TCP/IP service definition<br>Working with BAS transient data queue resource definitions<br>Viewing transient data queue definitions                                                                                                    | 289<br>290<br>291<br>291                                                                                                    |
| Installing a BAS TCP/IP service definition<br>Working with BAS transient data queue resource definitions                                                                                                    | 289<br>290<br>291<br>291                                                                                                    |
| Installing a BAS TCP/IP service definition<br>Working with BAS transient data queue resource definitions<br>Viewing transient data queue definitions<br>Defining transient data queues using BAS<br>Installing BAS transient data queue definitions                                                                                                    | 289<br>290<br>291<br>291<br>291<br>292                                                                                                    |
| Installing a BAS TCP/IP service definition<br>Working with BAS transient data queue resource definitions<br>Viewing transient data queue definitions<br>Defining transient data queues using BAS<br>Installing BAS transient data queue definitions<br>Working with BAS terminal resource definitions.                                                                                                    | 289<br>290<br>291<br>291<br>291<br>292<br>293                                                                                                    |
| Installing a BAS TCP/IP service definition<br>Working with BAS transient data queue resource definitions<br>Viewing transient data queue definitions<br>Defining transient data queues using BAS<br>Installing BAS transient data queue definitions                                                                                                    | 289<br>290<br>291<br>291<br>291<br>292<br>293                                                                                                    |
| Installing a BAS TCP/IP service definition<br>Working with BAS transient data queue resource definitions<br>Viewing transient data queue definitions<br>Defining transient data queues using BAS<br>Installing BAS transient data queue definitions<br>Working with BAS terminal resource definitions.                                                                                                    | 289<br>290<br>291<br>291<br>291<br>292<br>293<br>293                                                                                                    |
| Installing a BAS TCP/IP service definition<br>Working with BAS transient data queue resource definitions<br>Viewing transient data queue definitions<br>Defining transient data queues using BAS<br>Installing BAS transient data queue definitions<br>Working with BAS terminal resource definitions<br>Viewing terminal definitions<br>Defining terminals using BAS<br>Installing BAS terminal definitions                                                                                                    | 289<br>290<br>291<br>291<br>292<br>293<br>293<br>293<br>294                                                                                                    |
| Installing a BAS TCP/IP service definition<br>Working with BAS transient data queue resource definitions<br>Viewing transient data queue definitions<br>Defining transient data queues using BAS<br>Installing BAS transient data queue definitions<br>Working with BAS terminal resource definitions<br>Viewing terminal definitions<br>Defining terminals using BAS<br>Installing BAS terminal definitions<br>Working with BAS terminal definitions                                                                                                    | 289<br>290<br>291<br>291<br>292<br>293<br>293<br>293<br>293<br>294<br>295                                                                                                    |
| Installing a BAS TCP/IP service definition<br>Working with BAS transient data queue resource definitions<br>Viewing transient data queue definitions<br>Defining transient data queues using BAS<br>Installing BAS transient data queue definitions<br>Working with BAS terminal resource definitions<br>Viewing terminal definitions<br>Defining terminals using BAS<br>Installing BAS terminal definitions<br>Working with BAS terminal definitions<br>Viewing terminal definitions<br>Vorking with BAS transaction resource definitions<br>Viewing transaction definitions                                                                                                    | 289<br>290<br>291<br>291<br>292<br>293<br>293<br>293<br>293<br>294<br>295<br>295                                                                                                    |
| Installing a BAS TCP/IP service definition<br>Working with BAS transient data queue resource definitions<br>Viewing transient data queue definitions<br>Defining transient data queues using BAS<br>Installing BAS transient data queue definitions<br>Working with BAS terminal resource definitions<br>Viewing terminal definitions<br>Defining terminals using BAS.<br>Installing BAS terminal definitions<br>Working with BAS terminal definitions<br>Using terminal definitions<br>Defining transaction resource definitions<br>Viewing transaction definitions<br>Defining transaction definitions<br>Defining transaction definitions<br>Defining transaction definitions                                                                                                    | 289<br>290<br>291<br>291<br>292<br>293<br>293<br>293<br>293<br>294<br>295<br>295                                                                                                    |
| Installing a BAS TCP/IP service definition<br>Working with BAS transient data queue resource definitions<br>Viewing transient data queue definitions<br>Defining transient data queues using BAS<br>Installing BAS transient data queue definitions<br>Working with BAS terminal resource definitions<br>Viewing terminal definitions<br>Defining terminals using BAS<br>Installing BAS terminal definitions<br>Working with BAS terminal definitions<br>Uiewing transaction resource definitions<br>Viewing transaction definitions<br>Defining transaction definitions<br>Defining transaction definitions<br>Defining transaction definitions<br>Defining transaction definitions                                                                                                    | 289<br>290<br>291<br>291<br>291<br>293<br>293<br>293<br>293<br>294<br>295<br>295<br>296                                                                                                    |
| Installing a BAS TCP/IP service definition<br>Working with BAS transient data queue resource definitions<br>Viewing transient data queue definitions<br>Defining transient data queues using BAS<br>Installing BAS transient data queue definitions<br>Working with BAS terminal resource definitions<br>Viewing terminal definitions<br>Defining terminals using BAS<br>Installing BAS terminal definitions<br>Working with BAS transaction resource definitions<br>Viewing transaction definitions<br>Defining transaction definitions<br>Viewing transaction definitions<br>Defining transaction definitions<br>Working with BAS transaction definitions<br>Working With BAS transaction definitions<br>Working With BAS transaction definitions<br>Working with BAS transaction definitions<br>Working with BAS transaction definitions                                                                                                    | 289<br>290<br>291<br>291<br>291<br>293<br>293<br>293<br>293<br>295<br>295<br>295<br>295<br>296<br>297                                                                                                    |
| Installing a BAS TCP/IP service definition<br>Working with BAS transient data queue resource definitions<br>Defining transient data queue definitions<br>Defining BAS transient data queue definitions<br>Working with BAS terminal resource definitions<br>Viewing terminal definitions<br>Defining terminals using BAS<br>Installing BAS terminal definitions<br>Working with BAS transaction resource definitions<br>Viewing transaction definitions<br>Working with BAS transaction definitions<br>Viewing transaction definitions<br>Defining transaction definitions<br>Viewing transaction definitions<br>Defining transaction definitions<br>Viewing transaction definitions<br>Working with BAS transaction class definitions<br>Viewing transaction class definitions                                                                                                    | 289<br>290<br>291<br>291<br>292<br>293<br>293<br>293<br>293<br>295<br>295<br>295<br>295<br>297<br>297                                                                                                    |
| Installing a BAS TCP/IP service definition<br>Working with BAS transient data queue resource definitions<br>Defining transient data queue definitions<br>Defining BAS transient data queue definitions<br>Working with BAS terminal resource definitions<br>Viewing terminal definitions<br>Defining terminals using BAS<br>Installing BAS terminal definitions<br>Working with BAS transaction resource definitions<br>Viewing transaction definitions<br>Defining transaction definitions<br>Viewing transaction definitions<br>Defining transaction definitions<br>Viewing transaction definitions<br>Defining transaction definitions<br>Defining transaction definitions<br>Working with BAS transaction class definitions<br>Viewing transaction class definitions<br>Defining transaction class definitions<br>Defining transaction class definitions<br>Defining transaction class definitions<br>Defining transaction class definitions<br>Defining transaction class definitions                                                                                                    | 289<br>290<br>291<br>291<br>292<br>293<br>293<br>293<br>293<br>295<br>295<br>295<br>295<br>297<br>297<br>297                                                                                                    |
| Installing a BAS TCP/IP service definition<br>Working with BAS transient data queue resource definitions<br>Defining transient data queue definitions<br>Defining transient data queue suing BAS.<br>Installing BAS transient data queue definitions<br>Working with BAS terminal resource definitions<br>Viewing terminal definitions<br>Defining terminal definitions<br>Working with BAS terminal definitions<br>Working with BAS transaction resource definitions<br>Viewing transaction definitions<br>Defining transaction definitions<br>Working with BAS transaction definitions<br>Defining transaction definitions<br>Defining transaction definitions<br>Defining transaction class definitions<br>Working with BAS transaction class definitions<br>Tistalling BAS transaction class definitions<br>Defining transaction class definitions<br>Defining transaction class definitions<br>Defining transaction class definitions<br>Defining transaction class definitions<br>Defining transaction class definitions<br>Defining transaction class definitions<br>Defining transaction class definitions                                                                                                    | 289<br>290<br>291<br>291<br>291<br>293<br>293<br>293<br>293<br>293<br>295<br>295<br>295<br>295<br>297<br>297<br>297<br>298                                                                                                    |
| Installing a BAS TCP/IP service definition<br>Working with BAS transient data queue resource definitions<br>Defining transient data queue definitions<br>Defining transient data queue using BAS.<br>Installing BAS transient data queue definitions<br>Working with BAS terminal resource definitions<br>Viewing terminal definitions<br>Defining terminals using BAS.<br>Installing BAS terminal definitions<br>Working with BAS transaction resource definitions<br>Viewing transaction definitions<br>Defining transaction definitions<br>Working with BAS transaction definitions<br>Defining transaction definitions<br>Defining transaction definitions<br>Defining transaction class definitions<br>Working with BAS transaction class definitions<br>Viewing transaction class definitions<br>Defining transaction class definitions<br>Viewing transaction class definitions<br>Defining transaction class definitions<br>Working with BAS transaction class definitions<br>Viewing transaction class definitions<br>Working with BAS transaction class definitions<br>Working with BAS transaction class definitions<br>Working with BAS transaction class definitions<br>Working with BAS transaction class definitions<br>Working with BAS transaction class definitions<br>Working with BAS transaction class definitions<br>Working with BAS transaction class definitions                                                                                                    | 289<br>290<br>291<br>291<br>291<br>293<br>293<br>293<br>293<br>293<br>295<br>295<br>295<br>295<br>297<br>297<br>297<br>298<br>299                                                                                                    |
| Installing a BAS TCP/IP service definition<br>Working with BAS transient data queue resource definitions<br>Viewing transient data queue definitions<br>Defining transient data queue suing BAS<br>Installing BAS transient data queue definitions.<br>Working with BAS terminal resource definitions.<br>Viewing terminal definitions.<br>Defining terminals using BAS<br>Installing BAS terminal definitions.<br>Working with BAS transaction resource definitions.<br>Viewing transaction definitions.<br>Defining transaction definitions.<br>Viewing transaction definitions.<br>Viewing transaction definitions.<br>Viewing transaction definitions.<br>Defining transaction class definitions.<br>Viewing with BAS transaction class definitions.<br>Viewing transaction class definitions.<br>Viewing temporary storage model definitions. | 289<br>290<br>291<br>291<br>291<br>293<br>293<br>293<br>293<br>293<br>293<br>295<br>295<br>295<br>297<br>297<br>297<br>298<br>299<br>299<br>299                                                                                                    |
| Installing a BAS TCP/IP service definition<br>Working with BAS transient data queue resource definitions<br>Defining transient data queue definitions<br>Defining transient data queue definitions<br>Working with BAS terminal resource definitions<br>Viewing terminal definitions<br>Defining terminals using BAS<br>Installing BAS terminal definitions<br>Working with BAS terminal definitions<br>Defining terminal definitions<br>Defining transaction resource definitions.<br>Viewing transaction definitions.<br>Defining transaction definitions.<br>Viewing transaction definitions.<br>Defining transaction definitions.<br>Defining transaction definitions.<br>Defining transaction definitions.<br>Defining transaction class definitions.<br>Viewing transaction class definitions.<br>Viewing transaction class definitions.<br>Defining transaction class definitions.<br>Defining transaction class definitions.<br>Defining transaction class definitions.<br>Defining transaction class definitions.<br>Defining transaction class definitions.<br>Defining transaction class definitions.<br>Defining transaction class definitions.<br>Defining transaction class definitions.<br>Defining transaction class definitions.<br>Defining transaction class definitions.<br>Defining transaction class definitions.<br>Defining temporary storage model definitions.<br>Defining temporary storage model definitions.<br>Defining temporary storage model definitions.               | 289<br>290<br>291<br>291<br>291<br>293<br>293<br>293<br>293<br>293<br>295<br>295<br>295<br>295<br>297<br>297<br>297<br>297<br>298<br>299<br>299<br>299                                                                                                    |
| Installing a BAS TCP/IP service definition                                                                                                    | 289<br>290<br>291<br>291<br>292<br>293<br>293<br>293<br>293<br>293<br>295<br>295<br>295<br>295<br>297<br>297<br>297<br>298<br>299<br>299<br>299<br>300                                                                                                    |
| Installing a BAS TCP/IP service definition                                                                                                    | 289<br>290<br>291<br>291<br>293<br>293<br>293<br>293<br>293<br>293<br>295<br>295<br>295<br>295<br>295<br>297<br>297<br>297<br>298<br>299<br>299<br>299<br>299<br>300<br>301                                                                                                    |
| Installing a BAS TCP/IP service definition                                                                                                    | 289<br>290<br>291<br>291<br>291<br>293<br>293<br>293<br>293<br>293<br>293<br>295<br>295<br>295<br>295<br>295<br>297<br>297<br>297<br>298<br>299<br>299<br>299<br>299<br>299<br>300<br>301<br>301                                                                                                    |
| Installing a BAS TCP/IP service definition                                                                                                    | 289<br>290<br>291<br>291<br>291<br>293<br>293<br>293<br>293<br>293<br>293<br>295<br>295<br>295<br>295<br>295<br>297<br>297<br>297<br>297<br>297<br>298<br>299<br>299<br>299<br>300<br>301<br>301                                                                                                    |
| Installing a BAS TCP/IP service definition                                                                                                    | 289<br>290<br>291<br>291<br>291<br>293<br>293<br>293<br>293<br>293<br>293<br>295<br>295<br>295<br>295<br>295<br>297<br>297<br>300<br>301<br>301<br>301 |
| Installing a BAS TCP/IP service definition                                                                                                    | 289<br>290<br>291<br>291<br>291<br>293<br>293<br>293<br>293<br>293<br>293<br>293<br>295<br>295<br>295<br>295<br>295<br>295<br>297<br>297<br>300<br>301<br>301<br>302<br>303                             |

| Index                                             |  |
|---------------------------------------------------|--|
| Notices                                           |  |
| Installing BAS web service definitions            |  |
| Defining web service definitions using BAS        |  |
| Viewing web service definitions                   |  |
| Working with BAS web service resource definitions |  |
| Installing BAS URI mapping definitions            |  |
| Defining URIMAP definitions using BAS             |  |

# **About this PDF**

This PDF provides administration and usage information for Business Application Services (BAS). BAS is a component of the CICSPlex SM element of CICS Transaction Server for z/OS. It is intended for system programmers who are responsible for managing CICS and CICSPlex SM.

For details of the terms and notation used, see <u>Conventions and terminology used in the CICS</u> <u>documentation</u> in IBM Knowledge Center.

## Date of this PDF

This PDF was created on 2024-04-22 (Year-Month-Date).

 ${\bf x}\,$  CICS TS for z/OS: CICSPlex SM Managing Business Applications

# Chapter 1. Administering CICSPlex SM

After you have configured your CICSPlex<sup>®</sup> SM environment, you can use the CICS Explorer<sup>®</sup> or Web User Interface to manage the environment.

## About this task

Both CICS Explorer and the Web User Interface provide views to work with the CICSplexes that you have defined. CICS also provides batch tools to manage the definitions in the data repository.

# Administering CICSPlex SM

After you have configured your CICSPlex SM environment, you can use the CICS Explorer or Web User Interface to manage the environment.

## About this task

Both CICS Explorer and the Web User Interface provide views to work with the CICSplexes that you have defined. CICS also provides batch tools to manage the definitions in the data repository.

## Setting the CMAS context, context and scope

You can set the context, CMAS context and scope to be used when you navigate from the current menu in the selection criteria area of a menu and the selection criteria and refresh area of a view.

To change one of these values, overtype the required field and select the **Set** button.

Either the context or the CMAS context is used for all operations. These terms are used as follows:

• Context

This is the CICSplex name and is used for almost all views.

CMAS context

This is the CMAS name. This is used only when you are viewing CMAS level configuration data such as CMAS status and the CICSplexes connected to a CMAS.

• Scope

This is a CICSplex, CICS group MAS or logical scope name. The scope is a subset of the context, and limits the effects of CICSPlex SM commands to particular CICS systems or resources. If the CMAS context is being used, the scope is ignored. The scope is only used for certain resource types.

## **Accessing Web User Interface administration views**

To access CICSPlex SM administration views from the Web User Interface main menu, click **Administration views**.

Administration views are divided into:

- · General views, which include views to manage CICSPlex configuration and topology
- Real time analysis views, which include views to monitor system availability and MAS resources
- CICS resource definitions using Business Application Services (BAS), which includes views to manage all types of CICS and CICSPlex SM resources.

## Using the action buttons

Action buttons on the WUI views allow you to perform actions such as create, update or remove. Available actions for a particular view are displayed as buttons at the bottom of the view's work area.

To use an action button from an open view:

- 1. Optionally, select the record or records on which you intend to apply the action by selecting one or more record check boxes on the left of the work area, or by using the **Select all** button.
- 2. Click the required action button. This displays one or a succession of confirmation panels. The confirmation panel allows you to confirm or cancel the action for each selected resource, and in some cases contain additional options.
- 3. Complete each confirmation panel by selecting the required button or in some cases by entering parameters, selecting check boxes or selecting radio buttons.

The action is processed and the view is redisplayed showing the results of the action. If the action competed successfully, message EYUVC1230I is displayed in the message area at the top of the work area. If the action is not successful, one or more error messages are displayed.

## Actions in administration views

There are several common types of actions that you can use with the administration views.

#### Create

creates a new definition and adds it to the data repository. An administration definition name can be 1 to 8 characters in length. The name can contain alphabetic, numeric, or national characters. However, the first character must be alphabetic.

#### Add to ...

adds an association between two definitions. The resulting confirmation panel prompts you to identify the other definition with which you want to create an association. Adding an association creates a relationship between the definitions in the data repository. Associations can be added between definitions and groups, between groups and specifications, and between specifications and CICS systems.

#### Мар

To display a visual map of related definitions in the data repository , click Map.

### Remove

removes a definition or an association between two definitions from the data repository.

#### Update

updates a definition in the data repository. The resulting panel is an editable detail view of a selected resource.

All of these actions affect the contents of the data repository and the changes are applied immediately. However most of these changes to the data repository have no effect, on CICS systems that are currently active. These changes affect a CICS system the next time the CICS system is restarted.

#### Note:

- 1. When you use the **Time period definitions** (EYUSTARTPERIODEF) view to update definitions, the changes affect both the data repository and currently active CICS systems.
- 2. Changes to a currently running MAS are not included in the data repository.
- 3. All of these actions can also be performed using the batched repository-update facility described in "The batched repository-update facility (BATCHREP)" on page 12.

# Batch tools for managing data repository definitions

CICSPlex SM provides batch tools for managing the data repository.

The data repository associated with each CMAS contains the definitions that establish your CICSPlex SM environment. These definitions are stored as individual records. You can create and maintain these definitions by using the WUI views described in <u>Configuring CICSPlex SM</u>. However, if you have a large volume of definitions to update, for example if you are moving an application from one CMAS to another, or if there is a large element of repetition in your management tasks, it is easier to use one of the batch tools to do the job. These allow you to create and update definitions in the data repository and import and export data repository definitions including CMAS to CMAS link definitions from one CMAS to another. Two batch tools are provided:

#### The EYU9XDBT CICSPlex SM definition utility

This is an easy-to-use REXX tool using simplified terminology, predefined default information, and filtering to simplify complex management tasks. It also has enhanced debugging facilities. It is limited to data repositories at the same release level as CICSPlex SM. EYU9XDBT is used during installation to set up your initial CICSPlex SM environment. It is supplied with comprehensive sample JCL.

#### The batched repository-update facility (BATCHREP)

With this tool you can perform batched update tasks by creating and editing an input file but it does not include the predefined information or samples of EYU9XDBT. It does enable you to import definitions from CMASs at earlier release levels and does not require that you have a REXX environment. You can submit BATCHREP jobs either using the CICSPlex SM batched repository-update utility, the WUI, or the CICSPlex SM API.

You cannot use either of these tools to create a CMAS.

# The EYU9XDBT CICSPlex SM definition utility

The EYU9XDBT CICSPlex SM definition utility uses the CICSPlex SM API to specify the required CICSplex names in some simple parameters. The utility sets up the definitions for you. Unlike the BATCHREP utility, you do not manually edit an input file.

You can use this utility to perform all CMAS and CICSplex definition activities after the basic CMAS environment has been established. These activities include:

- Defining CICS regions, CICS groups, and CICSplexes to a CMAS
- Removing CICS regions, CICS groups, and CICSplexes from a CMAS
- · Adding CICS regions to CICS groups
- · Removing CICS regions from CICS groups
- Creating CMAS to CMAS link definitions
- Importing, printing, or exporting CICSPlex SM objects defined to CMAS or CICSplex contexts.

The following samples are provided:

#### EYUJXBTO

Contains annotated EYU9XDBT JCL syntax for use as a quick reference.

#### EYUJXBT1

Contains sample JCL for invoking EYU9XDBT and defining a CICSplex, a CICS system group, and a CICS system definition.

#### EYUJXBT2

Contains sample JCL for invoking EYU9XBTP and creating a CMAS-to-CMAS link definition for CMASs that are on the same MVS image and running at the same CICS TS release level.

#### EYUJXBT3

Contains sample JCL for invoking EYU9XBTP and creating a CMAS-to-CMAS link definition for CMASs on different MVS images setting the context to the first CMAS name and importing the link to the second CMAS.

#### EYUJXBT4

Contains sample JCL for invoking EYU9XBTP and creating a CMAS-to-CMAS link definition for CMASs on different MVS images setting the context to the second CMAS name and importing the link to the first CMAS.

## EYU9XDBT utility commands

You can use a number of commands in the EYU9XDBT CICSPlex SM definition utility command stream.

EYU9XDBT reads and processes all commands in the input stream sequentially. Specify the commands in the correct sequence, with commands such as OPTION DUPREC and OPTION FEEDBACK preceding the commands to which they relate and operate on. For example, OPTION DUPREC precedes the IMPORT command on which you want it to operate.

#### Comments

You can include comments in the EYU9XDBT command stream. An asterisk in column 1 and a blank in column 2 indicates a comment.

#### Continuation

A hyphen (-) indicates continuation. A continuation character is supported on the DEFINE and REMOVE commands. For example, the DEFINE REGION command has a number of subparameters, which can be on separate lines, shown as follows:

DEFINE REGION region\_name -APPLID region\_applid -SYSID region\_sysidnt

#### Commands

#### ADD TOGROUP groupname

Add regions or groups to a CICS group. You specify the object to be added on either a REGION or CICSGRP sub-parameter following the ADD command. For examples of the ADD command, see "Parameters used in EYUJXBT1" on page 7.

#### CONTEXT {cmas\_name |CICSPlex\_name}

Set the context for the commands that follow. For examples of the CONTEXT command, see "Parameters used in EYUJXBT1" on page 7.

#### DEFINE object\_type object\_name mandatory\_identifiers<sup>+</sup>

Define the specified object, the type of which can be CICSPLEX, REGION, or CICSGRP. The object types, CICSPLEX, REGION, and CICSGRP, are synonyms for the CPLEXDEF, CSYSDEF, and CICSGRP definitions.

• To define a CICSPLEX, you must specify the *object\_type* as CICSPLEX and specify the *object\_name*; the object name is the 1- to 8-character alphanumeric name of the CICSplex that you are defining. Note that the first character of the *object\_name* must be alphabetic. There are no other mandatory identifiers associated with the CICSPLEX object type. The command takes the following form:

DEFINE CICSPLEX plexname

This command creates a CPLEXDEF in the CICSPlex SM CMAS repository.

• To define a REGION, you must specify the *object\_type* as REGION, the 1- to 8-character alphanumeric name of the CICS region that you are defining as the *object\_name*, and the following mandatory identifiers: APPLID and SYSID. The command takes the following form:

```
DEFINE REGION region_name
APPLID region_applid
SYSID region_sysidnt
```

This command creates a CSYSDEF in the CICSPlex SM CMAS repository.

• To define a CICSGRP, you must specify the *object\_type* as CICSGRP and specify the *object\_name*; the object name is the 1- to 8-character alphanumeric name of the CICS system group that you are defining. Note that the first character of the *object\_name* must be alphabetic. There are no other mandatory identifiers associated with the CICSGRP object type. The command takes the following form:

DEFINE CICSGRP group\_name

This command creates a CICSGRP in the CICSPlex SM CMAS repository.

For examples of the DEFINE command, see "Parameters used in EYUJXBT1" on page 7.

#### DELETE object\_type object\_name

Delete the specified object, the type of which can be one of CICSPLEX, REGION, or CICSGRP. You can specify an asterisk in *object\_name* as a wildcard character.

#### EXPORT DDname resource\_type resource\_id

Write all the definitions of the specified type and identifier in the current context to the specified output file. For *resource\_type*, specify in full one of the CICSPlex SM resource types or an asterisk, \*, for all resource types. The valid resource types are any resources that are written to the CICSPlex SM data repository, including all BAS objects, WLM definitions, RTA definitions, topology definitions, or monitor definitions. BAS RESINGRP resource records can't be exported, however each BAS resource definition has an equivalent XXXINGRP resource record that can be exported. You can specify an asterisk in *resource\_id* as a generic (wildcard) character. If you set both the resource type and the resource identifier to asterisks, EYU9XDBT exports all the definitions within the current context.

**Note:** Trailing blanks are treated as trailing wildcard characters, so EXPORT *DDname* exports all the definitions in the *DDname* context.

#### IMPORT DDname resource\_type resource\_id

Import into the repository, in the current context, all the definitions of the specified type and identifier from the input file defined on the named DD statement. For *resource\_type*, specify in full one of the CICSPlex SM resource types or an asterisk for all resource types. The valid resource types are any resources that are written to the CICSPlex SM data repository, including all BAS objects, WLM definitions, RTA definitions, topology definitions, or monitor definitions. BAS RESINGRP resource records can't be imported, however each BAS resource definition has an equivalent XXXINGRP resource record that can be imported. You can specify an asterisk in *resource\_id* as a wildcard character. If you set both the resource type and the resource identifier to asterisks, EYU9XDBT imports all the definitions it finds in the input data set.

Note the following rules for imported files:

- The input records should be 80 bytes records and the data will be truncated to 72 bytes.
- Double quotation marks (") in the import file are used as string delimiters. Therefore, if you want to include a double quotation mark character in the input file, you must use a consecutive pair of double quotation marks in the text string. For example the following string in the import file, "double" "quote" "example" becomes double "quote" example when the file is imported into the CICSPlex SM object.
- Continuation lines are used in import files to represent lines that would otherwise exceed the maximum length. The following example uses the program definition of a JVM class, which is represented as a 255 byte string, to show how continuation lines are represented in an import file:

The program definition statement, PROGDEF\_JVMCLASS = "AAA..." overflows the first line and continues on each successive line by appending the next section of the definition to the previous one. The REXX syntax for a stem variable, ., is used to indicate that a line is a continuation line. In this example, PROGDEF\_JVMCLASS is replaced with PROGDEF.\_JVMCLASS for each continuation line. The REXX concatenation bars, ||, on the continuation line append the next section of the string to the existing string.

#### **OPTION [DUPREC | FEEDBACK | REPORT]**

Request the action that EYU9XDBT is to take during command processing. This request can be DUPREC, FEEDBACK, or REPORT. To request more than one action, specify each one on separate OPTION command statements. The DUPREC, FEEDBACK, and REPORT actions each have options that you can select:

#### DUPREC {ABORT | REJECT | SKIP | UPDATE}

DUPREC specifies the action you want EYU9XDBT to take in the event of a duplicate record being found during import processing. This command must precede the IMPORT or DEFINE statement to which it refers. Permitted options are:

- **ABORT**: If there is duplication of the name of an object being defined and the name of an existing repository definition when processing a DEFINE or IMPORT command, the duplicate name being defined or imported is skipped and the data repository is not changed. The ABORT option is treated as an unrecoverable error: EYU9XDBT writes a message to the job log and raises return code 12. The job is stopped immediately.
- **<u>REJECT</u>**: If there is duplication of the name of an object being defined and the name of an existing repository definition when processing a DEFINE or IMPORT command, the duplicate name being defined or imported is skipped and the data repository is not changed. The REJECT option is handled as an error and EYU9XDBT writes a message to the job log. EYU9XDBT raises return code 8 for a REJECT error. REJECT is the default option.
- **SKIP**: If the name of an object being defined is the same as the name of an existing repository definition when processing a DEFINE or IMPORT command, the new definition is skipped, and the data repository is not changed. This is handled as normal (return code 0).
- **UPDATE**: If there is duplication of the name of an object being defined and the name of an existing repository definition when processing a DEFINE or IMPORT command, the existing definition is updated with the attributes of the record being defined or imported. If the existing definition cannot be updated by modifying specific attributes, it is deleted and recreated from the DEFINE or IMPORT command. This action is handled as normal (return code 0).

#### Note:

- When importing CPLXCMAS records that associate a CICSplex name to the Maintenance Point CMAS in an **OPTION DUPREC UPDATE** scenario, the command response will always be Record skipped. One CPLXCMAS record is created implicitly whenever a CPLEXDEF record is imported to a CMAS. These records may only be removed implicitly when their corresponding CPLEXDEF records are deleted.
- For CICS resource definitions, the full name and version must both match to be considered a duplicate.

#### FEEDBACK {QUIET | VERBOSE}

FEEDBACK specifies how EYU9XDBT handles exception condition reporting if an error is returned from the CICSPlex SM API. Permitted options are as follows:

- **QUIET**: EYU9XDBT writes only a basic EYU9XDBT message to the job log. QUIET is the default FEEDBACK option.
- VERBOSE: In addition to the standard message reporting response and reason codes, EYU9XDBT writes any associated CICSPlex SM feedback data to the destination specified on the SYSTSPRT DD statement.

#### REPORT {FULL | SUMMARY}

- **FULL**: This is the default option, and the current reporting state before this change. When the program processes a PRINT, IMPORT, EXPORT, or DELETE command for an EYUDREP object, all attributes of that object are printed in the report. For large data repositories, this report option can generate many thousands of line of data.
- **SUMMARY**: This restricts the printed resource table content to just the key field identifiers for the PRINT, IMPORT, EXPORT, and DELETE commands.

You can use the OPTION REPORT command consecutively in a command stream, so that some processes list all attribute data, and others just summarize attribute data. For example:

```
* Set the context to my CICSplex
CONTEXT myplex01
* Specify that duplicates are to be updated
OPTION DUPREC UPDATE
* Specify that I only want record identifiers printed
OPTION REPORT SUMMARY
* Now import my CSYSDEF records
IMPORT CPSMI01 CSYSDEF * *
* Now do a detailed print of what was just imported ...
OPTION REPORT FULL
```

```
* ... and print all CSYSDEF details.
PRINT CSYSDEF * *
```

#### PRINT resource\_type resource\_id

Print definitions in the current context from CMAS repository. For *resource\_type*, specify in full one of the CICSPlex SM resource types or an asterisk for all resource types. You can specify an asterisk in *resource\_id* as a wildcard character. If you specify two asterisks for the resource type and resource identifier, EYU9XDBT prints all definitions within the current context.

#### **REMOVE FROMGROUP** groupname

Remove the specified object from the named group. You specify the object on either a REGION or CICSGRP sub-parameter following the REMOVE command.

## Data sets used by the EYU9XDBT utility

To define CICSplexes, CICS regions, and CICS groups, the EYU9XDBT CICSPlex SM definition utility uses some predefined information supplied in the SEYUPARM library.

The following DD statements reference this information:

#### EYUCPDEF

This DD statement references the member called EYUCPDEF, which provides default values in support of the DEFINE CICSPLEX command. You can modify the CPLEXDEF in it to suit your own installation requirements.

#### EYUCSDEF

This DD statement references the member called EYUCSDEF, which provides default values in support of the DEFINE REGION command. You can modify the CSYSDEF in it to suit your own installation requirements.

#### EYUCSGRP

This DD statement references the member called EYUCSGRP, which provides default values in support of the DEFINE CICSGRP command. You can modify the CSYSGRP in it to suit your own installation requirements.

#### Parameters used in EYUJXBTP

EYUJXBTP is a JCL procedure used by the samples EYUJXBT1, EYUJXBT2, EYUJXBT3 and EYUJXBT4 to invoke the EYU9XDBT program.

For descriptions of data sets used, see "Data sets used by the EYU9XDBT utility " on page 7.

## Parameters used in EYUJXBT1

The EYUJXBT1 JCL sample provides the initial definition of a CICSplex, the association of the CICSplex with a CMAS as the maintenance point, and the association, and grouping, of CICS systems with that CICSplex.

The CMAS that owns the repository in which you are creating definitions must be active when you run the EYUJXBT1 job. Also, the EYUJXBT1 job must run in the same z/OS image as the CMAS. The EYUJXBT1 JCL does not have a data set definition (DD) statement for the repository because all access to the repository is through the CMAS, using the API.

EYUJXBT1 has the following parameters, which you edit to specify your own names:

#### CONTEXT

Sets the CICSPlex SM context in which the utility is to operate. Define the context as the CMAS only when you are defining a CICSplex. For actions that operate on an existing CICSplex, such as defining extra regions, or importing or exporting objects, set the context to the CICSplex.

The EYUJXBT1 job uses this parameter twice. The first use is to enable the utility to locate and communicate with your CMAS, (see below for the second use). The format of the parameter to set the CMAS context is:

CONTEXT cmasname

where *cmasname* is the name of the CMAS that will be the maintenance point for the CICSplex.

#### **DEFINE CICSPLEX**

Specifies the name of your CICSplex. When you define the CICSplex, the CMAS named on the CONTEXT parameter becomes the maintenance point for the CICSplex.

The format of this parameter is:

DEFINE CICSPLEX plexname

Choose a 1- to 8-character name for your CICSplex, perhaps using a naming convention that allows you to define more than one CICSplex. For example:

- The first three letters might identify the location, such as HUR for Hursley
- The middle letters the type, such as TEST or PROD for test and production CICSplexes.
- The last a unique alphanumeric identifier for the CICSplex.

All other parameters required to complete the CICSplex definition are supplied by the EYUCPDEF file defined on the EYUCPDEF DD statement in the supplied EYUJXBTP sample.

The supplied EYUJXBT1 job is set up to define only one CICSplex. You are recommended to create a separate CICSplex for the Web User Interface server by adding the required definitions to EYUJXBT1.

#### CONTEXT

The second use of CONTEXT appears *after* the DEFINE CICSPLEX parameter, to reset the context to the CICSplex.

The format of the parameter to set the context to the CICSplex is:

CONTEXT plexname

where *plexname* is the name you specified on the DEFINE CICSPLEX parameter.

#### **DEFINE CICSGRP**

Defines a CICS system group, which is a subset of a CICSplex.

The format of this parameter is:

DEFINE CICSGRP group\_name

where *group\_name* is a 1- to 8-character alphanumeric name for the CICS system group. The first character must be alphabetic.

#### **DEFINE REGION**

Specifies the name and other key attributes of each CICS region you want to include in the CICSplex. The parameter and its subparameters have the following format:

DEFINE REGION region\_name -APPLID region\_applid -SYSID region\_sysidnt

You are recommended to use the APPLID as the region name in these definitions. Making the region name the same as the APPLID has the following advantages:

- · You do not have to invent another name for the region
- It avoids confusion if the names are the same instead of regions having two identifiers
- By excluding the NAME EYUPARM, the EYUPARM parameters can be shared across CICS regions. The NAME EYUPARM for each CICS region defaults to the z/OS Communications Server APPLID as specified on the APPLID system initialization table parameter for each CICS region.

SYSID is the name specified on the region's SYSIDNT system initialization parameter.

The EYUJXBT1 job includes the DEFINE REGION parameters once, but you can define as many as you need, in any groupings that suit your requirements.

#### ADD TOGROUP

Specifies the name of the CICS region that you want to add to the CICS system group defined by a DEFINE CICSGRP command.

The format of this parameter for adding a CICS region to a group is:

| ADD | TOGROUP | grpname - |
|-----|---------|-----------|
|     | REGION  | regname   |

You can also nest CICS system groups by including a group in another group. The format of the parameter for adding a group to a group is:

ADD TOGROUP grpname1 CICSGRP grpname2

After you have run the EYUJXBT1 job and created the initial definitions of your CICSplex, you might want to create another CICSplex, or add more regions or CICS system groups. If so, run the EYUJXBT1 job again, suitably modified to add the additional objects to your CMAS data repository. You can also save the previous definitions before making changes in case you have to back out the update.

#### Parameters used in EYUJXBT2

The EYUJXBT2 sample imports definitions to create a CMAS-to-CMAS connection. The sample sets the context to the first CMAS name and imports the link to the second CMAS. Then the sample changes the context to the second CMAS name and imports the link to the first CMAS.

The CMAS that owns the repository in which you are creating definitions must be active when you run the EYUJXBT2 job. Also, the EYUJXBT2 job must run in the same z/OS image as the CMAS. The EYUJXBT2 JCL does not have a data set definition (DD) statement for the repository because all access to the repository is through the CMAS, using the API.

EYUJXBT2 gives an example of using the IMPORT commands and has the following parameters, which you edit to specify your own names:

#### CONTEXT

Sets the CICSPlex SM context in which the utility is to operate.

The format of the parameter to set the context is:

CONTEXT cmasname

where *cmasname* is the name of the CMAS to which you want to make changes.

#### **OPTION DUPREC**

Specifies the action that the program takes if it detects any definitions in the IMPORT stream that already exist in the local data repository. Permitted options are as follows:

- OPTION DUPREC REJECT. Commands that follow the duplicate definition are rejected.
- OPTION DUPREC ABORT. The job is terminated.
- OPTION DUPREC SKIP. Leave the existing record in place.
- OPTION DUPREC UPDATE. Replace the existing definition.

#### IMPORT

Imports definitions into the repository.

The format of the parameter is:

IMPORT CMAS1LNK \* \*

EYUJXBT2 has an input data stream for CMAS1LNK which includes a CMAS-to-CMAS definition (CMTCMDEF resource table).

If you are adding a secondary CMAS, you must assign it to your CICSplex before it can participate in CICSplex management. Do this in one of the following ways:

- Issue an Assign action from the EYUSTARTCPLEXDEF WUI view.
- Use the CICSplex SM API action of ASSIGN against the CPLEXDEF resource table.

## Parameters used in EYUJXBT3

Use the EYUJXBT3 and EYUJXBT4 samples to import definitions to create a CMAS-to-CMAS connection for CMASs on different z/OS images. EYUJXBT3 sets the context to the first CMAS name and imports the link to the second CMAS.

The CMAS that owns the repository in which you are creating definitions must be active when you run EYUJXBT3. The EYUJXBT3 job must run in the same z/OS image as the CMAS in which you are creating definitions. The EYUJXBT3 JCL does not have a data set definition (DD) statement for the repository because all access to the repository is through the CMAS, using the API.

EYUJXBT3 gives an example of using the IMPORT commands and has the following parameters, which you edit to specify your own names:

#### CONTEXT

Sets the CICSPlex SM context in which the utility is to operate.

The format of the parameter to set the context is:

CONTEXT cmasname

where *cmasname* is the name of the CMAS to which you want to make changes.

#### **OPTION DUPREC**

Specifies the action that the program takes if it detects any definitions in the IMPORT stream that already exist in the local data repository. You can specify one of the following options:

#### REJECT

Rejects any commands that follow the duplicate definition.

#### ABORT

Terminates the job.

#### SKIP

Leaves the existing record in place.

#### UPDATE

Replaces the existing definition.

#### IMPORT

Imports definitions into the repository.

The format of the parameter is:

IMPORT CMAS1LNK \* \*

EYUJXBT3 has an input data stream for CMAS1LNK which includes a CMAS-to-CMAS definition (created using the CMTCMDEF resource table).

If you are adding a secondary CMAS, you must assign it to your CICSplex before it can participate in CICSplex management. Do this in one of the following ways:

- Issue an ASSIGN action command from the EYUSTARTCPLEXDEF WUI view.
- Use the CICSplex SM API action of ASSIGN against the CPLEXDEF resource table.

#### Parameters used in EYUJXBT4

Use the EYUJXBT4 and EYUJXBT3 samples to import definitions to create a CMAS-to-CMAS connection for CMASs on different z/OS images. EYUJXBT4 sets the context to the second CMAS name and imports the link to the first CMAS.

The CMAS that owns the repository in which you are creating definitions must be active when you run EYUJXBT4. The EYUJXBT4 job must run in the same z/OS image as the CMAS in which you are creating definitions. The EYUJXBT4 JCL does not have a data set definition (DD) statement for the repository because all access to the repository is through the CMAS, using the API.

EYUJXBT4 gives an example of using the IMPORT commands and has the following parameters, which you edit to specify your own names:

#### CONTEXT

Sets the CICSPlex SM context in which the utility is to operate.

The format of the parameter to set the context is:

CONTEXT cmasname

where *cmasname* is the name of the CMAS which is to be changed..

#### **OPTION DUPREC**

Specifies the action that the program takes if it detects any definitions in the import stream that already exist in the local data repository. You can specify one of the following options:

#### REJECT

Rejects any commands that follow the duplicate definition.

#### ABORT

Terminates the job.

#### SKIP

Leaves the existing record in place.

#### UPDATE

Replaces the existing definition.

#### IMPORT

Imports definitions into the repository.

The format of the parameter is:

IMPORT CMAS2LNK \* \*

EYUJXBT4 has an input data stream for CMAS2LNK, which includes a CMAS-to-CMAS definition (created using the CMTCMDEF resource table).

If you are adding a secondary CMAS, you must assign it to your CICSplex before it can participate in CICSplex management. You can do this in one of the following ways:

- Issue an ASSIGN action command from the EYUSTARTCPLEXDEF WUI view.
- Use the CICSplex SM API action of ASSIGN against the CPLEXDEF resource table.

## EYU9XDBT utility error handling

Three levels of error can occur in EYU9XDBT utility program processing.

These errors are as follows:

• Errors in the command parameter stream that are detected by EYU9XDBT.

EYU9XDBT processes each command as it occurs in the command input stream. If the utility program detects an error in a command (for example, an unrecognized parameter), it stops processing without reading any more commands and issues message EYUXU1448E Data stream rejected which gives an EYU9XDBT return code of 12.

• Errors in the CICSPlex SM API detected by CICSPlex SM when it is processing calls from EYU9XDBT.

If a command and its parameters are recognized by EYU9XDBT, it calls the CICSPlex SM API to perform the specified action. However, if CICSPlex SM detects an error, only that command fails (with an EYU9XDBT return code of 8 or 12), and EYU9XDBT continues with the next command. For example, a DEFINE REGION command that specifies SYSID ABCDE is accepted by EYU9XDBT but rejected by CICSPlex SM because the SYSID value is more than 4 characters long, producing the following error messages:

#### EYUAR0021E

Length of data for attribute (CSYSDEF.\_SYSID) is invalid.

#### EYUXU1441S

TBUILD failed for CSYSDEF data: FAILURE.

#### EYUXU1448E

Datastream rejected.

• Abend code 878 when a program attempts to use more storage than it has allocated.

In EYU9XDBT this abend is caused by an insufficient region size. The solution is to increase the region size. This abend code can occur in the following situation:

 Not accounting for the retention by EYU9XDBT of large numbers of definitions in memory when setting your region size.

You can calculate the storage required by multiplying the definition size by the definition count. However, if you cannot modify the region size, you might be able to modify the existing commands to use less storage. Because each command is run separately, reducing the number of definitions per command is a straightforward and effective way of lowering storage requirements.

One way of reducing storage requirements is to avoid using the generic \* (asterisk) character to define the definition type and the definition name in IMPORT, EXPORT, and PRINT commands because it can result in large numbers of definitions held in storage. Instead, use separate commands that select the least number of definitions feasible.

# The batched repository-update facility (BATCHREP)

The BATCHREP batched repository-update facility can streamline the process of managing your data repositories.

Instead of using multiple view screens repeatedly to create large numbers of definitions, you can create a standard input file to add the definitions to the data repository all at one time. This can reduce the effort of creating such definitions as the Transaction in Transaction Group (DTRINGRP) associations, which can involve identifying hundreds of transactions. Similarly, when you use Business Application Services (BAS) to create and maintain your CICS resource definitions, the batched repository-update facility can speed up the definition process.

## Submitting a batched repository-update (BATCHREP) job

There are three steps in submitting a BATCHREP job.

To submit a batched repository-update job, you must:

1. Create a sequential data set or partitioned data set member to contain your input to the batched repository-update facility. The data set must have a fixed blocked format, RECFM(FB), and a logical record length of 80, LRECL(80).

If you are directing the output to a partitioned data set member, you should ensure that the data set has enough directory entries and space to successfully execute the command. Failure to do this could cause the CMAS to terminate.

- 2. Create your input, as described in <u>"Creating a batched repository-update (BATCHREP) input file" on</u> page 13.
- 3. Use one of the following methods to submit the batched repository-update job:
  - Performing batched repository-update job operation in CICS Explorer, as described in <u>Submitting a</u> batched repository-update (BATCHREP) job in the CICS Explorer product documentation.
  - **Batched repository update job** WUI view, as described in <u>"Using the WUI to submit a batched</u> repository-update (BATCHREP) job" on page 19.
  - Batched repository-update utility, as described in <u>"Using the batched repository-update utility" on</u> page 20.
  - CICSPlex SM API to make use of the BATCHREP resource table.

Submitting a batched repository-update job that processes the same definition in quick succession may result in one or more control statements failing. In such circumstances the best procedure would be to divide the repository-update job and submit the resultant jobs sequentially.

## Creating a batched repository-update (BATCHREP) input file

A batched repository-update facility input file consists of control statements that describe the updates you want to make to the data repository.

The input file must adhere to the following requirements:

- Control statements must be in uppercase.
- Each control statement must be terminated with a semicolon (;).
- Comments must be delimited with /\* at the beginning and \*/ at the end. (Any line with \* in column 1 is also treated as a comment.)

Control statements and comments can span multiple lines.

When creating your input file, you must first identify the context (CMAS or CICSplex) to which the updates apply. To do this, use the control statement:

CONTEXT [plexid]

where *plexid* is the name of the local CMAS or of a CICSplex associated with the local CMAS (the local CMAS is the CMAS on which the batched repository-update job runs). If you specify a CICSplex as the context for the update, the local CMAS must be the maintenance point for that CICSplex. If you omit this parameter, the local CMAS is assumed to be the context.

Once you have established a context, it remains in effect for the batched repository-update job until you explicitly change it with another CONTEXT statement.

The rest of the control statements in an input file vary according to the type of updates you are making. The following sections describe the control statements for each type of update in detail.

#### Creating and maintaining CICSPlex SM definitions

To create, update, remove, or review CICSPlex SM definitions in the data repository, use one or more control statements.

Control statements take the form:

command object keyword1(value) keyword2

where:

#### command

Is the name of a batched repository-update facility command, in uppercase letters. Specify one of the following:

#### CREATE

To create a record and add it to the data repository associated with the local CMAS.

#### UPDATE

To update an existing record in the data repository.

**Note:** You cannot update LNKSxSCG records using the batched repository-update facility, although you can do so through the WUI.

#### REMOVE

To remove an existing record from the data repository.

When you remove a record, all associations between that record and other records in the data repository are lost. For example, if you remove a CICS system definition, associations between that CICS system and any CICS system groups or component specifications are also removed.

When removing BAS definitions the DEFVER() keyword must be specified.

#### LIST

To list a record from the data repository.

#### DUMP

To list a record from the data repository and insert a CREATE control statement in front of it.

You can use the output resulting from a DUMP command as input to another batched repositoryupdate job that creates definitions. The output of a DUMP command is formatted as follows:

- Data lines are broken at column 72
- Continuation characters are placed in column 1.

By default, the output is written to a spool file and must be extracted from the spool, and edited, before it can be used as input to the batched repository-update facility. The extracted records contain ANS control characters in column 1, therefore you must shift the records one character to the left to align the data for processing by CICSPlex SM. You must also remove all the page header information from the data set. For an example of a listing, see Figure 2 on page 29. However, you can use the OUTPUT command to write the output in the correct format, direct to a data set. For details, see <u>"Creating a data set for re-input to the batched repository-update facility" on page 18.</u>

CICSPlex SM requires certain definitions to exist before others can be created. Therefore, you should adhere to the following guidelines when dumping data repository records:

- Always dump CICS system (CSYSDEF) and CICS system group (CSYSGRP) records first.
- Dump basic CICSPlex SM definition records (such as, xxxDEF, xxxGROUP, and xxxSPEC) before association records (such as, LNKxxxxx, xxxINGRP, or xxxINSPC).
- For Business Application Services:
  - Dump RESGROUP records before RESDESC and RASGNDEF records.
  - Dump RESDESC and RASGNDEF records before RESINDSC and RASINDSC records.
  - Dump resource definition records (such as FILEDEF) before xxxINGRP records (such as FILINGRP).
  - Dump CONNDEF, SESSDEF, IPCONDEF, and TCPDEF records before SYSLINK records.

If you follow these guidelines, the output from a DUMP command is in the correct order for the batched repository-update facility to create new definitions. For an example of using the DUMP command output to create new definitions, see <u>"Examples of managing records in the data</u> repository" on page 28.

**Note:** Output from the DUMP and LIST commands contains a visible record of any passwords associated with CICS resources (such as connections or files). To prevent possible security exposures, you should restrict access to such output.

#### object

Is one of the resource table names shown in Table 1 on page 22.

#### keyword1(value)

Is the name of a field in the specified resource table and the data that is appropriate for that field, in uppercase letters. The required input for the various commands is as follows:

#### CREATE

Provide all of the information required to define the resource, for example the same type of information as required by the equivalent WUI **Create** view.

You can derive the input to the CREATE statement from the output of a DFHCSDUP EXTRACT or BATCHREP DUMP request. See <u>"Creating a data set for re-input to the batched repository-update</u> facility" on page 18, <u>"Example 6 - Dumping records as input to create new records" on page</u> <u>29</u> for further information. If you do not create your input in this way, you must specify all the required attributes.

**Note:** For some definition records you should not specify certain operands; for example, for CPLEXDEF, do not specify the STATUS operand.

#### UPDATE

Identify the specific record to be updated. For CICS resource definitions created as part of business application services (BAS), this must include the version (DEFVER) of the resource. Specify the attributes that will be updated.

#### REMOVE

Identify the specific record to be removed. For CICS resource definitions created as part of business application services (BAS), this must include the version (DEFVER) of the resource.

#### LIST and DUMP

Provide a specific or generic record name, where generic names can contain the plus sign (+), asterisk (\*), or both.

#### keyword2

Indicate how the creation or removal of a specification-to-CICS system group link record (LNKSxSCG) should affect the current members of the CICS system group. The keywords for the CREATE and REMOVE commands must be entered in uppercase letters and are as follows:

#### CREATE

Specify one of the following:

#### FORCE

All current members of the CICS system group should have implicit links established to the named specification. When a link already exists, it is replaced with the newly CREATEd link.

#### NULL

Current members of the CICS system group should have implicit links established to the named specification only if no link already exists.

#### NONE

No implicit links should be established.

When you use the CREATE command, the default value for keyword2 is NONE

#### REMOVE

Specify one of the following:

#### KEEP

All implicit links are to be converted to explicit links.

#### NONE

No implicit links are to be converted to explicit links.

There is no default value for keyword2 when you use the REMOVE command; you must specify a value.

When you submit the batched repository-update job, the syntax of each command is checked for validity. If multiple commands are being issued, syntax checking can have the following results:

- When a LIST, DUMP, MAPLEFT or MAPRIGHT command is invalid, that command is not executed; processing of all subsequent commands continues .
- When a modification command (CREATE, UPDATE, or REMOVE) is invalid, that command is not executed. All subsequent modification commands are checked for validity; however, no subsequent modification commands are executed.

#### Creating CICS resource definitions

To create CICS resources, and optionally add them to a resource group in the data repository, use one or more control statements.

Control statements take the form:

```
CREATE object NAME(defname) DEFVER(version) [RESGROUP(resgroup)]
```

where:

#### object

Is one of the resource table names shown in <u>Table 1 on page 22</u> that represent a CICS resource type (such as CONNDEF).

#### NAME(defname)

Is the name of the resource definition you are creating.

#### DEFVER(version)

Is the version number in the range 1 - 15 of the resource definition you are creating.

If no version (DEFVER) is specified on the create of a CICS resource definition in BAS, it uses the default (0), as documented in the resource table. This means that CICSPlex SM assigns the first available version number in the range 1 - 15. When all 1 through 15 are used, the create operation fails because it is not possible to create a new resource. For more information, see <u>Multiple versions</u> of a resource definition.

#### **RESGROUP**(resgroup

Is the name of an existing resource group in the data repository to which the resource definition should be added.

#### Producing a map of CICSPlex SM definitions

In addition to creating and maintaining CICSPlex SM definitions, you can produce a visual map of the definitions in the data repository.

To produce a map, use one or more control statements in the form:

command object NAME(defname)

#### where:

#### command

Is the name of a batched repository-update facility command, in uppercase letters. Specify one of the following:

#### MAPLEFT

To produce a map of the definitions to the left of the starting point; that is, those definitions that refer to the starting point.

#### MAPRIGHT

To produce a map of the definitions to the right of the starting point; that is, those definitions that are referred to by the starting point.

#### object

Is a resource table name that identifies the type of definition to be displayed in the map.

You can produce a map of the following definitions:

#### Topology

- CSYSDEF
- CSYSGRP
- PERIODEF

#### Workload management

- TRANGRP
- WLMDEF
- WLMGROUP
- WLMSPEC

#### **Real-time analysis**

- ACTION
- APSPEC
- EVALDEF

- RTADEF
- RTAGROUP
- RTASPEC
- STATDEF

#### **Resource monitoring**

- MONDEF
- MONGROUP
- MONSPEC

#### **Business application services**

- xxxxDEF (resource definitions such as FILEDEF)
- RESGROUP
- RESDESC
- RASGNDEF

#### NAME

Is the field name of the key field for the resource being mapped. For all resources the key field name is NAME, with the following exceptions:

- The key field for CSYSGRP is GROUP.
- The key field for RESGROUP is RESGROUP.
- The key field for RESDESC is RESDESC.
- The key field for RASGNDEF is RESASSGN.

#### defname

Is the specific or generic name of a definition that is to be the starting point for a map. If you enter a generic name, a map is produced for each definition whose name matches the pattern.

#### Setting processing options for repository-update commands

The default behavior of batched repository-update commands can be modified by the OPTION command.

The format of the OPTION command is:

OPTION type keyword [keyword ...]

where

- type identifies the option which is being set.
- *keyword* specifies the value(s) to be set for an option type.

The following option types are currently supported:

#### DUPREC

Specify how the CREATE command will handle the RECORD\_EXISTS condition. One of the following keywords must be specified:

#### **REJECT (default)**

The existing record is not modified; the BATCHREP input stream is flushed and no more commands are processed.

#### ABORT

The existing record is not modified; the job is terminated immediately.

#### SKIP

The existing record is not modified; processing continues with the next BATCHREP command.

#### UPDATE

The existing record is updated by redriving the CREATE command as if it were an UPDATE.

#### Note:

1. Several link type CICSPlex SM resource tables do not support the UPDATE action. If a BATCHREP input stream that creates any of the following resource types must be restarted, OPTION DUPREC SKIP must be specified or the command retry will fail. Affected resource tables are:

CMDMPAPS - APSPEC to Primary CMAS CMDMSAPS - APSPEC to Secondary CMAS CSGLCGCG - CICSGRP in CICSGRP CSGLCGCS - CICSSYS in CICSGRP LNKSxSCG - xxxSPEC to CICSGRP, where xxx is MON, RTA or WLM LNKSxSCS - xxxSPEC to CICSSYS, where xxx is MON, RTA or WLM

If a STATUS other than RECORD\_EXISTS is returned by the CREATE command, the command is not retried and all remaining commands in the input file are flushed.

Multiple OPTION commands can be placed in the BATCHREP input stream. An OPTION command affects all commands until another OPTION command is encountered for the same option type or the input command stream reaches end-of-file.

## Creating a data set for re-input to the batched repository-update facility

You can create an output data set from the batched repository-update facility to hold the CREATE statements produced from DUMP commands.

This data set is in the correct format for re-input to the batched repository-update facility without further editing; that is, it does not contain heading lines and the data is aligned in the correct columns. Note, however, that you may still need to edit this output data to modify the context, group names, version numbers, and so on.

When you use the DUMP command (see <u>"Creating and maintaining CICSPlex SM definitions" on page 13</u>), you may use the OUTPUT command to request that any resulting CREATE commands are written to an output data set, in addition to the normal report. The OUTPUT command must be the first command in the BATCHREP input data stream, to ensure that the command precedes any DUMP commands. You cannot specify more than one OUTPUT command.

**Note:** If a partitioned data set is used as the output data set, you must ensure that the data set has enough space to handle the output. A full partitioned data set without sufficient directory space may cause multiple abends resulting in the termination of the CMAS. To avoid multiple abends during CICS recovery, direct output to a sequential data set. If required, you can then copy the sequential data set output to a partitioned data set.

The format of the OUTPUT command is:

```
OUTPUT DATASET DSNAME(data.set.name(member)) INQUOTES(<u>NO</u>|YES);
```

where:

#### DATASET

This keyword must be specified.

#### DSNAME

Specifies a data set name. You must specify a data set name and the data set must exist. The output data set cannot be the same as the input data set. The data set must consist of fixed-length, 80-byte records; the records may be blocked and any block size is acceptable.

#### data.set.name

The data set name must not exceed 44 characters in length. Each component of the name cannot be more than 8 characters long, and the components must be separated by full stops. The data set name must be a fully-qualified data set name. The first component of the data set name does not default to the logged-on user id.

#### member

The member name, if the output data set is partitioned. The member name cannot be more than 8 characters long. The member name must be omitted if the output data set is not partitioned.

#### INQUOTES(NO|YES)

Identifies whether or not you want field values enclosed in quotes on the output data set. You may need to use this control statement if you have any data on your data repository that contains unbalanced parentheses. If you omit this keyword, the default value of NO is assumed.

#### <u>NO</u>

The values of parameters are not enclosed in quotes on the output data set. This setting is perfectly adequate for input to the batched repository-update facility, but you might encounter problems if the parameter values contain unbalanced parentheses.

Note that, if you specify INQUOTES(NO), the BATCHREP output can be used as input to any release of the CICSPlex SM batched repository-update facility.

#### YES

All values of parameters are enclosed in quotes on the output data set. The CICSPlex SM batched repository-update facility terminates the parameter value at the final quote, not at an embedded parenthesis.

For example, suppose a DESCRIPTION field contains the value:

1) Describe Resource

If you specify INQUOTES(NO), which is the default, the DUMP routine will produce the following statement in the output data set:

DESCRIPTION(1) Describe Resource)

The CICSPlex SM batched repository-update facility interprets this as a DESCRIPTION field containing the value 1, followed by two unrecognizable keywords.

If you specify INQUOTES(YES), the DUMP routine places quotes around the field value. The output data set would contain the statement:

DESCRIPTION('1) Describe Resource')

This statement is interpreted correctly by the CICSPlex SM batched repository-update facility.

#### Using the WUI to submit a batched repository-update (BATCHREP) job

To submit a batched repository-update job using the WUI from the main menu (EYUSTARTMENU) click Administration views > Batched repository update requests This will display the Batched repository update reugests view that allows you to view information about currently running batched repositoryupdate jobs.

The following procedure allows you to submit a selected batched repository-update job:

- 1. Open the Batched repository update requests view.
- 2. Select the record you intend to submit and click Execute. This opens the **Execute** view. If no batched repository-update jobs are running then only the dummy stopped record is available for selection.

**Note:** Clicking the Check button opens the Check view which allows you to check the command format of all the input statements of the batched repository-update job.

3. Complete the Execute view by completing the following fields:

#### Input data set name

Specify the name of the sequential or partitioned data set (PDS) containing the input to the batched repository-update job.

#### Input member name

When using a PDS, specify the name of the member that contains the input to the batched repository-update job.

#### **Print class**

(Optional.) Specify a 1-character class designation. If you omit a value, class A is assumed.

#### **Print node**

Specify the 8-character identifier of a designation node that the system spooler is to use to route the file.

#### **Destination userid**

Specify the 8-character identifier of the eventual writer program or of the user who will process the report for spooled records intended for the printer. The report will carry this identifier, which will be used to select the report at its destination.

4. Select Yes to submit the job.

To apply updates to a particular data repository, you must ensure that the WUI server is connected to the CMAS which is associated with the data repository you want to update.

#### **Related information**

Submitting a batched repository-update (BATCHREP) job in the CICS Explorer product documentation

#### Using the batched repository-update utility

The batched repository-update utility connects to a CMAS and submits batched repository (BATCHREP) updates to run in that CMAS.

To make batched repository updates to a particular data repository, run the utility so that it connects to, and submits batched updates to run in, the CMAS that is associated with the data repository you want to update.

To run the utility, prepare the necessary JCL and define the input parameters for the utility itself, such as the name of the CMAS associated with the data repository you want to update.

Here is an example of JCL to run the batched repository update utility:

```
//jobname JOB (acct),'name',CLASS=x,MSGCLASS=x
//BTCHUPD EXEC PGM=EYU9XDBC,REGION=2048K
//STEPLIB DD DSN=CICSTS55.CPSM.SEYUAUTH,DISP=SHR
// DD DSN=CICSTS55.CPSM.SEYULOAD,DISP=SHR
//SYSPRINT DD SYSOUT=*
//SYSABEND DD SYSOUT=*
//SYSIN DD *
CMASNAME(EYUCMS1A)
CHECK
INPUTDSN(EXAMPLE.INPUT.DATASET)
INPUTMEMBER(MEMBER1)
OUTPUTUSER(EXUSER)
PRINTNODE(LOCAL)
/*
```

Here is an example of the output from the batched repository-update utility:

CICSPlex/SM Batched Repository Update Utility

Parameters specified:

CMASNAME(EYUCMS1A) CHECK INPUTDSN(EXAMPLE.INPUT.DATASET) INPUTMEMBER(MEMBER1) OUTPUTUSER(EXUSER) PRINTNODE(LOCAL)

EYUXD0908I A batched repository update has been submitted to run in CMAS EYUCMS1A.

The output of the batched repository-update utility is a short report that lists the input parameters and a message to show the CMAS in which the batched updates have been submitted. Review this output to verify the utility successfully submitted the batched updates in the CMAS.

The batched updates that run in the CMAS produce output using the standard CICS spooling facilities. You must also review this second output to verify batched updates have run successfully.

#### Batched repository-update utility parameters

This section describes the input parameters that you must specify to use the batched repository update utility. These parameters must be supplied in the SYSIN data set.

The following syntax rules apply:

- · Parameters must be specified in uppercase
- · Parameters can be specified in any order
- A given parameter must be specified once only in a given SYSIN stream
- A given parameter must appear all on one line
- Spaces will be ignored
- An asterisk (\*) as the first character will mean that the line is ignored.

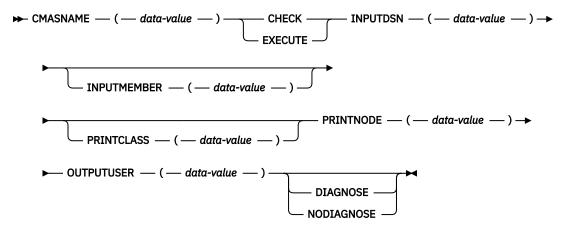

The parameters can be specified as follows :

#### CMASNAME

Specifies the 1-to-8 character name of a CMAS to which the utility is to connect and whose data repository is to be modified by the batched repository update processing. This parameter is mandatory. It is this CMAS in which batched repository update processing takes place and from which output is produced by the CICS spooling facilities.

## CHECK or EXECUTE

Must be specified for the type of run. CHECK specifies a syntax check of the input file and EXECUTE specifies the commands in the input file that must be executed. These keywords are mutually exclusive.

#### INPUTDSN

Specifies a 1-to-44 character string for the data set name of a sequential data set or a PDS that contains the input to the batched repository update processing. The CMAS must have access to the data set specified via the INPUTDSN parameter. This parameter is mandatory.

#### INPUTMEMBER

Specifies a 1-to-8 character name of a member when using a PDS that contains the input file. This parameter is optional.

#### PRINTCLASS

Specifies a 1-character print class identifier. This parameter is optional. The default is A.

#### PRINTNODE

Specifies a 1-to-8 character print node identifier to be used by the system spooler for routing the job output. This parameter is mandatory.

#### OUTPUTUSER

Specifies a 1-to-8 character user identifier to be associated with the spooled output. This parameter is mandatory.

#### DIAGNOSE

Intended for use only under guidance by IBM service personnel.

#### NODIAGNOSE

Intended for use only under guidance by IBM service personnel.

## **BATCHREP** supported resource tables

Most CICSPlex SM resource tables are supported by the batched repository update facility.

Table 1 on page 22 lists the CICSPlex SM resource tables that you can process using the batched repository update facility.

| _                   | 1          |                                                                        |
|---------------------|------------|------------------------------------------------------------------------|
| Resource type       | Table name | Definitions affected                                                   |
| Configuration       | CMTCMDEF   | CMAS-to-CMAS definitions                                               |
| Configuration       | CMTPMDEF   | CMAS-to-remote MAS definitions                                         |
| Configuration       | CPLEXDEF   | CICSPlex definitions                                                   |
| Configuration       | JVMSVDEF   | Definition that describes a JVM server                                 |
| Configuration       | MQMONDEF   | Properties of a WebSphere® MQ monitor                                  |
| Topology            | CSGLCGCG   | Association between a CICS system group and a CICS system group        |
| Topology            | CSGLCGCS   | Association between a CICS system and a CICS system group              |
| Topology            | CSYSDEF    | CICS systems                                                           |
| Topology            | CSYSGRP    | CICS system groups                                                     |
| Topology            | PERIODEF   | Time periods                                                           |
| Topology            | SYSLINK    | System links                                                           |
| Workload management | DTRINGRP   | Association between a transaction and a transaction group              |
| Workload management | LNKSWSCG   | Association between a workload specification and a CICS system group   |
| Workload management | LNKSWSCS   | Association between a workload specification and a CICS system         |
| Workload management | TRANGRP    | Transaction groups                                                     |
| Workload management | WLMDEF     | Workload definitions                                                   |
| Workload management | WLMGROUP   | Workload groups                                                        |
| Workload management | WLMINGRP   | Association between a workload definition and a workload group         |
| Workload management | WLMINSPC   | Association between a workload group and a workload specification      |
| Workload management | WLMSPEC    | Workload specifications                                                |
| Real-time analysis  | ACTION     | Action definitions                                                     |
| Real-time analysis  | APSPEC     | Analysis point specifications                                          |
| Real-time analysis  | CMDMPAPS   | Association between a primary CMAS and an analysis point specification |

| Table 1. Resource table       | names (continued) |                                                                                       |
|-------------------------------|-------------------|---------------------------------------------------------------------------------------|
| Resource type                 | Table name        | Definitions affected                                                                  |
| Real-time analysis            | CMDMSAPS          | Association between a secondary CMAS and an analysis point specification              |
| Real-time analysis            | EVALDEF           | Evaluation definitions                                                                |
| Real-time analysis            | LNKSRSCG          | Association between an analysis specification and a CICS system group                 |
| Real-time analysis            | LNKSRSCS          | Association between an analysis specification and a CICS system                       |
| Real-time analysis            | RTADEF            | Analysis definitions                                                                  |
| Real-time analysis            | RTAGROUP          | Analysis groups                                                                       |
| Real-time analysis            | RTAINAPS          | Association between an analysis group and an analysis point specification             |
| Real-time analysis            | RTAINGRP          | Association between an analysis definition and an analysis group                      |
| Real-time analysis            | RTAINSPC          | Association between an analysis group and an analysis specification                   |
| Real-time analysis            | RTASPEC           | Analysis specifications                                                               |
| Real-time analysis            | STAINGRP          | Association between a status definition and an analysis group                         |
| Real-time analysis            | STATDEF           | Status definitions                                                                    |
| Monitor                       | LNKSMSCG          | Association between a monitor specification and a CICS system group                   |
| Monitor                       | LNKSMSCS          | Association between a monitor specification and a CICS system                         |
| Monitor                       | MONDEF            | Monitor definitions                                                                   |
| Monitor                       | MONGROUP          | Monitor groups                                                                        |
| Monitor                       | MONINGRP          | Association between a monitor definition and a monitor group                          |
| Monitor                       | MONINSPC          | Association between a monitor group and a monitor specification                       |
| Monitor                       | MONSPEC           | Monitor specifications                                                                |
| Business application services | APPLDEF           | Application definitions                                                               |
| Business application services | ATMINGRP          | Association between an Atom document definition and a resource group                  |
| Business application services | BUNINGRP          | Association between a bundle definition and a resource group                          |
| Business application services | CONINGRP          | Association between an MRO or ISC over SNA connection definition and a resource group |
| Business application services | DOCINGRP          | Association between a document template definition and a resource group               |

| Table 1. Resource table names (continued) |            |                                                                                   |  |
|-------------------------------------------|------------|-----------------------------------------------------------------------------------|--|
| Resource type                             | Table name | Definitions affected                                                              |  |
| Business application services             | D2CINGRP   | Association between a DB2 <sup>®</sup> connection definition and a resource group |  |
| Business application services             | D2EINGRP   | Association between a DB2 entry definition and a resource group                   |  |
| Business application services             | D2TINGRP   | Association between a DB2 transaction definition and a resource group             |  |
| Business application services             | EJCINGRP   | Association between a CorbaServer definition and a resource group                 |  |
| Business application services             | EJDINGRP   | Association between a DJAR definition and a resource group                        |  |
| Business application services             | ENQINGRP   | Association between an ENQ/DEQ model definition and a resource group              |  |
| Business application services             | FILINGRP   | Association between a file definition and a resource group                        |  |
| Business application services             | FNOINGRP   | Association between a FEPI node definition and a resource group                   |  |
| Business application services             | FPOINGRP   | Association between a FEPI pool definition and a resource group                   |  |
| Business application services             | FPRINGRP   | Association between a FEPI property set definition and a resource group           |  |
| Business application services             | FSGINGRP   | Association between an OS/2 file segment definition and a resource group          |  |
| Business application services             | FTRINGRP   | Association between a FEPI target definition and a resource group                 |  |
| Business application services             | IPCINGRP   | Association between an IPIC connection definition and a resource group            |  |
| Business application services             | JRMINGRP   | Association between a journal model definition and a resource group               |  |
| Business application services             | JMSINGRP   | Membership of a JVMSERVER definition<br>(JVMSVDEF) in a resource group            |  |
| Business application services             | LIBINGRP   | Association between a LIBRARY definition and a resource group                     |  |
| Business application services             | LSRINGRP   | Membership of an LSR pool definition in a resource group                          |  |
| Business application services             | MAPINGRP   | Association between a map set definition and a resource group                     |  |
| Business application services             | MQCINGRP   | Association between a IBM MQ connection definition and a resource group           |  |
| Business application services             | MQMINGRP   | Membership of a WebSphere MQmon definition (MQMONDEF) in a resource group         |  |
| Business application services             | PARINGRP   | Association between a partner definition and a resource group                     |  |

| Table 1. Resource table                   | names (continued) |                                                                                       |
|-------------------------------------------|-------------------|---------------------------------------------------------------------------------------|
| Resource type                             | Table name        | Definitions affected                                                                  |
| Business application services             | PGMINGRP          | Association between a program definition and a resource group                         |
| Business application services             | PIPINGRP          | Association between a pipeline definition and a resource group                        |
| Topology                                  | PLATDEF           | Platform definitions                                                                  |
| Topology                                  | PLATFORM          | Platforms                                                                             |
| Business application services             | PRCINGRP          | Association between a process type definition and a resource group                    |
| Business application services (continued) | PRNINGRP          | Association between a partition set definition and a resource group                   |
| Business application services (continued) | PROINGRP          | Association between a profile definition and a resource group                         |
| Business application services (continued) | RASGNDEF          | Resource assignments                                                                  |
| Business application services (continued) | RASINDSC          | Association between a resource assignment and a resource description                  |
| Business application services (continued) | RESDESC           | Resource descriptions                                                                 |
| Business application services (continued) | RESGROUP          | Resource groups                                                                       |
| Business application services (continued) | RESINDSC          | Association between a resource group and a resource description                       |
| Business application services (continued) | RQMINGRP          | Association between a request model definition and a resource group                   |
| Business application services (continued) | SESINGRP          | Association between a session definition and a resource group                         |
| Business application services (continued) | TCLINGRP          | Association between a transaction class definition and a resource group               |
| Business application services (continued) | TCPINGRP          | Association between a TCP/IP service definition and a resource group                  |
| Business application services (continued) | TDQINGRP          | Association between a transient data queue definition and a resource group            |
| Business application services (continued) | TRMINGRP          | Association between a terminal definition and a resource group                        |
| Business application services (continued) | TRNINGRP          | Association between a transaction definition and a resource group                     |
| Business application services (continued) | TSMINGRP          | Association between a temporary storage model definition and a resource group         |
| Business application services (continued) | TYPINGRP          | Association between a typeterm definition and a resource group                        |
| Business application services (continued) | URIINGRP          | Association between the universal resource identifier definition and a resource group |

| Table 1. Resource table names (continued)                     |          |                                                                    |
|---------------------------------------------------------------|----------|--------------------------------------------------------------------|
| Resource type         Table name         Definitions affected |          |                                                                    |
| Business application services (continued)                     | WEBINGRP | Association between a web services definition and a resource group |

| Table 1. Resource table names (continued) |            |                                           |  |
|-------------------------------------------|------------|-------------------------------------------|--|
| Resource type                             | Table name | Definitions affected                      |  |
| Business application                      | ATOMDEF    | Atom document definitions                 |  |
| services (continued)                      | BUNDDEF    | Bundle definitions                        |  |
|                                           | CONNDEF    | Connection definitions                    |  |
|                                           | DB2CDEF    | Db2 <sup>®</sup> connection definitions   |  |
|                                           | DB2EDEF    | Db2 entry definitions                     |  |
|                                           | DB2TDEF    | Db2 transaction definitions               |  |
|                                           | DOCDEF     | Document template definitions             |  |
|                                           | • EJCODEF  | CorbaServer definitions                   |  |
|                                           | • EJDJDEF  | DJAR definitions                          |  |
|                                           | ENQMDEF    | ENQ/DEQ model definitions                 |  |
|                                           | FENODDEF   | FEPI node definitions                     |  |
|                                           | FEPOODEF   | FEPI pool definitions                     |  |
|                                           | FEPRODEF   | FEPI property set definitions             |  |
|                                           | FETRGDEF   | FEPI target definitions                   |  |
|                                           | • FILEDEF  | File definitions                          |  |
|                                           | FSEGDEF    | OS/2 file segment definitions             |  |
|                                           | IPCONDEF   | IPIC connection definitions               |  |
|                                           | JRNMDEF    | Journal model definitions                 |  |
|                                           | LSRDEF     | LSR pool definitions                      |  |
|                                           | LIBDEF     | LIBRARY definitions                       |  |
|                                           | MAPDEF     | Mapset definitions                        |  |
|                                           | MQCONDEF   | IBM MQ connection definitions             |  |
|                                           | PARTDEF    | Partner definitions                       |  |
|                                           | PIPEDEF    | Pipeline definitions                      |  |
|                                           | PROCDEF    | Process type definitions                  |  |
|                                           | PROFDEF    | Profile definitions                       |  |
|                                           | PROGDEF    | Program definitions                       |  |
|                                           | PRTNDEF    | Partition set definitions                 |  |
|                                           | RASGNDEF   | Resource assignments definitions          |  |
|                                           | RQMDEF     | Request model definitions                 |  |
|                                           | SESSDEF    | Session definitions                       |  |
|                                           | TCPDEF     | TCP/IP service definitions                |  |
|                                           | TDQDEF     | Transient data queue definitions          |  |
|                                           | • TERMDEF  | Terminal definitions                      |  |
|                                           | TRANDEF    | Transaction definitions                   |  |
|                                           | TRNCLDEF   | Transaction class definitions             |  |
|                                           | TSMDEF     | Temporary storage model definitions       |  |
|                                           | TYPTMDEF   | Typeterm definitions                      |  |
|                                           | URIMPDEF   | Universal resource identifier definitions |  |
|                                           | WEBSVDEF   | Web services definitions                  |  |
|                                           |            |                                           |  |

**Note:** The information displayed in the **CICS resource definitions in group** (RESINGRP) view can be found separately in the xxxINGRP resource table for each resource type.

#### Examples of managing records in the data repository

The following examples illustrate how you might create, remove, list, and dump definition records in the data repository, and add a CICS system to a CICS system group.

#### Example 1 - Creating a record

To create a workload specification, you can use the **Workload management (WLM) specification** (EYUSTARTWLMSPEC.CREATE) WUI view or the batched repository-update facility.

Figure 1 on page 28 illustrates how to specify information when preparing a batched repository-update job:

Figure 1. Using the batched repository-update facility to create a WLM specification

#### Example 2 - Removing a record

These examples illustrate how to remove a record from the data repository.

To remove the workload specification named EYUWMS01, you might specify:

```
CONTEXT EYUPLX01;
REMOVE WLMSPEC NAME(EYUWMS01);
```

To remove the BAS PROGDEF named EYUPROG1, you might specify:

```
CONTEXT EYUPLX01;
REMOVE PROGDEF NAME(EYUPROG1)
DEFVER(1);
```

#### Example 3 - Creating a link record

This example illustrates how to create a link record in the data repository.

To create a link called WLMSPC01 between a workload specification and a CICS system group, you might specify:

```
CREATE LNKSWSCG SPEC(WLMSPC01)
GROUP(EYUCSG01)
FORCE;
```

Example 4 - Listing records

This example illustrates how to list selected records in the data repository.

To list all workload specification records that have names beginning with EYU, you would specify:

CONTEXT EYUPLX01; LIST WLMSPEC NAME(EYU\*);

Figure 2 on page 29 illustrates the output format of records that you list from the data repository. Note that the output produced by the DUMP control statement is very similar; the major difference being that the word CREATE precedes the resource table name. If you use the OUTPUT command, the DUMP command will produce both a report, as illustrated in Figure 2 on page 29, and a data set, which contains the CREATE commands in a form suitable for re-input to the CICSPlex SM batched repository-update facility; see "Example 6 - Dumping records as input to create new records" on page 29.

```
CICSPlex SM - Repository Process Report
Input DSN: CPSM.BATCH.SAMPLE
                                                        Input Member: TEST
CONTEXT EYUPLX01;
LIST WLMSPEC NAME(EYU*);
EYUXU0218I CVMBBC Batch LIST request complete - Status(OK)
              9/06/93 21:18:25.85895
Last Change:
       WLMSPEC NAME(EYUWMS02)
               DESC(Sample definition 1)
               AFFINITY (USERID)
               AFFLIFE(SIGNON)
               MATCH(USERID)
               AORSCOPE(EYUCSG01)
               EVENTNAME(PAGERATE)
               ABENDCRIT(0)
               ABENDTHRESH(0)
               ALGTYPE(GOAL)
Last Change: 8/14/93 15:27:05.34023
       WLMSPEC NAME(EYUWMS03)
               DESC(Sample definition 2)
               AFFINITY (GLOBAL)
               AFFLIFE(PERMANENT)
               MATCH(N/A)
               AORSCOPE (EYUCSG01)
               EVENTNAME (
               ABENDCRIT(0)
               ABENDTHRESH(0)
               ALGTYPE(N/A)
               ;
```

Figure 2. Sample output produced when listing data repository definitions

**Note:** In the EYUWMS03 record in Figure 2 on page 29, EVENTNAME is an example of a keyword that has no value; MATCH and ALGTYPE are examples of keywords with a value of N/A.

Example 5 - Dumping records as a backup

This example illustrates how to back up selected records in the data repository.

To back up all of the workload management records in the data repository, you would specify:

| CONTEXT EYUPLX01; |          |                        |  |
|-------------------|----------|------------------------|--|
| DUMP              | WLMSPEC  | NAME(*);               |  |
| DUMP              | WLMGROUP | NAME(*);               |  |
| DUMP              | WLMDEF   | NAME(*);               |  |
| DUMP              | TRANGRP  | NAME(*);               |  |
| DUMP              | DTRINGRP | <pre>TRANGRP(*);</pre> |  |
| DUMP              | WLMINGRP | GROUP(*);              |  |
| DUMP              | WLMINSPC | NAME(*);               |  |

*Example 6 - Dumping records as input to create new records* The OUTPUT command causes all CREATE records to be written to data set EYUIR01.MYOUT1.

To dump all versions of the CICS resource definitions in the correct order, directly to a data set that is to be resubmitted as input for creating new records, you would specify the following:

```
OUTPUT DATASET DSNAME(EYUIR01.MYOUT1) INQUOTES(NO);
CONTEXT EYUPLX01;
DUMP CSYSDEF NAME(*);
DUMP CSYSGRP GROUP(*);
DUMP RESGROUP RESGROUP(*);
DUMP RESDESC RESDESC(*);
DUMP RASINDSC RESDESC(*);
DUMP RASINDSC RESDESC(*)
RESASSGN(*);
DUMP RESINDSC RESDESC(*)
RESGROUP(*);
DUMP CONNDEF NAME(*);
DUMP SESSDEF NAME(*);
DUMP XXXXDEF NAME(*);
```

|      | •         |                                        |
|------|-----------|----------------------------------------|
| DUMP | CONINGRP  | CONNGROUP(*)                           |
|      |           | CONNNAME(*);                           |
|      | SESINGRP  | SESSGROUP(*)                           |
| DOME | SESTINGER |                                        |
|      |           | <pre>SESSNAME(*);</pre>                |
| DUMP | XXXINGRP  | <pre>xxxxGROUP(*)</pre>                |
|      |           | <pre>xxxxNAME(*);</pre>                |
|      |           | ~~~~~~~~~~~~~~~~~~~~~~~~~~~~~~~~~~~~~~ |
|      | •         |                                        |
|      | •         |                                        |
|      |           |                                        |
|      | SYSI TNK  | FROMCSYS(*)                            |
| DOM  | SISLINK   |                                        |
|      |           | TOCSYS(*);                             |

where:

- xxxxDEF is the CICS resource definition type. Examples are CONNDEF, FILEDEF, and MAPDEF, the xxxx string representing either a 3- or 4- character string and is the same for xxxxDEF, xxxxNAME, and xxxxGR0UP.
- xxxxNAME is the name of the CICS resource definition, given as an attribute in the xxxINGRP resource table.
- xxxxGROUP is the name of the resource group to which the resource definition belongs, given as an attribute in the xxxINGRP resource table.
- xxxINGRP is the CICSPlex SM Business Application Services definition describing the membership of the CICS resource definition in a resource group. Examples are CONINGRP, FILINGRP, and MAPINGRP.

**Note:** The xxxxDEF and xxxINGRP resource tables also include version attributes, which enable you to process a specific version of the record. You can specify:

- DEFVER(n) for an xxxxDEF record
- xxxxVER(n) for an xxxINGRP record

*Example 7 - Adding a CICS system to a CICS system group* This example illustrates how to add a CICS system to a system group.

To add a CICS system to a CICS system group associated with a monitor specification, and to create the link between the CICS system and the monitor specification, you might specify:

```
CONTEXT EYUPLX01;
CREATE CSGLCGCS GROUP(EYUCSG01) CICSNAME(EYUMAS1A);
CREATE LNKSMSCS SPEC(MONSPC01) SYSTEM(EYUMAS1A);
```

When used to create a CICS system to CICS system group link record (CSGLCGCS) with the system group already associated with a specification, the batched repository-update facility does not create a specification-to-CICS system link record (LNKSxSCS). To associate the CICS system with the specification, the LNKSxSCS record must be created explicitly.

# **Managing a CMAS configuration**

You can get information about managing a CMAS configuration by clicking **CICSPlex SM operations**.

From this menu you can open the following CMAS configuration views:

- CMASs known to local CMAS
- CICSplexes managed by CMAS
- CMASs managing CICSplex
- CMAS to CMAS links
- CMAS to MAS links

# CMAS configuration definitions and their related views

CMAS configuration definitions are stored in the data repository associated with the CMAS identified as the maintenance point for the CICSplex. This CMAS ensures that any other CMASs involved in managing the CICSplex also know about the configuration definitions.

Figure 3 on page 31 illustrates the relationship between a CMAS configuration and the WUI views used to create and maintain that configuration.

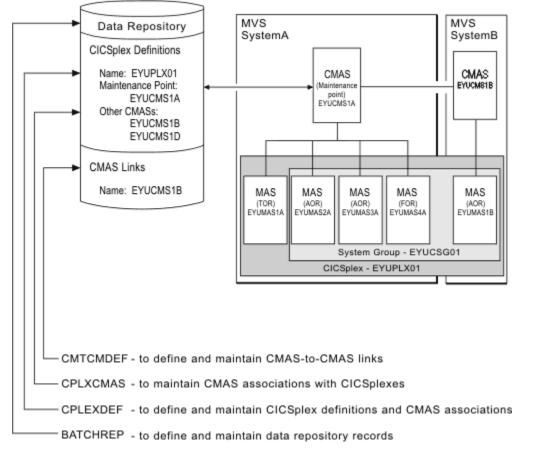

Figure 3. Defining a CMAS configuration

Additional views that you can use to manage configuration definitions once their associated CMASs or CICS systems are active are described in "Managing a CMAS configuration" on page 30.

Online help is available for each view and for the fields in each view. You can access CMAS configuration views from the main menu by clicking **Administration > CMAS configuration administration**. For additional information about accessing these views, see <u>"Accessing Web User Interface administration views" on page 1</u> and the detailed description of each view.

**Remember:** Unless noted otherwise, only the context setting is recognized when you are creating and maintaining configuration definitions. For additional information about setting the context to a CMAS, see "Setting the CMAS context, context and scope" on page 1.

# Working with maintenance point CMASs

A CMAS provides the single-system image of the CICS systems comprising each CICSplex it manages.

To do this, the CMAS uses the CICSPlex SM definitions stored in the data repository. There is one data repository for each CMAS that you establish.

When a CICSplex consists of a large number of CICS systems or when the systems are spread across multiple MVS<sup>™</sup> images, you may want multiple CMASs to be involved in managing the CICSplex. In cases like this, one of the CMASs is identified as the *maintenance point* for the CICSplex. The maintenance point

CMAS is responsible for informing the other CMASs when any administration definitions relating to the CICSplex are added, updated, or changed. This ensures that the data repository for each CMAS involved in managing a CICSplex contains the same information.

If the maintenance point CMAS is unavailable when you attempt to perform an administration task, you will see an error message to this effect at the top of the related tabular view. Click the error message number to display the full text of message, which contains explanatory information and help on how to proceed.

**Note:** When the maintenance point becomes available, you must remember that any changes made while the maintenance point CMAS was unavailable will be ignored.

You can remove the association between a CMAS and a CICSplex, as long as the CMAS is not the maintenance point for the CICSplex.

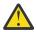

**CAUTION:** Do not change the maintenance point CMAS for a CICSplex. If you need to move the maintenance point CMAS from one z/OS image to another, submit the existing CMAS to run on the new z/OS image without changing any of its attributes.

Each CMAS is identified by four attributes:

- jobname
- VTAM<sup>®</sup> applid
- CICSPlex SM name
- CICS SYSIDNT

Although it is possible to change the *jobname* and z/OS Communications Server *applid* of a CMAS, it is not possible to change the CICSPlex SM name and the CICS SYSIDNT. If it is necessary to have a different CICSPlex SM name or CICS SYSIDNT for a CMAS, you must create a new CMAS with the attributes you want.

If you must change the CICSPlex SM name and/or CICS SYSIDNT of the maintenance point CMAS, which creates a different CMAS to be the maintenance point CMAS, you need to remove the CICSplex and all of its associated definitions from the data repository and redefine them to the new CMAS, as follows:

- 1. Display the Administration > CMAS configuration administration > CMAS in CICSplex definitions view (CPLXCMAS object). Set the CMAS context field to the old maintenance point CMAS and the CICSplex field to the name of the CICSplex, then click **Refresh**. A list of all CMASs that participate in the management of the CICSplex is displayed.
- 2. Terminate normally all CMASs that participate in the management of the CICSplex. To do this:
  - From the main menu, click CICSPlex SM operations > CMASs known to local CMAS.
  - Click a CMAS name to display the CMAS detail view (CMAS object).
  - Click the **Shutdown...** button. The **Shutdown** view is displayed. Click **Yes** to confirm that the CMAS is to be shut down.
  - Repeat this process for each CMAS participating in the management of the CICSplex.

Alternatively, you can use either the CICSPlex SM API equivalent or the COSD transaction. It is imperative that you terminate the CMASs normally to ensure the integrity of the data repositories for the next step.

- 3. Back up the data repositories for each CMAS that participates in the management of the CICSplex.
- 4. Start all CMASs that currently participate in the management of the CICSplex.
- 5. With the context set to the old maintenance point CMAS, use the batched repository-update facility DUMP command to extract all the CICSPlex SM definitions associated with the CICSplex from the data repository.

See the description of the DUMP command in <u>"Creating and maintaining CICSPlex SM definitions" on</u> page 13 for guidance on ordering the command. This also describes possible editing requirements for the command output before it can be used as input in creating the new maintenance point CMAS.

Also, see <u>"Creating a data set for re-input to the batched repository-update facility" on page 18</u> for further guidance.

- 6. If the WUI server is defined as a MAS within the CICSplex, leave it running. Ensure that all other MASs for the CICSplex are terminated. You can verify this through the **MASs known to CICSplex** view (MAS object), specifying the CICSplex as the context and scope for the view.
- 7. Ensure that all CMASs that participate in the management of the CICSplex are active and connected, either directly or indirectly, to the maintenance point CMAS. You can verify this through the CICSplex SM operations > CMASs known to local CMAS view (CMASLIST object), with the context set to the old maintenance point CMAS.
- 8. With the context still set to the old maintenance point CMAS, use the **Administration > CMAS configuration administration > CMAS in CICSplex definitions** view (CPLXCMAS object) to completely remove all non-maintenance point CMASs from the CICSplex.
- 9. If the WUI server is not defined as a MAS within the CICSplex, use the Administration > CMAS configuration administration > CICSplex definitions view (CPLEXDEF object) view to remove the CICSplex definition from the data repository.

If the WUI server is a MAS within the CICSplex, terminate the WUI server. Then use a CICSPlex SM API program to issue a REMOVE action against the CPLEXDEF definition for the CICSplex.

All of the topology, workload management, real-time analysis, resource monitoring, and business application services definitions associated with that CICSplex are also removed from the data repository.

- 10. Terminate all CMASs in the network, whether or not they participate in the management of the CICSplex, by using the CICSPlex SM API or the COSD transaction.
- 11. Start the CMAS that is to be defined as the new maintenance point for the CICSplex.
- 12. With the context set to the CMAS that is to be the new maintenance point for the CICSplex, use the EYU9XDBT utility to create the CICSplex definition on the new maintenance point CMAS. An example of using the EYU9XDBT DEFINE CICSPLEX command is included in the EYUJXBT1 sample. That sample goes on to define CICS regions and groups. You just need to define the CICSplex.
- 13. Using the output from the DUMP command, submit a batched repository-update facility job to recreate all the CICSPlex SM definitions for the CICSplex on the new CMAS data repository. For an example of using DUMP output from the batched repository-update facility to create new definitions, see "Examples of managing records in the data repository" on page 28.
- 14. With the maintenance point CMAS still active, start all the other CMASs in the network.
- 15. For each CMAS that should have a connection to the maintenance point CMAS, use the EYU9XDBT utility to create the CMTCMDEF definitions.
- 16. Start a WUI server that is accessible from the new maintenance point CMAS either within the CICSplex you are moving or in a separate CICSplex.
- 17. With the CMAS context set to the new maintenance point CMAS, use the WUI **Administration > CMAS configuration administration > CICSplex definitions** view (CPLEXDEF object) to assign the non-maintenance point CMASs to the CICSplex.
- 18. Update the EYUPARMs for all MASs that are to connect to the maintenance point CMAS, ensuring that if CMASSYSID is specified, it points to the maintenance point.
- 19. Start the MASs that are included in the CICSplex.

# **Managing CMAS to CMAS links**

To manage the direct LU 6.2 and MRO communication links between the local CMAS and any other CMAS, you can use the **CMAS to CMAS link definitions - CMTCMDEF** view. This view allows you to create, update and remove links.

To access this view, from the main menu, click **Administration views** > **CMAS configuration administration views** > **CMAS to CMAS link definitions**.

# Updating a CMAS to CMAS link definition description

Follow this procedure to update a CMAS to CMAS link definition description in the data repository.

1. Select a link definition from the **CMAS to CMAS link definitions** view and click the **Update** action button.

The **CMAS to CMAS link definitions** create panel is displayed containing details of the selected link. You can modify only the Description field.

2. Update the description and click **Yes** to update the link definition in the data repository.

# Removing a CMAS to CMAS link definition description

Follow this procedure to remove a CMAS link definition from the data repository of the local CMAS.

1. Select a link definition from the CMAS to CMAS link definitions view and click Remove.

A confirmation panel is displayed.

2. Click **Yes** to remove the link definition from the data repository or click **No** to return.

# **Managing CMAS restarts**

When you restart a CMAS in a CICSplex environment, the restart might be a cold or warm start, depending on whether the data spaces that the CMAS used previously still exist. You should be aware of the circumstances under which a cold or warm start occurs and the difference between cold and warm starts.

When the CMAS starts, if no data spaces that the CMAS used the last time it was active still exist, the start is a *CMAS cold start*; if such data spaces exist, the start is a *CMAS warm start*.

**Note:** You cannot specify whether the restart of a CMAS is a cold or warm start. The CICS **START** system initialization parameter does not affect the restart of a CMAS in a CICSplex.

The CICSPlex SM data spaces are associated with CICSPlex SM components. There are two types of CICSPlex SM data spaces:

#### **Private data spaces**

Data spaces that are used by the CMAS only

#### Shared data spaces

Data spaces that are shared with both the MAS and batch API address spaces that connect to the CMAS

Table 2. Types of CICSPlex SM data spaces and associated components. The table lists, by the data space type, CICSPlex SM components and the associated data spaces. In the table, *x* in the data space prefix is a number ranging from one up to the number of data spaces that are allocated for the component. The Data Cache Manager component has only one data space. The data space names are all suffixed by the CICS **SYSIDNT** parameter for the CMAS.

| Type of data spaces | Component name                | Data space prefix |
|---------------------|-------------------------------|-------------------|
| Private             | Business Application Services | • BAS <i>x</i>    |
|                     | Communications                | • COM <i>x</i>    |
|                     | Monitor Services              | • MON <i>x</i>    |
|                     | • Real-time analysis          | • RTAx            |

*Table 2. Types of CICSPlex SM data spaces and associated components.* The table lists, by the data space type, CICSPlex SM components and the associated data spaces. In the table, *x* in the data space prefix is a number ranging from one up to the number of data spaces that are allocated for the component. The Data Cache Manager component has only one data space. The data space names are all suffixed by the CICS **SYSIDNT** parameter for the CMAS. *(continued)* 

| Type of data spaces | Component name             | Data space prefix |
|---------------------|----------------------------|-------------------|
| Shared              | • Data Cache Manager       | • DMDS            |
|                     | • Data Repository          | • DAT <i>x</i>    |
|                     | Managed Application System | • MAS <i>x</i>    |
|                     | • Queue Manager            | • QUEx            |
|                     | Topology Services          | • TOP <i>x</i>    |
|                     | Workload Manager           | • WLMx            |

### When does a CMAS warm start occur

When a CMAS terminates, private data spaces are deleted, but shared data spaces are deleted only when no encumbrances are held on the shared data spaces. If the shared data spaces still exist by the time the CMAS is restarted, a CMAS warm start occurs.

When each MAS or batch API address space connects to the CMAS, the MAS or batch API address space has access to and holds an encumbrance on the shared data spaces.

For a MAS, the encumbrance lasts until the MAS is terminated or until the MAS agent within the MAS is terminated.

For a batch API address space, the encumbrance lasts until the batch API address space terminates, or until every thread that is created by the address space is either disconnected by the **EXEC CPSM DISCONNECT** command or terminated by the **EXEC CPSM TERMINATE** command.

If any MAS or batch API address space encumbrances exist when the CMAS terminates, the shared data spaces are not deleted. If the encumbrances still hold when the CMAS is restarted, the restart is a warm start.

## When does a CMAS cold start occur

If no MAS or batch API address space encumbrances exist when the CMAS terminates, both the private and shared data spaces are deleted upon the termination of the CMAS. Any subsequent CMAS start is a cold start because no data spaces are active.

If there are encumbrances on the CMAS but the encumbrances end before the CMAS is restarted, the restart is a cold start.

### What is the difference between a cold start and a warm start

For a cold start, the CMAS creates both the private and shared data spaces. For a warm start, the CMAS creates the private data spaces, retains the DMDS, DAT*x*, WLM*x*, and MAS*x* shared data spaces, but deletes and re-creates the QUE*x* and TOP*x* shared data spaces.

Generally, it does not matter whether a CMAS restart is a cold or warm start.

The CICSPlex SM system parameter **CACHEDSNUM** can be changed only on a CICSPlex SM CMAS cold start.

## How do you ensure that a CMAS cold start occurs

If you need to perform a CMAS cold start, you must ensure that the data spaces for the CMAS no longer exist before starting the CMAS. So, after the CMAS, the connected MAS regions, and all batch

API programs are terminated, issue the MVS display job command for the Environment Services System Services (ESSS) address space on the LPAR. With this command, you can verify that the WLM data spaces are deleted. The format of this command is as follows:

#### D J,EYUXνrm

where *vrm* is the CICSPlex SM release number of the CMAS. For example, for CICSPlex SM V5R5M0, the command is D J, EYUX550. This command shows the data spaces for the specified CICSPlex SM release on that LPAR.

To know what encumbrances exist for a CMAS, run the CICSPlex SM EYU9XENF utility. This utility displays all CMASs that are connected to the ESSS, even though some might have already terminated. For each listed CMAS, this utility also displays the MAS and API address spaces that are still connected to the shared data spaces of the CMAS.

# **Managing CICSplex definitions**

To display information about the CICSplexes associated with the local CMAS click **Administration** views—>CMAS configuration administration views—>CICSplex definitions. This tabular view lists the CICSplexes defined to the local CMAS.

# **Unassigning a CMAS from a CICSplex definition**

When you remove a CMAS involved in managing a CICSplex, the action you take depends on the state of communications between the CMAS to be removed and the maintenance point CMAS.

Before you use the unassign action ensure that there are no active MASs in the updated CICSplex connected to the CMAS to be removed.

- When the CMAS to be removed **is** currently accessible, or will be accessible later, to the maintenance point CMAS you must do the following:
  - Select the check box associated with the CMAS to be removed and click Unassign
  - Click Yes to remove the selected CMAS from the CICSplex

This action causes the selected CMAS to be immediately removed from the management of the CICSplex in the data repository for the maintenance point CMAS. Then, if the selected CMAS is currently accessible, its data repository is updated to reflect this change; otherwise, the action is placed in a pending status until the selected CMAS becomes accessible.

- When the CMAS **is not** currently accessible and will never be accessible to the local CMAS, do the following:
  - Select the check box associated with the CMAS to be removed and click Unassign
  - Select the FORCE check box from the Unassign view
  - Click Yes to remove the selected CMAS from the CICSplex

This action causes the selected CMAS to be removed from the management of the CICSplex in the data repository for the maintenance point CMAS. Because the selected CMAS is not accessible, the data repository for the selected CMAS is not altered to reflect this change.

**Note:** You cannot remove the association between a CICSplex and the maintenance point CMAS. If you determine that a different CMAS should be the maintenance point CMAS for the CICSplex, the entire CICSplex and all of its definitions must be deleted and recreated on the new maintenance point CMAS.

# **Managing topology definitions**

You can manage topology definitions in the WUI using a series of views accessed by clicking **Administration views > Topology administration views**.

**Reminder**: Unless noted otherwise, only the context setting is recognized when you are creating and maintaining topology definitions.

The remainder of this section describes how to use the WUI to perform topology tasks.

# **Topology definitions**

Topology definitions are stored in the data repositories for all CMASs participating in the management of the CICSplex.

Figure 4 on page 37 illustrates the relationship between the topology definitions establishing a CICSplex and the views used to create and maintain those definitions. For additional information about the data repository, see "Working with maintenance point CMASs" on page 31.

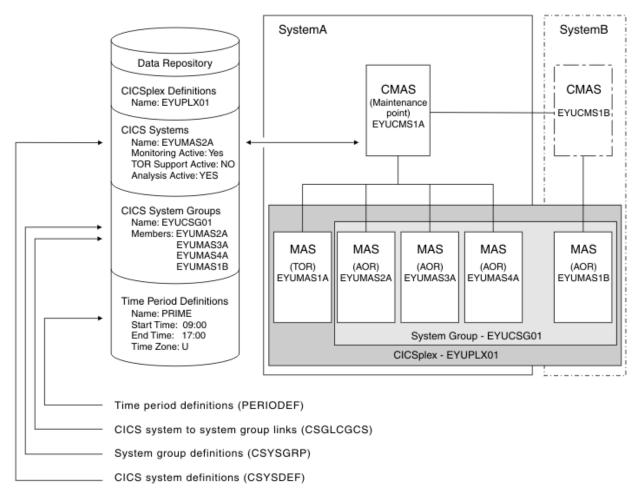

Figure 4. The relationship between CICSplex components and the topology views

In addition, you can use the **CICSPlex SM operations views > MASs known to CICSplex** (EYUSTARTMAS) view to manage an active CICS system as described in <u>"Working with MAS topology</u> definitions" on page 46.

**Note:** Using the **Administration views > RTA system availability monitoring > CICS system definitions** and **Administration views > RTA system availability monitoring > Time period definitions** views to update definitions affects both a currently running system and the definitions in the data repository.

# **Managing CICS system group definitions**

A CICS system group identifies a subset of the CICS systems comprising a CICSplex. Each subset can consist of one or more CICS systems, CICS system groups, or both. They are referred to as the *members* of a CICS system group.

# Working with CICS system definitions

In order to be managed by CICSPlex SM, a CICS system must be associated with a CICSplex that is defined to CICSPlex SM.

# Managing time period definitions

A time period definition identifies a specific range of hours and minutes. These definitions are used with resource monitoring and real-time analysis to designate when specific actions are to start and stop.

### Creating time period definitions

Some CICSPlex SM functions can be activated and deactivated automatically at specific times.

For example, you can tell CICSPlex SM to install a particular monitor definition at 10:45 and remove it at 15.00. You define these from-and-to times to CICSPlex SM via time period definitions. It is a good idea to create some standard time period definitions when you first define your CICSplex configuration to CICSPlex SM.

In this example, you will see how to create typical time period definitions for the prime shift, for the lunch period, and for the evening hours.

- 1. Display any time period definitions already defined for PLXPROD1.
  - a. From the main menu click Administration > Monitor administration > Time periods to open the Time period definitions tabular view.
  - b. If the context is not PLXPROD1, specify PLXPROD1 in the **Context** field and click **Refresh**. The context is then fixed for all subsequent views and menus until changed.
- 2. Create a new time period definition.
  - a. Click Create to open the Time period definitions create view.
  - b. Provide the following information:

|       | Name<br>PDFPRIME                                                                                                    |
|-------|----------------------------------------------------------------------------------------------------|
|       | Description<br>Prime shift                                                                                                    |
|       | Start time<br>08:30                                                                                                    |
|       | End time<br>18:00                                                                                                    |
|       | Time zone<br>R                                                                                                    |
|       | <b>Time zone adjustment factor</b><br>O                                                                                       |
|       | <b>Note:</b> As you are creating this definition for a standard time zone, you do not need to specify a zone adjustment.      |
| С     | c. Click <b>Yes</b> to confirm. The <b>Time period definitions</b> tabular view is redisplayed showing an entry for PDFPRIME. |
| 3. Cı | reate a second time period definition.                                                                                        |
| a     | a. Select the entry for PDFPRIME in the <b>Time period definitions</b> view, and click <b>Create</b> . The create             |

a. Select the entry for PDFPRIME in the **Time period definitions** view, and click **Create**. The create time period definition panel is displayed, showing values from the PDFPRIME time period definition.

- b. Type PDFLUNCH in the **Name** field, 12:00 in the **Start time** field, 14:30 in the **End time** field, and "Lunch time" in the **Description** field. The two time zone fields are as they were for PDFPRIME.
- c. Click Yes to confirm. The Time period definitions view is redisplayed.
- 4. Repeat step <u>"3" on page 38</u> to create a time period definition called PDFEVENG, with a Start Time of 17:30 and an End Time of 23:59.
- 5. Update a time period definition.

Suppose that now you want to alter the PDFPRIME definition to change the end time to 17:30. On the **Time period definitions** view, select the entry for PDFPRIME and click **Update**. Overtype the **End time** value with 17:30 and click **Yes**. The change takes effect immediately, and the **Time period definitions** view is redisplayed showing the updated definition.

### Creating a time period definition

Follow this procedure to create a time period definition in the data repository.

### Procedure

1. Click Administration > Topology administration > Time periods.

The **Time period definitions** tabular view is shown, which displays a summary any time period definitions already defined.

- 2. If you want to use some of the information from an existing definition in the creation of your new definition, select an existing definition by selecting a check box in the **Record** column.
- 3. Click the **Create** button.

The Time period definitions create panel is shown.

4. Provide the required information, as appropriate.

See Time periods - PERIODEF for a description of the fields.

5. Click Yes.

### Results

The new time period definition is added to the data repository and the **Time period definitions** panel is redisplayed.

Time zone codes

Time zone codes represent the single-character Greenwich codes, which are based on the 24 standard international time zones. Each code indicates the time zone's relationship to Greenwich Mean Time (GMT).

Table 3 on page 39 identifies the time zone codes that you can use in a time period definition.

| Code | GMT offset | Description                        | Code | GMT offset | Description                                                           |
|------|------------|------------------------------------|------|------------|-----------------------------------------------------------------------|
| A    | n/a        | Current local time*                | Ν    | -12        | (West of date line)                                                   |
|      |            |                                    |      |            | <b>Note:</b> Time zone A can be specified only in a period definition |
| В    | +1         | Central European time              | 0    | -11        | Bering standard time                                                  |
| С    | +2         | Eastern Europe                     | Р    | -10        | Hawaii standard time                                                  |
| D    | +3         | Arabia                             | Q    | -9         | Alaska standard time                                                  |
| Е    | +4         | Mauritius, United Arab<br>Emirates | R    | -8         | Pacific standard time                                                 |
| F    | +5         | Pakistan                           | S    | -7         | Mountain standard time                                                |

Table 3. Time zone codes

| Table 3. | Time zone | codes | (continued) |
|----------|-----------|-------|-------------|
|----------|-----------|-------|-------------|

| Code | GMT offset | Description                     | Code | GMT offset | Description                  |
|------|------------|---------------------------------|------|------------|------------------------------|
| G    | +6         | Bay of Bengal                   | Т    | -6         | Central standard time        |
| Н    | +7         | Thailand                        | U    | -5         | Eastern standard time        |
| Ι    | +8         | Philippines                     | V    | -4         | Atlantic standard time       |
| J    | +9         | Japan                           | W    | -3         | Greenland                    |
| К    | +10        | Eastern Australia               | Х    | -2         | Azores                       |
| L    | +11        | New Caledonia                   | Y    | -1         | West Africa                  |
| Μ    | +12        | New Zealand (East of date line) | Z    | 0          | Greenwich mean time<br>(GMT) |

How CICS honors time zone settings in a period definition

When you use a period definition for time zone A, the time all events controlled by this period definition become active or inactive differs from that of time zone B - Z.

#### For time zone A

When a period definition is for time zone A, all events controlled by that period definition become active at the same *clock* time, based upon the start time specified in the period definition, and the time zone, time zone adjustment, and daylight saving indicator within the entity (CMAS or CICS system).

Similarly, events become inactive at the same *clock* time, based upon the end time specified in the period definition, and the time zone, time zone adjustment, and daylight saving indicator within the entity (CMAS, or CICS system).

If events controlled by a period definition for time zone A do not become active or inactive when you expect, confirm that the daylight saving indicator within the CMAS or CICS system is set appropriately. See also "Handling daylight saving time changes for CICSPlex SM" on page 40.

#### For time zone B - Z

When a period definition is for a time zone other than time zone A, all events controlled by that period definition become active at exactly the same *real time*, regardless of the time zone in which the events are occurring. The activation time is based upon the period definition's start time, time zone, and time zone adjustment. Similarly, events controlled by that period definition become inactive at the same *real time*, based upon the period definition's ending time, time zone, and time zone adjustment. For both activation and deactivation, the time zone specified refers to the standard time for that time zone, regardless of whether daylight saving time is in effect.

The daylight saving indicator has no effect for period definitions that use time zones B - Z.

For more information about the time zone attributes and their use, see <u>"CICSPlex SM time zone</u> attributes" on page 42.

### Handling daylight saving time changes for CICSPlex SM

For sites in locations that observe daylight saving time, you must consider how to adjust and synchronize the CICS local time of all affected CMASs, MASs, and CICSPlex SM WUI regions with the z/OS MVS system time when daylight saving time starts or ends.

### About this task

Consider the following questions:

# How the CMAS is to adjust its local system time, following the z/OS system time change for daylight saving?

As is instructed in CMAS-related CICS system initialization parameters, you should use the system initialization parameter **AUTORESETTIME=IMMEDIATE** for the CMAS so that the local system time of

the CMAS is synchronized with the z/OS system time immediately whenever you alter the system date or time-of-day in the MVS TOD clock while the CMAS is running.

**AUTORESETTIME=IMMEDIATE**, the default, makes CICS issue a **PERFORM RESET** command to synchronize the CICS time-of-day with the system time-of-day if, at the next task attach, the CICS time-of-day differs from the system time-of-day.

Although **AUTORESETTIME** has alternative settings as described in Effect of daylight saving time changes, it is not recommended to use them for the CMAS.

# How the CICSPlex SM WUI region is to adjust its local system time, following the z/OS system time change for daylight saving?

The requirement to use **AUTORESETTIME=IMMEDIATE** also applies to the CICSPlex SM WUI region affected by daylight saving. For more information, see Effect of daylight saving time changes and Reviewing CICS system initialization parameters for the WUI.

# How the MAS is to adjust its local system time, following the z/OS system time change for daylight saving?

**AUTORESETTIME=IMMEDIATE** is the default. But you can opt to use any one of the **AUTORESETTIME** settings for the MAS affected by daylight saving. For details, see Effect of daylight saving time changes.

#### How to set the CICSPlex SM daylight saving time zone attributes?

You must modify the daylight saving indicator for all affected CMASs and MASs twice a year for sites in locations that observe daylight saving time. This ensures that the CMAS time zone values, which are used in time zone calculations for time-based operations that the CMAS performs for its Monitor Services and Real-time analysis (RTA) components, are correct.

When daylight saving time starts or ends, you must specify the corresponding value in the **DAYLIGHT** attribute of the affected CMAS to reflect the time changes. If the time zone attributes of a MAS are set to INHERIT, you do not need to modify the MAS because any changes to the time zone values of the controlling CMAS automatically apply to the MAS.

However, if the MAS does not inherit the time zone values from the controlling CMAS, you must update the **Daylight saving in effect** (DAYLGHTSV) attribute of the MAS.

**Note:** The TMEZONE, TMEZONEO, and DAYLGHTSV attributes in the CPLEXDEF, CPLXCMAS, and EPLEXCHG resource tables are for documentation purposes only; these attributes are not used in time zone calculations.

### Procedure

- 1. Ensure that the local system time of the CMAS and that of the WUI region are synchronized with the z/OS system time when daylight saving time starts or ends.
  - If **AUTORESETTIME=IMMEDIATE** is in effect for the CMAS and the WUI region, the local system time is adjusted automatically with the z/OS MVS system time.
  - If an alternative **AUTORESETTIME** setting is in effect for the CMAS and the WUI region, ensure that you have a process in place to guarantee that a manual **CEMT PERFORM RESET** or **EXEC CICS PERFORM RESETTIME** command is issued immediately after altering the MVS TOD clock.
- 2. Specify the **Daylight saving time** (DAYLIGHT) attribute in the CMAS operations resource table of the CMAS.

Ensure that the CMAS is active when you make the update.

To set this attribute, you can use the **CMAS detail** (CMAS) view in the WUI, or perform a SET operation on the CMAS operations resource table.

Table 4. Specification of **Daylight saving time** (DAYLIGHT)

| Daylight saving indicator for CMAS | When daylight saving time starts | When daylight saving time ends |
|------------------------------------|----------------------------------|--------------------------------|
| Daylight saving time (DAYLIGHT)    | YES                              | NO                             |

This operation updates the current execution of the CMAS. The update is also propagated to the CMASDEF definition resource table for the CMAS, so the updated DAYLIGHT value is effective on subsequent restarts of the CMAS.

3. For every MAS that does not inherit the time zone values from the CMAS, specify the **Daylight saving in effect** (DAYLGHTSV) attribute in the CSYSDEF definition resource table of the MAS.

To set this attribute, you can use the **CICS system definitions** (CSYSDEF) view in the WUI, or perform an UPDATE operation on the CSYSDEF definition resource table.

Table 5. Specification of **Daylight saving in effect** (DAYLGHTSV)

| Daylight saving indicator for MAS     | When daylight saving time starts | When daylight saving time ends |
|---------------------------------------|----------------------------------|--------------------------------|
| Daylight saving in effect (DAYLGHTSV) | YES                              | NO                             |

The update takes effect the next time the CICS region or the MAS agent in the CICS region is restarted, and is effective for all subsequent restarts.

**Note:** If a MAS is active when you update the CSYSDEF definition resource table, the update is not propagated to the current execution of the MAS.

4. If a MAS is active, you can apply the daylight saving update to the active MAS without restarting the CICS region or MAS agent by specifying the **Daylight saving in effect** (DAYLGHTSV) attribute in the MAS operations resource table of the MAS.

To update an active MAS, you can use the **MASs known to CICSplex** (MAS) view in the WUI, or perform a SET operation on the MAS operations resource table.

This operation updates the current execution of the MAS.

### What to do next

If your CMAS and WUI server fail to synchronize with the z/OS MVS system time, this might result in symptoms such as abend AICG or BATCHREP commands receiving timeout. To resolve this problem, you must reset the internal CICS clock for the affected CMAS and WUI region by using the **CEMT PERFORM RESET** command.

#### **CICSPlex SM time zone attributes**

CICSPlex SM uses three attributes to facilitate timing services.

These attributes and their available values are:

Time Zone B through Z Time Zone Offset

0 through 59 minutes

Daylight saving in effect YES or NO

These attributes are used to help CICSPlex SM:

- Standardize relative time values within a CICSplex
- Control CICSPlex SM monitor intervals
- · Schedule time-started monitor definitions, analysis definitions, and status definitions
- Schedule the time during which System Availability Monitoring (SAM) is active.

These attributes are specified for the following CICSPlex SM definitions:

#### CMAS

Using the CICSPlex SM EYU9XDUT utility.

#### CICSplex

Using the **CICSplex definitions** (CPLEXDEF) view.

#### **CICS** system

Using the CICS system definitions (CSYSDEF) view.

#### **Time period**

Using the **Time period** (PERIODEF) view.

#### Attribute definitions

Three attributes facilitate timing services.

These attributes are defined as follows:

#### **Time Zone**

CICSPlex SM uses the international standard for time zones. This consists of 24 zones around the world, separated in time by 60 minutes each. The standard for these zones is the prime meridian, and time at the prime meridian is referred to as Greenwich Mean Time (GMT).

The area having Greenwich Mean Time is referred to as time zone Z. The next time zone to the east, where time is 60 minutes (one hour) *ahead of* GMT, is time zone B. When GMT is 12:00 noon, the time in time-zone B is 13:00. The next time zone to the east, 120 minutes (two hours) ahead of GMT, is time zone C. For each time zone to the east, time advances one hour, until time zone M, where local time is 12 hours ahead of GMT. Time zone M is at the international date line.

The next time zone east, time zone N, is (like time zone M) separated from GMT by 12 hours. However, because it is considered to be on the opposite side of the international date line from time zone M, it is 12 hours *behind* GMT. Similarly, the next time zone east, time zone O, is 11 hours behind GMT. When GMT is 12:00 noon, the time in time zone O is 01:00. For each time zone to the east, one hour is subtracted, until time zone Y, which is one hour behind GMT.

Note that there is no time zone A.

#### **Time Zone Adjustment**

Some locations around the world have implemented times that are different from GMT by times that are not 60 minute multiples. For situations such as these, CICSPlex SM uses a time zone adjustment. To define the time zone of such a location to CICSPlex SM, the time zone of the next lowest 60 minute multiple is used, and the difference, in minutes, between the 60 minute multiple and the location's time is entered as the Time Zone Adjustment. For example, when the time is 13:00 in London, England (this is GMT, or time zone Z), it is 22:00 in Tokyo, Japan (time zone J), and 22:30 in Adelaide, Australia. To define Adelaide's location to CICSPlex SM, the time zone is specified as time zone J, and the time zone adjustment is specified as 30 (to indicate that the time in Adelaide has 30 minutes *added to* the time in the adjacent time zone to the west).

#### **Daylight saving**

Some locations around the world modify their time offset from GMT twice a year. Usually, the first change occurs in March or April, when local standard time (LST) is moved *ahead* by one hour, creating local daylight saving time (LDST). For locations in time zones Z through M, LDST is one hour farther ahead of GMT. For locations in time zones N through Y, LDST is one hour closer to GMT. In October or November, locations that use LDST usually change back to LST. Time in these locations then reverts to the standard difference from GMT.

For operation of CICSPlex SM, sites in locations that make use of LDST *must* modify all CMASs and MASs twice a year. This means indicating YES to daylight saving when LDST is in effect, and NO when LST is in effect. When the daylight saving indicator is NO, CICSPlex SM considers an entity in that time zone to be the normal number of hours from GMT. When the daylight saving indicator is YES, CICSPlex SM considers that entity to be one hour further ahead of GMT (than during standard time) for time zones Z through M, and one hour closer to GMT for time zones N through Y.

To change the LDST for a CMAS, set the **DAYLIGHT** attribute in the CMAS operation resource table. This change updates the current execution of the CMAS and is propagated to the CMASDEF definition resource table for the CMAS so that the LDST change is effective on subsequent restarts of the CMAS.

If a MAS inherits the time zone attributes from its controlling CMAS, that is, the **TMEZONE**, **TMEZONEO**, and **DAYLGHTSV** attributes in the CSYSDEF definition resource table for the MAS specify INHERIT, the LDST for a MAS is automatically updated when the LDST is updated for the CMAS to which the MAS is connected. Otherwise, you must update the LDST for the MAS.

To change the LDST for a MAS, set the **DAYLGHTSV** attribute in the CSYSDEF definition resource table. This change takes effect the next time the CICS region or the MAS agent in the CICS region is restarted, and is effective for all subsequent restarts. If a MAS is active when its CSYSDEF definition resource table is updated, the CSYSDEF change is not effective on the active MAS. If you want to change the LDST for an active MAS without restart, you must set the **DAYLGHTSV** attribute in the MAS operation resource table.

For details, see "Handling daylight saving time changes for CICSPlex SM" on page 40.

**Note:** After changing the system time to adjust for LDST, all CMAS must synchronize with the change. If the CICS system initialization parameter **AUTORESETTIME** takes the default value IMMEDIATE or is set to IMMEDIATE, the synchronization automatically takes place when the next task is attached in the CMAS. Otherwise, you need to issue the **PERFORM RESETTIME** command in the CMAS. For more information about the **AUTORESETTIME** parameter, see Effect of daylight saving time changes.

#### Attribute usage

You make use of the three attributes that facilitate timing services when you specify the following definitions:

#### CMAS

In order to ensure consistent timing services, CICSPlex SM requires that the attribute settings within a CMAS accurately reflect the time in effect for the location in which that CMAS executes.

There are three uses for these attributes in a CMAS:

- To coordinate time services throughout a CICSplex, CICSPlex SM bases all of its timing on GMT. When a CMAS is started, CICSPlex SM calculates how a standard hardware clock must be modified to achieve GMT. This is done in one of two ways, depending upon the setting of the MVS CVT data field CVTTZ:
  - When the CVTTZ data field is non-zero, CICSPlex SM assumes that the hardware clock value is GMT, and does not modify it.
  - When the CVTTZ data field is zero, CICSPlex SM uses the time zone, time zone adjustment, and daylight savings indicator in the CMAS to calculate the value needed to modify the hardware clock.

Note that the contents of the CVTTZ data field are based upon the SYS1.PARMLIB(CLOCKxx) member:

- If the CLOCKxx member indicates that the Sysplex Timer is in use, the CVTTZ data field is set based upon the contents of the Sysplex Timer.
- If the CLOCKxx member indicates that the Sysplex Timer is not in use, the CVTTZ data field is set based upon the contents of the CLOCKxx member TIMEZONE operand.
- When an analysis definition or status definition is installed within an analysis point specification that is controlled by the CMAS, and the definition is scheduled for a timed install (because the definition is associated with a period definition), then the time zone, time zone adjustment and daylight savings indicator of the CMAS determine when the definition is installed, provided that the period definition indicates that the install time should be local time.
- When a CICS system is defined to CICSPlex SM, the time zone, time zone adjustment and daylight savings indicator can be explicitly set, or they can be inherited from the CMAS to which the CICS system connects.

#### CICSplex

Because a CICSplex may encompass many different time zones, and in order to ensure consistency within the CICSplex, it is required that a single set of attributes be chosen to represent the CICSplex. It is not necessary that the attributes chosen match the attributes of the maintenance point CMAS of the CICSplex, or any other CMAS.

There is one use for the time zone attributes in a CICSplex:

• When a CICSplex becomes active, and monitoring will be active, a monitor interval is determined based upon the setting in the CICSplex definition. This monitor interval is used to reset monitor data collected from CICS system. Because each CMAS in the CICSplex stores the monitor data for the CICS systems connected to it, in order for all monitor data within the CICSplex to be consistent the reset takes place at all CMASs at exactly the same real time, regardless of the locations of the CMASs. To compute the time for the reset, the time zone attributes of the CICSplex are used.

#### **CICS** system

Unlike the attribute requirements for a CMAS, the time zone attributes for a CICS system can be set to reflect a location different from that where the CICS system actually executes. For example, if the system executes in one time zone, but is primarily used by operators in another time zone, you may prefer to set the attributes to match the time zone of the operators, instead of matching the time zone where the system executes. CICSPlex SM supports either actual or logical attributes for CICS systems.

There are three uses for these attributes in a CICS system:

- When a monitor definition is installed within a monitor specification within the CICS system, and the monitor definition is scheduled for a timed install (because the monitor definition is associated with a period definition), the time zone, time zone adjustment and daylight savings indicator of the CICS system are used to determine when to install the definition, provided that the period definition indicates that the install time should be local time.
- When an analysis definition or status definition is installed within an analysis specification within the CICS system, and the analysis definition is scheduled for a timed install (because the definition is associated with a period definition), the time zone, time zone adjustment, and daylight savings indicator of the CICS system are used to determine when to install the definition, provided that the period definition indicates that the install time should be local time.
- When a CICS system has System Availability Monitoring (SAM) active (the CICS system definition contains both a primary CMAS and an active period), the time zone, time zone adjustment, and daylight savings indicator of the CICS system are used to determine when the system should be active, provided that the period definition indicates that the time period should be local time.

#### **Period definition**

Period definitions are used by CICSPlex SM to schedule timed events. A period definition is defined as a starting time, an ending time, and time zone attributes. Period definitions use only two of the time zone attributes: the time zone and the time zone adjustment.

There are three uses of period definitions:

• For System Availability Monitoring (SAM). This occurs when both a primary CMAS and a period definition are associated with a CICS system definition.

**Note:** If no **Period definition name** is specified in the **Administration views > System availability monitoring administration views > CICS system definition** detail view (CICSSYS in the end user interface), SAM is not activated for that CICS system.

- For timed install of monitor definitions. This occurs when a period definition is associated with a monitor definition when the monitor definition is added to a monitor group, and the monitor group is installed into a CICS system.
- For timed install of analysis definitions and status definitions. This occurs when a period definition is associated with an analysis definition or a status definition when the definition is added to an analysis group, and the analysis group is installed into a CICS system or an analysis point specification.

For a period definition, there are two differences from other uses of the time zone attributes:

- Time zone A is accepted by a period definition. Use of time zone A indicates that the time associated with the period definition reflects the local time of the entity (CMAS or CICS system).
- When a period definition is defined with a time zone of A, the time zone adjustment specified in the period definition is ignored.

When a period definition is for time zone A, all events controlled by that period definition become active at the same *clock* time, based upon the start time specified in the period definition, and the time zone, time zone adjustment, and daylight saving indicator within the entity (CMAS or CICS system). Similarly, events become inactive at the same *clock* time, based upon the end time specified in the period definition, and the time zone, time zone adjustment, and daylight saving indicator within the entity in the end time specified in the period definition, and the time zone, time zone adjustment, and daylight saving indicator within the entity (CMAS or CICS system).

When a period definition is for a time zone other than time zone A, all events controlled by that period definition become active at exactly the same *real* time, regardless of the time zone in which the events are occurring. The activation time is based upon the period definition's start time, time zone, and time zone adjustment. Similarly, events controlled by that period definition become inactive at the same *real* time, based upon the period definition's ending time, time zone, and time zone adjustment. For both activation and deactivation, the time zone specified refers to the standard time for that time zone (LST), regardless of whether daylight saving time is in effect.

# Working with MAS topology definitions

This section describes how you can obtain information about active CICS systems using the **MASs known** to **CICSplex** (EYUSTARTMAS) view.

# **Stopping an active MAS**

Follow these steps to stop MAS agent code within an active CICS system.

1. Click CICSPlex SM operations view > MASs known to CICSplex.

This opens the **MASs known to CICSplex** tabular view, which displays information about CICS systems that are known to the CICSplex identified as the context.

- 2. Select one or more of the listed CICS systems.
- 3. Click Stop and confirm the action by clicking Yes on the confirmation screen.

**Note:** When the **Workload manager status field** for a CICS system contains **YES**, you may not be able to stop the MAS agent code. If the CICS system is acting as a requesting region, you cannot stop the MAS agent code. (To determine which CICS systems are acting as requesting regions, click **Active workloads (WLM) > Active workload target distribution factors**.)

If you want to stop the MAS agent code in a CICS system of this type, you must first change the dynamic routing program to something other than EYU9XLOP. (You can use the **CICS regions** view to change the dynamic routing program.)

## **Updating an active MAS**

Follow this procedure to update an active MAS.

Any changes that you make to a CICS system definition take effect immediately. They remain in effect as long as the CICS system is active or until you change them again.

**Note:** If you turn on workload management, real-time analysis, or resource monitoring from these panels, their status will not be shown as active until the component is fully initialized.

#### 1. Click CICSPlex SM operations view > MASs known to CICSplex.

This opens the **MASs known to CICSplex** (MAS) view, which displays information about CICS systems that are known to the CICSplex identified as the context.

 Click the CICS system name column of one of the listed active CICS systems to open the MASs known to CICSplex detail view. On this view you can update monitoring, RTA and WLM status of the selected active CICS system. You can also alter time zone and security attributes.

For more information about the Time Zone, Time Zone Offset, and Daylight Time attributes, see the description of CICSPlex SM time zone attributes in "CICSPlex SM time zone attributes" on page 42.

3. To apply the changes you have made to the active CICS system, click **Apply changes**. The changes take effect immediately and remain in effect until you change them or the CICS system stops.

# Enabling a CMAS to send generic alerts to NetView

This example task is part of a larger, real-time analysis task that requires you to update a CMAS definition. This example illustrates only the CMAS-related part of the task.

If you want CICSPlex SM to send SNA generic alerts to NetView<sup>®</sup>, the NetView program to program interface (PPI) must be activated in the relevant CMAS. (This is the CMAS on the same MVS image as the NetView instance.) This example shows how to activate the NetView PPI in a given CMAS, CMSSYS1.

- 1. First, check that the context is correct (CMSSYS1 in this example). If it is not, change the context field to CMSSYS1 in the current view and click **Set**. The context is then fixed for all subsequent views and menus until changed.
- 2. Display the CMAS definition.
  - a. From the main menu click CICSPlex SM operations views -> CMASs known to local CMAS to open the CMASs known to local CMAS tabular view.
  - b. If the context is not CMSSYS1, specify CMSSYS1 in the **Context** field and click **Refresh**. The context is then fixed for all subsequent views and menus until changed.
  - c. Locate the entry for CMSSYS1 and click **Local** in the **Type of access** field to open the **CMAS detail** view.
- 3. Update the CMAS definition.

On the **CMAS detail** view locate the **Netview PPI to be used** field and change the entry from **No** to **Yes**. Scroll to the bottom of the view and click **Apply changes**. The view is redisplayed, showing the updated value. The NetView PPI interface is now activated.

# Administering CICSPlex SM operations

CICSPlex SM operations views describe those Web User Interface (WUI) views that support day-to-day operation and management of the CICS resources in an enterprise.

It is intended for CICS operators who are responsible for running CICS-supplied transactions, such as the CICS Main Terminal Transaction (CEMT), to manage CICS resources.

The CICSPlex SM views mirror the functionality currently provided for CICS systems. In other words, operators can work in essentially the same way as they do now without any change in their basic approach to daily system activities. The greatest benefit of the CICSPlex SM views, however, is that they can be used to control the operation of multiple CICS systems and their resources from a single session, as if they were a single CICS system.

# **Controlling CICS resources**

The CICSPlex SM operations views provide a single-system image of all the CICS resources in a CICSplex.

You can use the operations views to perform the following tasks:

- Enable and disable resources
- Open and close resources
- Acquire and release resources
- Place resources in or out of service

- Purge tasks associated with a resource
- Discard resource definitions from the CICS system where they are installed
- Change various resource attributes
- Shut down a CICS system

### **Availability for CICS releases**

Some views, action commands, or fields are not available for all of the supported CICS releases. If a view is not available for all supported CICS releases, the **Availability** section of the view set description identifies the CICS releases for which the view set is generally available. The online help for views, actions, and fields also provides availability information. When you display a view and your CICSplex includes systems running a release of CICS for which that view is not available, those systems are not included in the view.

# **Example operations tasks**

Step-by-step examples of some typical operations tasks help you to use the WUI operations views more effectively.

For any operations task, you must be aware of the scope, that is, of the CICS systems, with which you are working: if the scope is a single CICS system, any data you retrieve from CICSPlex SM relates to that single system; if the scope is a group of CICS systems, the data relates to all of the systems in the group; if the scope is a CICSplex, the data relates to every system in that CICSplex. For all of these examples, the initial scope is CICSplex PLXPROD1.

## Finding out how many tasks are associated with a transaction

This example shows how to find out how many tasks are associated with a transaction from the Sale example application in CICSplex PLXPROD1.

**Prerequisite:** To follow the example, the Sale example application needs to be installed in the CICS systems. See <u>The Sale example application</u> for more details. Enter transaction PAY1 at one or more terminals of the CICS systems being used.

This example assumes that you are interested to find out how many tasks are associated with transaction PAY1 throughout the CICSplex PLXPROD1

- 1. If the current context isn't PLXPROD1, on the main menu, set the **Context field** to PLXPROD1.
- 2. From the main menu, click **Active tasks** to display the **Active tasks** tabular view (TASK object), which shows all the active tasks for CICSplex PLXPROD1.
- 3. Type PAY1 into the **Transaction** field and click **Refresh**. The **Active tasks** tabular view is redisplayed, showing only those tasks associated with transaction ID PAY1. A message at the top and bottom of the display tells you how many tasks are active and the number of pages.
- 4. Click the Summarize icon at the top of the **Task ID** column. The **Active tasks** tabular view is redisplayed showing the summarized task data. The record count field gives the number of tasks associated with PAY1 throughout the CICSplex.

## Identifying the tasks associated with a transaction

In this example, you'll see how to identify the tasks associated with an instance of a transaction from the Sale example application in CICSplex PLXPROD1.

**Prerequisite:** To follow the example, the Sale example application needs to be installed in the CICS systems. See <u>The Sale example application</u> for more details. Enter transaction PAY1 at one or more terminals of the CICS systems being used.

1. If the current context isn't PLXPROD1, on the main menu, type PLXPROD1 into the **Context** field and click **Refresh**.

- 2. From the main menu, click **Active tasks**. The **Active tasks** tabular view, showing the status of all tasks in the current scope, is displayed.
- 3. Assume that you are interested in transaction PAY1 in CICS system CICSPA01. Type these values into the **Transaction** and **Scope** fields and click **Refresh**.
- 4. Click the Task ID to display the Active tasks detailed view.
- 5. Scroll down the display to the **Local unit of work (UOW) ID** field, and note or copy its value. An example value could be one similar to 8286F48104090001.
- 6. From the main menu, click **CICS operations** > **Unit of Work (UOW) operations views** > **Unit of work**. The **Unit of work** tabular view is displayed.
- 7. Type or paste the UOW ID into the Local unit of work (UOW) ID field and click **Refresh**. You can summarize the **Unit of work** tabular view by clicking the **Summarize** icon at the top of the Local unit of work (UOW) ID column, but as this view typically covers a large number of pages, it is quicker to use the Local unit of work (UOW) ID field.

Note that if monitoring is inactive in a CICS system, the network Unit of Work ID is not available.

# Relating a set of tasks to a user ID

In this example, you'll see how to identify the tasks associated with particular user ID.

- 1. If the current context isn't PLXPROD1, on the main menu, type PLXPROD1 into the **Context** field and click **Refresh**.
- 2. From the main menu, click **Active tasks**. The **Active tasks** tabular view, showing the status of all tasks in the current scope, is displayed.
- 3. To summarize the list of tasks by User ID, click the Summarize icon at the top of the **User ID** column. The **Active tasks** tabular view, showing the TASK data summarized by user ID, is displayed. The **Record count** column tells you how many tasks are associated with each user ID.
- 4. To display a list of tasks associated with a single user ID, click on record count for the user. The **Active tasks** tabular view is redisplayed showing just the tasks associated with that user.

# Checking the status of a terminal

This example shows some of the ways in which you can check the status of a terminal.

To display information about all the terminals in the current context:

- From the main menu, set the **Context** field to PLZPROD1 and click **Refresh**, if necessary.
- Click Terminals to display the Terminals tabular view (TERMNL object).
- Type the terminal ID into the **Terminal ID** and click **Refresh**. The **Terminals** tabular view is redisplayed showing the status of each terminal for each CICS system it is logged on to: if a terminal is logged on to three CICS systems, it will have three entries in the **Terminals** tabular view.
- If you don't know the terminal ID, but are interested in terminals related to a particular user ID, click the Summarize icon at the top of the **User ID** column. Click the **Record count** field to redisplay the **Terminals** tabular view showing the terminals associated with a particular user.

## Checking the status of a communications link

This example shows how you can check the status of a communications link.

- 1. If the current context isn't PLXPROD1, from the main menu type PLXPROD1 into the **Context** field and click **Refresh**.
- 2. From the main menu, click **ISC/MRO connections**. This view shows all the connections in the current scope.
- 3. Use the **Connection ID** and **Net Name** fields to refine the display.
- 4. To display details of a single connection, click the **Connection ID** field to display the detailed view.

# Finding out which CICS systems a file is available to

This example shows how to identify the CICS systems that are able to use a particular file.

- 1. If the current context isn't PLXPROD1, from the main menu type PLXPROD1 into the **Context** field and click **Refresh**.
- 2. To display a list of local files, from the main menu, click **Local files**. The **Local files** tabular view (LOCFILE object) is displayed.
- 3. Refine the display using the **File ID**, **Enablement status** and **Open status** fields. Note that you do not have to use a specific file name; you can use generic names with wild card characters, for example PAY\* to display all files that have PAY as the first three characters of their names.

# Correlating local and remote file names

In this example, you'll see how to relate the name by which a particular file is known in a local CICS system to the name by which it is known in a remote CICS system.

- 1. If the current context isn't PLXPROD1, from the main menu, type PLXPROD1 into the **Context** field and click **Refresh**.
- 2. To display a list of remote file definitions, from the main menu, click **Remote files**. The **Remote files** tabular display (REMFILE object) is displayed.

You can learn several things from this **Remote files** view:

- You can see the number of remote-file definitions installed in CICSplex PLXPROD1, the names by which these files are known, for example PAYFILER, and the systems in which the remote file definitions are installed, for example CICSPA01 and CICSPAY02.
- The **Remote file names** field contains the name by which the files are known in the CICS systems in which these are *local* files; for example, both files are known as PAYFILE1.
- The name of the connection, for example AF01, between the CICS systems in which these files are known as local files. (This latter value is referred to as the "remote system name", but in fact it is a connection ID.)
- 3. Use connection name AF01 to find out the name of the remote CICS system.
  - From the main menu, click ISC and MRO connections to display the Connections tabular view.
  - If necessary, you can refine the data displayed by typing AF01 into the **Connection ID** field and clicking **Refresh**.
  - Note the remote system name for the connection, for example CICSAF01, which is given in the **Net name** field.
- 4. The next step is to look at all local files called PAYFILE1 in the remote CICS system.
  - Change the scope, so that any data you get back from CICSPlex SM relates only to CICSAF01. To do this, from the main menu, type CICSAF01 into the **Scope** field and click **Refresh**.
  - From the main menu, click **Local files**.
  - On the Local files tabular view, type PAYFILE1 into the File ID field and click Refresh.
  - The Local files tabular view is redisplayed showing PAYFILE1 in CICS system CICSAF01.

# Finding out which data set a program came from in a specified CICS system

This example shows how to identify the data set from which a particular instance of a program originated.

This example shows how to identify the data set from which a particular instance of a program originated.

- 1. If the current context isn't PLXPROD1, from the main menu, type PLXPROD1 into the **Context** field and click **Refresh**.
- 2. To display detailed information about a program in a specified CICS system, from the main menu, click **CICS operations > Program operations views**.

- 3. From the Programs tabular view, type the program name PRGPAYR1 into the **Program name** field and CICS system name CICSPA01 into the **Scope** field. Click **Refresh**.
- 4. Click the **Program name** field for PRGPAYR1 to display the **Programs** detailed view. The **Programs** detailed view is displayed, showing the LIBRARY name and the load data set name for CICSPA01

# Finding out why a CICSPlex SM event occurred

This example shows you how to investigate what caused a real-time analysis event notification RTDPAY01 to be issued.

- 1. If the current context isn't PLXPROD1, change the **Context field** on the main menu to PLXPROD1 and click **Set**.
- 2. From the main menu, click **Real Time Analysis (RTA) outstanding events** to display the **RTA outstanding events** tabular view.
- 3. This view will show you that the CONNSTATUS value of the connection has triggered the event and that its current value is RELEASED. This might tell you all you need to know. If it doesn't, you can investigate further as described in the remaining steps of this example.
- 4. Look at the associated evaluation definition. To access this:
  - From the main menu, click Administration > RTA analysis point monitoring > Evaluations to display the Evaluation definitions tabular view.
  - Click the**Name** field of the entry you are interested in to display **Evaluation definitions** detailed view.

From this view, you can see that event RTDPAY01 is triggered when the value of the **CONNSTATUS** field in the CONNECT resource table is not ACQUIRED. (The **Field being evaluated** field is CONNSTATUS, the **Evaluation logical operator** field is NE (meaning "not equal to"); and the **Evaluation data value** field is ACQUIRED).

- 5. Next, you could look at the ISC/MRO connections view (CONNECT object):
  - From the main menu, click ISC/MRO connections to display the ISC/MRO connections tabular view.
  - If necessary, change the **Scope** field to CICSPT01 and click **Refresh**.
  - The ISC/MRO connections tabular view displays a list of connections for CICS system CICSPT01

## Disabling a transaction in a single CICS system

This example shows you how to disable transaction PAY1 in CICS system CICSPA01. (CICSPA01 is in the CICSplex PLXPROD1, which is the current scope.) There are two ways of doing this.

For example, you can:

- 1. List all local transactions. From the main menu, click **Local or dynamic transactions**. The **Local or dynamic transactions** tabular view (LOCTRAN object), showing all local transactions in the current scope (PLXPROD1), is displayed.
- 2. To refine the display, type CICSPA01 in the **Scope** field, PAY1 in the **Transaction ID** field, and ENABLED in the **Enabled status** field. Click **Refresh**.
- 3. Click the Record check box beside the transaction and click the **Disable...** button.
- 4. The **Disable** view is displayed. Click **Yes**. The **Local or dynamic transactions** tabular view is redisplayed, showing the status of the transaction instance as DISABLED.

or you can:

- 1. List all local transactions. From the main menu, click **Local or dynamic transactions**. The **Local or dynamic transactions** tabular view (LOCTRAN object), showing all local transactions in the current scope (PLXPROD1), is displayed.
- 2. To refine the display, type CICSPA01 in the **Scope** field, PAY1 in the **Transaction ID** field, and ENABLED in the **Enabled status** field. Click **Refresh**.
- 3. Click the Transaction ID field for PAY1 to display the Local or dynamic transactions detailed view.

4. Use the drop-down menu to change the value of the **Enabled status** field to DISABLED. Click the **Apply changes** button. The **Local or dynamic transactions** tabular view is redisplayed showing a DISABLED status for transaction PAY1.

# **Disabling a transaction globally**

This example shows how to disable a single transaction throughout a scope.

- 1. If the current context isn't PLXPROD1, on the main menu, type PLXPROD1 into the **Context** field and click **Refresh**.
- 2. From the main menu, click **Local and dynamic transactions**. The **Local and dynamic transactions** tabular view is displayed.
- 3. Type PAY1 in the **Transaction ID** field and click **Refresh**. The **Local and dynamic transactions** tabular view is redisplayed showing the instances of transaction PAY1.
- 4. Summarize the list of transaction instances. Click the Summarize icon at the top of the **Transaction ID** column. The **Local and dynamic transactions** tabular view is redisplayed showing one line for transaction PAY1 with a **Record count** field giving the number of instances of the transaction PAY1 in the current scope.
- 5. To disable every occurrence of transaction PAY1 represented in this summary line, click the Record check box and click the **Disable...** button. The **Disable** view is displayed.
- 6. Click the **Yes to** *n* **remaining** button, where *n* is the number of instances of the transaction. The **Local and dynamic transactions** tabular view is redisplayed, showing the summary line with the **Enabled status** field set to DISABLED.

**Note:** You can disable each transaction individually by clicking the **Yes** button, but this is inefficient unless there is a good reason.

# Finding out which resources are being monitored in a CICS system

This example shows how to find out which types of resource are being monitored in CICS system CICSPA01.

- 1. From the main menu, click **Monitoring > Active monitor specifications**.
- 2. If the current context is not PLXPROD1, specify PLXPROD1 in the **Context** field.
- 3. In the **Scope** field, type in CICSPA01 and click **Refresh**.

The **Active monitor specifications** tabular view now displays the active monitor definitions in CICS system CICSPA01.

For a more complete description of the **Active monitor specifications** view, see <u>Default monitor</u> definitions.

# **Deactivating a workload definition**

This example describes how to use the Web User Interface (WUI) to deactivate the workload definition WLDPAY02.

- 1. Display active workload definitions:
  - From the main menu, click Active workloads (WLM) > Definitions. This opens the Active workload definitions view.

If the current context is not PLXPROD1, specify PLXPROD1 in the Context field and click Refresh.

- In the Active workload definitions view, type WLSPAY01 and click **Refresh**. The active workload definitions associated with workload specification WLSPAY01 are listed.
- 2. Discard workload definition WLDPAY02:
  - a. Select the entry for WLDPAY02, and click the **Discard...** button. This opens the **Discard** confirmation view.

b. Click Yes to confirm the action.

Be aware that, when you deactivate an active workload definition, you also deactivate any transaction groups associated with it if they aren't referenced by another workload definition in the same workload.

# Discarding an active transaction from a workload

This example shows you how to discard an active transaction PAY2 from a workload EYUWLS02.

- 1. If the current context isn't PLXPROD1, on the main menu, type PLXPROD1 into the **Context** field.
- 2. From the main menu, click Active workloads (WLM) > Dynamic transactions. The Active workload dynamic transaction tabular view (WLMATRAN object) is displayed.
- 3. If necessary, you can refine the display using the **Workload name**, **System ID of workload owner**, and **Transaction** fields.
- 4. To discard transaction PAY2, click the record check box beside the entry and click the **Force...** button. The **Force** confirmation view is displayed.
- 5. Click the **Yes** button to confirm the action. The **Active workload dynamic transaction** tabular view is redispayed, minus the entry for PAY2.

# **Administering BAS**

You can use business application services to manage CICS resources.

# **Introduction to BAS**

Business Application Services is the component of CICSPlex SM that is responsible for managing the CICS resource definition and installation process for business applications at your enterprise.

Business Application Services provides the following facilities:

#### **Centralized resource definition**

With BAS, you can implement resource definition and association across the entire CICSplex. The CICSPlex SM data repository (EYUDREP) can serve as the central repository for CICS resource definitions. CICSPlex SM minimizes the number of resource definitions you need for your CICSplex by:

- Providing a single-system image approach to defining CICS resources.
- Producing both local and remote instances of a resource from the attributes of a single definition.
- Managing multiple versions of a definition; for example, as the application progresses from testing to production.
- Generating multiple CICS connections from a single set of definitions.

#### Logical scoping

When your CICS resources are defined to CICSPlex SM, you can monitor and control those resources in terms of their participation in a named business application, rather than their physical location in the CICSplex. You can identify and refer to logically related resources as a set, regardless of where they reside at any given time.

#### Distributed resource installation

Resources that are defined to CICSPlex SM must still be installed in the appropriate systems, either by CICS or CICSPlex SM. You can use BAS to install your resources automatically at CICS initialization, or dynamically while a region is running. You can install a single resource in multiple CICS regions either locally or remotely, as appropriate.

Business Application Services supports the following CICS resources:

#### **Application resources**

These are the resources that support the business applications at your enterprise. They are the resources that an application requires to run:

CICS BTS process types

- Db2 connections and transactions
- Document templates
- FEPI nodes, pools, property sets and targets
- Files and file key segment definitions
- IPIC connections
- LIBRARY resources
- Map sets
- Partition sets
- Pipeline
- Programs
- Sysplex enqueue models
- TCP/IP services
- Temporary storage models
- Transactions
- Transient data queues
- URI maps
- Web services

#### **Region property resources**

These region property resources are the global resources that support the running of a CICS region:

- Journals
- Journal models
- Local shared resource (LSR) pools
- Profiles
- Transaction classes
- Terminals
- Typeterms

#### **Connectivity resources**

These resources support the creation of connections between CICS regions and other systems:

- Connections
- Partners
- Sessions
- TCP/IP services
- IP interconnectivity (IPIC) connections

# **Methods of accessing BAS**

CICS provides a number of interfaces for defining and managing BAS.

## **CICS Explorer**

You can use CICS Explorer for day-to-day management of resource definitions. The CICS Explorer is a system management tool that provides a simple, easy to use way of managing one or more CICS systems and associated resources. Resource definitions can be created and updated using the CICS Explorer resource definition editor.

# The CICSPlex SM API

You can use the CICSPlex SM API to write external programs that automate the management of CICS resource definitions. Such programs could be used to integrate the CICSPlex SM system management functions into your enterprise-wide change management process. For example, you could write an API program to coordinate resource definition changes with database or file updates, or the standard life cycle of an application.

# The Web User Interface

You can use the Web User Interface (WUI) views for the day-to-day management of resource definitions. These views provide an immediate, interactive look at your resource definitions. You can create, update and remove resource definitions.

The views are grouped into basic and fully-functional BAS submenus:

- The basic views restrict the management of resources to the resource description, as used by CICS resource definition online (RDO).
- The fully functional menu, aimed at more advanced users, includes the option of managing resources by resource assignments as well as resource descriptions.

### The batched repository-update facility

The CICSPlex SM batched repository-update facility can help you to create and maintain many resource definitions:

#### Defining large numbers of resources

The batched repository-update facility is ideal for creating and updating large numbers of resource definitions. You can start with an input file that contains one **CREATE** command for one resource definition and use that command as a template for other resource definitions. By copying and customizing the **CREATE** command, you can quickly build all the resource definitions of a given type that you require. When you submit the batched repository-update facility input file, CICSPlex SM creates all the resource definitions and adds them to the data repository.

#### **Migrating resource definitions**

The batched repository-update facility is an essential tool for migrating resource definitions from CICS to CICSPlex SM. CICSPlex SM provides an exit routine that can extract records from an existing CSD file and generate equivalent resource definitions for input to the batched repository-update facility. For more information about the exit routine, see "Extracting records from the CSD" on page 87.

#### Maintaining a centralized repository

The batched repository-update facility is useful for migrating resource definitions from one CICS platform to another, which is key to maintaining a centralized definition repository. You can use the **DUMP** command to retrieve existing resource definitions from the CICSPlex SM data repository. After making the required changes to the definitions, you can use the dump output as input to another batched repository-update facility run that creates resource definitions for the new CICS platform.

# The BAS objects

A *BAS object* is an instance of a CICS resource in the CICSplex. Whichever interface you use to access BAS, the objects that you are interacting with are essentially the same.

There are two types of Business Application Services objects:

#### **Resource definition views and objects**

You use resource definition views to define instances of CICS resources. The attributes of each resource definition (*xxxx*DEF object) are identical to those of the equivalent CICS CEDA definition; for example, to define a CICS connection (CONNDEF object), you use the **Connection definitions** view.

#### Administration objects

You use administration objects to manage resources. These objects are split into the following areas:

#### **Base objects**

These objects are the foundation of BAS. They implement the assignment and installation of resources in CICS systems.

#### RASGNDEF

A resource assignment describes selected resource definitions of a given type and indicates how those resources are to be assigned to various CICS systems.

#### RESDESC

A resource description identifies sets of logically related resource definitions. The set of resources identified in a resource description can be used as the scope value for CICSPlex SM requests. The resources can also be installed as a set in CICS systems that support resource installation.

#### RESGROUP

A resource group is a set of related resource definitions. The resource definitions in a group can be of the same or different resource types.

#### **Association objects**

These objects control the relationships between the base administration objects and their resource definitions.

#### RASINDSC

Associates a resource assignment with a resource description.

#### RESINDSC

Associates a resource group with a resource description.

#### RESINGRP

Associates resource definitions of a given type with a resource group.

#### **Process display objects**

These objects illustrate how resources will be assigned to CICS systems.

#### RASPROC

Identifies the resource definitions to be selected when a given resource assignment is processed.

#### RDSCPROC

Identifies the resource definitions to be selected when a given resource description is processed.

#### SYSRES

Identifies the resources that are defined to a specified CICS system.

#### **Connectivity objects**

These objects describe the nature of connections between CICS regions and other systems.

#### CSYSDEF

Describes the operational characteristics of a CICS system, including resource installation options and the system ID to be used in identifying connections. You use the **CICS system definition view** to create connections to other CICS systems.

#### SYSLINK

Describes the connections that exist between CICS regions in your CICSplex. You use the **CICS system link definitions** view to create and install CICS connections of different types.

# **Comparison of CEDA and BAS functions**

Table 6 on page 56 provides a comparison between CEDA administrative functions and BAS administrative functions.

| Table 6. CEDA and BAS administrative functions |               |                     |  |
|------------------------------------------------|---------------|---------------------|--|
| CICS CEDA CICSPlex SM BAS WUI view name        |               |                     |  |
| DEFINE resource                                | RESDEF CREATE | resource Definition |  |

| Table 6. CEDA and BAS administrative functions (continued) |                                      |                                        |
|------------------------------------------------------------|--------------------------------------|----------------------------------------|
| CICS CEDA                                                  | CICSPlex SM BAS                      | WUI view name                          |
| USERDEFINE resource                                        | RESDEF CREATE against model          | resource Definition                    |
| INSTALL resource                                           | RESDEF INSTALL                       | resource Definition                    |
| VIEW resource                                              | RESDEF BROWSE                        | resource Definition                    |
| ALTER resource                                             | RESDEF ALTER                         | resource Definition                    |
| COPY group                                                 | RESGROUP CREATE members              | Resource group definition              |
| MOVE group                                                 | RESGROUP CREATE association          | Resource group in resource description |
| INSTALL group                                              | RESGROUP INSTALL                     | Resource group definition              |
| DISPLAY group                                              | RESGROUP                             | Resource group definition              |
| CHECK group/list                                           | Implicit - consistent set processing | n/a                                    |
| DISPLAY list                                               | RESDESC                              | Resource description definition        |
| No equivalent                                              | МАР                                  | EYUSTARTMAPBAS <sup>1</sup>            |
| ADD group to list                                          | RESGROUP ADD                         | Resource group definition              |
| APPEND list to list                                        | RESDESC CREATE model                 | n/a                                    |
| EXPAND group/list                                          | RESINDSC/RESINGRP                    | n/a                                    |
| INSTALL list                                               | RESDESC INSTALL                      | Resource description definition        |
| DELETE                                                     | REMOVE                               | n/a                                    |
| LOCK/UNLOCK                                                | No equivalent (use security)         | n/a                                    |

CICSPlex SM provides the same functions as the CICS CEDA transaction, with a few minor differences. CICSPlex SM performs automatically a function similar to CEDA CHECK when certain ADD or UPDATE functions are carried out.

# **BAS** security considerations

Because of the importance of resource definitions to your CICSplex environment, CICSPlex SM enables you to define security for the BAS facilities.

Providing security for BAS is handled in the same way as it is for other CICSPlex SM components. You can define as narrow or as broad a range of BAS functions as you like and authorize as few or as many people as you like to use them. For security purposes, the BAS functions are divided into the following groups:

#### BAS.DEF

This group includes all of the resource definition views and the related BAS administration views. Users with UPDATE access to this group can create, update, and remove definitions in the CICSPlex SM data repository. Users with READ access to this group can view definitions in the CICSPlex SM data repository.

#### **BAS.resource**

These groups are named according to the resource type they represent (such as BAS.CONNECT, for connection-related definitions). Each group includes the resource definition views for a given resource type. For example, BAS.CONNECT includes the **Connection definitions** views (CONNDEF objects) and **Session definitions** views (SESSDEF objects).

<sup>&</sup>lt;sup>1</sup> The actual name on the view will depend on what is being mapped.

The purpose of these security groups is to further restrict a user's ability to install resources in CICS systems. A user must have ALTER access to the appropriate BAS.resource group in order to install the specified resources.

In addition to controlling access by function, you may want to limit the use of these functions to certain resources in certain CICS systems. CICSPlex SM also provides simulated CICS security checking, which enables you to control access to CICS resources and commands.

You should be aware of the need to take special care in the adequate protection of the BAS views, so that unauthorized users cannot create and administer resources.

If you are using the EXEC CICS CREATE command to build new resources, any definition created with the CICSplex as the context is automatically distributed to all CMASs in the CICSplex. Therefore, giving a user authority to create BAS objects is equivalent to giving authority to install resources on any CICS system in the CICSplex. When the CICS system starts, there is no check on who installed the resource in the system.

For details on setting up security for CICSPlex SM at your enterprise, see <u>Implementing CICSPlex SM</u> security.

# **Using the Web User Interface**

Resource definitions are the most basic element of the Business Application Services environment. CICSPlex SM must know about your CICS resources in order to manage them. Defining your resources to CICSPlex SM is similar to using RDO to define them to CICS – you specify the attributes that describe the resource in one or more WUI views. But you do not have to define every instance of every resource in your CICSplex to CICSPlex SM manually. You can use a small number of resource definitions as templates for the creation of a large number of resources.

You can create a resource definition that describes many similar, if not identical, resources by specifying those attributes that are common to all the resources. You can even specify attributes that apply to a remote instance of the resource along with the local attributes. CICSPlex SM uses the appropriate subset of attributes as it assigns the local and remote resources to various CICS systems.

# **BAS** administration views

In the Web User Interface, BAS functions are separated into basic and fully functional view menus. To access BAS functions from the WUI main menu click **Administration** 

The Administration views menu presents two submenus:

#### **Basic CICS resource administration**

These views provide a simplified RDO-like model of BAS including resource definitions, resource groups, and resource descriptions but not resource assignments.

#### Fully functional Business Application Services (BAS) administration

In addition to the basic model, these views include links to resource assignment views aimed at more advanced users. Use these views to have more flexibility for managing resource definitions. See <u>"Controlling resources by resource assignment" on page 71</u> for more information about resource assignments.

Links from both submenus are split into three groups:

#### Definitions

Includes the following links:

#### **CICS** resource definitions

Menu containing links to definition views for each resource type.

#### **Resource groups**

Link to definitional view for managing resource group definitions. Associated actions are Create, Update, Remove, Install and Add to Resource description.

#### Resource assignments (fully functional menu only)

Link to definitional view for creating and managing resource assignments. Associated actions are Create, Update, Remove and Add to Resource description.

#### **Resource descriptions**

Link to a definitional view for creating and managing resource descriptions. Associated actions are Create, Update, Remove, Install and Replace.

#### Associations

Includes the following links:

#### **CICS** resource definitions in resource group

Link to a tabular view displaying the resources within a resource group. The view includes a Remove action button allowing you to remove an association between a resource definition and its parent resource group. There is no create action with this view. Adding a resource to a group is carried out while defining the resource itself

#### **Resource groups in description**

Link to a definitional view for managing the associations between resource groups and resource descriptions. Associated actions are Create, Update and Remove.

#### Resource assignment in description (fully functional menu only)

Link to a definitional view for managing the associations between resource assignments and resource descriptions. Associated actions are Create, Update and Remove.

#### **CICS** system links

Link to a definitional view for managing CICS system link definitions. Associated actions are Create, Remove and Install.

#### Resources deployed by...

Includes the following links to views displaying active CICS resources:

#### **Resource description**

Link to a tabular view displaying deployed resources selected by resource description.

#### Resource assignment (fully functional menu only)

Link to a tabular view displaying deployed resources selected by resource assignment.

#### **CICS** system

Link to a tabular view displaying deployed resources selected by CICS system.

**Reminder**: Unless noted otherwise, only the context setting is recognized when you are creating and maintaining resource definitions.

### **Common WUI resource definition actions**

Each WUI resource definition view supports the following actions for creating and maintaining resource definitions:

#### Add to resource group

To add a resource definition to a resource group.

#### Create

To create a resource definition and add it to the data repository.

Мар

To generate a visual representation of related definitions in the data repository.

#### Install

To install a resource in one or more active systems. For details of valid systems, see the descriptions of the individual BAS objects.

#### Remove

To remove a resource definition from the data repository.

#### Update

To update a resource definition in the data repository.

You can update multiple resources in a single operation by selecting multiple entries from a resource definition tabular view before clicking **Update**.

These actions and the views that result from them are similar for all the resource definition views that support them.

### Accessing resource definition views

To access resource definition views:

- You can follow two paths from the WUI main menu to open the CICS resource definitions menu:
  - Click Administration > Basic CICS resource administration > Resource definitions.
  - Click Administration > Fully functional Business Application Services (BAS) administration > Resource definitions.

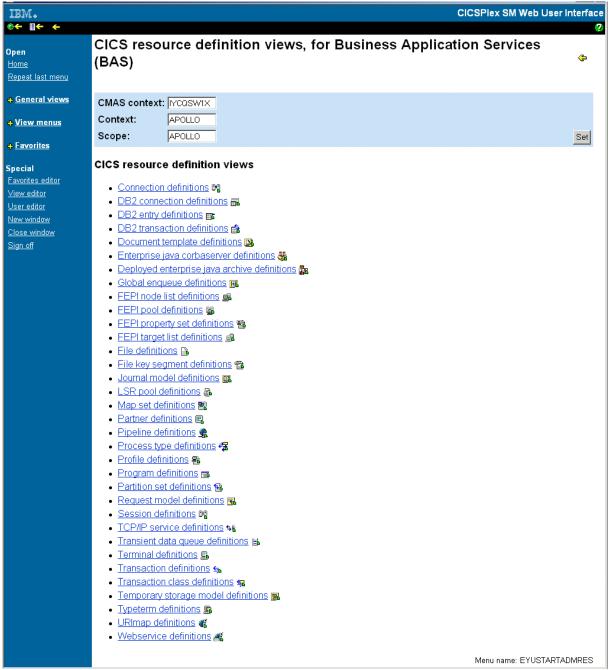

Figure 5. WUI resource definition menu

• Select the required resource from those listed to display a tabular view of existing resources. For example, in order to work with a CorbaServer definition, click **CorbaServer definitions** from the list to display a **CorbaServer definition** tabular view.

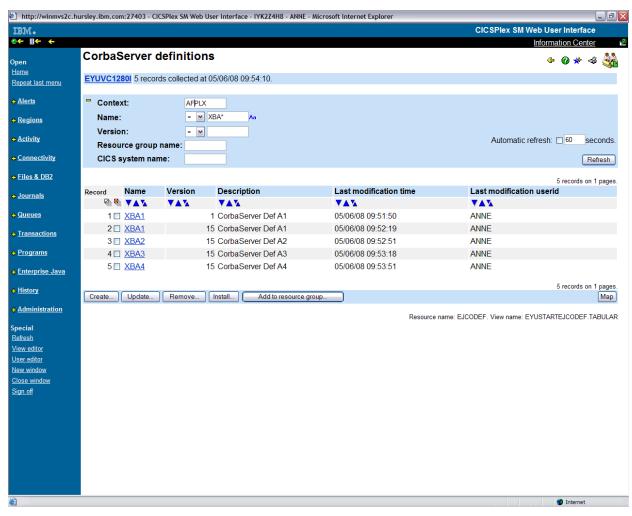

Figure 6. CorbaServer definition tabular view

See "BAS administration views" on page 58 for more information.

## **Creating CICS resource definitions**

To create a new resource definition:

- From the tabular view for the selected resource, click the **Create...** button to display the create view for the resource. You can select an existing resource definition to use as a template before clicking the **Create...** button.
- When you have complete the definition, click **Yes** to create the definition and redisplay the resource tabular view.

## Updating resource definition views

To update one or more resources:

- Select the required record or records using the adjacent check boxes and click the **Update** action button to display a resource definition view. This view is used for both the update and create actions.
- Make the required updates to the displayed fields. Use the **Yes** and **No** buttons to confirm or abandon the operation.

# Removing CICS resources

To remove one or more resource definitions, select the required record or records using the adjacent check boxes and click the **Remove** action button. You are given the option to confirm or abandon the operation for each selected record.

### **Mapping CICS resources**

To generate a map of related definitions, click Map.

#### **Installing CICS resources**

To install resource definition views, click the **Install...** button.

## **Common WUI definition fields**

The majority of the information in the create input views for each resource definition is unique to the type of resource. However, the following fields are common to the first input view for every resource definition:

#### Name

The name of the resource definition.

The length and format of the name varies by resource type. For example, a program name can be up to 8 characters long, but a connection name can be only 4 characters long.

Note: The names of resource definitions are case-sensitive in CICSPlex SM.

#### Version

The version number of the resource definition.

You can specify one of the following:

- An integer in the range 1 through 15, or
- Blank or 0, in which case CICSPlex SM assigns the next available version number.

This can be blank, or an integer in the range 0 through 15.

**Note:** If you create a resource definition of the same resource type and with the same name as an existing definition, a new version of the definition is created in the data repository.

#### Description

An optional string of up to 58 characters that describes the resource definition.

#### **Resource group name**

Optionally, the name of a resource group to which the resource definition should be added.

When the resource definition is created, it is automatically added to the specified resource group. This is one way of adding resource definitions to resource groups; alternatively, click the **Add to resource group** button on a resource definition view to add a single definition to a group.

#### User data area

Three optional strings of up to 8 characters each that allow you to provide additional site-specific data related to the resource definition.

You can use these fields for any purpose you choose; CICSPlex SM makes no use of the data.

The create views for each resource and the resource-specific information that you must provide are presented in the description of the resource definition.

#### Note:

1. For any resource definitions that contain password fields, the password you enter does not appear on the create view while you are typing it.

## Web User Interface views for resource objects

You can use a simple approach to managing CICS resources using the CICSPlex SM object model of definitions in groups, groups associated with descriptions, and descriptions associated with CICS regions.

Alternatively, you can use a more selective approach by using resource assignment to select and assign resources.

The following figures provide an overview of the WUI views that you can use to create some of the administration objects. The titles of the views are followed by the object names in parentheses. Figure 7 on page 63

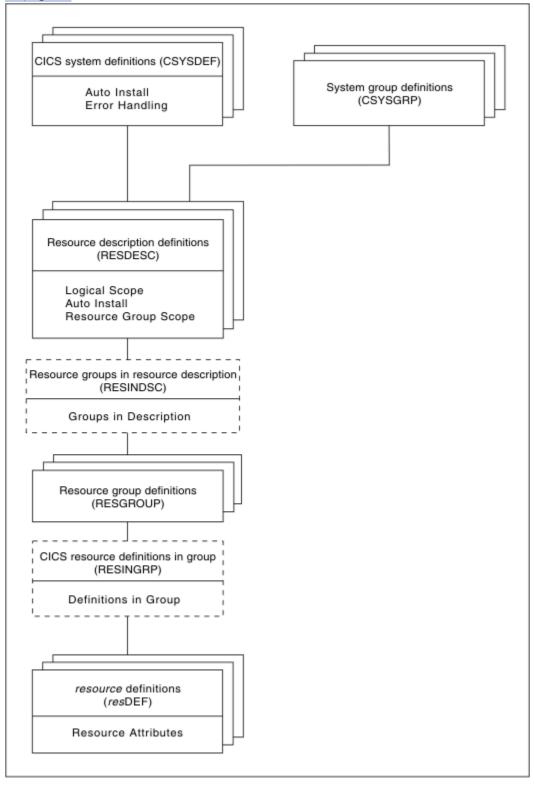

Figure 7. Views for managing CICS resources - a simple approach

## Figure 8 on page 64

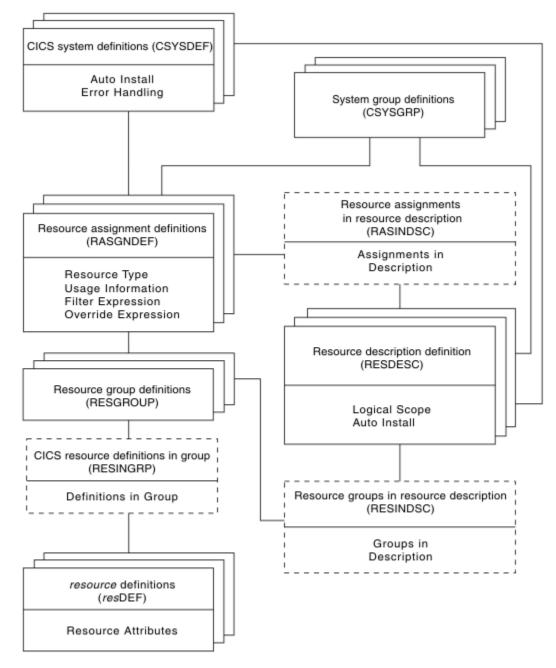

Figure 8. Views for managing CICS resources - a selective approach

# **Resource definition sets**

# About this task

The resource definitions you create can be members of *resource groups*. Resource groups can, in turn, be associated with *resource descriptions* and *resource assignments*. Resource groups, resource descriptions and resource assignments are convenient mechanisms for managing sets of resource definitions in ways that are appropriate to your enterprise.

# **Resource groups**

A resource group can be any set of resource definitions that you want to manage as a unit. The resources in a group usually have something in common. They might be logically related by their use in a given application or communications network, or geographically related by their use at a given site.

A resource group can contain resource definitions of all types (such as connections, files, and journals). There is no real limit to the number or combination of resource definitions that can make up a group. However, only one version of a given resource can be included in a resource group at one time. You can maintain multiple versions of a resource definition in different resource groups, but not in the same group.

When you use the GET API command to create a result set of CICS definition records, you can limit your request to definitions in a given resource group. The GET command for each CICS definition object (such as CONNDEF) supports the following parameter:

### **RESGROUP**(resgroup)

(Optional) Specify the name of an existing resource group from which CICS definition records should be selected.

You create resource groups by clicking the **Create** button in the **Resource groups definition** view. This action adds the resource group to the CICSPlex SM data repository.

You can also create a resource group using the CREATE command in the batched repository-update facility or the API. In that case, you can identify an existing resource group to be used as a model. The CREATE command for the RESGROUP object accepts the following parameters:

## **MODEL**(resgroup)

(Optional) Specify the name of an existing resource group whose resource definitions are to be used by the new group.

### **MODE(option)**

(Required, if you specified a MODEL value) Indicate which definitions are to be copied from the model resource group to the new group:

### NO

Do not copy any definitions from the model group.

### ASSOCIATIONS

Copy the associations between resource definitions and the model group (RESINGRP objects) and create a new set of associations from the existing resources to the new group.

## MEMBERS

Copy all the resource definitions in the model group and create a new set (different version number) for use by the new group.

You can manage resource groups independently, but the real advantage comes in associating them with one or more resource descriptions or resource assignments.

## Adding resource definitions to a resource group

There are several ways to create an association between a resource definition and a resource group. Both definitions must exist in the data repository before you can create the association.

### Adding a definition when it is created

You can automatically associate a resource definition with a resource group when the definition is created by identifying the group in the **Resource group name** field. This is a standard field on the create panel for each resource type.

When you create CICS Definitions using the batched repository-update facility or API you can add them to an existing resource group by using the RESGROUP parameter. The CREATE command for each CICS Definition object (such as CONNDEF) supports the following parameter:

## **RESGROUP**(resgroup)

(Optional) Specify the name of an existing resource group to which the CICS Definition should be added.

### Adding individual or multiple definitions

Using the WUI, you can add one or more existing resource definitions *of a given type* to a group by selecting the definition or definitions on a resource definition tabular view and clicking the **Add to resource group** button.

### Using a model resource group

Once a resource group is defined and populated with resource definitions, you can use that group as a model to populate other resource groups. When you create a new resource group, you have the option of specifying:

- A resource group whose resource definitions are to be used as a model by the newly created group.
- Which definitions are to be copied from the model group:
  - The actual resource definitions (to create an additional set of resources)
  - The associations between the model group and existing resources

**Note:** Adding a resource definition to a resource group could result in inconsistent resource set errors. For information about this type of problem and how to resolve it, see <u>"Validation of a set of resources" on page 70</u>.

# **Resource assignments**

A resource assignment identifies resources of a given type that are to be assigned to one or more CICS systems as either local or remote. Rather than representing a whole set of resources (as resource groups and descriptions do), the purpose of a resource assignment is to selectively process the resources in a set.

With a single resource assignment, you can:

- Select specific resources from a resource group.
- Identify the CICS systems where local and remote instances of a resource should be assigned.
- Modify resource attributes for specific uses in specific CICS systems.

The resources selected by a resource assignment cannot be managed independently. The resources must be members of a resource group and the resource assignment must be associated with at least one resource description.

# **Resource descriptions**

Similar to a resource group, a resource description represents a set of logically related resources. You can associate whole resource groups with a resource description to create a larger set of resources that can be managed more efficiently. In addition, you can associate resource assignments with a resource description to create a select set of resources, such as an application that spans more than one CICS system.

A resource description represents the largest set of resources that can be managed as a unit by CICSPlex SM. It might consist of all the resources in several resource groups or resource assignments (much like a CSD group list) or the set of resources that make up a given application on various CICS systems.

The set of resources identified in a resource description can be:

- Identified as a logical scope (such as an application) for use in subsequent CICSPlex SM requests
- Automatically or dynamically installed in systems running CICS TS.

# Management of CICS resources using CICSPlex SM

With Business Application Services, the most important decision you have to make is how to manage the sets of resources you create:

- By resource descriptions alone; see "Controlling resources by resource description" on page 71
- By resource assignments in conjunction with resource descriptions; see <u>"Controlling resources by</u> resource assignment" on page 71

You can use one or both of these approaches to control your CICS resources, depending on the situation and the degree of precision you require. Resource descriptions alone represent the simplest approach to managing resources. Using resource assignments provides access to the full range of Business Application Services features.

# Multiple versions of a resource definition

As your business applications progress from development through testing and into production, the resources that support them may evolve as well. Since resources that are defined to CICSPlex SM exist independent of groups or other objects, versioning is necessary to support variations in resource definitions.

This version support enables you to manage the following:

- A single version of a resource definition in multiple groups
- Multiple versions of the resource throughout the CICSplex.

For example, you can have three DB2TDEF definitions, each called DB2TR01, and each specifying a different (or the same) transaction IDs, each having a different version number.

Business Application Services can manage up to 15 versions of the same resource definition, each specifying the same or a different CICS resource.

The version number is assigned to the resource definition when the definition is stored in the CICSPlex SM data repository.

CICSPlex SM ensures that the version number is unique for the resource type of the definition.

# How the multiple versions of a resource definition are assigned or managed

When you create a resource definition, you can specify a version number for the definition or let BAS assign an available version number. CICSPlex SM does not generate a new version when you update an existing resource definition. CICSPlex SM does not allow multiple versions of the same resource definition to be installed in a CICS system.

When you create resource definitions using the batched repository-update facility, or the application programming interface (API), you can use the DEFVER keyword to specify the version number of a new definition. The version number is an integer in the range 1 through 15.

If no version (DEFVER) is specified on the create of a CICS resource definition in BAS, it uses the default (0), as documented in the resource table. This means that CICSPlex SM assigns the first available version number in the range 1-15. When all 1 through 15 are used, the create operation fails because it is not possible to create a new resource.

# Practical advice for implementing multiple versions of a resource definition

You can use version numbers to help identify a specific variant of a resource definition, providing you have a policy of using version numbers for that purpose. Otherwise, if you remove certain versions of a resource definition and then define new ones, the version number alone may not indicate the most recent version.

For example, suppose you define 15 versions of a resource definition (numbered 1 to 15) and then remove versions 3 and 12. The next time you create a new version of that resource definition, if you do not specify a version number, CICSPlex SM reuses the available version numbers from low to high. So, in this example, the latest version of the resource definition might be version 3.

For this reason, the version number alone might not be sufficient to identify the latest version of a resource definition. To enable you to do that, CICSPlex SM performs time-stamping, which provides a chronological record of the versions of a resource definition. The date and time at which a given version of a resource definition was created and last updated are maintained by CICSPlex SM in the CREATETIME and CHANGETIME attributes of the appropriate resource table. These values are recorded by using the time zone of the maintenance point CMAS, not the time zone of the user who created or changed the definition. In addition, the values are fixed at the time they are recorded; they are not affected by any subsequent changes to the time zone of the maintenance point CMAS.

If you do not explicitly use the version number to identify particular versions, and you want to identify the last version created, you can either:

- Inspect the date and time fields
- Make explicit use of the user data fields of the definition when creating definitions. These fields are attributes of the resource definition, and can be used as filter criteria in the Install view of the **Resource assignments** and so on. For example, you could adopt a convention whereby the first user data field is designated as a control field, which may take either the value T (test) or P (production). To install the definition into a test system, USERDATA1=T would be used as the filter criterion.

# Availability of resources for CICS releases

Some resources are not available in all of the supported CICS releases and this availability affects what resources display in the WUI views.

The WUI help for views and action commands provides information about the availability of resources.

When you display a resource definition view and your CICSplex includes regions running a release of CICS for which that resource is not available, those regions are not included in the view. When you issue a resource definition view command and your CICSplex consists solely of regions running a release of CICS that is not available, a message is displayed. A message is also displayed when you issue an action command that is not available for the release of CICS on which your CICS region is running.

# **Defining connections between CICS regions**

You can use CICSPlex SM to define and manage the connections between CICS regions. Instead of identifying each CICS region in a communication network to each of its partners as RDO requires, you can specify general connectivity information to be used by all the CICS regions in a CICSplex.

## **Before you begin**

You must have defined the CICS regions to CICSPlex SM. If you want to connect regions using TCP/IP, you must have defined a hostname, network ID, and port number for each CICS region.

## About this task

For each pair of CICS regions that are to communicate, you require four resource definitions. Using RDO, each definition is unique to a given pair of CICS regions. They cannot be reused for connections between different pairs of CICS regions. With Business Application Services, you create one system link (SYSLINK) for each pair of CICS regions. The system link definition describes the type of connection and connection definitions that are required. You can use these connection definitions to create any number of system links that share the same characteristics.

You can use either the CICS Explorer or the Web User Interface to define connections between CICS regions.

## Procedure

1. Identify the CICS regions that you want to connect.

CICSPlex SM uses the CICS system ID (SYSIDNT) attribute value to identify the system link.

2. Define the connection resource definitions that you want to reuse.

Each connection resource definition is represented by a resource object.

• To define ISC or MRO connections, create CONNDEF and SESSDEF resource objects for the connection and session definitions.

**Tip:** When defining MRO connections in the WUI, you are advised to set the session definition receive prefix to < and the send prefix to >. If you define your own receive and send prefixes, you must create a session definition for each system link definition (SYSLINK object) to avoid duplicate session names being created.

- To define an IPIC connection, create IPCONDEF and TCPDEF resource objects for the IPCONN and TCPIPSERVICE definitions. You can use the same TCPDEF for multiple SYSLINK connections in a CICS region when you want the connection to use the same port number.
- 3. Define the system links to create connections between the CICS regions.

Optionally, you can base your new system link on a SYSLINK object that is already defined.

a) Specify the names of the primary and secondary regions.

The primary region contacts the resource definition objects and the secondary region is the target region for the connection.

- b) Specify the connection type. For example, you might select SNA for an ISC or MRO connection or IPIC for a TCP/IP connection.
- c) Specify the primary and secondary definitions for the connection that you want to reuse.
- d) Create the SYSLINK object.

## Results

The SYSLINK resource object is added to the data repository. If you are creating an IPIC connection, the system definition attributes of the primary and secondary regions can override any values specified for host, network ID, and port number in the IPCONDEF or TCPDEF resource objects.

## What to do next

Install the system link. For details on how to install the system link using the WUI views, see <u>"Installing</u> system links using the WUI" on page 110.

# **Resource definition validation**

CICSPlex SM performs many of the same resource definition checks as RDO does. But CICSPlex SM goes further, attempting to validate whole sets of resources associated with the CICS systems in your CICSplex.

## Validation of individual resource definitions

As individual resources are defined or installed, CICSPlex SM checks the following:

## Individual attributes of a resource

Each attribute of each resource definition is validated independently according to the CICS RDO guidelines for valid values. CICSPlex SM reports individual attribute errors as a resource is defined. A resource definition is not created and stored in the data repository until all of its attributes are valid.

## Note:

- 1. If you specify blank spaces for an attribute, CICSPlex SM allows CICS to assign a default value, if there is one.
- 2. If you specify N/A for an attribute, CICSPlex SM processes the resource definition as if that attribute was not specified. Depending on what other attributes were specified, CICSPlex SM either ignores the attribute or selects an appropriate value according to the CICS RDO guidelines.

## Interdependent resource attributes

Certain attributes of a resource definition can be dependent upon each other, and other attributes can be mutually exclusive. Such attribute combinations are validated using the CICS RDO guidelines. CICSPlex SM reports attribute combination errors as a resource is defined. A resource definition is not created and stored in the data repository until all of its interdependent attributes are resolved. Check the resource definition syntax diagram for information on attribute interdependency.

### **Release-specific resource attributes**

Because a resource can be used by a number of CICS systems, you can specify the whole range of possible attributes when you define the resource to CICSPlex SM. However, when that resource is installed in a given CICS system, CICSPlex SM checks for and uses only those attributes that are appropriate to the release of CICS. CICSPlex SM keeps track of obsolete resource attributes from earlier releases of CICS just as RDO does, so that, when you install a definition in a CICS system,

CICSPlex SM discards any attributes that are obsolete for that CICS release and retains the attributes that are appropriate.

**Note:** CICSPlex SM attempts to validate attribute values in such a way that the resource definition can be used with as many levels and platforms of CICS as possible. However, because of the wide variety and interdependency of resource attributes for different releases of CICS, CICSPlex SM might not be able to catch all potential attribute conflicts. So even if CICSPlex SM does not detect a problem, a particular release of CICS might fail a given resource installation request. For information about resource installation problems, see "Handling dynamic installation errors" on page 87.

## Validation of a set of resources

Maintaining a consistent set of resources for each system is an integral part of managing CICS resource definitions.

When you perform any of the following operations, the requested changes are checked against the existing resource set for each affected CICS system:

- Add or update a resource definition in a resource group
- Add a resource group in description
- Update a resource description
- Update a resource assignment
- Add or update a resource assignment in a description
- · Add a CICS system to a CICS system group

CICSPlex SM flags a resource set as inconsistent if a resource being added or updated (referred to as the *candidate* resource) is in conflict with a resource that already exists in the CICS system.

For example, you would receive inconsistent resource set errors if you tried to:

- Assign different versions of the same resource to the same CICS system
- Assign a resource to the same CICS system as both local and remote

### Note:

- 1. A Db2 entry definition (DB2EDEF object) that has a transaction ID specified can create both a Db2 entry (DB2NTRY object) and a Db2 transaction (DB2TRN ) operational object when the Db2 entry definition (DB2EDEF object) is installed (see <u>Db2 entry resource definitions</u>). Therefore, you may get inconsistent set errors because two or more Db2 entry definitions (DB2EDEF objects) have the same transaction id specified, or clash with an explicitly defined Db2 transaction definition (DB2TDEF object) that has the same name as that generated from a Db2 entry definition (DB2EDEF object), which would cause a conflict.
- You can change the value of selected BAS objects using the Override string field in the Resource assignments view (RASGNDEF object), as described in <u>"Resource assignment definitions" on page 102</u>. If you use this method to change the Transid field of a Db2 entry definition (DB2EDEF object) and there is a resulting clash of names of Db2 transactions (DB2TRAN objects), CICSPlex SM does not detect this fact as part of inconsistent set processing.

## Validation CICS system assignments

CICSPlex SM manages where resources are assigned by validating the target and related scope values that you specify. When you ask CICSPlex SM to:

- Update a resource description
- Update a resource assignment
- Add or update a resource assignment in description
- · Add a CICS system to a CICS system group

the requested changes are checked to ensure that the target and related scope values are not in conflict with each other. CICSPlex SM flags the target and related scopes as inconsistent if:

- There is any overlap between the two (for example, the same CICS system is in both scopes)
- The related scope is anything other than a single CICS system for which a system ID is defined

If any of the changes you request would result in inconsistent scopes, messages to this effect are displayed at the top of the associated tabular view. Click the message numbers to display the full text of the messages and help in solving the problem.

# **Controlling resources by resource description**

The simplest way to manage sets of resources is to associate resource groups directly with a resource description. To do this you would:

- 1. Create resource groups and add resource definitions to them.
- 2. Create a resource description (or identify an existing one) that you want to associate the resource groups with.

Use the **Resource group scope name** field on the resource description to identify a CICS system or CICS system group where all the resources in the groups should be assigned.

 Use the Add to resource description button on the Resource group definition view to associate one or more resource groups with the description. This creates a resource group-in-description link record (RESINDSC).

The result is that all of the resources in the resource groups are assigned to the specified CICS systems exactly as they were defined to CICSPlex SM. This is similar to the way in which RDO processes the definitions in a CSD group list.

As with RDO, this simple approach to managing your resources requires separate resource definitions for each element of a resource. So assigning a resource that is local to one CICS system and remote to another would require two resource definitions. And the resources represented by a resource description are more likely to be physically related by the CICS systems where they reside than by any logical function such as an application.

Directly associating entire resource groups with a resource description is in keeping with the basic object model used by other CICSPlex SM components (such as Workload Manager). And this approach is sufficient for using Business Application Services in a manner similar to RDO. However, this can also be viewed as an interim step on the way to complete management of your CICS resources with the use of resource assignments.

# Controlling resources by resource assignment

Resource assignments are a departure from the basic CICSPlex SM object model of definitions, groups, and descriptions. They add a significant degree of flexibility and control to the resource definition process. They also increase the precision with which you can manage the resources in your CICSplex.

Once you have gathered resource definitions into resource groups, you can use resource assignments to:

- Control resources of a given type in a given group. Each resource assignment applies to one type of resource (such as files) in one resource group.
- Identify resources as either local or remote and assign them to various CICS systems with a single resource definition. Local resources are assigned only to those CICS systems identified as target systems. Remote resources are assigned as remote to the target systems; they are also assigned as local resources to the related system you identify.
- Process selected resources from a group by specifying a filter expression. A filter expression is a character string made up of logical expressions to be used in filtering resources (such as resources whose names begin with PAY).

Modify resource attributes for a particular use by specifying override expressions. An override
expression is a character string that identifies changes to be made to one or more attributes of a
resource when it is assigned to a given CICS system.

To take full advantage of Business Application Services, you should associate your resource groups with resource assignments and your assignments with a resource description. To do this, you would:

- 1. Create resource groups and add resource definitions to them.
- 2. Create one resource assignment for each type of resource you want to manage.

Use the **Resource group name**, **Target scope name** and **Related scope name** fields on each resource assignment to identify resource groups and the CICS systems to which they should be assigned.

You can also use a filter string expression to select resources from a group and an override string expression to modify specific resource attributes.

3. Create a resource description (or identify an existing one) that you want to associate the resource assignments with.

In this approach, the resource description is really a means of grouping the resource assignments for various resources into a meaningful set, such as an application. The selection and assignment of resources are ultimately controlled by the resource assignments.

4. Use the **Add to resource description** button from the **Resource assignment definition** view to associate the resource assignments with the resource description. This creates a resource assignment-in-description link record (RASINDSC).

Note that the same resource assignment can be associated with more than one resource description, just as the same resources are generally used by more than one application.

Depending on the resource assignment values, some or all of the resources in the resource groups may be assigned as local or remote resources in multiple CICS systems.

# Using logical scopes to control application resources

Business Application Services enables you to monitor and control CICS resources according to their purpose and logical relationships within your enterprise. For example, rather than viewing the resources in one or more CICS systems or CICS system groups, you can display all the resources that are currently defined as being part of a business application. This allows you to specify a logical scope for CICSPlex SM requests, rather than a physical scope that is location-dependent and subject to change.

A business application can be any set of resources that represent a meaningful entity to the users in your enterprise. The resources can exist in any CICS system in the CICSplex. If the resources are defined to CICSPlex SM, Business Application Services can locate them and manage them regardless of what platform or release of CICS they are defined to.

For a business application to be recognized by CICSPlex SM, you must assign it a logical scope name in a resource description. When you create a resource description, you identify the resource definitions that make up your application and the CICS systems with which the application should be associated.

**Note:** The concept of a business application is independent of the CICSPlex SM resource installation capabilities. Even CICS systems that do not support resource installation can be included in a business application to be managed by CICSPlex SM.

To identify a set of resources as an application, you must:

- 1. Define the resources to CICSPlex SM using the Business Application Services resource definition views.
- 2. Create one or more resource groups (RESGROUP) and add the resource definitions to them.
- 3. Create a resource description (RESDESC) and specify a name to be used as the logical scope.
- 4. Decide how you want the resource definitions to be processed and then do one of the following:
  - Associate the resource groups directly with the resource description (via RESINDSC).

• If you want to further qualify the set of resource definitions, associate the resource description with a resource assignment (RASGNDEF).

Once an application has been identified to CICSPlex SM as a logical scope, you can specify that name on any CICSPlex SM WUI view or API request that honors a scope value.

**Note:** A logical scope name is not a valid scope for resources that cannot be defined by BAS (such as system dump codes). However, a logical scope name is valid for **CICS Regions** (CICSRGN) and **Runtime MAS display** (MAS) views, which will display the regions that may contain resources in the named logical scope.

The following resources are not valid for logical scopes:

AIMODEL DSKJRNL EJCOSE EJDJAR JOURNAL JVMSERV MQCONN RQMODEL WEBSERV

# Identifying remote resources to CICSPlex SM

The choice between using resource descriptions alone or using resource assignments affects the processing of remote resources. Remote resources are defined to the local CICS system but they reside in another system. It is possible for a remote resource to have one name in the local CICS system and a different name in the remote system. CICSPlex SM processes remote resource definitions differently depending on how you are managing your resources.

### By resource descriptions alone

In this situation, each resource definition in a resource group is directly associated with a CICS system. So a remote resource consists of two definitions: one for the local CICS system and one for the remote system.

CICSPlex SM uses the remote system ID and remote name values in the resource definition to identify the remote resource.

### By resource assignments

When you use resource assignments, a remote resource can be fully represented to both the local and remote systems by a single resource definition. CICSPlex SM selectively processes the attributes that are appropriate to each system.

The remote system ID in the resource assignment is the name of the connection that will be used between the local and remote system pair. If no name is specified, CICSPlex SM uses the CICS system ID (SYSIDNT) of the remote system as the name of the connection to be used between the local and remote systems.

If you specify a remote name in the resource definition, that name is used when assigning the resource to the related (remote) system. Otherwise, the local name (that is, the name you give the resource definition) is used in both the target and related systems.

# **Installation of CICS resources**

You can use Business Application Services (BAS) to install CICS resources. As with CICS itself, CICSPlex SM can install resources either automatically at system initialization time or dynamically into an active system.

CICS regions can be running different releases of CICS, but not all resources are available on all levels of CICS regions; for details, see the individual descriptions of the resource definition objects. The installation facility uses the **EXEC CICS CREATE** command to create resources independently of the CSD.

When you use CICSPlex SM to install CICS resources, those resources can replace any identical resources that might exist in the system.

## Note:

- 1. If you are using BAS to install resources automatically when a CICS system initializes, you should specify the CICSPlex SM system parameter MASPLTWAIT(YES) for that system. This parameter suspends PLT processing until all CICS resources are installed and the MAS is fully initialized. For information on specifying this parameter, see Preparing to start a z/OS MAS.
- 2. There are special considerations when arranging for activation of a Db2 connection via a Db2 connection definition (DB2CDEF object). For details, see <u>Activating Db2 and IBM MQ connections</u> <u>during CICS startup</u>.
- 3. It is not possible to use BAS to install a IBM MQ connection before the CICSPlex SM environment has been initialized.
- 4. It is not possible to install journal definitions (JRNLDEF objects).
- 5. Enqueue models forming nested generic enqueue names must be installed either in the disabled state or in order, from the most specific (for example, ABCD) to the least specific (for example, AB\*). You can install disabled enqueue models in any order, but you must enable them in order from most specific to least specific. For more information, see Installing BAS global enqueue model definitions.
- 6. If the MAS supports the LOGMESSAGE option of the EXEC CREATE command, then you can use the CICSPlex SM system parameter BASLOGMSG(NO) to prevent CICS from logging the BAS CICS resource definitions to the CSDL transient data queue. You can also set BASLOGMSG(YES) to allow this logging to occur to help with problem determination.

# Installing resource groups

When you install a resource group, you can install some or all of the resources of a single given type contained in the group.

## About this task

You can use a filter expression to select the resources to be installed. You can either specify the required CICS system and usage information for the resources, or you can refer to an existing resource assignment for that information. And, just as you can for individual resources, you can provide temporary override values for specific attributes of the selected resources.

## Procedure

- 1. From the WUI main menu, click Administration > Basic CICS resource administration > Resource groups to open the Resource group definitions tabular view. This view lists the existing resource groups in the current context.
- 2. Select the resource group to be installed and click the **Install** button to display the **Install** view. This screen prompts you to provide information about the resource definitions in the group and how the resources are to be installed. This information is normally supplied in a resource assignment. When you manually install a resource group using the **Install** action button, you can either specify the install options explicitly or refer to an existing resource assignment. If you name a resource assignment, any values that you do specify here temporarily override the equivalent values in the assignment.

**Note:** Any values that you specify on this panel are in effect only for the duration of this single installation process. No resource assignments are created or updated as a result of this panel. If you want to use the same set of install options more than once, you should create a new resource assignment.

3. Provide the following information, as appropriate:

## **Resource assignment value**

(Optional.) Enter the specific or generic name of an existing resource assignment whose values are to be used for this installation. If you enter a generic value, a list of valid resource assignments is displayed.

If you specify an assignment name, the following fields are optional on this panel:

- Target scope value
- Related scope value
- Usage value
- Mode value
- Override value

If you do supply values in these fields, those values temporarily override the equivalent assignment values. If you do not specify an assignment name, these fields are required.

#### **Resource type**

Select the type of resources to be installed from the drop down list.

Note: You cannot dynamically install the following types of resource definition:

- File key segment definitions (FSEGDEF objects)
- Journal definitions (JRNLDEF objects).
- Session definitions (SESSDEF objects).

### **Referenced assignment name**

When the **Resource type** field contains CONNDEF (for connections), identify the resource assignment that applies to the related session definitions (SESSDEF objects). For each connection, CICSPlex SM requires one or more session definitions to properly construct the actual CICS link.

Clicking on the adjacent  $\checkmark$  icon opens a resource selection screen, allowing you to choose a resource from a list of those available.

#### **Target scope value**

Enter the specific or generic name of an existing CICS system or CICS system group into which the specified resources are to be installed.

### **Related scope value**

Enter the specific or generic name of an existing CICS system into which those resources identified as REMOTE are to be installed as LOCAL.

**Note:** For remote transaction definitions (TRANDEF objects) that are defined as dynamic, you can specify a CICS system group for the **Related scope value**. For all other remote resources, you can specify a CICS system group only if it consists of a single CICS system.

### **Usage value**

Specify how the resources will be used:

### LOCAL

The resources are contained within the target CICS system. LOCAL is valid for all supported resource types.

### REMOTE

The resource definitions refer to resources that reside in a different CICS system. If you specify REMOTE, you must also specify a **Related scope value** to identify the CICS system that will contain the local instances of the resources. REMOTE is valid only for the following resource types:

- File definitions (FILEDEF objects)
- Program definitions (PROGDEF objects)
- Transient data queue definitions (TDQDEF objects)
- Transaction definitions (TRANDEF objects)

### Note:

a. When you specify REMOTE, the resources are assigned to all the CICS systems identified in both the **Target scope value** and **Related scope value** fields. Likewise, when the resources

associated with this assignment are installed, remote resources are installed in both the target and related scopes.

 b. Although a temporary storage queue may be created on a remote system, the temporary storage model that controls the queue's attributes is always a local resource. Therefore, when you install a temporary storage model definition, the Usage value must always specify LOCAL. See <u>Installing BAS temporary storage model definitions</u>. For a description of the TSMDEF Remote system attribute, see Temporary storage model definitions - TSMDEF.

#### Mode value

For some resource types, CICSPlex SM requires additional information to determine which subset of resource attributes to use in completing the installation. The Mode value you should specify depends on the resource type being installed:

### **Programs (PROGDEF)**

If you specified LOCAL in the Usage field, you can specify AUTO to have CICS automatically install programs into a system. AUTO means that no explicit definition of the programs is required in the CICS system. Otherwise, specify N/A.

If REMOTE is specified in the Usage field, you can identify how the program is to be routed:

#### DYNAM

Programs are processed by the dynamic routing program (DTR).

#### STAT

Programs are sent to the remote CICS system identified in the Related Scope

#### **Transactions (TRANDEF)**

You can specify whether or not the transaction should be processed by the dynamic routing program. If the **Usage value** field contains REMOTE, a **Mode value** must be specified.

#### DYNAM

Transactions are processed by the dynamic routing program.

#### STAT

Each transaction should be sent to the remote CICS system identified in the transaction definition (TRANDEF). This mode may be specified only if the **Usage value** field contains REMOTE.

Note: The value you specify here overrides the Dynamic value in the TRANDEF.

#### **Transient data queues (TDQDEF)**

You can identify the type of transient data queue to be installed:

#### EXTRA

Extrapartition TDQ.

#### IND

Indirect TDQ.

#### INTRA

Intrapartition TDQ.

If you specify N\_a, CICSPlex SM uses the Type value in the TDQDEF to install the transient data queue. If the Type value is REMOTE, CICSPlex SM installs an indirect TDQ.

For all other resources, specify <u>N\_a</u> because no mode data is required.

#### **Overtype value**

If you plan to specify an override expression for the resources, indicate which scope the override values should be applied to:

#### BOTH

Apply the override values to both scopes.

#### NONE

Do not apply any override values.

### RELATED

Apply the override values to the Related Scope only.

#### TARGET

Apply the override values to the Target Scope only.

#### **Notify value**

Specify the type of checking to be performed before attempting to install resources in the specified CICS systems:

#### NO

No checking is performed.

#### INACTIVE

Check for CICS systems in the target scope that are not currently active.

### RELEASE

Check for CICS systems in the target scope that do not support EXEC CICS CREATE commands.

#### FULL

Perform both INACTIVE and RELEASE checking.

#### State check value

Indicate whether or not the existence and operational state of all resources are to be checked before an **EXEC CICS CREATE** command is issued.

#### NO

The existence and operational state of all resources are not to be checked.

#### YES

The existence and operational state of all resources are to be checked.

#### **Force install value**

Specify YES or <u>NO</u> to indicate whether you want to install the resources even if CICSPlex SM believes they do not need to be installed.

Normally, CICSPlex SM checks to see if it was responsible for placing the currently installed resource in the CICS system. If so, CICSPlex SM does not install the resource, to avoid inadvertently changing attributes of an active resource.

If you specify YES in this field, CICSPlex SM bypasses this duplicate resource checking and installs the new resource unconditionally.

#### **Filter string**

(Optional.) Identifies attributes that are to be used in selecting the resources to be installed. CICSPlex SM processes only those resources that meet the specified filter criteria.

A filter expression can be made up of one or more attribute expressions in the form:

#### **Filter expression**

▶ logic\_expr . - I

logic\_expr

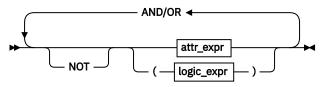

#### attr\_expr

#### ► attr — oper — value →

where:

#### attr

Is the name of an attribute in the resource table for the specified resource. You can name the same attribute more than once in a filter expression.

oper

Is one of the following comparison operators:

< .

Less than

Less than or equal to

=

Equal to

>=

>

Greater than or equal to

Greater than

-=

Not equal to

#### value

Is the value for which the attribute is being tested. The value must be a valid one for the attribute.

If the attribute accepts character data, this value can be generic. Generic values can contain:

• An asterisk (\*), to represent any number of characters, including zero. The asterisk must be the last or only character in the specified value. For example:

TRANID=PAY\*

• A plus sign (+), to represent a single character. A + can appear in one or more positions in the specified value. For example:

TRANID=PY++

If the value contains imbedded blanks or special characters (such as periods, commas, or equal signs), the entire value string must be enclosed in single quotes. For example:

TERMID='Z�AB'

To include a single quote or apostrophe in a value, you must repeat the character, like this:

```
DESCRIPTION='October''s Payroll'
```

#### AND/OR

Combines attribute expressions into compound logic expressions using the logical operators AND and OR, like this:

attr\_expr AND attr\_expr.

Filter expressions are evaluated from left to right. You can use parentheses to vary the meaning of a filter expression. For example, this expression:

attr\_expr AND (attr\_expr OR attr\_expr).

has a different meaning than this one:

(attr\_expr AND attr\_expr) OR attr\_expr.

NOT

Negates one or more attribute expressions.

You can negate a single attribute expression, like this:

```
NOT attr_expr
```

You can also negate multiple attribute expressions or even a whole filter expression, like this:

```
NOT (attr_expr OR attr_expr).
```

Note that you must place parentheses around the attribute expressions (or the filter expression) to be negated.

### **Override string**

(Optional.) Identifies attributes of the specified resources whose values are to be overridden when they are installed in one or more of the specified scopes. (The value in the **Overtype value** field determines which scope the override values are applied to.)

An override expression can be made up of one or more attribute expressions in the form:

### **Override expression**

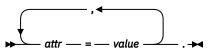

where:

attr

Is the name of a modifiable attribute for the resource.

## value

Is the value to which you want the attribute set. The following restrictions apply:

- The value must be a valid one for the attribute.
- If the value contains imbedded blanks or special characters (such as periods, commas, or equal signs), the entire value string must be enclosed in single quotes, like this:

DESCRIPTION='Payroll.OCT'.

• To include a single quote or apostrophe in a value, you must repeat the character, like this:

```
DESCRIPTION='October''s Payroll'.
```

4. Click **Yes** to install the resource group in the specified CICS systems.

# **Installing resource descriptions**

When you install a resource description, you are installing resources from resource groups that are associated, either directly or indirectly, with the description.

## Before you begin

To install resources using a resource description, the CICS regions must be active and must be running a release of CICS that supports the **EXEC CICS CREATE** command.

## About this task

## Procedure

1. From the WUI main menu, click Administration > Basic CICS resource administration > Resource descriptions to open the Resource description definition tabular view.

This view lists the existing resource descriptions in the current context.

2. Select the resource description that you want to install and click the **Install** action button. This action button opens an Install input panel.

- 3. Fill out the fields in the input panel to select what checks CICSPlex SM should run before installing the resources:
  - a) Select the type of checking to be performed before attempting to install resources in the CICS regions associated with the description.
  - b) Select whether or not the existence and operational state of all resources are to be checked before an **EXEC CICS CREATE** command is issued.
  - c) Select whether or not you want CICSPlex SM to force the installation of the resources.

CICSPlex SM checks to see if it installed the current resource in the CICS region. If so, CICSPlex SM does not install the resource, to avoid changing the attributes of an active resource. You can bypass this processing, to unconditionally install the new resource.

4. Click **Yes** to install the resource description in active CICS regions.

## Results

When you use the **install** action from the **Resource description definition** view, CICSPlex SM attempts to install all of the resources associated with the resource description into the CICS regions named in the target scope and related scope fields.

- Resources that are directly associated with the description are installed in the CICS regions named in the **Resource group scope name** field of the description.
- Resources that are associated with the description using a resource assignment are installed in the target and related scope regions. You can identify these CICS regions by the resource assignment, the resource description, or the association between them (**Resource assignment in resource description** view).

## What to do next

You can also replace the resources associated with an installed resource description with the resources associated with a new description. When you replace a resource description, CICSPlex SM performs the following processing:

- Discards any resources that are associated with the old resource description, but not the new one.
- Reinstalls any resources that are associated with both the old resource description and the new one, regardless of whether the definitions have changed.
- Installs any additional resources that are associated with the new resource description.

# Deciding where resources should be installed

With Business Application Services, you can issue a single request and have resources installed throughout the CICSplex. The key is to define a resource as broadly as possible and install it in as many CICS systems as possible at one time. A single resource definition can be used to install multiple instances of the resource in multiple CICS systems. And that same resource definition can be used to install both local and remote resources. For example, a single transaction definition could be used to install local transactions in your application-owning regions (AORs) and remote transactions in your terminal-owning regions (TORs).

To determine what resources to install and where to install them, CICSPlex SM checks the target scope, related scope, and resource group values in your resource assignments, resource descriptions, and the associations between them. The information in these definitions is processed as follows:

- 1. Resource assignments (RASGNDEF objects) take precedence. Any values that you explicitly define in a resource assignments are used, regardless of any other values you may specify.
- 2. For any values that are not found in a resource assignment definition, CICSPlex SM checks the resource assignment-to-description association (RASINDSC object) and uses the values it finds there.
- 3. For any values that are not found in either the resource assignment or the resource assignment-todescription association definition, CICSPlex SM checks the resource description (RESDESC object) and uses those values. The resource description values serve as defaults, if no other values are specified.

So you could identify the standard target and related scope values for your enterprise in one or more resource description definitions. Then, for particular assignment purposes (of a particular resource type, for example), you could override those standard values by specifying different values in the resource assignment or resource assignment-to-description association definition.

# Automatic resource installation

The automatic installation of resources in a CICS system is controlled by:

- The CICS system definition, which tells CICSPlex SM under what conditions resources should be installed and what to do if installation errors occur.
- One or more resource descriptions and, optionally, resource assignments, which tell CICSPlex SM what resources to install and how to install them.

When a CICS system initializes and identifies itself to a CMAS, CICSPlex SM reviews all the resource descriptions that are associated with that CICS system and determines the set of resources that should be installed.

# Installing resources automatically

Resources can be installed in a CICS system automatically even if the maintenance point CMAS for the CICSplex is not active.

# About this task

To automatically install a set of resources when a CICS system initializes:

# Procedure

- 1. Update the CICS system definition, using the **CICS system definition** view (CSYSDEF object) to indicate:
  - a) Whether resources should be installed every time the system initializes, only during a COLD or warm (AUTO) start, or not at all.

CICSPlex SM handles the initial start of a CICS system in the same way as it does a cold start. An emergency restart of CICS is handled in the same way as a warm start.

- b) How CICSPlex SM should handle any resource installation errors that might occur.
- 2. Create one or more resource descriptions, using the **Resource description** view (RESDESC object):
  - a) Specify YES in the autoinstall field to enable automatic resource installation.
  - b) Specify the groups of resources to be installed.

If the resource groups are directly associated with a resource description, using the **Resource** group in resource description view (RESINDSC object), the resources are installed in the CICS systems named in the **Resource group scope name** field of the description.

3. Optional: Associate the resource descriptions with resource assignments, using the **Resource assignment definition** view (RASGNDEF object) to select specific resources and provide usage information and override values.

In this case, the resources are installed in the CICS systems named in the Target Scope and Related Scope fields of the resource assignment, resource description, or the association between them.

## Performance considerations for assigned resource descriptions

Too many installation assignments with resource descriptions in a CICSPlex can affect performance.

Each time that a BAS resource definition is associated with a target CICS system through a resource description (RESDESC object), an entry for that installation assignment is made in the resource set table. The resource set table is an internal table in the BAS storage cache.

For example, consider a data repository with just one resource description definition, which has 50 program definitions (PROGDEF objects) associated with it in migration mode. When the target scope of

the resource description is assigned to a single MAS, the resource set table is initialized with 50 entries; one entry for each program definition instance at the target MAS. If the resource description target scope is changed to a CICS system group that comprises 20 MASs, the number of entries in the resource set table increases to 1000 (50 resource definitions multiplied by 20 target regions). The resource set table is kept in contiguous storage to optimize performance.

Therefore, because the BAS storage cache has a finite size, there is a limit on the number of installation assignments that can be made with resource descriptions within a CICSPlex. The limit varies for each specific installation, but the assignment of more than 150,000 resource definitions across the whole of the CICSPlex might lead to performance problems. If a CICSPlex is expected to exceed that limit, consider reducing the number of static definitions by using autoinstall services.

# Handling automatic installation errors

# About this task

If any of the resources identified in the resource descriptions for a CICS system cannot be installed when the system initializes, CICSPlex SM:

• Issues EYUBNnnnn messages to the CICS job log and EYULOG. These messages describe the resources and the reasons they could not be installed, including any error codes that may have been returned by CICS.

Note: The job log will also contain CICS messages with detailed information on the installation errors.

• Responds according to the Recovery Action value in the CICS system definition view (CSYSDEF object):

## CONTINUE

Continue installing other resources.

## IMMEDIATE

Shut down the CICS system immediately.

## NORMAL

Shut down the CICS system normally.

## PROMPT

Prompt the operator console for an action. The resource installation process in the CICS system is suspended until the operator responds, but all other MAS processing continues.

## TERMINATE

Terminate the resource installation process. No more resources are installed. Any resources that were successfully installed are not removed.

# **Dynamic resource installation**

It is recommended that you install most of your resources automatically, as each CICS system initializes. However, at times it might be necessary to refresh those resources or install more resources to satisfy special circumstances. When a CICS system is running, you can use Business Application Services to install new or updated resources dynamically.

You can install a single resource in a single CICS system or a whole set of resources of various types in multiple CICS systems, complete with definition assignment and override values. When you install CICS resources dynamically, you can force those resources to replace any identical resources that were installed in the system previously.

## Note:

- 1. The maintenance point CMAS for the CICSplex must be active when you attempt to install resources dynamically. If the maintenance point is not available, the installation request fails.
- 2. You cannot dynamically install session definitions (SESSDEF objects) directly. They can be installed indirectly through a SYSLINK resource or by defining a RASGNDEF (Resource Assignment Definition) for the SESSDEF, then installing the related CONNDEF with the RASGNDEF specified as the referenced resource assignment.

When you install an individual resource, you must identify the CICS systems where the resource is to be installed and provide information about its use as a local or remote resource. Optionally, you can provide override values for specific attributes of the resource. Any override values that you specify are used only for this one-time installation of the resource. The resource definition in the data repository remains unchanged.

You can use the **install** action command to install dynamically a resource into one or more active systems. For details of valid CICS systems, see the descriptions of the individual BAS objects. The options for installing a resource are the same options that you can specify when you create a resource assignment (RASGNDEF object), including specifying an override expression to be applied for this installation.

**Note:** The **File key segment definitions** and **Session definitions** views (FSEGDEF and SESSDEF objects) do not support the **install** action command.

CICSPlex SM attempts to install all of the resources you identify, but sometimes conditions in the CICSplex prevent the installation process from completing successfully. When installation problems occur, CICSPlex SM provides detailed information about the errors.

# Installing resources dynamically

# About this task

To install a resource definition dynamically:

1. Open a resource definition screen by clicking **Administration > Basic CICS resource administration > Resource definitions**, then selecting the type of resource to be installed.

Note: You can also access this view from the Fully functional Business Application Services (BAS) administration views menu.

- 2. Select one or more resources and click the Install button.
- 3. Provide the following information about the CICS systems where the resources are to be installed.

## Target scope value

Enter the specific or generic name of an existing CICS system or CICS system group into which the specified resources are to be installed.

## **Related scope value**

If you specify a **Usage value** of REMOTE, enter the specific or generic name of an existing CICS system into which the remote resource is to be installed as LOCAL.

**Note:** For remote transaction definitions (TRANDEF objects) that are defined as dynamic, you can specify a CICS system group for the **Related scope value**. For all other remote resources, you can specify a CICS system group only if it consists of a single CICS system.

## **Usage value**

Specify how the resource will be used:

## LOCAL

The resource is contained within the target CICS system. LOCAL is valid for all supported resource types.

### REMOTE

The resource definition refers to a resource installed in a different CICS system. If you specify REMOTE, you must also specify a **Related Scope value** to identify the CICS system that will contain a local instance of the resource. REMOTE is valid only for the following resource types:

- File definitions (FILEDEF objects)
- Program definitions (PROGDEF objects)
- Transient data queue definitions (TDQDEF objects)
- Transaction definitions (TRANDEF objects)

### Note:

- a. When you specify REMOTE, the resources are assigned to all the CICS systems identified in both the **Target scope value** and **Related scope value** fields. Likewise, when the resources associated with this assignment are installed, remote resources are installed in both the target and related scopes.
- b. Although a temporary storage queue may be created on a remote system, the temporary storage model that controls the queue's attributes is always a local resource. Therefore, when you install a temporary storage model definition, the Usage value must always specify LOCAL. See Installing BAS temporary storage model definitions. For a description of the temporary storage model definition Remote system attribute, see Temporary storage model definitions.

#### Mode value

For some resource types, CICSPlex SM requires additional information to determine which subset of resource attributes to use in completing the installation. The **Mode value** you should specify depends on the resource type being installed:

#### **Programs (PROGDEF objects)**

If you specified LOCAL in the **Usage value** field, you can specify AUTO to have CICS automatically install programs into a system. AUTO means that no explicit definition of the programs is required in the CICS system. Otherwise, specify N/A.

#### Transactions (TRANDEF objects)

You can specify whether or not the transaction should be processed by the dynamic routing program. If the **Usage value** field contains REMOTE, a **Mode value** must be specified as follows:

**Note:** The value you specify here overrides the **Dynamic routing option** value in the transaction definitions (TRANDEF objects).

#### DYNAM

Transactions are processed by the dynamic routing program.

#### STAT

Each transaction should be sent to the remote CICS system identified in the transaction definition (TRANDEF object). This mode may be specified only if the **Usage value** field contains REMOTE.

### Transient data queues (TDQDEF definitions)

You can identify the type of transient data queue to be installed:

### EXTRA

Extrapartition TDQ

### IND

Indirect TDQ

### INTRA

Intrapartition TDQ

If you specify N/A, CICSPlex SM uses the **Transient data queue type** value in the transient data queue definition to install the transient data queue. If this type value is REMOTE, CICSPlex SM installs an indirect transient data queue.

For all other resources, specify N/A because no mode data is required.

### **Overtype value**

If you plan to specify an override expression for the resource, indicate which scope the override values should be applied to:

### NONE

Do not apply any override values.

### BOTH

Apply the override values to both scopes.

### RELATED

Apply the override values to the Related Scope only.

## TARGET

Apply the override values to the Target Scope only.

### **Referenced resource assignment name**

If you are installing connections from the **Connection definition** view, identify the resource assignment that applies to the related session definitions. For each connection, CICSPlex SM requires one or more session definitions to properly construct the actual CICS link.

**Note:** The **Referenced resource assignment name** field appears only when you are installing a connection from the **Connection definition** view.

4. Specify any pre-installation checks.

When you install resources into CICS systems dynamically, you can ask CICSPlex SM to perform the following checks before it attempts to install the resources:

- Are the CICS systems running?
- Do the CICS systems support the EXEC CICS CREATE command?

The value in the **Notify value** field determines, which, if any, checks are carried out.

If you request any of these pre-installation checks, CICSPlex SM performs them for all the resources you specified before any of the resources are installed.

To specify these checks, select one of the following values from the **Notify value** field:

### INACTIVE

CICSPlex SM checks all of the CICS systems you identified to make sure they are currently active in the CICSplex. If any of the CICS systems are not active, CICSPlex SM returns a list of inactive systems.

### RELEASE

CICSPlex SM checks for CICS systems in the target scope that do not support EXEC CICS CREATE commands. If any of the CICS systems are running a release of CICS that does not support EXEC CICS CREATE, CICSPlex SM returns a list of systems where resources cannot be installed.

### FULL

CICSPlex SM checks all of the CICS systems you identified to make sure they are currently active in the CICSplex, and checks that the CICS system is at the appropriate level for the resource being installed. If any of the CICS systems are not active, CICSPlex SM returns a list of inactive systems. If any of the CICS systems are running a release of CICS that does not support EXEC CICS CREATE, CICSPlex SM returns a list of systems where resources cannot be installed.

### NO

No checking is performed.

### 5. Request any consistent state check.

If a resource that you are trying to install already exists in a CICS system, CICSPlex SM can check whether its current operational state would allow the resource to be replaced. For example, if a program with the same name and attributes exists in a CICS system, CICSPlex SM attempts to discard it. However, if that program is currently in use, CICSPlex SM cannot replace it with a new one. You use the **State check value** field to request a consistent state check:

## State check

NO

CICSPlex SM does not provide details on resource that are not installable because of their status before issuing an EXEC CICS CREATE command.

### YES

CICSPlex SM provides details on resources that are not installable because of their status before issuing an EXEC CICS CREATE command.

If you do not request a state check, CICSPlex SM passes the EXEC CICS CREATE request to CICS; if the resource is in a state that prevents it from being replaced, the request fails.

### 6. Specify a Force install value.

Before installing a resource, CICSPlex SM checks to see if the same resource already exists in the CICS system and if CICSPlex SM itself was responsible for installing it. If so, CICSPlex SM considers the new resource to be a duplicate.

In this situation, CICSPlex SM concludes that the new resource does not need to be installed because it is a duplicate of one that already exists. However, you may want to reinstall an existing resource if, for example, you have changed attributes of the definition, or you are supplying override values as part of the installation request. To do this, you can use the **Force install value** option when you dynamically install resources. This option is available when you:

- Install an individual resource
- Install a resource group
- Install a resource description
- Replace a resource description

### Force install value

### YES

Install the specified resource unconditionally, without checking whether or not it is a duplicate

NO

Do not install the duplicate resource.

By default, **Force install value** is set to No; CICSPlex SM does not normally force the installation of a resource it believes to be a duplicate. However, if you specify YES, you can bypass this duplicate resource checking. CICSPlex SM will install all of the specified resources unconditionally.

7. Provide any override expressions.

This identifies attributes of the specified resource whose values are to be overridden when they are installed in one or more of the specified scopes. The value in the **Override string** field determines which scope the override values are applied to.

(Optional.) An override expression can be made up of one or more attribute expressions in the form:

## **Override Expression**

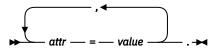

where:

attr

Is the name of a modifiable attribute for the resource.

### value

Is the value to which you want the attribute set. The following restrictions apply:

- The value must be a valid one for the attribute.
- If the value contains imbedded blanks or special characters (such as periods, commas, or equal signs), the entire value string must be enclosed in single quotes, like this:

DESCRIPTION='Payroll.OCT'.

• To include a single quote or apostrophe in a value, you must repeat the character, like this:

DESCRIPTION='October''s Payroll'.

8. Click **Yes** to action any pre-installation checks and install the resource definition in the specified CICS systems. The resource definition tabular view is redisplayed.

If the installation fails, messages containing diagnostic information are displayed on this screen.

# Handling dynamic installation errors

When you ask CICSPlex SM to install one or more resources dynamically by using the **Install** button from WUI view, an **Install** view is displayed. After you provide the required information and click **Yes**, CICSPlex SM attempts to install the selected resources into the appropriate CICS systems. Note that the installation of resources into various CICS systems can take place in at the same time.

When the installation process is complete, if any of the resources could not be installed, the tabular view for the resources is displayed with one or more error messages at the beginning. For example, if you tried to install an IPIC connection definition, you might see a set of messages like these:

EYUVC1231E<br/>Dataerror)'Install' (INSTALL) request failed. Request complete for 1 records. (Tableerror,<br/>Dataerror)EYUVC1272I<br/>EYUVC1272IAction (INSTALL) failed. Nothing installed (21).<br/>Action (INSTALL) failed for 'A0T0' (Ipcondef) version 1, in 'DEWCBBA0'. Install failure<br/>CICS information: EIBFN(303C - CREATE IPCONN) RESP(16 - INVREQ) RESP2(0, 631)

Click the error message number to display the full text of the message which contains reasons why the install failed and suggestions for solving the problem.

# **Extracting records from the CSD**

To migrate resource definitions from your CICS system definition (CSD) file, CICSPlex SM provides an exit routine that can extract records from an existing CSD. The exit routine uses the EXTRACT command of the CICS DFHCSDUP utility to read CSD records. The extracted CSD records are processed by the CICSPlex SM-supplied extract routine EYU9BCSD to generate equivalent CICSPlex SM resource definition records that you can use as input to the batched repository-update facility.

# Creating input to the extract routine EYU9BCSD

# About this task

The input file for the CICSPlex SM extract routine EYU9BCSD consists of a series of control statements. These control statements describe the CSD records you want to extract and the resource groups with which they should be associated.

The input file must adhere to the following requirements:

- The file must have a fixed logical record length of 80.
- Each control statement must be contained on a single line.
- Any line with \* in column 1 is treated as a comment.

The following control statements are supported:

### **RESGROUP(CSDGROUP**|*resgroup*)

Identifies the resource group or groups to be generated:

### CSDGROUP

A RESGROUP definition is generated for each CSD group presented to EYU9BCSD.

### resgroup

A single RESGROUP definition is generated using the specified name.

The RESGROUP statement is optional and, if specified, only one is allowed per input file.

### **RESINGRP(CSDGROUP**|*resgroup*)

Identifies the resource group with which resource definitions are to be associated:

### CSDGROUP

Resource definitions are associated with a resource group having the same name as the original CSD group.

### resgroup

Resource definitions are associated with the specified resource group. The resource group must already be defined in the data repository for an association to be created.

The RESINGRP statement is optional and, if specified, only one is allowed per input file. If you do not specify a RESINGRP statement, the batched repository-update facility CREATE xxxxDEF command is generated without a RESGROUP operand. In that case, the xxxxDEF resource definition is not automatically associated with any resource group.

#### objtype(resname)

Identifies the CSD records to be processed by EYU9BCSD, where:

#### objtype

Is the CSD resource type, which may be one of the following:

ATOMSERVICE, BUNDLE, CONNECTION, CORBASERVER, DB2CONN, DB2ENTRY, DB2TRAN, DJAR, DOCTEMPLATE, ENQMODEL, FILE, JOURNAL, IPCONN, JOURNALMODEL, LIBRARY, LSRPOOL, MAPSET, MQCONN, PARTITIONSET, PARTNER, PIPELINE, PROCESSTYPE, PROFILE, PROGRAM, REQUESTMODEL, SESSIONS, TCPIPSERVICE, TDQUEUE, TERMINAL, TRANCLASS, TRANSACTION, TSMODEL, TYPETERM, URIMAP, WEBSERVICE

You can specify multiple *objtype* statements in a single input file, but each one must represent a different resource type. Only one *objtype* statement of a given resource type is allowed per input file.

#### resname

Is the specific or generic name of a CSD resource of the specified type.

For example, PROGRAM(\*) would process all the PROGRAM records in the CSD presented to EYU9BCSD. PROGRAM(AB+C\*) would process only those PROGRAM records that match the generic pattern. Note that the asterisk (\*) is interpreted according to CICSPlex SM rules for generics, not CEDA rules.

#### INQUOTES(NO|YES)

Identifies whether or not you want field values enclosed in quotes on the output data set. You may need to use this control statement if you have any data on your CSD that contains unbalanced parentheses. If you omit this keyword, the default value of NO is assumed.

#### <u>N0</u>

The values of parameters are not enclosed in quotes on the output data set. This setting is perfectly adequate for input to the batched repository-update facility, but you might encounter problems if the parameter values contain unbalanced parentheses.

Note that, if you specify INQUOTES(NO), the EYU9BCSD output can be used as input to any release of the CICSPlex SM batched repository-update facility.

#### YES

All values of parameters are enclosed in quotes on the output data set. The CICSPlex SM batched repository-update facility terminates the parameter value at the final quote, not at an embedded parenthesis.

Note that, if you specify INQUOTES(YES), the EYU9BCSD output can be used only with the CICSPlex SM batched repository-update facility at CICSPlex SM and later. The EYU9BCSD output is not compatible with, and cannot be used as input to, the batched repository-update facility supplied with earlier releases of CICSPlex SM.

For example, suppose a DESCRIPTION field contains the value:

#### 1) Describe Resource

If you specify INQUOTES(NO), which is the default, the EXTRACT routine will produce the following statement in the output data set:

DESCRIPTION(1) Describe Resource)

The CICSPlex SM batched repository-update facility interprets this as a DESCRIPTION field containing the value 1, followed by two unrecognizable keywords.

If you specify INQUOTES(YES), EYU9BCSD places quotes around the field value. The output data set would contain the statement:

DESCRIPTION('1) Describe Resource')

This statement is interpreted correctly by the CICSPlex SM batched repository-update facility.

# Submitting a job to EYU9BCSD

To submit a job to EYU9BCSD, you can use the **DFHCSDUP EXTRACT** command.

## Procedure

Specify the DFHCSDUP EXTRACT command as follows:

```
EXtract LIst(listname) | Group(groupname)
USerprogram(EYU9BCSD) OBJECTS
```

### Notes:

- EYU9BCSD must be invoked from the USERPROGRAM keyword; it cannot be called on the entry linkage to DFHCSDUP using the EXITS parameter.
- The OBJECTS keyword is required.

#### Sample JCL to run EYU9BCSD for a CSD group list

This sample JCL is supplied in the member EYUJCLEX in the CICSTS55.CPSM.SEYUSAMP library.

This example extracts resource definitions of all resource types from a specified CSD group (*group\_name*). At the same time, a CICSPlex SM resource group (RESGROUP) is generated for that CSD group and associations are generated between the group and the resource definitions.

```
//*
//*
//* Delete the extract output file for a rerun of this job
//*
//BR140UT EXEC PGM=IEFBR14
//EYUOUT DD DISP=(MOD,DELETE,DELETE),
// DSN=cpsm.index.EYUOUT.group_name,
// SPACE=(TRK,(1,1)),
// UNIT=SYSDA
```

```
//*-
//*
//* Extract the CSD Resource Definitions
//*
//*---
//CSDXTRCT EXEC PGM=DFHCSDUP,REGION=0M,
                COND=(0, NE)
//
                 PARM='CSD(READONLY)'
//STEPLIB DD DISP=SHR,DSN=cics.index.SDFHLOAD
             DD DISP=SHR, DSN=cpsm.index.SEYUAUTH
11
          DD DISP=SHR, DSN=cpsm: Index..
DD DISP=SHR, DSN=cics.dfhcsd
DD DISP=(, CATLG, DELETE),
//DFHCSD
//EYUOUT
                 DSN=cpsm.index.EYU0UT.group_name,
11
//
                 SPACE=(TRK, (1,5)),
                 UNIT=SYSDA
//SYSPRINT DD SYSOUT=*
             DD
//SYSIN
EXTRACT USERPROGRAM(EYU9BCSD) OBJECTS GROUP(group_name)
//EYUIN
             DD *
RESGROUP(group_name)
RESINGRP(CSDGROUP)
 ATOMSERVICE(*)
BUNDLE(*)
CONNECTION(*)
CORBASERVER(*)
DB2CONN(*)
DB2ENTRY(*)
```

```
DB2TRAN(*)
 DJAR(*)
 DOCTEMPLATE(*)
ENQMODEL(*)
FILE(*)
IPCONN(*)
 JOURNAL(*)
 JOURNALMODEL(*)
 JVMSERVER(*)
LIBRARY(*)
 LSRPOOL(*)
 MAPSET(*)
MOCONN(*)
PÅRTITÌONSET(*)
PARTNER(*)
PIPELINE(*)
 PROCESSTYPE(*)
PROFILE(*)
PROGRAM(*)
REQUESTMODEL(*)
 SESSIONS(*)
 TCPIPSERVICE(*)
TDOUEUE(*)
TERMINAL(*)
 TRANCLASS(*)
 TRANSACTION(*)
 TSMODEL(*)
 TYPETERM(*)
URTMAP(*)
WEBSERVICE(*)
/*
```

```
//*
//*
//* List EYUOUT to view errors
//*
//*
//LISTOUT EXEC PGM=IEBGENER
//SYSUT1 DD DISP=OLD,DSN=cpsm.index.EYUOUT.group_name
//SYSUT2 DD SYSOUT=*
//SYSPRINT DD SYSOUT=*
//SYSIN DD DUMMY
```

Modify the sample JCL to provide the following information:

### CSDXTRCT

The COMPAT keyword must be used on the CSDXTRCT PARM= statement to extract CICS resource attributes that are now obsolete; for example, the OMGINTERFACE, OMGMODULE, and OMGOPERATION attributes of a CICSPlex SM REQUESTMODEL resource definition.

### EYUOUT

Identify *cpsm.index.EYUOUT.group\_name* as a sequential data set where the batched repositoryupdate facility commands generated by EYU9BCSD can be written.

#### STEPLIB

Identify:

- *cics.index.SDFHLOAD* as the CICS load library containing the DFHCSDUP module.
- cpsm.index.SEYUAUTH as the CICSPlex SM load library containing EYU9BCSD.

#### DFHCSD

Identify *cics.dfhcsd* as the VSAM data set that serves as the CSD file.

#### SYSIN

Identify GROUP group\_name as the CSD group from which definitions are to be extracted. The group name may contain wildcards. Identify LIST*list\_name* as the CSD grouplist from which definitions are to be extracted. The list name may not contain wildcards.

For more details of the DFHCSDUP utility and its parameters, see <u>System definition file utility program</u> (DFHCSDUP).

To extract definitions from all the groups in a CSD group list:

- 1. Change GROUP(group\_name) to LIST(list\_name).
- 2. Identify a CSD group list.
- 3. Change all other occurrences of *group\_name* to the appropriate *list\_name*.

### EYUIN

If you specify LIST(*list\_name*) in the SYSIN statement, change the RESGROUP value from *group\_name* to CSDGROUP. Specifying CSDGROUP generates a resource group for each CSD group in the group list.

# **Output from EYU9BCSD**

You can use the CICSPlex SM-supplied extract routine EYU9BCSD to generate CICSPlex SM resource definition records for each CSD record identified in your input file. The output from EYU9BCSD is used to populate the data repository.

The CICSPlex SM extract routine EYU9BCSD uses the data extracted from the CSD by the DFHCSDUP EXTRACT command to generate batched repository-update facility commands like those shown in Figure 9 on page 91.

| /*<br>RESGROUP(group_nam<br>RESINGRP(CSDGROUP)<br>PROCESSTYPE(*)<br>TSMODEL(*)<br>REQUESTMODEL(*) |                                                                                                    |
|---------------------------------------------------------------------------------------------------|----------------------------------------------------------------------------------------------------|
| */<br>CONTEXT EYUPLX01;<br>CREATE RESGROUP                                                        | RESGROUP(group_name)<br>DESCRIPTION( )                                                                                                    |
| CREATE PROCDEF                                                                                    | NAME (CICSPRTY)<br>DESCRIPTION (Sample CBTS Processtype )<br>STATUS (ENABLED)<br>FILE (CBTSFILE)<br>AUDITLOG()<br>AUDITLEVEL (OFF)<br>RESGROUP (group_name)                                        |
| CREATE TSMDEF                                                                                     | NAME(SAMPLE)<br>DESCRIPTION(Sample TS Model )<br>PREFIX(ABCD )<br>LOCATION(AUXILIARY)<br>RECOVERY(NO)<br>SECURITY(NO)<br>POOLNAME( )<br>REMOTESYSTEM( )<br>REMOTEPREFIX( )<br>RESGROUP(group_name) |
| CREATE RQMDEF                                                                                     | ;<br>NAME(REQMOD1)<br>DESCRIPTION(Sample Request Model )<br>OMGMODULE(*)<br>OMGINTERFACE(*)<br>OMGOPERATION(*)<br>TRANSID(TRNX)<br>RESGROUP(group_name)<br>;                                       |

Figure 9. Sample edited output from EYU9BCSD

**Note:** If you did not specify a RESINGRP statement in your EYU9BCSD input, the CREATE xxxxDEF command is generated without a RESGROUP operand. That means the resource definition will not be associated with any resource group.

If multiple CSD records are found for the same resource type and name, multiple CREATE commands are generated, each with a different version number.

The batched repository-update facility CREATE commands are written to the EYUOUT output file you identified in the DFHCSDUP JCL.

# Editing the EYUOUT file

# About this task

The CREATE commands are generated in the proper form and the proper sequence for use by the batched repository-update facility. However, before you submit the EYU9BCSD output to the batched repository-update facility, you must edit the EYU0UT file as follows:

### Context

The batched repository-update facility needs to know the CICSPlex SM context for the resource definitions being processed. You must insert a CONTEXT statement at the beginning of the file to identify the CICSplex to which the updates apply. See Figure 9 on page 91.

### Passwords

The CSD records extracted by DFHCSDUP do not include passwords. Any resource definitions that include passwords are generated with blanks (X'40') in the password fields, unless you add the passwords manually.

You can edit individual CREATE commands in the file to add the appropriate password fields. The passwords are then included in the resource definitions that CICSPlex SM generates in the data repository. Be aware, however, that the batched repository-update facility output will include a visible record of the passwords that you entered.

### **Obsolete Fields**

The CSD records extracted by DFHCSDUP do not include fields that are considered obsolete, but which are retained for compatibility (such as RSL in a map set, partition set program, or transaction definition).

You can edit individual CREATE commands in the file to add the appropriate fields. The additional fields are then included in the resource definitions that CICSPlex SM generates in the data repository.

## Submitting EYUOUT to the batched repository-update facility

## About this task

After you have made the necessary changes to the EYU9BCSD output file, you can submit it as input to the batched repository-update facility.

For more information on the batched repository-update facility, see Administering CICSPlex SM.

# **Example BAS tasks**

This section describes a number of typical BAS tasks.

# **Establishing CICSplex connectivity**

This example uses the Web User Interface (WUI) to create the pairs of connection and session definitions that are required to connect the CICS systems in the supplied CICSplex, EYUPLX01.

## Procedure

- 1. Create the first ISC connection definition.
  - a) From the WUI main menu, click Administration > Basic CICS resource administration > CICS resource definitions > Connection definitions to open the Connection definition tabular view.
  - b) If the current context is not EYUPLX01, specify EYUPLX01 in the Context field and click Refresh.
  - c) Click **Create** and complete the Create panel as follows:

| Field name                 | Value |
|----------------------------|-------|
| Connection definition name | C001  |

| Field name                                             | Value                      |
|--------------------------------------------------------|----------------------------|
| Description                                            | ISC Connection             |
| Access method                                          | z/OS Communications Server |
| Protocol                                               | Аррс                       |
| Nature of connection                                   | Notapplic                  |
| APPC terminal on single session APPC link              | No                         |
| Data stream type                                       | User                       |
| Record format                                          | U                          |
| Queue limit                                            | No                         |
| Maximum queue time                                     | No                         |
| Autoconnect sessions for z/OS Communications<br>Server | Yes                        |
| Connection status                                      | Yes                        |
| Level of attach-time security                          | Local                      |
| Bind time security                                     | No                         |
| Use default user ID                                    | N_a                        |
| Persistent session recovery                            | Sysdefault                 |
| Exchange lognames (XLN) action                         | Кеер                       |

Other fields can remain blank.

- d) Click **Yes** to confirm the operation. The new ISC connection is created and the **Connection definition** tabular view is redisplayed.
- 2. Create the associated session definition.
  - a) From the WUI main menu, click **Administration** > **Resource definitions** > **Session definitions** to open the **Session definition** tabular view.
  - b) Click the **Create** button and complete the Create panel:

| Field name                                   | Value       |
|----------------------------------------------|-------------|
| Session definition name                      | S001        |
| Definition version                           | 0           |
| Definition description                       | ISC session |
| Connection definition name                   | C001        |
| Intercommunication link protocol             | Аррс        |
| Maximum number of sessions in the group      | 4           |
| Maximum number of contention winner sessions | 2           |
| Receive buffer size                          | 4096        |
| Session priority                             | 0           |
| Autoconnect option                           | YES         |
| Session inservice                            | N_a         |

| Field name                       | Value      |
|----------------------------------|------------|
| Chain assembly required          | Yes        |
| Honor release requests           | No         |
| Honor disconnect requests        | No         |
| Recovery option                  | Sysdefault |
| XRF recovery notification option | N_a        |

Other fields can remain blank.

- c) Click **Yes** to confirm. The ISC session definition is created and the Session definition tabular view is redisplayed.
- 3. Define the link between the relevant CICS systems.
  - a) From the WUI main menu, click Administration > Basic CICS resource administration > CICS system links and related resources > All system links.
  - b) Click the **Create** button and complete the Create panel as follows:

| Field name                              | Value    |
|-----------------------------------------|----------|
| Primary CICS system name                | EYUMAS1A |
| Secondary CICS system name              | EYUMAS1B |
| Connection resource type                | Sna      |
| Primary connection definition name      | C001     |
| Primary connection definition version   | 1        |
| Secondary connection definition name    | S001     |
| Secondary connection definition version | 1        |

- c) Click **Yes** to create the link. The ISC link between EYUMAS1A and EYUMAS1B is created and the **All system links** view is redisplayed.
- 4. Reuse the existing ISC link definition to define system links between other CICS systems.
  - a) In the All system links view, select the entry for EYUMAS1A and click Create.

The Create System Link panel is displayed, showing the values you entered when creating the link between EYUMAS1A and EYUMAS1B.

- b) Update the **Primary CICS system name** field to create an ISC link between EYUMAS4A and EYUMAS1B.
- c) Click **Yes** to confirm. The ISC link between EYUMAS4A and EYUMAS1B is created and the **System link definition** view is redisplayed.

Repeat this step to create ISC links between other CICS systems in the CICSplex.

# Defining resources for an application

This example uses the Web User Interface (WUI) to create the resource definitions that are required for a workload manager (WLM) application.

## About this task

The example describes the use of resource assignments and uses the **Fully functional Business Application Services (BAS) administration views** menu, intended for more advanced CICSPlex SM users.

## Procedure

- 1. Create a resource group definition.
  - a) From the WUI main menu, click Administration > Fully functional Business Application Services (BAS) administration > Resource groups to open the Resource group definition tabular view.
  - b) If the current context is not EYUPLX01, specify EYUPLX01 in the Context field and click Refresh.
  - c) Click the **Create** action button and complete the Create panel as follows:

Resource group name EYUBAG01

Description

SSET — WLM IVP application

Mode value

NO

Other fields can remain blank.

d) Click Yes to confirm. The Resource group definition tabular view is redisplayed.

You have created an empty group, EYUBAG01. The next step is to create the resource definitions that constitute the WLM application and add them to the group.

- 2. Create the transaction definition.
  - a) From the WUI main menu, click Administration > Fully functional Business Application Services (BAS) administration > Resource definitions > Transaction definitions to open the Transaction definition tabular view.
  - b) Click the **Create** action button and complete the Create panel as follows:

**Transaction definition name** ETVP Definition version 0 Description SSET - Workload IVP application **Resource group name** EYUBAG01 First program name **EYUWLMVP** Size in bytes of transaction work area 0 **Transaction profile** DFHCICST **Enabled status** Enabled **Task data location** Below Task data key User **Storage clearance status** No **Runaway timeout value** SYSTEM Shutdown run status Disabled

**Transaction isolation option** Yes **Dynamic routing option** Yes **Dynamic routing status** Yes **Remote system name** 1A3A **Remote transaction name** ETVP **Transaction routing profile** DFHCICSS Queuing on local system N\_a **Transaction priority** 1 Transaction class number 1 **Transaction class name DFHTCL00 CICS** failure action Backout Indoubt wait option Yes Indoubt wait time (days, hours and minutes) 0 Indoubt failure processing action Backout **Resource security checking** No **Command level security option** No Other fields can remain blank. c) Click Yes to confirm. The Transaction definition tabular view is redisplayed. 3. Create the program definition.

- a) From the WUI main menu, click Administration > Fully functional Business Application Services (BAS) administration > Resource definitions > Program definitions to open the Program definition tabular view.
- b) Click the **Create** action button and complete the Create panel as follows:

Program definition name EYUWLMVP Definition version 0 Definition description SSET — Workload IVP definition Resource group name EYUBAG01 Language Assembler

**Reload new copy** No **Residence status** No **Program storage release** Normal Use program from the link pack area (LPA) No **Enabled status** Enabled **Resource security value** 0 Display execution diagnostic facility (EDF) screens Yes **Data location** Below **Program execution key** User **Concurrency status** Quasirent **Dynamic routing status** No **API subset restriction type** Fullapi Hot pooling status No Other fields can remain blank. c) Click Yes to confirm. The Program Definition tabular view is redisplayed. 4. Create the first file definition. a) From the WUI main menu, click Administration > Fully functional Business Application Services (BAS) administration > Resource definitions > File definitions to open the File definition tabular view.

b) Click the **Create** action button and complete the Create panel as follows:

File definition name EYUFIL01 **Definition version** 0 **Definition description** Payroll updates - Local Data set name PAYROLL.EUTL3 Record level sharing (RLS) file access mode No Local shared resources pool ID 1 Default level of read integrity Uncommitted VSAM data set name sharing Allregs

Maximum concurrent requests against file 30 **Initial status** Enabled File open time Firstref **Disposition of file** Share Number of data buffers 31 Number of index buffers 30 Data table type No Maximum number of records in data table NOLIMIT **Table name** IANSFILE Update model Locking Load type No **Record format** Variable Operations (Add, browse, delete, read, update) Yes (for all) **Read operations recorded on journal** None Synchronous auto journaling for input No Rewrite/delete operations recorded on journal No Add operations recorded on journal No Synchronous auto journaling for output No Type of recovery None **CICS VSAM file backup type** Static Other fields can remain blank. c) Click **Yes** to confirm the file creation. The file definition for EYUFIL01 is created and the **File** definition tabular view is redisplayed. 5. Reuse the existing file definition to create a definition for another file. a) In the **File definition** tabular view, select the entry for EYUFIL01 and click the **Create** action button.

The Create File Definition panel is displayed, showing the values you entered when creating EYUFIL01.

b) Change File definition name to EYUFIL02

c) Make the following fields blank:

Local shared resources pool ID Maximum concurrent requests against file Number of data buffers Number of index buffers

d) Click **Yes**. The file definition for EYUFIL02 is created and the **File definition** tabular view is redisplayed.

You have created all of the resource definitions for the WLM application. The next step is to assign those resources to the appropriate CICS systems.

- 6. Create a resource assignment for the transaction definition.
  - a) From the WUI main menu, click Administration > Fully functional Business Application Services (BAS) administration > Resource assignments to open the Resource assignment definition tabular view.
  - b) Click the Create action button to open a Resource assignment definition create view.

Complete the Create panel as follows:

Resource assignment definition name EYUBAA01

**Description** SSET — Assign transaction definitions

Resource group name EYUBAG01

Type of resource to be processed by assignment TRANDEF

Resource usage type Remote

Resource usage qualifier Dynam

Target scope name EYUMAS1A

Related scope name EYUMAS1B

#### Scope that override is applied to Related

Other fields can remain blank.

c) Click **Yes**. The resource assignment for transaction definitions is created and the **Resource assignment definition** tabular view is redisplayed.

Note: This example does not make use of filter and override expressions for the assignment.

- 7. Create a resource assignment for the program definition.
  - a) In the **Resource assignment definition** tabular view, click the **Create** action button and complete the Create panel as follows:

Resource assignment definition name EYUBAA02

**Description** SSET — Assign program definitions

Target scope name EYUCSG03

Resource group name EYUBAG01

#### Type of resource to be processed by assignment PROGDEF

Resource usage type Local

Resource usage qualifier

N\_a

# Scope that override is applied to

Related

Other fields can remain blank.

- b) Click **Yes**. The resource assignment for program definitions is created and the **Resource assignment definition** tabular view is redisplayed.
- 8. Create a resource assignment for the file definitions.
  - a) In the **Resource assignment definition** tabular view, click the **Create** action button and complete the Create panel as follows:

#### **Resource assignment definition name** EYUBAA03

**Description** SSET — Assign file definitions

Target scope name EYUCSG03

Related scope name EYUMAS4A

Resource group name EYUBAG01

Type of resource to be processed by assignment FILEDEF

Resource usage type Remote

Resource usage qualifier N\_a

Scope that override is applied to Related

Other fields can remain blank.

b) Click **Yes**. The resource assignment for file definitions is created and the **Resource assignment definition** tabular view is redisplayed.

All of the resource assignments for the resource definitions have now been created. The next step is to group all of the resources together and identify them as an application.

- 9. Create a resource description for the WLM application.
  - a) From the WUI main menu, click Administration > Fully functional Business Application Services (BAS) administration > Resource descriptions to open the Resource description definition tabular view.
  - b) Click the **Create** action button and complete the Create panel as follows:

Resource description name EYUBAD01

Description SSET – WLM IVP Application

Logical scope registration Yes

### Autoinstall request type

Yes

Other fields can remain blank.

c) Click **Yes**. The resource description for the WLMIVP application is created and the **Resource description definition** tabular view is redisplayed.

**Note:** This example does not make use of the fields relating to resource groups and the target and related scopes to which they apply. You already provided this information in the resource assignments you created.

- 10. Associate the resource assignment for each resource type with the WLMIVP resource description.
  - a) From the WUI main menu, click Administration > Fully functional Business Application Services (BAS) administration > Resource assignments to open the Resource assignment definition tabular view.
  - b) Select the entry for EYUBAA01 (the resource assignment for transaction definitions) and click the Add to Resource description button. Complete the Add to Resource description panel as follows:

#### Description name EYUBAD01

#### Description

Trans Assigned to WLMIVP

Other fields can remain blank.

c) Click **Yes**. The association between EYUBAA01 and EYUBAD01 is created and the **Resource assignment definition** tabular view is redisplayed.

Repeat this step for resource assignments EYUBAA02 and EYUBAA03.

- 11. Modify the CICS system definitions to indicate that automatic resource installation is required each time a cold start is performed for the target systems.
  - a) From the WUI main menu, click Administration > Topology administration > System definitions to open the CICS system definition tabular view.
  - b) Select the entry for the CICS system EYUMAS1A. and click the **Update** button.
  - c) Locate the **Business Application Services** section of the panel and update the fields as follows:

### Install BAS resources option

Coldonly

**BAS install failure action** 

Continue

d) Click **Yes**. The CICS system definition is updated and the **CICS system definition** tabular view is redisplayed.

Repeat this step for other CICS systems in the target scope.

# Installing CICS resources dynamically

### About this task

This section provides examples of the various methods that CICSPlex SM supports for installing resources dynamically into active CICS systems using the Web User Interface (WUI). These methods are similar to the installation options provided by CEDA.

### Installing an individual resource

This example installs an individual program into an active CICS system.

- 1. Display a list of the programs defined to CICSPlex SM.
  - a. From the WUI main menu, click Administration > Basic CICS resource administration > Resource definitions > Program definitions to open the Program definitions tabular view.
  - b. If the current context is not EYUPLX01, specify EYUPLX01 in the **Context** field and click **Refresh**.
- 2. Install the EYUWLMVP program.
  - a. Select the entry for EYUWLMVP and click the **Install** button. The **Install** view is displayed.
  - b. In the **Target Scope value** field, type in EYUMAS2A and click **Yes**. The program EYUWLMVP is installed in EYUMAS2A and the **Program definitions** tabular view is redisplayed.

### Installing resources from a resource group

This example installs the programs defined in a given resource group into an active CICS system.

- 1. Display a list of the resource groups defined to CICSPlex SM.
  - a. From the WUI main menu, click Administration > Basic CICS resource administration > Resource groups to open the Resource group definitions tabular view.
  - b. If the current context is not EYUPLX01, specify EYUPLX01 in the Context field and click Refresh.
- 2. Install the programs in resource group EYUBAG01.
  - a. Select the entry for EYUBAG01 and click the Install... button.
  - b. Complete the **Install** view as follows:

#### Resource type PROGDEF

Target scope value EYUMAS2A

The other fields can remain unchanged.

c. Click **Yes**. All of the programs defined in EYUBAG01 are installed in EYUMAS2A and the **Resource** group definition tabular view is redisplayed.

#### Installing a resource description

This example installs all of the resources associated with a given resource description into one or more active CICS systems.

- 1. Display a list of the resource descriptions defined to CICSPlex SM.
  - a. From the WUI main menu, click Administration > Basic CICS resource administration > Resource descriptions to open the Resource description definitions tabular view.
  - b. If the current context is not EYUPLX01, specify EYUPLX01 in the Context field and click Refresh.
- 2. Install resource description EYUBAD01.
  - a. Select the entry for EYUBAD01 and click the **Install...** button. The **Install** view is displayed.
  - b. Accept the supplied values and click Yes.

All of the resources associated with EYUBAD01 are installed according to the target and related scopes named in that resource description. The **Resource description** tabular view is redisplayed.

### **Resource assignment definitions**

A resource assignment describes the characteristics of selected resource definitions and how those resources are to be assigned to CICS systems.

The resource definitions to be assigned must be of a single resource type (such as a file) and must be associated with a resource group. The resource assignment identifies which resource definitions in the group are selected and to which CICS systems they are assigned. A single resource definition can be

assigned as both a local and remote resource in multiple CICS systems. A resource assignment must be associated with at least one resource description (RESDESC object) before any assignment can begin.

# Accessing resource assignment definitions

### About this task

To access from the main menu, click Administration > Fully functional Business Application Services (BAS) administration > Resource assignments.

### **Creating a resource assignment**

### About this task

To define a resource assignment:

- Access the Resource assignment definitions view.
- To create a definition from an existing resource assignment, click on the check box and click the **Create...** button. To display a blank screen, click the **Create...** button.
- Complete the fields and click Yes to create the resource assignment. Click No to abandon the process.

# Adding a resource assignment to a resource description

### About this task

You can add a resource assignment to a resource description in two ways:

- Access the Resource assignment definitions view. Either:
  - Select a resource assignment by clicking the check box. Click the **Add to Resource description...** button. The **Add to Resource description** view is displayed.
  - Complete the fields and click Yes to create the association. Otherwise, click No to abandon the process.

• Or:

- Click a resource assignment name to display the **Resource assignment definitions** (EYUSTARTRASGNDEF.DETAILED) view.
- Click the Add to Resource description... button. The Add to Resource description view is displayed.
- Complete the fields and click Yes to create the association. Otherwise, click No to abandon the process.

#### Note:

- 1. If you do not specify values for the **Group name**, **Target scope**, and **Related scope** fields on this view, you must do so on the associated resource description definition.
- 2. Adding a resource assignment to a resource description could result in inconsistent resource set or inconsistent scope errors. For information about these types of problems and how to resolve them, see "Validation of a set of resources" on page 70.

# **Resource assignments in resource descriptions**

The **Resource assignments in a resource description** view describes the membership of a resource assignment (RASGNDEF object) in a resource description (RESDESC object). A **Resource assignments in a resource description** (RASINDSC) association is created automatically when a resource assignment is added to a resource description.

# Accessing the Resource assignments in a resource description view

### About this task

To display information about existing resource descriptions and the resource assignments associated with them, from the main menu, click:

• Administration > Fully functional Business Application Services (BAS) administration > Resource assignments in resource descriptions.

### Updating a resource description-to-assignment association

To update a resource description-to-assignment association:

- Access the **Resource assignments in resource description** view and select a resource assignment by clicking the check box.
- Click the **Update...** button. The **Resource assignments in resource description** (EYUSTARTRASINDSC.CREATE) view is displayed.
- Update the fields and click Yes to update the association. Otherwise, click No to abandon the process.

# **Resource assignment process view**

The **Resource assignment process** view (RASPROC object) displays the resources that will be selected when the specified resource assignment is processed.

Resources are selected based on the contents of the associated resource group and the selection criteria of the assignment itself.

### Accessing the resource assignment process view

### About this task

To display information about the expected results of the resource assignment process:

- From the main menu, click Administration views > Fully functional Business Application Services (BAS) administration views.
- From the **Resources deployed by...** submenu, click **Resource assignments** to display the **Resource selected by resource assignments** view.
- 1. Journal definitions (JRNLDEF objects), file key segment definitions (FSEGDEF objects), and session definitions (SESSDEF objects) can appear in a **Resource assignment process** view; this is to present a complete picture of your logical scope. Note, however, that those resources are never installed in a CICS system.
- 2. Connection definitions (CONNDEF objects) can be installed in a CICS system only if they have associated session definitions (as noted in the **Connection name** field). If the **Connection name** field for a session definition is blank, the connection cannot be installed.

# Selecting resources by resource description

The **Resources selected by resource description** view displays the resources that will be selected when the specified resource description is processed.

Resources can be selected from:

- Resource assignments that are currently associated with the resource description
- · Resource groups that are directly associated with the resource description

# Accessing resources selected by resource description

### About this task

You can access the **Resources selected by resource description** view in two ways:

- From the main menu, click Administration views. From the Administration views menu, click either Basic CICS resource administration views or Fully functional Business Application Services (BAS) administration views.
  - From the menu, click **Resource descriptions** to display the **Resource descriptions** tabular view.
  - Click a resource description name to display the **Resource descriptions** detailed view.
  - Click the link **Associated resource definitions & systems** to display the **Resources selected by** resource description view.
- Or:
  - From the main menu, click Administration views. From the Administration views menu, click either Basic CICS resource administration views or Fully functional Business Application Services (BAS) administration views.
  - From the menu, Under Associations, click **CICS resource definitions in resource groups** to display the **CICS resource definitions in resource group** tabular view.
  - Click a resource group name to display the **Resource group definitions** detailed view.
  - Click the link **Resource descriptions with which this is associated** to display the **Resource groups** in description view.
  - Click a resource description name to display the **Resource descriptions** detailed view.
  - Click the link Associated resource definitions & systems to display the Resources selected by resource description view.

# **Resource descriptions**

A resource description identifies a set of logically related resource definitions that can be installed in CICS systems that support resource installation or can be named as the scope for CICSPlex SM requests.

### Accessing resource descriptions

### About this task

To access resource descriptions

- From the main menu, click Administration views. From the Administration views menu, click either Basic CICS resource administration views or Fully functional Business Application Services (BAS) administration views.
- From the menu, click **Resource descriptions** to display the **Resource descriptions** tabular view.

# **Creating a resource description**

### About this task

To create a resource description:

- Access the Resource descriptions view.
- Click the **Create...** button to display a blank **Resource descriptions** detailed view. Otherwise, to base the new definition on an existing definition, click the Record check box and click the **Create...** button.
- Complete the fields and click the **Yes** button to create the resource description. Otherwise, click **No** to end the process.

# **Replacing a resource description**

# About this task

To replace a resource description:

- Access the **Resource descriptions** tabular view and select a resource description by clicking the Record check box.
- Click the Replace... button to display the Resource descriptions replace view.
- Amend the fields as necessary and click **Yes** to replace the resource description. otherwise click **No** to end the process.

When you replace a resource description, CICSPlex SM attempts to replace all of the resources associated with an installed resource description with the resources associated with a new description. That is, CICSPlex SM:

- Discards any resources that are associated with the old resource description, but not the new one.
- Reinstalls any resources that are associated with both the old resource description and the new one.
- Installs any additional resources that are associated with the new resource description.

For replacement to occur, the CICS systems named in the Target and Related scope fields of both resource descriptions must be active and must be running a release of CICS that supports the EXEC CICS CREATE command.

**Note:** For information on what happens if your request does not complete successfully, see <u>"Handling</u> dynamic installation errors" on page 87.

# **Resource groups definition view**

A resource group (RESGROUP object) is used to associate one or more related resource definitions. The resource definitions in a resource group can be for the same or different resource types.

# Accessing resource group definitions

### About this task

To access the resource group definitions:

- From the main menu, click Administration views.
- From the Administration views menu, click either Basic CICS resource administration views or Fully functional Business Application Services (BAS) administration views.
- Under **Definitions**, click **Resource groups** to display the **Resource group definitions** tabular view.

### **Creating a resource group**

### About this task

To create a resource group:

- 1. Access the **Resource group definitions** (EYUSTARTRESGROUP.TABULAR) view as described in "Accessing resource group definitions" on page 106.
- 2. Click the **Create...** button to display the **Resource group definitions** (EYUSTARTRESGROUP.CREATE) view.
- 3. Type in the attribute values.
- 4. Click Yes to create the resource group definition or No to return to the **Resource group definitions** view without creating the resource group.

# Adding a resource group to a resource description

### About this task

Complete these actions to add the resource group to the resource description:

- 1. Access the **Resource group definitions** (EYUSTARTRESGROUP.TABULAR) view as described in "Accessing resource group definitions" on page 106.
- 2. Select a resource group by clicking the box in the record column.
- 3. Click the **Add** to Resource description to display the **Add to Resource description** (EYUSTARTRESGRP.ADDTODSC) view.
- 4. Type in the name of the resource description. Optionally, supply more explanatory information in the **Description** field.
- 5. Click **Yes** to add the resource group to the resource description or click **No** to stop the process.

**Note:** Adding a resource group to a resource description might result in inconsistent resource set errors. For information about this type of problem and how to resolve it, see <u>"Validation of a set of resources" on page 70.</u>

# **Resource groups in description view**

The Resource groups in description view describes the membership of a resource group (RESGROUP object) in a resource description (RESDESC object).

A **Resource groups in description** association is created automatically when a resource group is added to a resource description, that is, there is no association between the resource description and a resource assignment (RASGNDEF object).

# Accessing resource groups in descriptions

### About this task

To access resource groups in a resource description:

- From the main menu, click **Administration views**.
- From the Administration views menu, click either Basic CICS resource administration views or Fully functional Business Application Services (BAS) administration views.
- Under Associations, click Resource groups in description to display the Resource groups in descriptions tabular view.

# Updating a resource description-to-group association

### About this task

To update a resource description-to-group association:

- Access the Resource groups in description view.
- Select an association by clicking the Record check box and click the **Update...** button. The **Resource** groups in description create view is displayed.

# **Resource groups in description attributes**

#### Description

(Optional.) A 1- to 30-character description of a resource description-to-group association.

# **Resource definitions in resource group view**

The **Resource definitions in resource group** view (RESINGRP object) displays information about resource groups and the resource definitions associated with them.

A **Resource definitions in resource group** association is created automatically when a resource definition is added to a resource group (RESGROUP object).

# Accessing resources in resource groups

### About this task

To access resources in resource groups:

- From the main menu, click Administration views.
- From the Administration views menu, click either CICS basic resource administration views or Fully functional Business Application Services (BAS) administration views.
- From the menu, under Associations, click Resource definitions in resource groups to display the CICS resource definitions in resource group tabular view.

# **CICS** system link definitions

With Business Application Services, you can create one system link (SYSLINK) for each pair of CICS regions. The system link definition describes the connection type and definitions that are required between the pair of regions. You can reuse connection definitions to create any number of system links that share the same characteristics.

You can define connections of different types using SYSLINK objects. These connections include IPIC, MRO, and ISC. The following example shows how you can reuse the same definitions for IPIC to create three different SYSLINK objects.

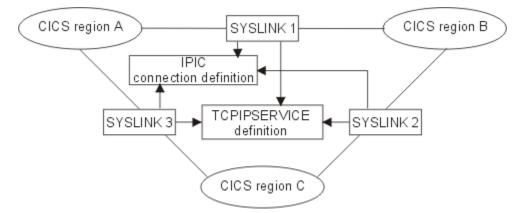

Figure 10. An example of reusing definitions to create connections

The APPLID and SYSID values used in the connections that are defined between the primary and secondary regions depend on when the regions were started and whether or not the APPLID and SYSIDNT values used in the CICS system definition (CICSSYS view) match the values in use by CICS:

- If the partner system is not active or not connected to CICSPlex SM, the APPLID and SYSIDNT values used for the connection definition are taken from the CICSSYS definition for the partner system.
- If the partner system is active and connected to CICSPlex SM, the APPLID and SYSIDNT used for the connection definition are the values currently in use by the partner system.

If you change the APPLID or SYSIDNT of a CICS region that is managed by CICSPlex SM, you must update the CICSSYS definition:

- After the values have been changed, the managed CICS region continues to use the old values as long as it remains active. During this time, partner systems installing system links that refer to this region use the old APPLID or SYSIDNT values.
- After the region has shut down following the change, and before it has started again, partner systems installing system links use the updated values from the CICSSYS definition.
- After the region has been restarted, it uses the new values. Partner systems installing links that refer to this region also use the new values.

The network ID, host, and port numbers of IPIC system links can also change when you install a SYSLINK resource object. These attribute values are overridden by the system definition of the primary and secondary regions, if specified, to ensure that the system link will work correctly when installed.

### Limitations of viewing system definition links

A system link is identified in the data repository by both CICS region names. A given CICS region name might be the primary region for some system link definitions and the secondary region of others, depending on how the definition was created. Any definition that names that region, regardless of its position, is a valid system link. However, because the same region name can appear in either the Primary or Secondary field, the "CICS system link definitions" view of the Web User Interface has certain limitations:

- The SORT display command cannot display all the system links for a given CICS region together. You can use this command to sort records based on the contents of a single field, but the name of a CICS region can occur in either of two fields.
- A single "CICS system link definitions" view cannot display all the system links for a given CICS region to the exclusion of all other system links. Because a system can be either the primary or secondary system in a system link definition, a single "CICS system link definitions" view cannot adequately filter the records.

# Viewing CICS system link definitions

You can view your system links using either the CICS Explorer or the Web User Interface.

### About this task

The **CICS system link definitions and related resources** menu in the WUI displays information about the connections between CICS regions in a CICSplex. From this menu, you can filter the system links based on connection type and look at related resource definitions.

To view system link definitions (SYSLINK objects) in the CICSplex using the Web User Interface:

### Procedure

- 1. From the main menu, click Administration and then Basic CICS resource administration or Fully functional Business Application Services (BAS) administration.
- 2. Select the appropriate link in the **CICS system link definitions and related resources** menu to view all system links or system links of a particular connection type.

The **CICS system link definitions** view displays the system links.

3. Select the SYSLINK object that interests you from the list.

# Installing system links using the WUI

When you install a system link, you are establishing a connection between two CICS regions that are managed by CICSPlex SM. The definitions referred to by that system link are installed in the target CICS regions.

### Before you begin

You must have defined the required connection objects, as described in <u>"Defining connections between</u> CICS regions" on page 68.

### About this task

You can install system links automatically at CICS initialization by specifying the ALWAYS attribute in the **Install BAS resources option** field of the CICS system definition. You can also install system links dynamically while a CICS region is active using the CICS Explorer or Web User Interface. The following procedure describes how to install system links dynamically using the WUI.

### Procedure

- 1. From the main menu, click Administration > Basic CICS resource administration > CICS system links and related resources.
- 2. Select the appropriate link to display all SYSLINK objects or filter by connection type.
- 3. Select the check box next to the SYSLINK that you want to install and click the **Install** button to open an Install input panel.
- 4. Fill out the fields in the input panel to select the checks that CICSPlex SM will run before installing the resources:
  - a) Select the type of checking to be performed before attempting to install resources in the CICS regions associated with the description.
  - b) Select whether the existence and operational state of all resources are to be checked before an **EXEC CICS CREATE** command is issued.
  - c) Select whether you want CICSPlex SM to force the installation of the resources.

CICSPlex SM checks to see if it installed the current resource in the CICS region. If it is installed, CICSPlex SM does not install the resource, to avoid changing the attributes of an active resource.

5. Click **Yes** to install the system link in the active CICS regions.

### Results

CICSPlex SM creates and installs the resource definitions into the specified target CICS regions to create the connection. Some of the values are altered in the target regions by the installation process.

- For an MRO or IPIC connection, the Receive count is swapped with the Send count and the Receive size is swapped with the Send size on the CONNDEF or IPCONDEF resource objects.
- For an APPC connection, the Receive size field is swapped with the Send size and the "Maximum number of sessions supported as contention winners" is recalculated by subtracting the 'Maximum number of sessions supported as contention winners' from the "Maximum number of sessions in the group" in the primary CICS region.

For IPIC connections, the TCPDEF resource object installs first followed by the IPCONDEF. If a TCPDEF resource object of the same name and port number is already installed and is in the OPEN state, CICSPlex SM does not attempt to reinstall the resource object. Some of the values are altered in the definitions for both the primary and secondary regions:

- The URM value is always set to NO when the TCPDEF resource object is installed.
- If a network ID is specified in the system definition of the secondary region, it overrides the value of the network ID in the IPIC connection definition of the primary region.
- If a host or port number is specified in the system definition of the secondary region, it overrides the value of the host and port number in the IPIC connection definition of the primary region.

- An IPIC connection definition on the secondary region inherits the host and port number from the TCPDEF resource object.
- If the host and port number are specified in the system definition of the primary or secondary region, these values override the values in the TCPDEF resource object for that region. If the TCPDEF resource object is installing on the secondary region, the host and port number are taken from the IPCONDEF definition on the primary region.

### What to do next

You can verify that the connection is active by looking at the installed resources on the pair of CICS regions.

### **Removing a CICS system link**

You can remove a CICS system link from the data repository using either the CICS Explorer or the Web User Interface.

### Procedure

- 1. From the main menu, click Administration and then Basic CICS resource administration or Fully functional Business Application Services (BAS) administration.
- 2. Click System link definitions > All system links to access the System link definitions view.
- 3. Click the check box by the CICS system link that you want to remove.
- 4. Click **Remove...** to display the **Remove** view.
- 5. Click **Yes** to remove the CICS system link definition.

### Results

The system link is removed from the data repository. However, removing a system link does not delete the resource objects that describe the connection from the data repository.

### **CICS** system resources

The **Resources assigned to CICS systems** view displays the resources that will be assigned to a specified CICS system.

Resources are selected based on the resource descriptions currently associated with the CICS system.

### Accessing the SYSRES view

### About this task

To display information about the resources that will be assigned to a CICS system:

- From the main meu, click Administration views
- From the Administration views menu, click either Basic CICS resource administration views or Fully functional Business Application Services (BAS) administration views.
- In the **Resources deployed by...** submenu, click **CICS system**. The **Resource assigned to CICS systems** view is displayed

# **Administering the Web User Interface**

This information provides guidance for administrators on managing the Web User Interface.

# The CICSPlex SM Web User Interface transaction (COVC)

A CICSPlex SM Web User Interface (WUI) server controller transaction (COVC) is supplied for use by an administrator with a terminal connected to the WUI server CICS region.

The functions of this transaction are:

- To start up and shut down the WUI environment
- To display a summary of WUI status information
- To display details of active user sessions and allow termination of individual sessions
- To import and export WUI repository information including supplied and customized view and menu definitions, map objects, user objects and user group profiles.
- To set trace flags dynamically.

**Note:** Ensure that the COVC and COVG transactions can be run only from regions that are designated as WUI server regions. Also ensure that only users who are authorized to do so can start or stop the WUI server.

If you run the COVC transaction without any further input, that is, you type COVC followed by no other commands, the CICSPlex SM User Interface control panel is displayed, as shown in Figure 11 on page 112.

| COVC                         | CICSPlex SM Web User                                                                   | Interface Control  | EYUVCTR                |
|------------------------------|----------------------------------------------------------------------------------------|--------------------|------------------------|
|                              | 1. Start Serv<br>2. Stop Serve<br>3. Status Det<br>4. User Sessi                       | r<br>ails          |                        |
|                              | 5. Import<br>6. Export                                                                 |                    |                        |
|                              | 7. Trace Flag                                                                          | 5                  |                        |
| Li                           | n element of CICS Transact<br>censed materials - Propert<br>pyright IBM Corp. 1994, 20 | y of IBM. 5695-M15 | 3 Rel 2                |
| Current Status :<br>Applid : |                                                                                        |                    | 19:01:51<br>05/25/2007 |
| PF 1 Help                    | 3 Exit                                                                                 | 12                 | Return                 |

Figure 11. CICSPlex SM Web User Interface control panel

### Starting and stopping the Web User Interface server

You can use options on the COVC control panel to start or stop the Web User Interface (WUI) server.

If the WUI server is not already started during PLT processing, you can start it by selecting the **Start Server** option from the COVC control panel. Message EYUVS0900I is issued on the control panel, which indicates that a request to start the WUI server has been issued.

Note: If the WUI server fails to start, the CICS region is terminated.

To stop the WUI server, select the **Stop Server** option from the COVC control panel. Message EYUVS0901I is issued on the control panel, indicating that a request to stop the WUI server has been issued.

**Note:** Stopping the WUI server by using the COVC transaction shuts down the CICS system that is acting as the WUI server on completion of the COVC transaction.

You can also start the WUI server by issuing the **COVC START** command, or stop the WUI server by issuing the **COVC STOP** command. You can issue **COVC START** or **COVC STOP** from a CICS terminal or from the console by using the z/OS **MODIFY** command.

If you attempt to start the WUI server when it has already started, message EYUVS0902W is issued, which indicates that the WUI server is currently active. Similarly, if you attempt to stop the WUI server when it is already stopped, message EYUVS0903W is issued, which indicates that the WUI server is currently inactive.

**Note:** If a WUI server region is not started with the **CPSMCONN=WUI** system initialization parameter, the WUI shutdown is not integrated into CICS shutdown. In this situation, you must use COVC to shut down the WUI server to allow the CICSPlex SM cleanup process to take place. Do not use CEMT, CICS Explorer, or the WUI CICSRGN view to initiate the WUI shutdown; otherwise, you might receive messages EYUXS0910I, EYUXS1014I, EYUXS1019W, and EYUXS1016E and an SVC dump with a title similar to the following example:

EYU9XSTR Dump,jobname,applid,sysname,LMAS,COVA,0000000,TRCV,EYU9XSTR,dd/mm/yyyy,hh:mm:ss

In addition to the SVC dump, API resources might be orphaned, as noted in the EYUXS1019W message.

# **Displaying status details**

To display the Web User Interface server status details, select the **Status Details** option from the COVC control panel.

This option opens the **Status Details** panel, as shown in Figure 12 on page 113.

| covc              | CICSPlex S                                                     | M Web User Interface                   | Control                | EYUVCTS |
|-------------------|----------------------------------------------------------------|----------------------------------------|------------------------|---------|
|                   |                                                                | Status Details                         |                        |         |
|                   | CMAS Sysid<br>Server Sysid<br>CICSPlex SM Release              | : QSTX<br>: QSGW<br>: 0320             |                        |         |
|                   | Secure Sockets<br>Port<br>Hostname                             | : No<br>: 05126<br>: MVSXX.COMPANY.COM |                        |         |
|                   | TCP/IP Service Name<br>TCP/IP Service Status<br>TCP/IP Address | : Open                                 | TCP/IP Family :        | IPV4    |
| Current<br>Applid | Status : Ready<br>: IYCQSTGW                                   |                                        | Time : 19<br>Date : 02 |         |
| PF 1 H            | lelp 3 Exit                                                    |                                        | 12 Re                  | turn    |

#### Figure 12. Status Details panel

An explanation of some of the fields shown in Figure 12 on page 113 follows:

CMAS Sysid

Is the system ID of the CMAS to which the Web User Interface server is connected.

Secure Sockets

Tells you if your Web User Interface server is using the secure sockets layer (SSL), as defined by the TCPIPSSL Web User Interface server initialization parameter.

• Port

Is the TCP/IP port number specified on the TCPIPPORT Web User Interface server initialization parameter.

• Hostname

Is the TCP/IP host name specified on the TCPIPHOSTNAME Web User Interface server initialization parameter.

**Note: TCPIPHOSTNAME** is deprecated. The actual host name of the WUI server is the name of the host where the WUI is executing. It is no longer set by **TCPIPHOSTNAME**. The WUI uses relative URLs, and not embedded host names.

#### • TCP/IP Service Name

Is the name of TCPIPSERVICE being used by the Web User Interface.

• TCP/IP Service Status

Is the status of TCPIPSERVICE being used by the Web User Interface.

TCP/IP Address

Is the colon hexadecimal or dotted decimal IP address of the TCPIPSERVICE being used by the Web User Interface, if you are using the CICSPlex SM element of CICS Transaction Server.

• TCP/IP Family

Is the address format of the IP address of the TCPIPSERVICE being used by the Web User Interface, if you are using the CICSPlex SM element of CICS Transaction Server.

If you press PF12 to return to the control panel, message EYUVS0906I is displayed, indicating that the operation is complete.

### Viewing user sessions

To view information about user sessions, select the User Sessions option from the COVC control panel.

This opens the User Sessions panel, as shown in Figure 13 on page 114.

| COVC                       | CICSPlex S                          | SM Web Us            | er Inte     | rface Control                            | EYUVCTU                              |
|----------------------------|-------------------------------------|----------------------|-------------|------------------------------------------|--------------------------------------|
|                            |                                     | User                 | Session     | s                                        | Page 1 of 1                          |
| Current No.<br>Maximum No. | of Users : 1<br>of Users : 20       |                      |             | Inactive Time                            | eout : 30 (mins)                     |
| Userid                     | USERGrp Inact                       | TimeA                | Win D       | ClientIp                                 | Status                               |
| OPS1<br>WUIADM<br>MONCNSL  | OPSWUI1 4<br>ADMWUIG 0<br>MONITOR 0 | 3:17<br>2:04<br>1:59 | 7<br>1<br>3 | 10.10.10.25<br>10.10.10.3<br>10.10.10.74 | ENDING                               |
| Current Sta<br>Applid      | tus : Ready<br>: IYCSZGW0           |                      |             |                                          | Time : 11:29:05<br>Date : 10/19/2006 |
| PF 1 Help                  | 3 Exit                              |                      | 7 U         | p 8 Down                                 | 12 Return                            |

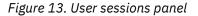

An explanation of some of the fields shown in Figure 13 on page 114 follows:

#### **Maximum No. of Users**

This is the maximum number of concurrent users allowed and is the value specified for the MAXUSERS initialization parameter.

#### **Inactive Timeout**

This is the period after which inactive user sessions are terminated and is the value specified for the INACTIVETIMEOUT initialization parameter. When inactive timeout is reached the user session is terminated.

#### Userid

The user ID of the user signed on to the Web User Interface.

#### UserGrp

The user group to which the user belongs.

# Inact

The period that the user session has been inactive.

#### TimeA

The period that the user has been logged on.

#### Win

The number of windows that this user session currently has opened. This number is incremented every time the user selects the **New window** or **View Editor** button in the navigation frame, or the **New Editor** or **New Home window** button in the View Editor.

**Note:** This number is not necessarily decremented when the user closes a window. Closed windows remain active until the resources are reclaimed.

#### D

The data interface used indicator.

#### ClientIP

The client web browser or proxy TCP/IP address. If the TCP/IP address an IPv6 address, the address extends over two lines, which reduces the number of users visible per page. IPv4 addresses are displayed on a single line.

#### Status

The purge status indicator.

If you press PF12 to return to the control panel, message EYUVS0906I is issued.

### Ending a user session

You can end a user session from the **User Sessions** COVC panel by typing **P** for purge, or **F** for force purge, against the user ID, then pressing the enter key.

Message EYUVS0912I is issued indicating that the purge request was successful. A message is also written to the EYULOG when the user session is terminated.

**Note:** Ending a user using the force purge command causes an AEXY abend and might also result in some resources not being reclaimed.

# **Importing and exporting WUI definitions**

You can use COVC to back up and restore WUI definitions from the WUI data repository.

By using the COVC import and export functions, you can make safe copies of your WUI panel structures, and subsequently:

- Distribute them to other WUI servers.
- Apply service changes as a result of program temporary fixes (PTFs).
- Migrate definitions to other releases.

For more information about upgrading a WUI server and the contents of the WUI server repository, see Upgrade a WUI and the contents of the WUI server repository (EYUWREP).

### Importing WUI definitions using COVC

Use the COVC import function to import WUI data repository definitions from an external file. The file can be either an MVS sequential data set, or an MVS partitioned data set member.

If the definitions are contained within a sequential file, then that data set must be associated with a CICS extrapartition data set, and imported via the CICS Transient Data Queue name that the file is linked to. You must use the Import from a TDQ option of the **Import command** panel. If the definitions are contained within members of an MVS partitioned data set, then the data set and member identifiers can be specified directly on the **Import from a data set** panel that follows the **Import command** panel.

The view definition data comprises:

- · View sets and menus
- WUI map objects
- User objects
- User group profiles

The IBM supplied set of WUI view and menu definitions are in the SEYUVIEW partitioned data set, and so you need to specify the Import from a data set function from the **Import command** panel. The advantage of using this import option is that individual member names can be specified on this panel, and so you can selectively restore individual elements of the backed up view set content.

View sets that are exported and imported with COVC import function have specific file definition requirements:

• Sequential files must be defined as:

```
Record format: VB
Logical record length: 32000
Block size: 32004
```

• Partitioned data sets must be defined as:

Record format: VB Logical record length: 32000 Block size: 32760

Standard transient data queue definitions are provided for the COVE and COVI TD queues, and they associate to the EYUCOVE and EYUCOVI DD names for inclusion in your WUI server JCL. You can use these TDQUEUE definitions as models for further import/export extrapartition queues.

### To import definitions from a sequential file associated with an Extra-partition TDQ:

- 1. Select the Import option from the control panel or use the **COVC IMPORT** command to open the **Import** panel.
- 2. Select Import from a TDQ on the **Import** panel to open the **Import a TDQ** panel. The following illustration shows the Import from a TDQ panel:

```
COVC
                     CICSPlex SM Web User Interface Control
                                                                           EYUVCTW
                                 Import from a TDQ
      Input TDQ name :
                                    Name of extrapartition TDQ for import
                                    MEnu | Viewset | USERGrp | User | MAp | All
                       :
      Туре
      Import option
                                    Skip | Overwrite | DELETE
                     :
                                                               Time : 08:53:57
Date : 03/27/2007
Current Status : Ready
          : CICSHW61
Applid
                 3 Exit
PF 1 Help
                                                                    12
Return
```

#### Figure 14. Import from a TDQ panel

- 3. Type in the name of the extrapartition Transient Data queue where the definitions are currently held; for example, COVI.
- 4. Complete the other blank fields as follows:

#### Туре

Type in one of the following Types:

#### MEnu

To import only menus.

#### Viewset

To import only view sets.

#### User

To import only user objects.

#### USERGrp

To import only user group profiles.

#### МАр

To import only map objects.

#### All

To import all types of definitions.

Note: Importing any of the Types requires UPDATE access to the associated ESM profile:

- For MENUs : ESM profile EYUWUI.\*.MENU.menuname
- For MAPs : ESM profile EYUWUI.\*.MAP.mapname
- For VIEW sets : ESM profile EYUWUI.\*.VIEW.viewsetname
- For USERs and USERGRPs : ESM profile EYUWUI.\*.USER
- For ALL : All of the above profiles

#### **Import option**

Enter the action that you want the server to take if a duplicate definition is found in the input data set. That is, whether existing definitions are to be preserved, overwritten, or deleted:

#### Skip

If you specify **Skip**, only the definitions that do not already exist in the input data set are imported.

#### Overwrite

If you specify **Overwrite**, definitions that already exist in the input data set are overwritten.

#### DELETE

Removes matching definitions of the selected type from the repository data set. For example, to selectively remove records from the repository, you can export the objects that you want to remove and then use the exported file with the import delete function to remove them.

Note: You can have a view set and menu with the same name.

5. Press Enter to start the operation.

### To import definitions from a partitioned data set:

- 1. Select the Import option from the control panel or use the **COVC IMPORT** command to open the **Import** panel.
- 2. Select Import from a data set on the **Import** panel to open the **Import from a data set** panel. The following illustration shows the **Import from a data set** panel:

| COVC              | CICSPlex SM W               | Web User Interface Control EYUVCTI         |
|-------------------|-----------------------------|--------------------------------------------|
|                   | In                          | nport from a data set                      |
|                   | Input data set name         | :<br>Name of data set for import           |
| Inpu              | ut data set member :        | Member name, trailing * allowed            |
| Туре              | e :                         | MEnu   Viewset   USERGrp   User  MAp   All |
| Impo              | ort option :                | Skip   Overwrite   DELETE                  |
|                   | tatus : Readt<br>: CICSHW61 | Time : 08:53:57<br>Date : 27/03/2007       |
| PF 1 He<br>Return | lp 3 Exit                   | 12                                         |

#### Figure 15. Import from a data set panel

3. Type in the name of the data set member that contains the supplied view and menu definitions to import. You can use an asterisk at the end of the input string to specify a group of data set members; for example, EYUEA\* imports all of the members whose name begins with the characters EYUEA, which are all the English language menus and view sets from the IBM supplied SEYUVIEW data set.

**Note:** You cannot leave the member name blank. If you do the panel dialog rejects your request. If your intention is to import from a sequential file, then that file must be associated with an extrapartition TD queue, and you must use the Import from a TD Queue subfunction to transfer the records into the WUI data repository.

4. Complete the other blank fields as follows:

#### Туре

Type in one of the following Types:

#### MEnu

To import only menus.

#### Viewset

To import only view sets.

#### User

To import only user objects.

#### USERGrp

To import only user group profiles.

#### МАр

To import only map objects.

All

To import all types of definitions.

Note: Importing any of the Types requires UPDATE access to the associated ESM profile:

- For MENUs : ESM profile EYUWUI.\*.MENU.menuname
- For MAPs : ESM profile EYUWUI.\*.MAP.mapname
- For VIEW sets : ESM profile EYUWUI.\*.VIEW.viewsetname
- For USERs and USERGRPs : ESM profile EYUWUI.\*.USER
- For ALL : All of the above profiles

#### **Import option**

Enter the action that you want the server to take if a duplicate definition is found in the input data set. That is, whether existing definitions are to be preserved, overwritten, or deleted:

#### Skip

If you specify **Skip**, only the definitions that do not already exist in the input data set are imported.

#### Overwrite

If you specify **Overwrite**, definitions that already exist in the input data set are overwritten.

#### DELETE

Removes matching definitions of the selected type from the repository data set. For example, to selectively remove records from the repository, you can export the objects that you want to remove and then use the exported file with the import delete function to remove them.

Note: You can have a view set and menu with the same name.

5. Press Enter to start the operation.

### Import completion:

Message EYUVS1016I is issued to mark the start of the import operation and EYUVS0916I is issued on the Import panel to indicate its successful completion.

If the import fails, complete view set and menu definitions that have already been read successfully remain in the repository but the failing definition and any that follow are not imported. Message EYUVS0917E is issued to indicate that the import has failed and a message is written to the EYULOG of the WUI server or the operator log.

You can import only those view sets and menus for which you have update access. Resources for which you do not have the necessary access are skipped and EYULOG message EYUVS1014W is issued. See <u>Controlling access to Web User Interface resources</u> for guidance on setting levels of access to view sets and menus.

If you press PF12 to return to the control panel, message EYUVS0906I is issued.

### **Exporting WUI definitions**

Use the COVC export function to export WUI data repository definitions to an external file. The file can be used as a backup to the WUI from which it was extracted, and can also be distributed to other WUI regions for replicating your customized WUI environment around your CICSplex.

The file can be either an MVS sequential data set, or a member of an MVS partitioned data set (PDS).

If the export target is an MVS sequential data set, then it should have the definition attributes of:

```
Record format: VB
Logical record length: 32000
Block size: 32004
```

If the export target is a member of a PDS, then it should have the definition attributes of:

Record format: VB Logical record length: 32000 Block size: 32760

When the export operation is complete, then the target file is an offline backup for the records that are exported, and can be used in subsequent import operations in other WUI regions to migrate your WUI definitions around your CICSplex.

**Note:** Unlike the import operation (where you can select to import from a PDS member or from an extrapartition TD queue), export operations must be only executed against a TD queue name.

If you customize your WUI panel configuration, and want to flow that configuration to other WUI regions in your CICSplex (for the purposes of view consistency or WUI version migration), you must use the COVC transaction to export WUI definitions so that you can distribute definitions to other WUI servers or transfer definitions when you upgrade to a new release.

Sample definitions are supplied for the COVI and COVE extrapartition TD queues. If you want to export different elements of your WUI definitions to different data sets, then you must provide alternative TD queues (and related data sets) as the targets for each export operation. If you execute consecutive export requests to the same target TD queue, then each operation overwrites the contents of the previous one.

To export definitions from the WUI repository select the Export option from the control panel or use the command **COVC EXPORT**. This opens the COVC **Export** panel, as shown in Figure 16 on page 120.

| COVC                               | CICSPlex SM We  | b User Interface Control                           | EYUVCTE                |
|------------------------------------|-----------------|----------------------------------------------------|------------------------|
|                                    |                 | Export                                             |                        |
| Output TDQ Name :                  | :               | Name of extrapartition TDQ for ex                  | port                   |
| Type :                             | : MENU          | MEnu   Viewset   USERGrp   MAp                     | User   All             |
| Name :                             | : *             | Specific or generic name of a definition to export |                        |
| Lock option :                      | : NONE          | None   LOCK                                        |                        |
| Current Status : Re<br>Applid : CI | eady<br>ICSHW61 |                                                    | 08:58:55<br>09/12/2004 |
| PF 1 Help 3                        | Exit            | 12                                                 | Return                 |

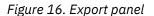

Complete the blank fields in the **Export** panel as follows:

- The Output TDQ Name is the name of the extrapartition transient data queue where the definitions are be exported to, for example, COVE.
- Type in one of the following Types:

#### MEnu

to export only menus

#### Viewset

to export only view sets

#### User

to export only user objects

#### МАр

to export only map objects.

#### USERGrp

to export only user group profiles.

#### All

to export all types of definitions.

Note: Exporting any of the Types requires READ or UPDATE access to the associated ESM profile:

- For MENUs : ESM profile EYUWUI.\*.MENU.menuname
- For MAPs : ESM profile EYUWUI.\*.MAP.mapname
- For VIEW sets : ESM profile EYUWUI.\*.VIEW.viewsetname
- For USERs and USERGRPs : ESM profile EYUWUI.\*.USER
- For ALL : All of the above profiles
- **Name** is the specific or generic name of the object that is to be exported. The convention for using generic names, when exporting, is:
  - An asterisk (\*) represents any number of characters. It must be the last or only character in the string.
     For example:
    - EYU\* means all definitions that have a name beginning with the characters EYU
    - \* means all definitions

If the object being exported contains an asterisk (\*) as part of its name, then it can be exported only generically. For example, if there are 3 objects \*GROUP1, GROUP\*2 and GROUP3, a Name value of \* must be used to export \*GROUP1 (and objects GROUP\*2 and GROUP3 are also exported).

A Name value of GROUP\* could be used to export object GROUP\*2 (which also causes GROUP3 to be exported).

• The Lock option enables you to apply a lock to exported definitions. When locked definitions are subsequently imported into a repository, they cannot be modified or deleted by using the view editor. Locked definitions cannot be unlocked: they can be removed only by using the delete option on the **Import** panel:

NONE

Do not lock unlocked definitions. Existing locked definitions are exported as locked definitions.

#### LOCK

Lock all exported definitions.

**Note:** If you overwrite a set of unlocked definitions with a locked set, the only way to remove the locks is to re-import a set of unlocked definitions to overwrite the locked set. For this reason, you might want to keep a backup set of unlocked definitions before you replace them with a locked set.

When all the fields are complete, press Enter to export the view or menu definitions.

Message EYUVS0919I is issued on the **Export** panel, which indicates that the export was successful, and how many objects were written across. If the export fails, the data in the TDQ that you were writing to is incomplete so must be discarded. Message EYUVS0920E is issued indicating that it has failed and a message is written to the EYULOG of the Web User Interface server.

You can export only those definitions for which you have read or update access. Resources for which you do not have the necessary access are skipped and EYULOG message EYUVS1015W is issued. See Controlling access to Web User Interface resources for more information.

If you press PF12 to return to the control panel, message EYUVS0906I is issued.

# **Setting trace flags**

To set trace flags dynamically, select the Trace Flags option from the control panel.

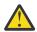

# Attention: It is recommended that you activate trace only at the request of IBM support center personnel.

You are presented with the Trace Flags panel, as shown in Figure 17 on page 122.

Figure 17. Trace flags panel

You can control the amount of trace information produced by setting any of the appropriate trace flags. Thirty one independent trace flags are provided and you can overtype any of the flags, with Y or N, and press enter to change the settings.

# Web User Interface server repository

The Web User Interface (WUI) server repository contains all the recoverable resources maintained by the WUI server.

This includes:

- View and menu definitions
- · Map object definitions
- User profiles
- User group profiles.

The WUI server repository consists of a variable length record, key sequenced VSAM file created before using the WUI. By default you have one repository, which is not shared, for each WUI server.

The DDname of the WUI server repository must be included in the start-up JCL for the WUI server.

Definitions from the data repository can be imported and exported so that you can back up or distribute definitions to other Web User Interface servers, apply service changes as a result of program temporary fixes (PTFs), or migrate definitions to other releases. Exporting is carried out using the COVC transaction. Importing is carried out either using COVC or by specifying auto-import initialization parameters when you start a WUI server.

# The IBM-supplied set of view set and menu definitions

The supplied set of view set and menu definitions including default map objects is supplied in CICSTS55.CPSM.SEYUVIEW data set.

The data set comprises a number of members. Each member contains one of the following:

- A map object definition.
- A user object definition.
- A user group profile definition.
- A menu object.

• All of the view set definitions associated with one CICSPlex SM object.

There are separate members for each of the supplied languages of which there are currently three.

The data set members are named **EYU**ltccc, where:

- 1 specifies the language; currently **E** for English, **S** for simplified Chinese and **K** for Japanese.
- t identifies a set of views. The current supplied WUI views and menus are all identified by the letter A.
- ccc identifies the resource with which the views are associated.

The member names match the 3-letter language identifiers that you specified on the **INITPARM** CICS system initialization parameter. These are as follows:

| Table 7. Supported languages for the supplied set of views |     |  |  |
|------------------------------------------------------------|-----|--|--|
| Language Language identifier                               |     |  |  |
| US English                                                 | ENU |  |  |
| Japanese                                                   | JPN |  |  |
| Simplified Chinese                                         | CHS |  |  |

### Supplied views' naming conventions

The names of all supplied views begin with the characters EYUSTART.

The naming convention for the supplied set of view and menu definitions is as follows:

#### Views

Г

EYUSTART*objectname.viewtype*, where *objectname* is the name of a resource, and *viewtype* can be one of the following:

• TABULAR

A tabular view.

• DETAILED

A detail view. In some cases, when there is more than one associated with a tabular view, detail views are named DETAIL1, DETAIL2, and so on.

• Name of an action

A data input panel for an action such as Create, or a confirmation panel

#### Menus

#### **EYUSTART***menuname*

where *menuname* is the name of a menu. For example, EYUSTARTMENU displays the supplied home menu and navigation frame.

#### Map objects

EYUSTARTMAPtype, where type is one of the following:

BAS MON RTA WLM

# The output log (EYULOG)

The Web User Interface uses the CICSPlex SM EYULOG of the Web User Interface server (and not of the CMAS) to record most of its operator messages. Other messages are written to the operator log.

An EYULOG message (either EYUVS1101I or EYUVS1102I) is issued each time a view set or menu is created, modified or deleted. Message EYUVS1016I is issued to record the start of an import, and

includes the user ID and source transient data queue. This provides a useful audit trail to track Web User Interface update activity.

In addition, each view set and menu definition records details of the last change including the user ID and time. This information is preserved when view sets are exported or imported.

### Source of customizable help

The customizable view and menu help is help that you can write if you want to provide additional help for your views and menus.

The customizable view and menu help can be served in two ways:

- By the Web User Interface server. If served by the Web User Interface the customizable view and menu help consists of a set of arbitrary HTML members stored as members in a partitioned data set. The CICS Web Interface template manager is used to serve members of this partitioned data set for delivery to the web browser.
- By an arbitrary external web server.

The DDname of the partitioned data set must have been specified in the start-up JCL for the Web User Interface server.

# Access from the Web User Interface to an external server

The Web User Interface can access other web-based tools.

You can do this by:

- · Linking to the customizable view and menu help served by an external web server
- A menu choice link to pages served by an external web server

See Customizing the Web User Interface for more information.

### Providing access to WUI views and menus

The Web User Interface is accessed using standard web browser software. Users can link to the WUI from any location that can launch a web browser by supplying a valid URL.

Every time you access the Web User Interface, a new window is opened showing a new instance of the data. The different instances of the data are independent of each other. See <u>Opening a new window</u> for information about the maximum number of windows you can have open at any one time.

The URL must be correctly formatted for a HTTP or HTTPS request using escaping for reserved and unsafe characters with standard HTTP '%nn' notation, where nn is the hexadecimal representation of a character from the ISO–8859–1 code page. For example, '%7E' represents the tilda ('~') character. Except for the 'http' or 'https' prefix, the URL, in general, is not case sensitive unless the value of any query variables is case sensitive.

For information about the HTTP standard refer to RFC2068 - Hypertext Transfer Protocol - HTTP/1.1.

The URL is constructed as follows:

prefix:path?selection criteria

**Note:** The path and the selection criteria, which are specified as HTTP query variables, are separated by a question mark (?). If selection criteria are not present, the '?' should not be specified.

# Prefix

The prefix depends on the configuration of your WUI server. It is either http, or https, if SSL is in use.

# Path

There are several possible configurations for the WUI server path.

The path can be one of the following:

**Note:** The *hostname* and *port* represent the IP address of the WUI server. *hostname* is the name of the host where the WUI is executing, and *port* is the value specified on the **TCPIPPORT** WUI server initialization parameter. For more information, see Starting and stopping the Web User Interface.

//hostname:port/CICSPlexSM

This takes you to the Welcome panel that contains a Begin Signon button.

//hostname:port/CICSPlexSM/code page

This takes you to the Welcome panel that contains a Begin Signon button. The code page that you specify here overrides the code page specified on the INITPARM system initialization parameter in the start-up JCL of the Web User Interface server.

You can specify the default code page by leaving *code page* blank. For example:

//hostname:port/CICSPlexSM//

//hostname:port/CICSPlexSM/code page/userid

This takes you directly to your home menu (which is the menu specified on the DEFAULTMENU system initialization parameter), if you are already signed on in the current web browser session.

If you are not signed on in the current web browser session, you are taken through the process described in Signing on with the WUI.

• //hostname:port/CICSPlexSM/code page/userid/MENU/menuname

This takes you directly to the menu called *menuname*, if you are already signed on in the current web browser session.

If you are not signed on in the current web browser session, you are taken through the signon process described in Signing on with the WUI, before the menu specified in the URL is displayed.

//hostname:port/CICSPlexSM/code page/userid/VIEW/viewsetname

This takes you directly to the default view within the view set called *viewsetname*, if you are already signed on in the current web browser session.

If you are not signed on in the current web browser session, you are taken through the process described in <u>Signing on with the WUI</u>, before the default view within the viewset specified in the URL is displayed.

• //hostname:port/CICSPlexSM/code page/userid/VIEW/viewsetname.viewname

This takes you directly to the view called *viewname* contained within the view set called *viewsetname*, if you are already signed on in the current web browser session.

If you are not signed on in the current web browser session you will be taken through the signon process described in <u>Signing on with the WUI</u>, before the view specified in the URL is displayed.

//hostname:port/CICSPlexSM/code page/userid/OBJECT/objectname

This takes you directly to the default view set for object *objectname*, if you are already signed on in the current web browser session.

If you are not signed on in the current web browser session, you are taken through the signon process described in <u>Signing on with the WUI</u>, before the default view for the object specified in the URL is displayed.

You can specify any object name for object, and the default view set is EYUSTARTobjectname, where objectname is the value of the URL. Note however that not all CICSPlex SM objects have starter set view sets.

You can change the default view set for a subset of CICSPlex SM objects using the following Web User Interface server system parameters:

| WUI server system parameter | Objectname |
|-----------------------------|------------|
| DEFAULTCICSPLEX             | CICSPLEX   |
| DEFAULTCICSRGN              | CICSRGN    |
| DEFAULTCONNECT              | CONNECT    |
| DEFAULTCSYSGRP              | CSYSGRP    |
| DEFAULTDB2SS                | DB2SS      |
| DEFAULTEJCOBEAN             | EJCOBEAN   |
| DEFAULTEJDJBEAN             | EJDJBEAN   |
| DEFAULTEVENT                | EVENT      |
| DEFAULTLOCFILE              | LOCFILE    |
| DEFAULTLOCTRAN              | LOCTRAN    |
| DEFAULTPROGRAM              | PROGRAM    |
| DEFAULTREMFILE              | REMFILE    |
| DEFAULTREMTRAN              | REMTRAN    |
| DEFAULTTASK                 | TASK       |

**Note:** You need to specify *code page* only if you want to override the code page specified on the INITPARM system initialization parameter.

# **Selection criteria**

In URLs, the selection criteria are specified as HTTP query variables.

Each query variable is specified as a variable name followed by '=' then a value. The variable names and values must be escaped using the HTTP standard notation, where necessary. Multiple query variables should be separated by an ampersand (&) character.

The Web User Interface supports query variables as follows:

- Query variables that can be used for menus and views
- Query variables that can be used for views only

### Query variables that can be used for menus and views

You can use certain query variables for both menus and views.

These are:

CONTEXT

This is the CICSplex name.

CMASCONTEXT

This is the CMAS name.

SCOPE

This is the CICSplex, CICS group, MAS or logical scope name.

### Query variables that can be used for views only

Some query variables can be used for views only.

These additional query variables are as follows:

• A\_attrname, where attrname is the name of an attribute.

This is an attribute filter. You can specify any number of attributes on a URL. You can specify characters, numbers, CVDA or EYUDA values. The default operator for an attribute filter is equality (=). If you want to use a different operator you can specify the operator value on the O\_attrname query variable. See Table 8 on page 127 for a list of operators and their values.

• FILTERC, when set to 1, the request will force filter confirmation processing when the view is displayed.

If FILTERC is not present, or is not set to 1, filter confirmation might still occur depending on the GLOBALPREFILTER Web User Interface system parameter or the user group option **Force filter confirmation**.

• P\_parmname, where parmname is the name of a parameter.

This is a parameter filter, as used for a CICSPlex SM API GET command.

• O\_attrname, where attrname is the name of an attribute.

This is specified with the A\_attrname query variable to change the equality (=) default operator. For a list of operator values that you can specify on the O\_attrname query variable see Table 8 on page 127.

| Table 8. Operator values for the O_attrname query variable |                          |                          |  |  |
|------------------------------------------------------------|--------------------------|--------------------------|--|--|
| Operator value (mnemonic)                                  | Operator value (numeric) | Meaning                  |  |  |
| EQ                                                         | 1                        | Equal to                 |  |  |
| NE                                                         | 2                        | Not equal to             |  |  |
| GT                                                         | 3                        | Greater than             |  |  |
| LT                                                         | 4                        | Less than                |  |  |
| GE                                                         | 5                        | Greater than or equal to |  |  |
| LE                                                         | 6                        | Less than or equal to    |  |  |

### **Specifying WUI object names**

If you do not specify a view set name but specify an object name, the view set named on the Web User Interface server initialization operation options parameter, that represents the specified object, is opened.

If a view set has not been named to represent the specified object, the default view set, EYUSTART*objectname* is opened.

# **Examples of valid URL formats**

The following examples show valid URL formats.

1. http://MVSXX.COMPANY.COM:04445/CICSPLEXSM//JSMITH/MENU/OURHOME? CONTEXT=FRED&SCOPE=FRED

This is a request for a user to be directly presented with a home menu called OURHOME using context FRED and scope FRED.

2. http://MVSXX.COMPANY.COM:04445/CICSPLEXSM//JSMITH/VIEW/OURLOCTRAN? CONTEXT=FRED&SCOPE=FRED&A\_TRANID=PAY\* This is a request for a user to be directly presented with the default view, in view set OURLOCTRAN, displaying all the local transactions with a TRANID beginning with the characters PAY, using context FRED and scope FRED.

This is a request for a user to be directly presented with the TABLE1 view, in view set OURWLMAWAOR, displaying active workload information about workload WLDPAY01, using the default context as specified in the DEFAULTCONTEXT Web User Interface server initialization parameter.

This is a request for a user to be directly presented with the default view, in view set OURLOCTRAN, displaying all the local transactions with a TRANID that does not begin with the character P.

This is a request for a user to be directly presented with the default view, in view set OURTASK, displaying all the tasks with a PRIORITY greater than 200.

This is a request for a user to be presented with the filter confirmation screen of the EYUSTARTPROGRAM TABULAR view.

# **Setting CMAS and MAS trace flags**

You can use the WUI to set CMAS and MAS trace flags.

You use the **CMAS detail** (EYUSTARTCMAS.TRACE) view to set CMAS trace flags and the **MASs known to CICSplex** (EYUSTARTMAS.TRACE) view to set MAS trace flags.

# **Configuring dynamic routing**

You can define a transaction to CICS as either local or remote. Local transactions always run in the requesting region; remote transactions can be routed to any CICS system connected to the routing region. Routing of remote transactions can be dynamic, static, or ATI-controlled.

# **Dynamic routing with CICSPlex SM**

When a remote transaction is initiated, the CICS relay program is invoked. The CICS relay program links to the dynamic routing program EYU9XLOP. EYU9XLOP creates the environment necessary for CICSPlex SM-based dynamic routing and sets up the CICSPlex SM runtime environment.

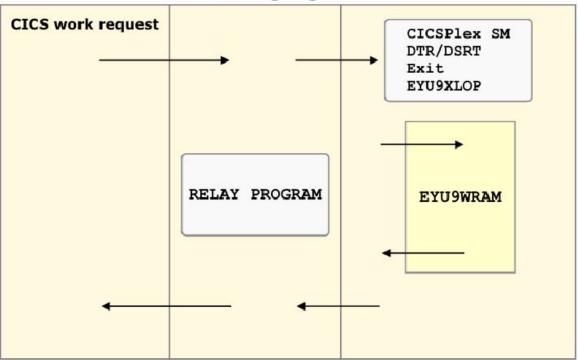

# **CICS routing region**

For a routing region, specify EYU9XLOP in the system initialization table (SIT) parameter:

#### DTRPGM

For static routing, ATI, and dynamic routing, set EXU9XLOP on the DTRPGM system initialization parameter that is associated with the requesting region that initiates the transaction. Any target region that is also to act as a routing region must also specify DTRPGM in the SIT and must be set up as a routing region as described in Associating a CICS system or system group with a workload specification.

### DSRTPGM

For non-terminal-related **EXEC CICS START** commands, BTS activities, or enterprise beans, set EYU9XLOP on DSRTPGM system initialization parameter in:

- The requesting region that initiates the request.
- All potential target regions if the DYROPTER field in the communications area or container for the routing program (mapped by the DFHDYPDS copybook) is to be set to Y.

If you use CICSPlex SM to route non-terminal-related **EXEC CICS START** commands, the DYROPTER field is always set to Y. You must therefore always specify *DSRTPGM*=EYU9XLOP and ensure that the target region is part of the workload. Failing to ensure that the target region is defined to the workload results in the started transaction waiting for the workload to become available and the transaction hangs.

**Note:** If the target region is not going to be set up as a routing region, do not specify EYU9XLOP in the DTRPGM and DSRTPGM SIT parameters. Specifying this parameter causes an endless loop for routed transactions in EYU9XLOP waiting for the workload, which never arrives.

CICS notifies EYU9XLOP of all routing requests. These requests are as follows:

- Route selection, route selection error, and transaction termination.
- For BTS (all supported releases of CICS), transaction initiation, transaction abend, and routing attempt complete.
- For non-terminal **EXEC CICS START** requests (all supported releases of CICS), transaction initiation, transaction abend, and routing attempt complete.

When CICS links to EYU9XLOP, it passes the CICS communication area DFHDYPDS to it.

Control then passes to the CICSPlex SM workload management facilities. CICSPlex SM initializes the workload management MAS agent code and engages its routing action process. This process is called internally if any of the following conditions are true:

- The EYU9WRAM user-replaceable module is not defined to CICS
- EYU9WRAM is defined to CICS, but is not available
- EYU9WRAM is defined to CICS, is available, and the load module is the assembly language version of the module as distributed with CICSPlex SM.

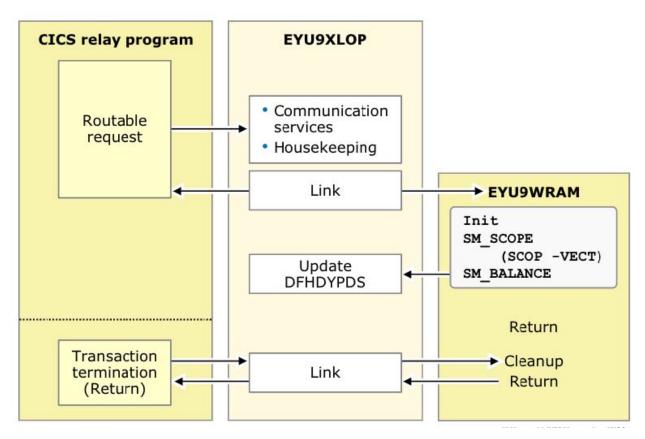

The internal routing action process produces the same results as running the assembly language version of EYU9WRAM as it is distributed with CICSPlex SM. If no additional dynamic routing control is required at your enterprise, the internal process provides better performance.

The EYU9WRAM module, or its equivalent internal process, receives the CICSPlex SM-based communication area EYURWCOM. An entry for EYU9WRAM is added to the CICS system definition file, DFHCSD, for each CICS system during installation. As distributed with CICSPlex SM, EYU9WRAM drives CICSPlex SM workload management processing. EYU9WRAM does this by first obtaining the appropriate

list of target region candidates, based on the transaction group, and the terminal ID, LU-name, user ID, or process type. Then, EYU9WRAM selects a target region from the list of candidates.

For most situations, the supplied EYU9WRAM module provides workload management capabilities. However, if it is ever needed, you can customize CICSPlex SM workload management processing by modifying EYU9WRAM. For more information, see Creating a user-replacement module for EYU9WRAM.

# **CICS** release requirements for dynamic routing

Here are CICS release requirements for regions involved in dynamic routing.

| Table 9. Release requirements for regions involved in dynamic routing. |                               |                               |                               |  |
|------------------------------------------------------------------------|-------------------------------|-------------------------------|-------------------------------|--|
| Release<br>requirement for:                                            | Routing regions               | Target regions                | Requesting<br>regions         |  |
| Dynamic<br>transaction<br>routing                                      | Any supported release of CICS | Any supported release of CICS | -                             |  |
| EXEC CICS START commands                                               | Any supported release of CICS | Any supported release of CICS | Any supported release of CICS |  |
| CICS Business<br>Transaction<br>Services (BTS)                         | Any supported release of CICS | Any supported release of CICS | Any supported release of CICS |  |
| Distributed<br>program link<br>(DPL)                                   | Any supported release of CICS | Any supported release of CICS | -                             |  |
| Link3270 bridge                                                        | Any supported release of CICS | Any supported release of CICS | -                             |  |

# Sample source programs and copy books

Following installation, the module EYU9WRAM is loaded into CICSPlex SM.

It is an assembler-language, command-level program; its corresponding copy books are:

#### EYURWCOM

Defines the communication area

### EYURWCOD

Defines literals for EYURWCOM

#### EYURWSVE

Defines each element of a target region scope list

#### EYURWSVD

Defines literals for EYURWSVE

To assist you in your customization effort, sample source programs and copy books for assembler, C, COBOL, and PL/I are distributed with CICSPlex SM. Copy books are located in language-specific libraries. All samples programs are located in the SEYUSAMP library. The names of the sample programs and copy books, and the CICSPlex SM libraries in which they can be found are listed in Table 10 on page 131.

Table 10. Table 1. Sample programs and copy books

| Language   | Member name | Alias    | Library  |
|------------|-------------|----------|----------|
| Assembler: |             |          |          |
| Program    | EYUAWRAM    | EYU9WRAM | SEYUSAMP |
| Copybook 1 | EYUAWCOM    | EYURWCOM | SEYUMAC  |
| Copybook 2 | EYUAWCOD    | EYURWCOD | SEYUMAC  |

Table 10. Table 1. Sample programs and copy books (continued)

| Language   | Member name | Alias    | Library  |
|------------|-------------|----------|----------|
| Copybook 3 | EYUAWSVE    | EYURWSVE | SEYUMAC  |
| Copybook 4 | EYUAWSVD    | EYURWSVD | SEYUMAC  |
| COBOL:     |             |          |          |
| Program    | EYULWRAM    | EYU9WRAM | SEYUSAMP |
| Copybook 1 | EYULWCOM    | EYURWCOM | SEYUCOB  |
| Copybook 2 | EYULWCOD    | EYURWCOD | SEYUCOB  |
| Copybook 3 | EYULWSVE    | EYURWSVE | SEYUCOB  |
| Copybook 4 | EYULWSVD    | EYURWSVD | SEYUCOB  |
| PL/I:      |             |          |          |
| Program    | EYUPWRAM    | EYU9WRAM | SEYUSAMP |
| Copybook 1 | EYUPWCOM    | EYURWCOM | SEYUPL1  |
| Copybook 2 | EYUPWCOD    | EYURWCOD | SEYUPL1  |
| Copybook 3 | EYUPWSVE    | EYURWSVE | SEYUPL1  |
| Copybook 4 | EYUPWSVD    | EYURWSVD | SEYUPL1  |
| C:         |             |          |          |
| Program    | EYUCWRAM    | EYU9WRAM | SEYUSAMP |
| Copybook 1 | EYUCWCOM    | EYURWCOM | SEYUC370 |
| Copybook 2 | EYUCWCOD    | EYURWCOD | SEYUC370 |
| Copybook 3 | EYUCWSVE    | EYURWSVE | SEYUC370 |
| Copybook 4 | EYUCWSVD    | EYURWSVD | SEYUC370 |

# Implementing optimized dynamic workload routing

CICSPlex SM provides dynamic workload management for CICS. CICSPlex SM can augment its workload management decisions using current status information posted directly from CICS by using a region status (RS) server.

# Before you begin

Full workload optimization can be achieved with sysplex optimized workload routing. However, this capability requires that all workload regions are migrated to CICS TS for z/OS, Version 4.1 and later.

Sysplex optimized workload routing takes place automatically when all workload regions are running at CICS TS 4.1 and later, and when a region status (RS) server is started in the same z/OS image as each region in the workload in the CICSplex.

You can mix CICS TS for z/OS, Version 4.1 and later regions in a workload with regions at a level earlier than CICS TS 4.1. However, workloads will run in a nonoptimized state.

For details about sysplex optimized workload routing, see Sysplex optimized workload routing overview.

### About this task

To optimize workload routing in a sysplex, you must configure and monitor a region status (RS) server, as part of a coupling facility data table. For instructions, see <u>Setting up and running a region status server</u> and Security for coupling facility data tables.

### Procedure

In the CICSplex definition, you can set the coupling facility (CF) tuning parameters for the region status (RS) server, which provide sysplex optimized workload routing. You define and modify CICSplexes using the **EYUSTARTCPLEXDEF** view set. The coupling facility (CF) tuning parameters are in the **CPLEXDEF** detail view.

#### Configuring for workload routing

You can set the following configurations:

• How long region status data is cached by a routing region before requesting a refresh for sysplex optimized workload routing.

See Region status server, read interval parameter (READRS).

• How often the coupling facility is updated with task throughput data for sysplex optimized workload routing.

See Region status server, update frequency parameter (UPDATERS).

• The task load range that triggers workload distribution updates to the coupling facility (CF) during periods of low throughput.

See Region status server, bottom-tier parameter (BOTRSUPD).

• A task load top tier that controls the workload when the region is close to the MAXTASK (MXT) setting during periods of high throughput.

See Region status server, top-tier parameter (TOPRSUPD).

#### Viewing optimization status

- For a workload, view the Active workloads list view in the CICSPlex SM Web User Interface (WUI).
- For a CICS region, view the Routing regions or Target regions views located in the Active workloads menu.

For more information, see "Optimization status" on page 136.

### Region status server, read interval parameter (READRS)

You use the region status server read interval parameter in the CPLEXDEF, CSYSDEF, and MAS views to control how long region status data is cached by a routing region before requesting a refresh for sysplex optimized workload routing.

### READRS={200|number}

In a workload running in optimized mode, the **READRS** value specifies the minimum interval, in milliseconds, between refreshes of a target region status from a CICS region status (RS) server. These refresh requests are issued by a routing region that is evaluating a target region for a dynamic routing request.

**Note:** You should only change the **READRS** value after considering the impact that the change might have on your workload and coupling facility throughput.

The value range is from 0 - 2000:

- A value of 0 means that a routing region requests a status update of a target region on every occasion that it examines the status of the target region.
- Values from 1 2000 specify the minimum time interval that must expire before the status of a target region can be refreshed.

A low interval value means that the RS server is polled more often for a status update. For workloads in QUEUE mode, this low value results in a smoother task load spread across the CICS regions in the workload target scope, *assuming all other health and link factors are equal*. However, the utilization of the RS server is correspondingly increased, which might result in higher utilization of your z/OS coupling facility.

The default value of the **READRS** parameter is 200 milliseconds.

The value specified in the EYUSTARTCPLEXDEF view set sets the read interval at the CICSplex level. However, you can override the interval at the CICS definition level to allow fine tuning of the value on an individual CICS target region basis.

You specify both the UPDATERS and the READRS parameters at the CICSplex definition (CPLEXDEF) level to establish default values for all regions in the CICSplex. You can override these values at the CICS system definition (CSYSDEF) level or at the MAS agent runtime (MAS) level.

At the CICS definition level, the value for **UPDATERS** and **READRS** is INHERIT, so that the values are adopted from the CICS system definition. By changing these values to explicit numeric values, the CICS system adopts the values specified on each successive restart. To implement a change to a running CICS region, the values must be applied using the MAS base tables or view sets. When the target region is restarted, it reemploys the specification from its CSYSDEF.

### Region status server, update frequency parameter (UPDATERS)

You use the region status server update frequency parameter in the CPLEXDEF, CSYSDEF, and MAS views to control how often the coupling facility is updated with task throughput data for sysplex optimized workload routing.

### **UPDATERS={15|number}**

In a workload running in optimized mode, the **UPDATERS** value indicates the frequency that the CICS region status (RS) server is called to modify the value of the task load in a target CICS region. This value is the default frequency value for all target CICS regions in the current CICSplex definition.

**Note:** You should only change the **UPDATERS** value after considering the impact that the change might have on your workload and coupling facility throughput.

The value range is from 0 - 25:

• A value of 0 means that the RS server is not notified of any task load count changes, because the optimized workload function for target regions in this CICSplex is not enabled.

**Note:** A value of 0 does not suppress optimization of the workload routing function; a value of 0 suppresses only the target region RS domain broadcasting process.

• Values from 1 - 25 are applied as an arithmetic percentage to the MAXTASKS setting for a target. The resulting task count value is used as a numeric threshold to drive an update call to the RS server.

Specifying a value of zero effectively disables the optimized routing function for the target regions. For an optimized routing decision to be made, both the router and target must be in optimized mode.

For example, with a MAXTASKS setting of 120, and the UPDATERS set to 20, the RS server is called to update the WLM load count when the task count for a target region changes between these numbers of tasks:

- 23 and 24 tasks (20% of 120)
- 47 and 48 tasks (40% of 120)
- 71 and 72 tasks (60% of 120)
- 95 and 96 tasks (80% of 120)
- 119 and 120 tasks (100% of 120)

The RS server is updated when the task load for a target region increments or decrements across these boundaries.

If you set the **UPDATERS** parameter to a low value, the frequency of updates to the RS server increases across the task load range. For workloads in QUEUE mode, this low value results in a smoother task load spread across the target CICS regions in the workload scope, *assuming all other health and link factors are equal*. However, the utilization of the RS server is correspondingly increased, which might result in higher utilization of your z/OS coupling facility.

The default value for the **UPDATERS** parameter is 15.

The value specified in the EYUSTARTCPLEXDEF view set sets the update interval at the CICSplex level. However, you can override the interval at the CICS definition level to allow fine tuning of the value on an individual CICS target region basis.

You specify both the **UPDATERS** and the **READRS** parameters at the CICSplex definition (CPLEXDEF) level to establish default values for all target regions in the CICSplex. You can override these values at the CICS system definition (CSYSDEF) level or at the MAS agent runtime (MAS) level.

At the CICS definition level, the value for **UPDATERS** and **READRS** is INHERIT, so that the values are adopted from the CICS system definition. By changing these values to explicit numeric values, the CICS system adopts the values specified on each successive restart. To implement a change to a running CICS region, the values must be applied using the MAS base tables or view sets. When the target region is restarted, it uses the specification from its CSYSDEF.

# Region status server, bottom-tier parameter (BOTRSUPD)

You use the region status server bottom-tier tuning parameter in the CPLEXDEF, CSYSDEF, and MAS views to control the workload distribution updates to the coupling facility (CF) during periods of low throughput.

# BOTRSUPD={1|number}

For sysplex optimized workloads, the **BOTRSUPD** value is converted from a task load percentage to a real task count. That count is used to define the bottom-tier task load range, from zero up to this value.

**Note:** You should only change the **BOTRSUPD** value after considering the impact that the change might have on your workload and coupling facility throughput.

The value range is from 1 - 25. When the task load for a region falls within this range, the task load is then broadcast to the coupling facility (CF) for every change in the task load. When the load reaches this value, the RS server update frequency task rules are activated.

The default value of the **BOTRSUPD** parameter is 1%.

Change this value only after considering the impact that the change might have on your workload and coupling facility throughput. The **BOTRSUPD** parameter provides a smoother distribution of the workload during periods of low throughput. When your CICSplex consists of many target regions and you increase this value too much, you risk overloading the CF with update requests, which can result in degraded WLM and general z/OS subsystem performance.

When you need to modify the **BOTRSUPD** value, ensure that you monitor the performance of your coupling facility and WLM throughput capabilities for at least several days after modification.

# Disabling updates to the CF due to BOTRSUPD

You can set the following feature toggle to disable updates to the CF when the task load falls below the lower tier threshold:

#### com.ibm.cics.cpsm.wlm.botrsupd.enabled=false

The lowest possible setting for **BOTRSUPD** is 1%. Therefore, regions with a high MXT setting, which spend a significant amount of time operating below 1% of their declared capacity, might perform a high number of CF updates. With this feature toggle in effect, when the task load for a region falls within the **BOTRSUPD** range, no updates are made to the CF. The task load value stored in the CF will remain zero until the first task load boundary defined by the **UPDATERS** parameter is reached.

Note that if only a subset of target regions within a workload are run with com.ibm.cics.cpsm.wlm.botrsupd.enabled=false, then those regions might take a greater proportion of the workload.

See <u>Specifying feature toggles</u> for instructions on how to specify feature toggles in your region configuration.

# Region status server, top-tier parameter (TOPRSUPD)

You use the region status server top-tier tuning parameter in the CPLEXDEF, CSYSDEF, and MAS views. It controls the workload when the workload management (WLM) max task health indicator is switched off for a target region, to limit updates to the coupling facility (CF) when the region is close to the MAXTASK (MXT) setting during periods of high throughput.

# **TOPRSUPD=**{5|number}

For sysplex optimized workloads, the **TOPRSUPD** value is converted from a task load percentage to a real task count. That count is subtracted from the **MAXTASKS** value for the region to determine the top-tier task load range.

**Note:** You should only change the **TOPRSUPD** value after considering the impact that the change might have on your workload and coupling facility throughput.

The value range is from 1 - 25. The value is applied as an arithmetic percentage to the **MAXTASKS** setting for a region. The task count value is then subtracted from the **MAXTASKS** setting for the region to establish a task load top tier. When the task load in a region runs up to its **MAXTASKS** limit, the task load must then drop back below this value before the **MAXTASKS** state for the region is switched off and broadcast to the coupling facility.

The default value of the **TOPRSUPD** parameter is 5%.

Change the **TOPRSUPD** value only after considering the impact that the change might have on your workload and coupling facility throughput. When you increase this value too much, you see a workload batching effect in the upper load range of the workload. When you decrease the value too much, the upper-tier batching effect is reduced, but updates to the coupling facility can be significantly increased.

When you need to modify the **TOPRSUPD** value, ensure that you monitor the performance of your coupling facility and WLM throughput capabilities for at least several days after modification.

### **Optimization status**

You can use CICS Explorer and the CICSPlex SM Web User Interface (WUI) to view the status of workloads.

# Viewing optimization status of the workload

You can use the Active workloads list view in CICS Explorer or in the CICSPlex SM Web User Interface (WUI), to view the status of each workload active in the CICSplex.

The **Optimization status** attribute reports the sysplex optimization status of the current workload. The value is a combination of all of the workload router optimization statuses and all of the workload target optimization statuses.

These values are possible:

### ACTIVE

All targets and routers in the workload are running in sysplex optimized workload state.

### PARTIAL

At least one target and one router are running in sysplex optimized workload mode. Use the **Active routing regions** and **Active target regions** views to determine which regions are not running in sysplex optimized state.

### INACTIVE

The workload is not running in an sysplex optimized state, for one or more of the following reasons:

- No routing regions in the workload are running in sysplex optimized state.
- No target regions in the workload are running in sysplex optimized state.
- No regions in the workload are running in sysplex optimized state.

• The workload is designated as being non-optimized by specifying a value of 0 for the RS server update frequency on the CICSplex definition or on all target CICS system definitions for this workload.

# Viewing optimization status for a CICS region

If you are using CICS Explorer, follow the instructions in <u>Viewing workloads in a CICSplex in the CICS</u> Explorer product documentation.

If you are using the CICSPlex SM WUI, use the Routing regions or Target regions views located in the Active workloads list view to view the optimization status for a CICS region.

The **Optimization status** attribute reports the status of the current target region for the sysplex optimized workload routing function.

These values are possible:

### ACTIVE

This target region is running in sysplex optimized workload state.

### INACTIVE

This region can run in sysplex optimized workload state; however, it is not currently sysplex optimized for one or more of the following reasons:

- The region has no connection to an RS server.
- The region is connected to an RS server; however, the server cannot connect to the z/OS coupling facility.
- The optimization enablement setting for the region is set to *Disabled*. The enablement setting for the region must be set to *Enabled* before any sysplex optimized routing functions can be activated.

**Note:** You can reset the sysplex optimization enablement setting in the CICS system definition view to change the value in preparation for the next region startup. The enablement setting can also be changed in an active region using the MAS view, but will revert to the setting in the CICS system definition when the region is restarted.

• The RS server update frequency value for this region is 0, which means that the optimization capabilities for this region when acting as a routing target are not enabled.

**Note:** You can set the *UPDATERS* value to 0 for regions that are used as dynamic routers only. Setting this value to 0 prevents the region from making unnecessary region status broadcasts to the Region Status (RS) server.

### N\_A

The target region is not at a CICS release that supports region status recording. Only non-optimized WLM routing decisions can be made.

### Nonoptimized workload routing

In releases before CICS TS for z/OS, Version 4.1, for nonoptimized workload management, and when a coupling facility is not available, workload routing is managed by CICSPlex SM Workload Manager using a data space owned by a CMAS to share cross-region load and status data.

Every CMAS manages a single WLM data space that it shares with every user CICS region (MAS) that it directly manages. When the CMAS initializes, it verifies and formats the data space with the structures necessary for all workloads associated with the CICS regions that it manages. When the user CICS regions begin routing dynamic traffic, the state of those CICS regions is recorded in this data space. Every 15 seconds, the CICSPLex SM agent in the user CICS region determines the task count at that time and reports to its owning CMAS. The CMAS updates the load count in the target region descriptor of its WLM data space and broadcasts that value to other CMASs participating in workloads associated with the user CICS region.

In an environment in which all user CICS regions are managed by the same CMAS, all routing and target regions refer to the same physical structures in the WLM data space. Dynamic routing decisions are based

on the most current load data for a potential routing target region. A routing decision is based on a combination of factors. For details, see How CICSPlex SM WLM chooses where to route work.

Workloads are spread across multiple z/OS images, so additional CMASs are configured to manage the user CICS regions on the disparate LPARs. Each WLM data space must maintain a complete set of structures to describe every CICS region in the workload, not just the CICS regions for which each CMAS is responsible. The WLM data space owned by each CMAS must be periodically synchronized with the WLM data spaces owned by other CMASs that are participating in the workload. This synchronization occurs every 15 seconds from the MASs to their CMASs, and then out to all other CMASs in the workload.

The behavior of CICSPlex SM is different for DTRPGM and DSRTPGM requests:

- For DTRPGM requests, the routing region calls, from CICS, to decide if the target regions are synchronized with the execution of the request at the selected target, which is then followed by a call back from CICS on completion of the dynamic request. This call allows the router to increment the task load count before informing CICS of the target region system ID, and also to decrement the count on completion of the request.
- For DSRTPGM requests, the routing region calls, from CICS, to decide if targets are not synchronized with the selected target. Typically, these dynamic requests are asynchronous CICS starts. The router has no notification of when the routed transaction starts or finishes. Because of a lack of notification, CICSPlex SM stipulates that a DSRTPGM target region must also have the workload associated with the region, which transforms the targets into logical routing regions. This call allows the CICSPlex SM routing processes to determine that they are being called at the DSRTPGM target and, therefore, allows the task load count to be adjusted at transaction start and finish.

CICSPlex SM routing regions count the dynamic transaction throughput in a CICSplex, introducing an additional problem in that transactions started locally on the target regions remain unaccountable by the routing regions until a heartbeat occurs. The router transaction counts are not accurately synchronized until two heartbeats have occurred, the first to increment the count, and the second to decrement it again. This discrepancy, however, is not considered as severe as when a router and target are managed by different CMASs.

For multiple CMASs, the router regions evaluate status data for a target region as described in its local WLM data space. If that target region is managed by a different CMAS to that owned by the router, status data describing that target region can be up to 15 seconds old. For DTRPGM requests, this latency does not have a severe effect. For DSRTPGM requests, however, the effect can be significant, particularly when the workload throughput increases. The effect is known as workload batching.

For more information, see "Workload batching" on page 138.

### Workload batching

Workload batching occurs in heavily used workloads in multiple CMAS environments, where dynamic distributed (DSRTPGM) routing requests are being processed.

A target region and its routing regions can be managed by different CMASes. This is always the case when the router runs in a different LPAR to the targets. In this scenario, the router is using a different descriptor structure to evaluate the target status from the real descriptor structure employed by the target itself.

The target descriptor reviewed by the router is synchronized with the real descriptor at 15-second intervals by the CICSPlex SM heartbeat. The task count for the target region, as seen by the router, is refreshed at the same time. During a 15-second heartbeat interval, the router regards the target as being relatively busy, or relatively quiet, when compared to other potential target regions in the workload. Therefore, for that 15-second duration, the router continues to divert work towards, or away from, the target, depending on how busy it seems to be, because the current task count in the target is not seen to change until the next heartbeat. This routing, based on the previous status, can make the target very busy or unused. The router reacts to this situation by more actively routing work towards, or away from, the target, so the batching cycle continues. This state continues until activity in the workload throughput declines, which settles down the batching cycle until the throughput activity increases.

If you are monitoring the task load across the CICSplex, you see some regions running at their MAXTASKS limit and being continually given dynamically routed traffic, and others remain unused. A snapshot taken 15 seconds later might show a reversal of utilization; the busy regions might be idle and the idle regions might now be at the MAXTASKS limit.

When you start your region status servers and optimize workloads, the effects of workload batching are removed.

# Modifying dynamic routing

You can customize CICSPlex SM workload management processing by modifying the module EYU9WRAM.

EYU9WRAM uses the CICSPlex SM dynamic routing application programming interface (API), which is a special-purpose, call-level interface that provides the mechanism needed to request workload management actions. All calls are constructed using standard CALL statements. The CALL statement generates the linkage between the EYU9WRAM module and the CICSPlex SM Workload Manager component. The format of the CALL statement is shown here:

CALL WAPIENPT(DA\_TOKEN, function)

where:

#### DA\_TOKEN

Identifies the dynamic routing API token supplied via the EYURWCOM communication area. This token is used by EYU9WAPI and must not be altered.

#### function

Is the function to be performed, specified as:

#### SM\_SCOPE

Returns a list of eligible target regions.

#### SM\_BALANCE

Selects a target region from the list of eligible target regions.

#### SM\_ROUTE

Routes a transaction to a specific target region.

### SM\_CREAFF

Creates an affinity.

#### SM\_DELAFF

Deletes an active affinity.

You can use SM\_SCOPE and SM\_BALANCE together to obtain a list of target regions and then select the target region to which a transaction is to be routed.

If you know that a transaction is always to be directed to a specific target region, you can use just SM\_ROUTE.

As distributed, EYU9WRAM issues SM\_SCOPE and SM\_BALANCE calls. It does not include any SM\_ROUTE calls. It includes unexecuted calls to SM\_CREAFF and SM\_DELAFF. You can modify the program to issue these calls.

Although all the examples use the assembler language form of the dynamic routing API verbs, you can also use these verbs in programs written in C, COBOL, and PL/I. Sample programs distributed with CICSPlex SM contain examples of the CALL statements for each of these languages.

Note: If you are modifying dynamic routing, be aware that:

- If they are not set, the values for application context are either zero (for the version) or nulls/low-values (for platform, application, and operation).
- String fields are padded with nulls, not spaces.

**Important:** As distributed, EYU9WRAM handles the workload routing and separation established via the workload management definitions by using the API verbs. Any changes you make to EYU9WRAM, therefore, might adversely impact the CICSPlex SM workload management facilities. For example, if

you do not use SM\_SCOPE, SM\_BALANCE, or SM\_ROUTE, each transaction occurrence is routed to the default target region identified when the transaction was defined to CICS. Thus, all CICSPlex SM workload management definitions are bypassed.

### Nondynamic transaction considerations

You do not have to include any calls through the API if a transaction is statically routed or is started by ATI. In these cases, the target region cannot be changed. The routing function is route notify. The route notify function is intended to notify the EYU9WRAM program that such a transaction is being routed.

If you do include any of these functions, the following occurs:

- An SM\_SCOPE call returns a single entry in the SCOP\_VECT. The entry is the target region associated with the statically defined transaction when it was defined, or with the destination specified on the EXEC CICS START command for ATI transactions.
- An SM\_BALANCE call selects the target region associated with the transaction when it was defined to CICS. The CICSPlex SM Workload Manager will not create any affinity for the transaction.
- An SM\_ROUTE call returns an exception response.

When EYU9WRAM is called for:

- Notification, any existing affinity relations are ignored and none are created.
- Route selection error, any existing affinity relations are ignored and none are created. In addition, the EYU9WRAM program as delivered will write a terminal message and terminate.
- Routing attempt complete, for CICS BTS transactions only. Any existing affinities are ignored. Any dynamic routing API function call results in a bad response. See <u>"Non-terminal-related STARTs and</u> CICS BTS considerations" on page 140.
- Transaction initiation, for CICS BTS transactions only. Any existing affinities are ignored. Any dynamic routing API function call results in a bad response. See <u>"Non-terminal-related STARTs and CICS BTS</u> considerations" on page 140.
- Transaction termination, any existing affinities are ignored. Any dynamic routing API function call results in an error response.
- Transaction abend, any existing affinities are ignored. Any dynamic routing API function call results in an error response.

### Non-terminal-related STARTs and CICS BTS considerations

When routing a transaction associated with either a CICS BTS activity or a non-terminal-related EXEC CICS START comand, the routing program, identified in the DSRTPGM SIT parameter, is invoked for both static and dynamic routing.

In the case of statically routed transactions, the EYU9WRAM program cannot alter the target region; see "Nondynamic transaction considerations" on page 140. In the case of dynamically routed transactions, the EYU9WRAM program may alter the target region; see <u>"Selecting a target region from a set of target regions</u>" on page 141. However, in both cases, the EYU9WRAM program is invoked only for:

- In the requesting region:
  - Notification
  - Route selection
  - Route selection error
  - Route attempt complete
- In the target region:
  - Transaction initiation
  - Transaction termination
  - Transaction abend

For details of the function of route initiation, see Dynamically routing DPL requests.

# Selecting a target region from a set of target regions

As distributed, EYU9WRAM uses SM\_SCOPE and SM\_BALANCE to select a target region from the list of target regions defined for a transaction. The options that you set affect the way that the target region is chosen.

- SM\_SCOPE returns a list of target regions for the current transaction occurrence. The target regions are those that are explicitly or implicitly associated with the requesting region by a workload specification.
- SM\_BALANCE selects a target region from the list of candidate target regions returned by SM\_SCOPE.

After an SM\_SCOPE or SM\_BALANCE call, the result of the operation is indicated in the response and reason fields of the EYURWCOM communication area.

# Actions during route selection

A dynamic route selection occurs when a transaction or program is scheduled for routing.

• When SM\_SCOPE is issued, the EYURWCOM communication area Scope Vector pointer is updated with the address of the target region scope list description area, SCOP\_VECT. Also, the element count field is updated to contain the count of elements in the scope vector. Each element in the scope vector identifies a candidate target region and indicates its current status.

During SM\_BALANCE processing, the target region appearing first in the ordered list is selected for routing, unless the scope vector element EYURWSVE is marked ignore.

• When no affinity is associated with the current transaction occurrence, an SM\_SCOPE call sorts the SCOP\_VECT elements so that the target region that is the best candidate is placed first in the list.

During SM\_BALANCE processing, the APPLID and SYSID of the most suitable target region are placed in the fields WCOM\_SEL\_AOR and WCOM\_SEL\_SYSID, respectively. Typically, this will be the first target region represented in the scope vector. However, if the EYU9WRAM program has marked the WSVE-IGNORE field on some of the SCOP\_VECT elements to denote that the target region is to be ignored, the first target region in the scope vector that is not marked to be ignored will be selected.

### Note:

- 1. If the transaction identifier and the ids of the terminal and user associated with that transaction match a transaction group to which an affinity is defined, the affinity is made active during SM\_BALANCE processing.
- 2. With DPL, you can update the transaction id before the SM\_SCOPE call.
- When an affinity is associated with the current transaction occurrence, an SM\_SCOPE call normally causes only the target region with which the affinity exists to be identified in SCOP\_VECT. An SM\_BALANCE call then selects that target region. If the target region is not available for routing, the SM\_BALANCE function will set a warning indicator. It will not attempt to select another target region.
- If the transaction is defined as a DTRTRAN, the EYURWCOM communication area will contain indicators denoting that the transaction is a DTRTRAN and that it will not be rejected by the Workload Manager. Processing is generally identical to the normal, non-DTRTRAN, case. Issuing SM\_SCOPE returns a SCOP\_VECT. Issuing SM\_BALANCE selects a target region.

The EYU9WRAM module might opt to reject the transaction before issuing the SM\_SCOPE call. In this case, the Workload Manager returns to CICS with the reject indicator set to Y in the DFHDYPDS communication area. The sample EYU9WRAM program causes a DTRTRAN transaction to be rejected only if the transaction identifier is all blanks.

# **Actions during notification**

Notification occurs when a static transaction or ATI transaction is being scheduled for routing.

• For statically routable transactions, ATI transactions, and BTS static routing requests, issuing SM\_SCOPE causes the scope vector to contain a single target region. This is the target region associated with the transaction.

# Actions during routing attempt complete

None, but you can tidy up and release any resources at this stage.

# Actions during route selection error

A route selection error call occurs if the CICS link between the requesting region and target region is not available or is not defined.

- When no affinity is active: issue SM\_SCOPE again. The candidate target regions identified by the SCOP\_VECT it returns will not include the target region that caused the error. You can then use SM\_BALANCE to select a new target region.
- When affinity became active as a result of the previous route selection:
  - If the lifetime associated with the affinity is PERMANENT, SYSTEM, ACTIVITY, or PROCESS, the target region causing the error will be included in scope list returned by SM\_SCOPE. SM\_BALANCE is required by affinity rules to select that target region. It also returns a warning to EYU9WRAM. EYU9WRAM should then notify the user that an error has occurred.
  - If the lifetime associated with the affinity is SIGNON, LOGON, DELIMIT, or PCONV, the active affinity status is removed before control returns to EYU9WRAM. When you reissue SM\_SCOPE, the target region causing the error will not be included in the scope list. If the workload specification is defined with Create Affinity YES for the transaction group, EYU9WRAM is notified that an affinity is defined and will be activated when you issue SM\_BALANCE.
- When affinity was activated by a previous transaction instance, and you issue SM\_SCOPE again, the scope list returned contains the previously selected target region. Since SM\_BALANCE is required by affinity rules to select that target region, a warning is returned to EYU9WRAM. EYU9WRAM should then notify the user that an error has occurred.

# Actions during transaction termination

Transaction termination occurs when a transaction has terminated normally.

- EYU9WRAM should release any resources it may have acquired.
- Issuing SM\_SCOPE or SM\_BALANCE or SM\_ROUTE causes an exception response to be returned.

# Actions during transaction abend

Transaction abend occurs when a transaction has terminated abnormally.

- EYU9WRAM should release any resources it may have acquired.
- Issuing SM\_SCOPE or SM\_BALANCE or SM\_ROUTE causes an exception response to be returned.

# Actions during transaction initiation

Transaction initiation occurs when a CICS BTS-related transaction, or an enterprise bean-related transaction, has been routed to the target region. No specific action is taken. The call is issued for information purposes only.

### Selecting a specific target region

SM\_ROUTE requests that a specific target region is selected for routing. Use SM\_ROUTE when you have application- or data-dependent requirements for explicit routing. For example, you might want to route a transaction associated with a specific user ID to a specific target region.

After an SM\_ROUTE call, the result of the operation is stored in the response and reason fields of the EYURWCOM communication area.

A sample SM\_ROUTE call is show here:

CALL WAPIENPT(DA\_TOKEN,SM\_ROUTE)

DA\_TOKEN identifies the dynamic routing API token supplied via the EYURWCOM communication area. This token is used by EYU9WAPI and must not be altered.

# Actions during route selection

The actions during route selection are:

• If there is only one connection between a requesting region and the target region, you can supply either the SYSID or the APPLID of the target region (CICSPlex SM will determine the appropriate, corresponding ID). Place the APPLID in the WCOM\_SEL\_AOR field of the EYURWCOM communication area. Place the SYSID in the WCOM\_SEL\_SYSID field.

If there are multiple connections between a requesting region and the target region, supply both the SYSID and the APPLID, as described previously, to ensure that the correct target region is selected. Note that when both the SYSID and APPLID are supplied, they are not validated.

The target region need not be defined to CICSPlex SM. The affinity status is not checked. Thus, no affinity is established as a result of this call and, if an affinity was in effect, it is ignored.

• Issuing SM\_ROUTE during Route Notify processing causes an exception response to be returned.

# Actions during routing attempt complete

None, but you can tidy up and release any resources at this stage.

### Actions during route selection error

The EYU9WRAM program may issue a message and terminate. You may then issue SM\_ROUTE again specifying a different target region, or issue SM\_SCOPE and SM\_BALANCE.

# Actions during transaction termination

- EYU9WRAM should terminate any resources it may have acquired.
- Calling any API function causes an exception response to be returned.

# Actions during transaction abend

• Calling any API function causes an exception response to be returned.

# Actions during transaction initiation

At transaction initiation:

- EYU9WRAM should terminate any resources it may have acquired.
- Calling any API function causes an exception response to be returned.

### Creating an affinity

You can use SM\_CREAFF to create an affinity if one does not already exist in the transaction group established for the transaction.

The transaction group must be defined with an affinity type and lifetime. The affinity created will have the same affinity type and lifetime as defined in the transaction group.

You should review "Affinity considerations" on page 144 before using SM\_CREAFF.

Before calling SM\_CREAFF, you must first call SM\_SCOPE to obtain a scope list. SM\_CREAFF will not create an affinity to an target region that is not in the scope list. In addition, you should set the EYUWRCOM communication area fields WCOM\_SEL\_AOR and WCOM\_SEL\_SYSID to the APPLID and SYSID, respectively, of the target region for which you want the affinity created.

EYU9WRAM contains a fragment of unexecuted code that you can use as a template for implementing the SM\_CREAFF function.

The SM\_CREAFF function cannot be called during:

- · Route termination
- · Route abend
- Route notify
- Route initiate
- Route complete

# Deleting an affinity

You can use SM\_DELAFF to delete an active affinity.

You should review "Affinity considerations" on page 144 before using SM\_DELAFF.

Before calling SM\_DELAFF, you must first call SM\_SCOPE to obtain a scope list. The WCOM\_AFF\_STAT field in the EYURWCOM communication area contains a value indicating whether an affinity is active or committed. An active affinity can be deleted using SM\_DELAFF. A committed affinity has a lifetime of SYSTEM or PERMANENT and cannot be deleted using SM\_DELAFF.

EYU9WRAM contains a fragment of unexecuted code that you can use as a template for implementing the SM\_DELAFF API function.

The SM\_DELAFF function cannot be called during:

- Route notify
- Route initiate
- Route complete

#### Affinity considerations

When you define an affinity, you must specify its lifetime. The affinity normally persists until its specified lifetime expires.

You can define one of the following types of lifetime:

#### Activity

Expires when the CICS BTS activity ends

#### Delimit

Expires when the PCONV mode of the transaction is END

#### Logon

Expires when the terminal user logs off.

#### Pconv

Expires when a transaction uses EXEC CICS RETURN specifying no NEXTTRANSID or the PCONV mode of the transaction is END.

CICS does not support pseudoconversations for APPC (LUTYPE6.2) devices.

#### Permanent

Expires when the workload of which the target region is a part terminates

#### Process

Expires when the CICS BTS process ends

# Signon

Expires when the terminal user signs off.

#### System

Expires when the target region terminates

#### UOW

Expires when the unit of work associated with the transaction ends. The unit of work ends either when a CICS SYNCPOINT or ROLLBACK request is run, or when the originating task terminates.

There are circumstances when SM\_SCOPE generates a scope list containing a single affinity target region, but the target region is not available for routing. This happens when:

- The target region is down.
- The CICS link to the target region is down.
- The target region is currently active but it was shutdown and restarted after the affinity was created.

In these cases, the EYU9WRAM default processing issues a terminal message indicating that the affinity target region is not available and causes the transaction to terminate. If the affinity lifetime is PCONV (pseudoconversation), CICSPlex SM automatically deletes the affinity because it has expired (there is no NEXTTRANSID). However, the default EYU9WRAM processing does not delete any other affinities because the characteristics of the actual affinity to the target region are unknown. For example, a LOGON affinity may involve the use of the TCTUA to pass information to the target region. If the affinity is deleted when the target region is not available, the next transaction for the transaction group would cause a new target region to be selected. The transaction might fail upon using the TCTUA contents when routed to the new target region.

The sample EYU9WRAM program, which implements the default processing, contains a subroutine that checks on affinity status after a call to SM\_SCOPE. When an affinity is active to an target region, but not committed, and the affinity target region status is not OK, the subroutine sends a message to the terminal user and then exits so that the EYU9WRAM program terminates. The subroutine contains an unexecuted code fragment that can be used to delete the affinity using the SM\_DELAFF call. Before the unexecuted code fragment is a series of tests for the affinity lifetime of the active affinity. One or more of the branches can be changed to jump to the code fragment. The code fragment itself deletes the affinity, issues a message, and then returns so that the EYU9WRAM program exits, thereby causing the transaction to terminate. This processing can be modified so that the affinity is deleted, no message is issued, and the subroutine exits causing the mainline process to reexecute the SM\_SCOPE call. In that case, a new set of target regions is received for use by SM\_BALANCE.

The same subroutine also contains an unexecuted code fragment that can be enabled to create an affinity. In this case, the subroutine has determined that an affinity is defined but not active. It then checks the WCOM\_AFF\_AUTO indicator to determine whether CICSPlex SM should automatically create affinities during SM\_BALANCE. The subroutine exits normally no matter what the answer is. You can enable the SM\_CREAFF fragment in order to cause an affinity to be created. The SM\_CREAFF call may be used regardless of whether WCOM\_AFF\_AUTO does or does not indicate the automatic creation of affinities during SM\_BALANCE. The SM\_CREAFF call can therefore be used to:

- Create an affinity when CICSPlex SM will not.
- Create an affinity to a target region that CICSPlex SM would ordinarily not select.

The SM\_CREAFF code fragment creates an affinity to the target region that appears first in the scope list returned by SM\_SCOPE.

The following fields in the EYURWCOM communication area provide information regarding CICSPlex SM affinity processing.

- WCOM\_AFF\_STAT
- WCOM\_AFFAOR\_STAT
- WCOM\_AFF\_TYPE
- WCOM\_AFF\_LIFE
- WCOM\_AFF\_AUTO
- WCOM\_WORK\_NAME
- WCOM\_TGRP\_NAME

### **CICSPlex SM data areas**

The EYU9WRAM program uses two data areas, communication area EYURWCOM and scope vector element EYURWSVE.

Literals for EYURWCOM are defined in EYURWCOD and literals for EYURWSVE are defined in EYURWSVD.

The names of the copy books that you can use to map these data areas are identified in <u>Sample programs</u> and copy books.

The scope vector element, EYURWSVE, contains information about the individual target regions associated with the list of candidate target regions returned by SM\_SCOPE.

# Creating a user-replacement module for EYU9WRAM

You can use the sample procedures provided in CICSTS55.CPSM.SEYUPROC to create replacement modules for EYU9WRAM.

The procedure members are as follows:

| Assembler | EYUEITAL |
|-----------|----------|
| C         | EYUEITDL |
| PL/I      | EYUEITPL |
| COBOL     | EYUEITVL |

- 1. Copy these procedures to a cataloged system procedure library. You can use the samples in <u>Sample</u> user-replacement modules.
- 2. Use the JCL samples to run the procedure and create the replacement module for EYU9WRAM. Replace the lower case values shown in the sample JCL with the appropriate values for your site. Also, you cannot use the CICSPlex SM API in EYU9WRAM.

# **Requesting additional dynamic routing support**

#### This section contains Product-sensitive Programming Interface Information.

You can access the CICSPlex SM workload management facilities directly from an application program.

**Note:** If you are running CICS Transaction Server for OS/390<sup>®</sup> Version 1 Release 3 and later, it is recommended that you use the CICSPlex SM-supplied program EYU9XLOP for all your dynamic routing requirements. You need the information in this section only if you want to continue to use this function during migration to CICS Transaction Server for OS/390 Version 1 Release 3.

If your routing regions are CICS Transaction Server for OS/390 Version 1 Release 3 and later, or if you are using CICS BTS or enterprise beans, you do not need the information in this section. You should use the distributed routing facilities described in Dynamic routing with CICSPlex SM.

To write such a program, you should be familiar with:

- The interface between the CICS relay program and the defined dynamic routing program.
- CICSPlex SM workload management processing, as described in Workload management.
- The CICSPlex SM workload management routing action module, EYU9WRAM, as described in <u>Dynamic</u> routing with CICSPlex SM.

The primary method of invoking CICSPlex SM workload management is by defining module EYU9XLOP to CICS as the dynamic routing program. This causes EYU9XLOP to be invoked by the CICS relay program, allowing CICSPlex SM workload management to make a routing decision about each work request that can be sent to another CICS system.

If necessary, CICSPlex SM workload management can be invoked directly from an application program, without going through the CICS relay program. For CICS releases prior to CICS Transaction Server for OS/390 Version 1 Release 3, you can use CICSPlex SM Workload Management to determine the best target region for a distributed program link (DPL) from a requesting region. The application program you write must follow certain guidelines:

• The program must run in a CICS system that is defined and running as a routing region. You cannot access CICSPlex SM workload management from a target region.

• The program must issue its INIT and TERM calls from the same task. CICSPlex SM expects the program to imitate the processing done by the CICS relay program, which always calls at route initiation and route termination.

**Note:** Accessing workload management through a program that issues an EXEC CICS START command is not recommended with an asynchronous transaction start. Furthermore, EXEC CICS START commands that are not related with either a terminal or a user should not be used for transactions that have affinity relationships, as those relationships cannot be correctly resolved using this interface.

Accessing workload management from a program using a dynamic program load is not supported. CICSPlex SM workload management uses the CICS application programming interface to gather information about the current environment in which it is running. Due to DPL restrictions some of that information is not available, and unpredictable results may occur.

In order to make a routing decision, CICSPlex SM workload management needs certain information that is normally supplied by the CICS relay program. The CICS relay program derives the information from data available to CICS for the instance of the transaction being relayed. When you invoke CICSPlex SM workload management directly, you need to provide this information, including terminal-oriented data and the equivalent of a transaction name to identify the work to be routed.

# How to start CICSPlex SM workload management

To start the CICSPlex SM workload management facilities, use an EXEC CICS LINK command, specifying EYU9XLOP as the program and identifying EYURWTRA as the communication area.

The format of the command is:

```
EXEC CICS LINK

PROGRAM(EYU9XLOP)

COMMAREA(EYURWTRA)

LENGTH(=AL2(WTRA_LENGTH))
```

Much of the data normally passed from the CICS relay program to the dynamic routing program in the DFHDYPDS communication area must be generated by your program and passed to CICSPlex SM workload management. Other data that is normally derived by CICSPlex SM workload management from a transaction- and terminal-oriented environment must also be provided by your program. The assembler copy book EYURWTRA provides a map of the communication area to be passed to CICSPlex SM workload management.

The corresponding copy books and the CICSPlex SM libraries in which they can be found are:

| Language  | Member name | Library  |
|-----------|-------------|----------|
| Assembler | EYUAWTRA    | SEYUMAC  |
| COBOL     | EYULWTRA    | SEYUCOB  |
| PL/I      | EYUPWTRA    | SEYUPL1  |
| С         | EYUCWTRA    | SEYUC370 |

Before invoking CICSPlex SM workload management, you must initialize the EYURWTRA communication area.

For a list of the possible response and reason code values that can be returned in WTRA\_API\_RESP and WTRA\_API\_REAS, refer to the assembler copy book member EYURWCOD.

# **Processing considerations**

After CICSPlex SM workload management processing, the WTRA\_RESPONSE field contains a return code of either zero (0) or 8.

If the return code is 0, WTRA\_SYSID contains the SYSID of the selected target region, and WTRA\_APPLID contains its APPLID. With that information, you can proceed to route the unit of work to the target region.

If the return code is 8, you should inspect the WTRA\_API\_RESP and WTRA\_API\_REAS fields for more information. These fields contain the last response and reason codes returned to the CICSPlex SM workload management routing action module (EYU9WRAM). In most cases, the response and reason codes describe what caused CICSPlex SM workload management to generate the return code of 8. Based on that information, you can decide how to proceed.

In some cases, however, the WTRA\_RESPONSE field may contain a return code of 8, while the WTRA\_API\_RESP and WTRA\_API\_REAS fields have not been set by CICSPlex SM workload management. In those cases, an error was detected before invoking the routing action process. CICSPlex SM user trace records are written to the CICS trace data set for those types of errors. When this happens, your program should terminate processing.

When the return code is 8, you should also inspect the WTRA\_OPTER field. If its value is WTRA\_CALLYES:

- 1. Set the WTRA\_FUNC field to WTRA\_FUNCTRM for route termination.
- 2. Reinvoke CICSPlex SM workload management.
- 3. Terminate processing for the proposed unit of work.

If the WTRA\_OPTER field contains a value of WTRA\_CALLNO, terminate further processing for the proposed unit of work.

After the unit of work has completed in the target region, set the WTRA\_FUNC field according to how the unit of work completed. If the unit of work completed successfully:

- 1. Set the WTRA\_FUNC field to WTRA\_FUNCTRM for route termination.
- 2. Optionally, set the WTRA\_NEXTTRAN field to the ID of the next transaction to be used in the process. If there is no next transaction, set the field to all blanks.
- 3. Reinvoke CICSPlex SM workload management to request termination processing for the transaction.

If the unit of work abended or generated an error that you consider abnormal:

- 1. Set the WTRA\_FUNC field to WTRA\_FUNCABD to notify CICSPlex SM workload management that the routed transaction abended.
- 2. Reinvoke CICSPlex SM workload management to request abnormal termination processing for the transaction.

### **Route error considerations**

After you receive the SYSID and APPLID of a target region, you can attempt to route the unit of work to the target region.

However, the routing attempt may result in an error condition if the system is unavailable. When this happens, you should:

- 1. Set the WTRA\_FUNC field to WTRA\_FUNCERR to indicate a routing error.
- 2. Specify the reason for the error in the WTRA\_ERR field.
- 3. Reinvoke CICSPlex SM workload management.

CICSPlex SM workload management provides another target from the scope list, if possible. If no other systems are available, the WTRA\_RESPONSE field is set to 8 and the WTRA\_API\_RESP and WTRA\_API\_REAS fields describe the reason for the failure. You may have to invoke CICSPlex SM workload management more than once for routing errors until you receive a valid target region.

### Transaction affinity considerations

If the WTRA\_TRANID, WTRA\_USERID and WTRA\_LUNAME fields cause CICSPlex SM workload management to select a transaction group that includes an affinity, the rules of transaction affinities are obeyed.

In this case, you should ensure that the WTRA\_NEXTTRAN field is initialized with the ID of the next transaction before calling the route termination function.

If your units of work, or any subset of them, have an affinity relation defined, be careful in how you define that affinity. Since your program cannot provide SIGNOFF or LOGOFF processing, an affinity lifetime of

SIGNON or LOGON, though valid, may cause an affinity relation to be built that is not removed until either the requesting region or the target region terminates.

The WTRA\_NEXTTRAN field is most useful for pseudo-conversation affinities. For this affinity lifetime, CICSPlex SM workload management normally issues the EXEC CICS ASSIGN NEXTTRANSID command to retrieve the next transaction ID, if any, for the facility. Since that command is not available when CICSPlex SM workload management is invoked by your program, it is your responsibility to provide the ID of the next transaction.

For a description of CICSPlex SM workload management affinity processing, see <u>Taking affinity relations</u> into consideration. For details on specifying affinity relation and lifetime values, see <u>Creating a transaction</u> group.

### Abend compensation considerations

If the target region is running CICS TS, transactions initiated by your program can participate in abend compensation processing, provided that the active CICSPlex SM workload specifies it.

You should note that, if the work requests are either non-terminal-related EXEC CICS START commands, or BTS activities, the routing and target regions must be within the same MVS image for the routing region to detect that an abend has occurred.

Your program should notify CICSPlex SM workload management that a particular unit of work abended by specifying WTRA\_FUNCABD in the WTRA\_FUNC field. Then, if possible, CICSPlex SM workload management will tend to avoid selecting the same target region for the transaction (or set of transactions, if an affinity is defined) on subsequent route select functions.

For a description of CICSPlex SM workload management abend compensation processing, see <u>Abend</u> <u>probabilities and workload management</u>. For details on requesting abend compensation, see <u>Creating a</u> workload specification.

### CMAS availability considerations

If your program issues an EXEC CICS LINK for the EYU9XLOP program, but the requesting region in which your program is running has not yet fully connected to its target CMAS, you see message EYUXL0020I, indicating that an ESSS connection is in progress.

Your program waits indefinitely until the CMAS becomes available and the requesting region is joined to a workload. If you have connected successfully to the CMAS and the MAS, but the CMAS has not installed any workload definitions to the MAS, you see a message indicating that the requesting region is waiting for a workload. You may need to set up and install workloads to rectify this situation.

**Note:** Once the requesting region has successfully connected to the CMAS, the CMAS can become inactive and workload management remains active.

# Sample calling sequence

This code example illustrates a sample calling sequence for a program that accesses CICSPlex SM workload management facilities. It is not intended to be used as a sample program and is, therefore, not complete in every detail.

WTRA\_ARROW,C'>' MVI Set arrow. WTRA\_NAME,=C'EYURWTRA' Set the name. WTRA\_BLANK,C'' Set blank del WTRA\_PGMNAME,=CL8'SRVPGM\_'' MVC MVI Set blank delimit. MVC Set program name. WTRA\_TERMID,=CL4'TRM1' Set TermID. WTRA\_USERID,=CL8'USR1' Set USERID. MVC. MVC WTRA\_LUNAME(8),=CL8'.NET1' MVC Set LUNAME. WTRA\_TRANID,=CL8'TRN1' Set TRANID. WTRA\_SYSID,=C'SYS1' Set SYSID. WTRA\_APPLID,=C'APPLID1' Set Applid. MVC MVC MVC \* Set Application Context MVC WTRA\_PLATFORM,=CL64'PLATFORM\_1.0.0' WTRA\_APPLICATION,=CL64'APPLICATION\_1.0.2' WTRA\_MAJORVER,=F'1' WTRA\_MINORVER,=F'1' MVC MVC MVC. WTRA\_MICROVER,=F'1' MVC WTRA\_OPERATION,=CL64'PLEASE\_ROUTE' WTRA\_FUNC,WTRA\_FUNCSEL Set the Route Select Function. MVC MVT WTRA\_DYRTYPE,WTRA\_DYRTYPE\_DYN MVI \*---\* Invoke the WLM MAS Agent for Route Select. ROUTE\_SELECT DS OH R5,LINK\_WLM WTRA\_RESPONSE,=F'0' BAS Go do it. Call go OK? CLC BNE CHECK\_OPTER ..no. R5,START\_UOW R15,R15 BAS Go Start the UOW. Work Completed? LTR ROUTE\_TERM ROUTE\_ABND R15,=F'-4' ..yes. UOW gave non zero return code. SYSID error? ΒZ ΒP С ..no. BNE ROUTE\_ABND \* Invoke the WLM MAS Agent for Route Error. ROUTE\_ERROR DS 0H WTRA\_FUNC,WTRA\_FUNCERR Set the Termination Function. WTRA\_ERR,WTRA\_ERROUT Say out of service. ROUTE\_SELECT Go Get another system. MVI MVI В \*----\* Invoke the WLM MAS Agent for Route Abend. -----ROUTE\_ABND DS OH WTRA\_FUNC,WTRA\_FUNCABD Set the Abend function. R5,LINK\_WLM Go terminate. WTRA\_RESPONSE,=F'0' OK? MVI BAS CLC BE EXIT ABD ..yes. CHECK\_OPTER DS OH WTRA\_OPTER,WTRA\_CALLYES Call WLM for Term? CLT BNE WLM\_CALLERR ..no. -----\* Invoke the WLM MAS Agent for Route Termination . . . . . . . . . . . . . . . . . . . -----\* ROUTE\_TERM DS OH MVI WTRA\_FUNC,WTRA\_FUNCTRM Set the Termination Function. MVC WTRA\_NEXTTRAN,=CL8'TRN2' Х Set the next TRANID. BAS R5,LINK\_WLM Go terminate. WTRA\_RESPONSE,=F'0' OK? CLC EXIT\_TERMOK BE ..yes. . -\* \* The WLM MAS AGENT returned an 8 in WTRA\_RESPONSE WLM CALLERR DS OH \*------+ \* Process completed successfully EXIT\_TERMOK DS OH \*--------\* \* Route Abend Call returned a 0

| *                |          |                                        |                            | *      |
|------------------|----------|----------------------------------------|----------------------------|--------|
| EXIT_ABD<br>EXIT |          |                                        |                            |        |
|                  | EXEC     | CICS RETURN                            |                            |        |
|                  |          | : Link to the WLM MAS A                |                            | *      |
| *                |          |                                        |                            |        |
| LINK_WLM         |          | DS 0H<br>CICS LINK PROGRAM(EYU9XI      |                            | Х      |
|                  | EVEC     | COMMAREA(EYURWTRA) LENG                |                            | X      |
|                  | BR       | R5                                     | Exit routine.              |        |
|                  |          |                                        |                            |        |
|                  |          |                                        |                            |        |
| *                |          |                                        |                            | *      |
| * START_U        |          | : Start the Unit Work.                 |                            | *      |
| START_UO         | W        | DS OH                                  |                            |        |
|                  | EXEC     | CICS LINK PROGRAM(UOWPGN               |                            | Х      |
|                  |          |                                        | ENGTH(=AL2(WRK_UOWCOMM_L)) | X<br>X |
|                  |          | SYSID(WTRA_SYSID)<br>RESP(WRK EIBRESP) |                            | ×      |
|                  | CLC      | WRK EIBRESP, DFHRESP(NORM              | MAL)                       | Х      |
|                  |          |                                        | Did call go ok?            |        |
|                  | BE       |                                        |                            |        |
|                  | L<br>CLC | R15,=F'-4'<br>WRK EIBRESP,DFHRESP(SYS) | Assume SYSIDERR            | х      |
|                  | CLC      |                                        | Is there one?              | Λ      |
|                  | BE       | START_UOWX                             | yes.                       |        |
|                  | L        | R15,=F'-8'                             | Load Failure code.         |        |
| CTART LICI       | В        | START_UOWX                             | Go exit.                   |        |
| START_UO         |          | DS OH<br>R15,WORK_UOW_RESP             | Load Response Code         |        |
| START UO         |          |                                        | Load Response code.        |        |
| S 001            | ••••     |                                        |                            |        |
|                  | BR       | R5                                     | Exit routine.              |        |

# Administering workloads with CICSPlex SM

The CICSPlex SM workload management (WLM) function provides the capability to control where your work requests are run, in order to optimize performance and workload throughput. WLM achieves this by *dynamic routing*. WLM uses the CICSPlex SM dynamic routing program EYU9XLOP to route work requests to the most suitable target region from a predefined set of target regions.

For an introduction to the concepts and architecture of CICSPlex SM workload management, see <u>How it</u> works: CICSPlex SM workload management (WLM).

# Workload routing

Workload routing is the directing of transactions or programs among a group of target regions according to the availability, health, and activity levels of those target regions. You can use workload routing in addition to, or in place of, workload separation.

CICSPlex SM can route a workload among a defined group of target regions by selecting, when each transaction is initiated, the target region that is likely to deliver the best performance.

Workload routing is statistical. CICSPlex SM uses one of the following four algorithms to determine which target region processes the work:

- Goal
- Queue
- Link neutral goal
- Link neutral queue

If any transaction affinities are outstanding for the transaction being routed, the affinity target region is selected, regardless of the algorithm used.

With the goal and link neutral goal algorithms, the appropriate target region is selected based on the ability of that region to achieve the expected response time. With the queue and link neutral queue

algorithms, the appropriate target region is selected such that the load is distributed across a set of target regions.

If the goal or link neutral goal algorithm does not identify a specific target region, the queue or link neutral queue algorithm, respectively, is applied to the remaining set of target regions.

If all the available target regions are equally capable of handling the work, a target region is selected randomly from the group. Therefore, in systems that are lightly loaded, there is no predetermined order in which work is allocated to equally capable target regions.

The queue algorithm and the goal algorithm allow for the type of connection between a target region and its routing region. A weighting factor is allocated to each type of connection, such that links are put in the following order of priority:

- Local
- MRO/IRC and MRO/XM (local LPAR)
- MRO/XCF (remote LPAR)
- IPIC (local LPAR)
- IPIC (remote LPAR)
- LU6.2
- Indirect

CICSPlex SM uses the weighting factor of the link as a multiplier against the task load and other factors to determine an overall routing weight. At the end of the evaluation, the region with the lightest weight is usually selected as the target region.

For example, if all other factors are equal, a target region that is connected to its requesting region by using MRO/XCF is preferred to a target region that is connected by using IPIC. IPIC connections between routing and target regions in the same LPAR have a lower weighting than IPIC connections to target regions in a different LPAR, so that if other factors are equal, local IPIC connections are preferred to remote IPIC connections.

### Control level for workload routing

To use workload routing, you must specify a default routing algorithm for the workload at the workload specification (WLMSPEC) level. You can optionally specify a routing algorithm at the transaction group (TRANGRP) level. An algorithm specified in a transaction group overrides the default algorithm that is associated with the workload specification.

The default routing algorithm is applied to every routed dynamic transaction in the workload, except those transactions that are associated with a transaction group that has a routing algorithm specified. You can specify one of the following routing algorithms:

- QUEUE
- LNQUEUE
- GOAL
- LNGOAL

To change the routing algorithm specified at the workload specification level, you must close down all regions that participate in the workload so that workload is refreshed with the new algorithm specification.

At the transaction group level, you can specify a routing algorithm dynamically. The specified dynamic routing algorithm is applied to every routed dynamic transaction that is associated with the transaction group. Therefore, you can apply an alternative routing algorithm to specific transaction codes in the same workload.

If you specify an alternative routing algorithm at the transaction group level, you can change workload routing characteristics for specific target regions dynamically without stopping your routing region. If you modify an installed transaction group, you must discard its associated WLM definition (WLMDEF) and then

reinstall it, so that the transaction group named by the WLM definition is also refreshed. To change the routing algorithm type immediately without discarding and reinstalling the associated WLMDEF, you can use the Active workload transaction groups (WLMATGRP) views and the **SET** command to change the ALGTYPE attribute.

You can specify one of the following routing algorithms:

- INHERIT
- QUEUE
- LNQUEUE
- GOAL
- LNGOAL

INHERIT means that transaction group uses the routing algorithm that is associated with the workload specification for the workload.

# Link neutral workload routing

In some situations, link weighting has a strong impact on the routing behavior and can prevent CICS transaction routing across system boundaries in a single-site parallel sysplex environment. To use workload routing without link weighting, you can use the link neutral goal and link neutral queue algorithms. These algorithms are identical to the goal and queue algorithms, respectively, except that the type of connection between the routing and target region is not considered.

Link neutral algorithms can be useful to route dynamic transactions, for example those that might require services from MVS subsystems. With queue and goal algorithms, routers focus dynamic traffic on the systems with the fastest links, which probably reside in the same LPAR. This behavior might overload subsystems in the local MVS image, and under use the remote MVS images that participate in the workload. If you assign these transactions to a transaction group that uses a link neutral algorithm, the routed dynamic traffic is routed more evenly between the local and remote LPARs, and the load on those subsystems is spread.

However, remember that with a link neutral algorithm, if other factors are equal, all target regions have equal preference. The most remote target regions, connected with the slowest telecommunications links, might have equal preference with a locally connected MRO region, or the routing region itself if it is part of the routing target scope. Therefore, consider carefully whether to specify a link neutral algorithm at the workload specification (WLMSPEC) level, because it might affect every dynamically routed transaction. As a result, the workload manager might not select the best target region for dynamic routing traffic and the overall workload throughput might deteriorate.

If you require a link neutral algorithm for a specific transaction set, assign the algorithm to the workload management transaction group (TRANGRP) that identifies those transactions.

# The queue algorithm

When CICSPlex SM uses the queue algorithm, if the transaction being routed has no active affinities, the load is distributed across a set of target regions. Selection criteria include the current task load, the health state, and the type of connection between the router and the target region.

If the transaction being routed has no active affinities, the queue algorithm causes CICSPlex SM to select the target region that conforms to the following set of criteria:

- The region has the shortest queue of work waiting to be processed, relative to the maximum number of tasks permitted in the target region. This queue of work, also called the *load count*, is the count of all active and queued user tasks. By default, tasks queued for both MAXTASKS and TRANCLASS attributes are included in the load count. Use of the "Task load queue mode" attribute in the CSYSDEF resource table allows sites to exclude tasks queued for the TRANCLASS attribute from the load count. For more information about the "Task load queue mode" attribute in the CSYSDEF resource table, see CICS system definitions CSYSDEF.
- The region is the least affected by conditions such as short-on-storage, SYSDUMP, and TRANDUMP.

- The region is the least likely to cause the transaction to stop.
- The region is the shortest path for interregion communication.
- The region has a z/OS WLM health value in the range 1-100.

The queue algorithm maximizes work throughput and standardizes response times across the CICSplex. This algorithm is very robust; it can accommodate differences in processor power, different maximum task values in the target regions, asymmetric target region configurations, and an unpredictable workload.

# The link neutral queue algorithm

The link neutral queue (LNQUEUE) algorithm corresponds to the queue algorithm, except that the type of connection between the routing and target region is not considered.

If a transaction being routed has no active affinities, the link neutral queue algorithm causes CICSPlex SM to select the target region that conforms the following set of criteria:

- The region has the shortest queue of work waiting to be processed, relative to the maximum number of tasks permitted in the target region. This queue of work, also called the *load count*, is the count of all active and queued user tasks. By default, tasks queued for both MAXTASKS and TRANCLASS attributes are included in the load count. Use of the "Task load queue mode" attribute in the CSYSDEF resource table allows sites to exclude tasks queued for the TRANCLASS attribute from the load count. For more information about the "Task load queue mode" attribute in the CSYSDEF resource table, see CICS system definitions CSYSDEF.
- The region is the least affected by conditions such as short-on-storage, SYSDUMP, and TRANDUMP.
- The region is the least likely to cause the transaction to stop.
- The region has a z/OS WLM health value in the range 1-100.

The link neutral queue algorithm provides efficient work throughput and response times across the CICSplex. Similarly to the queue algorithm, this algorithm can accommodate differences in processor power and different maximum task values in the target regions. However, it does not allow for communications link speeds between the router and a target. Compared to the queue algorithm, this algorithm might spread a workload across a target scope more evenly, but the workload might not complete as quickly.

# The goal algorithm

The Goal algorithm may be used when dynamic routing decisions are primarily concerned with the ability of a region to achieve response time targets.

Goal mode routing should only be employed where routers and targets are managed by the same CMAS in the following scenarios:

- Dynamic routing using DTRPGM for dynamic transactions.
- Dynamic routing using DTRPGM for EXEC CICS START TERMID over APPC or MRO connections.
- Distributed routing using DSRTPGM for business transaction service routing.

In any other dynamic routing scenario, the QUEUE or LNQUEUE algorithms should be used.

If a transaction being routed has no active affinities then the goal algorithm causes CICSPlex SM to select the target region that conforms to the following set of criteria:

- Is the least affected by conditions such as short-on-storage, SYSDUMP, and TRANDUMP.
- Is the least likely to cause the transaction to stop.
- Is the most likely to meet the transaction response-time goals (either average or percentile) set for it (and for other transactions in its class) using the Workload Manager component of z/OS.
- Is the shortest path for interregion communication.
- Is the AOR with the shortest queue of transactions, relative to MAXTASK, waiting to be processed.
- Has a z/OS WLM health value in the range 1 100.

# The link neutral goal algorithm

The link neutral goal (LNGOAL) algorithm corresponds to the goal algorithm, except that the type of connection between the routing and target region is not considered.

If a transaction being routed has no active affinities, the link neutral goal algorithm causes CICSPlex SM to select the target region that conforms the following set of criteria:

- The region is the least affected by conditions such as short-on-storage, SYSDUMP, and TRANDUMP.
- The region is the least likely to cause the transaction to stop.
- The region is the most likely to meet the transaction response-time goals, either average or percentile, set for it (and for other transactions in its class) using the Workload Manager component of z/OS.
- The region is the AOR with the shortest queue of transactions, relative to MAXTASK, waiting to be processed.
- The region has a z/OS WLM health value in the range 1-100.

# Effect of the z/OS WLM health service on CICSPlex SM workload routing

In a CICS region, if the z/OS Workload Manager (z/OS WLM) health service is active, CICSPlex SM WLM takes account of the region's z/OS WLM health state in the routing decision.

#### **Prerequisite:**

For CICSPlex SM WLM to take into account the z/OS WLM health state of the target regions, the following conditions apply:

- Both the routing and target regions must be at a minimum of CICS TS V5.4 (CICS and CICSPlex SM libraries); otherwise, the z/OS WLM health state will be ignored, and the target regions are deemed as ready to receive work.
- The z/OS WLM health service must be enabled in the CICS region. It is enabled by default. If the service is disabled, the region is also deemed as ready to receive work. To activate this service, you must set the **WLMHEALTH** system initialization parameter.

# How the z/OS WLM health state of CICS regions affects CICSPlex SM routing decisions

The z/OS WLM health state of a region is reflected by a z/OS WLM health value in the range 0 - 100. When deciding where to route work, CICSPlex SM WLM might assign an additional weight in the routing algorithm for the target region, based on its health value:

- If the target region has a z/OS WLM health value of zero, it is not eligible to receive work. CICSPlex SM WLM will not route work to this region. Any workload affinities that are associated with this region will remain and be honored; however, workload routing based on those affinities will fail while the health value is zero, and will result in either message EYUWR0003W or a SYSIDERR condition. Message EYUWR0003W indicates that the EYU9WRAM program was in effect and the affinity AOR was not available. To resolve such routing failures, initiate a warm-up for the region so that the health value is non-zero, and then rerun your workload. See Initiating a CICS system warm-up.
- For any target region with a health value between 1 and 99, CICSPlex SM WLM assigns an additional weight in the routing algorithm, based on the health value. The greater the health value, the lower the weight, which makes this region more favorable in the routing decision. Likewise, the lower the health value, the greater the weight, which reduces the chances of this region to receive more work. Note that a region that is assigned a high additional weight remains active and might still receive work if no other healthier regions are available in the same scope.
- When a target region has a health value of 100, no additional weight is assigned.

During the CICS warm-up or cool-down process, CICS adjusts the z/OS WLM health value of the region. As a result, this affects the routing decision of CICSPlex SM WLM, which restricts workload into the region during that process. In general, when a region is warming up, its health value increases periodically, and the region might gradually receive a larger workload; when a region is cooling down, its health value

decreases periodically, and the region might gradually receive less work until it becomes ineligible as a target. For more information about what happens during CICS warm-up or cool-down, see <u>CICS warm-up</u> and cool-down by use of z/OS Workload Manager health service.

# Making a region ineligible as a workload routing target

You can deliberately make a region ineligible as a workload routing target in CICSPlex SM routing decisions by setting its z/OS WLM health open status to CLOSE in the **MVS workload management** (MVSWLM) view. This will gradually make the region less favorable until the region's z/OS WLM heath value drops to 0, indicating that the region becomes ineligible. Additionally, you can change a region's z/OS WLM heath value to zero immediately, by setting its z/OS WLM health open status to IMMCLOSE.

# Workload separation

Workload separation routes work from a requesting or routing region among a set of target regions, but the requirements of users, terminals, the transactions themselves, and their BTS process type, can influence which target region set is used.

The routing of particular transactions or programs to a particular group of target regions is based on any combination either of user ID, terminal ID, and transaction group. For BTS processes, routing is based on a combination of transaction group and process type. For enterprise bean-related transactions, routing is based on transaction group. For Link3270 bridge requests, separating by terminal luname is subject to some restrictions. See Separating Link3270 bridge workloads for more information.

For example, you can specify that:

- Any transaction initiated by users whose user IDs begin with the characters "PAY" must be routed to a target region in CICS system group AORPAY1.
- Any transaction initiated from a terminal whose LU name begins with the characters "NYORK" must be routed to a target region in CICS system group AORNYORK.
- Any transaction belonging to the transaction group ACCOUNTS must be routed to a target region in CICS system group AORACCNT.
- All processes associated with a BTS process type TRAVEL are routed to a target region in one BTS-set, and all processes associated with BTS process-type PAYROLL are routed to another BTS-set.
- All enterprise bean-related transactions belonging to transaction group STOCK are routed to any target region in CICS system group STOCKTG, if the user id matches that in the workload definition.

The decision as to which region is selected from the group of target regions that meet the workload separation criteria is based on the same routing criteria as described in <u>"Workload routing" on page 151</u>. The algorithm that is applied when making the routing decision can either be specified at the individual workload separation level or can be left to default to the algorithm used by basic workload routing.

# **Inter-transaction affinity**

An inter-transaction affinity is a relationship between transactions, of a specified duration, that requires them to be processed by the same target region. For example, you might have a pseudoconversation made up of three separate transactions, and each transaction passes data to the next transaction in the sequence via a temporary storage queue (which may be shared in the distributed model). You would then specify that all three transactions must be processed by the same target region, and that this affinity lasts for the duration of the pseudoconversation.

If you did not define this affinity to CICSPlex SM, each transaction could be routed to a different target region and would therefore be unable to access temporary-storage data left by the previous transaction. The target region itself is selected by CICSPlex SM from the specified target scope.

Workload management and the IBM CICS Interdependency Analyzer for z/OS understand affinities between BTS processes and activities. BTS itself does not introduce affinities, and discourages programming techniques that do, but it does handle existing code that may introduce affinities. You should define such affinities to workload management, so that it can make sensible routing decisions.

It is particularly important to specify each affinity's lifetime; failure to do so may restrict unnecessarily workload management's routing options.

Workload management and the IBM CICS Interdependency Analyzer for z/OS do not understand affinities between routable non-terminal-related EXEC CICS START commands, or between DPLs not associated with a user id or a terminal. You should take steps either to remove any affinities from your applications, or to ensure that your applications honor any affinities.

Note that, if data is passed between transactions via the COMMAREA on the **EXEC CICS RETURN** command, no such affinity exists: the COMMAREA is passed back to the requesting region, and so can be passed to the target selected to process the next transaction in the sequence.

### How inter-transaction affinities are honored

When the first transaction from a group of related transactions is started, CICSPlex SM selects an appropriate region from the specified target scope.

If there is more than one suitable region in the target scope, CICSPlex SM selects one using the current workload routing algorithm. Subsequent transactions in the same group that meet the affinity criteria are directed to the same region as the first transaction. If subsequent transactions do not meet the affinity criteria (for example, if the same pseudoconversation is started from a different user ID), the selection process for a suitable region starts again.

# Managing workloads with CICSPlex SM workload management

CICSPlex SM workload management optimizes processor capacity in your enterprise. Workload management achieves this by dynamically routing transactions and programs to whichever CICS region is the most appropriate at the time, taking into account any transaction affinities that exist.

When you have identified your workload management requirements, define them to CICSPlex SM as described in Configuring workload management.

# **Planning for WLM**

This section provides some instructions to help you determine the extent to which you can use CICSPlex SM workload management in your enterprise.

### Choosing between workload routing and workload separation

Use workload routing wherever possible because it makes the best use of the available CICS systems, and provides opportunities for increased throughput and improved performance. Implement workload separation (by process type, user, terminal, and transaction) only where strictly necessary because it prevents full exploitation of CICSPlex SM workload routing functions.

If you have defined more than one CICSplex, and have made the division to reflect use of CICS systems by different groups of users, for example, it is possible that you will be able to use simple workload routing rather than workload separation in the CICSplex. For example, if you have separated the CICS systems used by group A from the CICS systems used by group B by defining two CICSplexes, you can implement workload routing in each CICSplex. If you have not taken this approach, you might consider it necessary to recognize such groupings by implementing workload separation.

### Identifying the workloads

To plan for WLM, you shall begin by identifying the workloads processed in your enterprise. The workloads are certain to be apparent in any underlying TOR–AOR–FOR configurations. Confirm that the current CICSPlex SM configuration of CICS systems supports the identified workloads.

In particular:

• Routing regions and target regions from a single workload must be in the same CICSplex. That is, the supplied dynamic routing program cannot route transactions beyond the confines of the CICSplex. (It is possible to route transactions outside of the CICSplex by customizing the supplied dynamic routing

program. Customization of the supplied dynamic routing program is described in <u>Modifying dynamic</u> routing.)

- A routing region must be:
  - A CICS TS region.
  - A local MAS, that is, the routing region cannot be running on an MVS image on which there is no CMAS.
  - In only one workload, that is, the routing region can be associated with only one active workload specification at a time.
- A target region can be:
  - a local MAS
  - in multiple workloads
  - any CICS system managed by CICSPlex SM

### Identifying inter-transaction affinities

Inter-transaction affinities, which require related transactions to be processed by the same target region, prevent optimum workload distribution. In general, they arise either because of the way in which one transaction passes data to another, or because of a requirement to coordinate the processing of two or more transactions. Identifying affinities isn't always easy, but there are some methods you can use.

For example, you can review application design documentation or source code; you can run CICS traces; or you can use the IBM CICS Interdependency Analyzer for z/OS.

Having identified any affinities in a workload, you should make every attempt to remove them. If you cannot remove them completely, gauge the duration of the affinity and try to minimize it. You can define an inter-transaction affinity to CICSPlex SM as lasting:

- While the user's session is active
- · For the duration of the terminal session
- While the target region remains active
- · While the workload is active
- For the duration of a pseudoconversation
- · While the BTS activity is active
- While the BTS process is active

Be aware that CICSPlex SM must honor an active affinity: if an affinity is active but the target region becomes unavailable, the transaction isn't routed. In the case of a BTS transaction, BTS will wait for the region to start.

# **Implementing WLM**

What you have to do to use CICSPlex SM workload management functions varies depending on whether you want to implement workload routing only, or whether you also want to implement some workload separation, and possibly define one or more transaction affinities in the same CICSplex.

You will get the best results if you follow this process:

- 1. Identify candidates for dynamic routing
- 2. Implement workload routing for each workload in the CICSplex where dynamic routing is possible.
- 3. Add any necessary workload separation requirements.
- 4. Define any inter-transaction affinities.

### Identifying dynamic routing candidates

Not all work requests are candidates for dynamic routing.

The conditions that have to apply for a work request to be eligible are listed in Dynamic Routing.

For further details:

- See EXEC CICS LINK and EXEC CICS START commands.
- See EXEC CICS RUN ASYNCHRONOUS command.
- See CICS resources and Administering BAS for information about CICS and CICSPlex SM resources.
- See Deploying applications to a JVM server for information about Java<sup>™</sup>.
- See Overview of CICS external interfaces for more information about the Link3270 bridge.

# Implementing workload routing

To implement workload routing for a group of target regions, you must associate a routing region or a routing system group with a workload specification. Optionally, you can apply alternative routing to a specified group of transaction in the workload.

# About this task

To use workload routing, you specify routing characteristics in the workload specification (WLMSPEC object). These characteristics apply to all of the transactions in the workload.

However, you can override these routing characteristics by supplying associated pairs of WLM definitions and transaction group definitions (WLMDEF and TRANGRP objects) that specify a specialized routing evaluation to be applied to one or more transactions. For workload routing, you specify a different routing algorithm in a transaction group definition. If you specify an alternative routing algorithm at the transaction group level, you can change workload routing characteristics dynamically without stopping routing regions.

# Procedure

- 1. If there is more than one routing region in a single workload, create a CICS system group of those routing regions, using the CICS system group (CSYSGRP) object.
- 2. Create a CICS system group of the target regions to which the routing regions can route transactions, again using CSYSGRP.

This group could include every CICS system in the CICSplex.

- 3. Create one workload specification for each workload in the CICSplex, using the workload management specification (WLMSPEC) object.
  - In the workload specification:
  - a) Specify the name of the target system group as the target scope value.

b) Identify which routing algorithm to use for workload routing. You can use one of the following algorithms:

- QUEUE
- LNQUEUE
- GOAL
- LNGOAL
- 4. Associate the routing region, or the routing system group, with the workload specification.

You can have multiple workloads in a single CICSplex, but a routing region or group of routing regions can belong to only one active workload specification at a time.

5. Optional: Override the routing algorithm for specific transactions in the workload by specifying a different routing algorithm in a transaction group definition.

See <u>Creating a transaction group</u>.

If you modify an installed transaction group, you must discard its associated WLM definition (WLMDEF) and then reinstall it, so that the transaction group named by the WLM definition is also refreshed. To change the routing algorithm type immediately without discarding and reinstalling the associated

WLMDEF, you can use the Active workload transaction groups (WLMATGRP) views and the **SET** command to change the ALGTYPE attribute.

### Adding workload separation requirements

To implement workload separation in the same workload, by any combination either of user id, terminal id, and transaction group, or of process type and transaction group, do the following:

- 1. Create a CICS system group *for each set of target regions*, using the **System group definitions** view (CSYSGRP object). For example, if:
  - Transactions initiated by users ABC\* from terminals NETA\* must be routed to target regions 2 through 7

and

• Transactions initiated by users HIJ\* from any terminal must be routed to target regions 5 through 9

two target system groups must be defined: one group includes target regions 2 through 7, and one group includes target regions 5 through 9.

- 2. Define a transaction group, using the **Transaction groups** view (TRANGRP object), if workload separation by transaction is to be implemented. For example, if transactions EFG1, EFG2, and EFG3 must be routed to a specific group of target regions, you must define a transaction group to include those transactions.
- 3. Create one workload definition, using the **Workload definitions** view (WLMDEF object), for each user, terminal, and transaction group combination. For the example in item "1" on page 160 (above):
  - One workload definition would be required for the combination of any transaction, users ABC\*, and terminals NETA\*.
  - One workload definition would be required for the combination of any transaction, users HIJ\*, and any terminal.

A third workload definition would be required to support the workload separation by transaction described in item <u>"2" on page 160</u>. In each workload definition, include the name of the appropriate target region system group to which eligible transactions are to be routed.

- 4. If the workload definitions are to be installed automatically when the first requesting region in the workload starts, you should use the **Workload groups** view (WLMGROUP object) to:
  - a. Create a workload group.
  - b. Add the workload definitions to the workload group.
  - c. Associate the workload group with the workload specification.

Automatic installation of the workload definitions is likely to be required, because workload separation is usually a regular and consistent requirement. However, you can also install a workload group or individual workload definitions manually for immediate effect.

### **Defining inter-transaction affinities**

If there is a requirement for multiple transactions in the workload to be processed by the *same* target region, then do the following:

- Create a transaction group, using the **Transaction groups** view (TRANGRP object), for each set of transactions within the workload that share an affinity. For example, if transactions MNO1, MNO2, and MNO3 must be processed by the same target region (perhaps because they run in sequence and leave data for the next transaction), define a transaction group to include those three transactions specifying the affinity type and its duration.
- 2. If you want to implement workload separation, create a workload definition for each transaction group and user or terminal pattern, using the **Workload definitions** view (WLMDEF object). For example, if the inter-transaction affinity described in item <u>"1" on page 160</u> (above) applies to any user from terminals NYORK\*, the workload definition must include that information. In addition, the workload

definition identifies the set of target regions from which CICSPlex SM can select one. This could be every target region in the CICSplex, or some subset of target regions.

Note that you can define an inter-transaction affinity to CICSPlex SM without also implementing workload separation. In this case, no workload definition is required and CICSPlex SM routes the first transaction in the group to a suitable target region from the set identified in the workload specification. Subsequent transactions in the transaction group are routed to the same target region while the affinity is active.

- 3. If the workload definitions are to be installed automatically when the first routing region in the workload starts, you should use the **Workload groups** view (WLMGROUP object) to:
  - a. Create a workload group.
  - b. Add the workload definitions to the workload group.
  - c. Associate the workload group with the workload specification.

You can also install a workload group or individual workload definitions manually for immediate effect.

**Note:** It's important that you define routing regions and target regions in groups, to ensure that changes to the composition of those groups are automatically reflected in CICSPlex SM workload management.

### A recommended approach

You can click the **Map** button to display a visual map of the WLM definitions in your data repository. When you decide to implement WLM functions in your enterprise, you should begin by defining the appropriate objects.

You should:

- Use the WLM definitions view to create a workload definition (WLMDEF object).
- Use the WLM groups view to create a workload group (WLMGROUP object).
- Use the WLM specifications view to create a workload specification (WLMSPEC object).

Then, to create associations between these objects:

- Use the **WLM definitions** view to add the workload definition to the workload group (WLMINGRP object).
- Use the **Workload groups** view to add the workload group to the workload specification (WLMINSPC object).
- Use the **Workload specifications** view to associate the workload specification with a CICS system (LNKSWSCS object) or CICS system group (LNKSWSCG object). For more information about the LNKSxSCG parameters, see LNKSxSCG Records (LNKSMSCG, LNKSRSCG, LNKSWSCG).

If you want to see a list of the objects and associations you have already defined, use one of the following views:

- The Workload definitions in groups view (WLMINGRP object)
- The Workload groups in workload specifications view (WLMINSPC object)
- The WLM specifications to CICS system links view (LNKSWSCS object)
- The WLM specifications to CICS system group links view (LNKSWSCG object).

# Workload management resources

You can set up and manage your workload environment using the workload management WUI view sets and resource objects.

For a diagram of the WLM components, see Components of CICSPlex SM WLM.

| WUI view set                                       | Object name | Description                                                                                                    |
|----------------------------------------------------|-------------|----------------------------------------------------------------------------------------------------|
| Transactions in transaction groups                 | DTRINGRP    | This object displays information about the transactions associated with one or more transaction groups.                                                                                                    |
| WLM specifications to system group links           | LNKSWSCG    | CICS system groups associated with workload specifications                                                                                                    |
| WLM specifications to<br>CICS system links         | LNKSWSCS    | CICS systems associated with workload specifications                                                                                                    |
| Transaction groups                                 | TRANGRP     | A transaction group is an association of logically<br>similar transactions. The similarity may be based<br>on affinity requirements, common shared processing<br>requirements, or any other user-determined<br>characteristics. The transaction group is included as<br>part of the workload definition, which in turn defines<br>the CICS system group to be used as the target region.<br>Any transaction that is not specifically associated<br>with a transaction group is assigned to the default<br>transaction group. |
| Active workload<br>transaction group<br>affinities | WLMATAFF    | This object shows information about the active<br>affinities for a transaction group associated with<br>a workload within the CICSplex identified as the<br>context. An affinity becomes active when the first<br>transaction associated with the transaction group is<br>dynamically routed to a target region.                                                                                                    |
| Active workload<br>transaction groups              | WLMATGRP    | This object shows information about transaction groups associated with a workload that is within the CICSplex identified as the context.                                                                                                    |
| Active workload dynamic transactions               | WLMATRAN    | This object shows information about all active transactions associated with a workload that is within the CICSplex identified as the context.                                                                                                    |
| Active workload target distribution factors        | WLMAWAOR    | This object shows information about all target regions<br>that are associated with a workload that is within the<br>CICSplex identified as the context.                                                                                                    |
| Active workload<br>definitions                     | WLMAWDEF    | This object shows information about active workload definitions associated with a workload that is within the CICSplex identified as the context.                                                                                                    |
| Active workloads                                   | WLMAWORK    | This object shows information about active workloads<br>within the CICSplex identified as the context. A<br>workload is active within a CICSplex as long as:                                                                                                    |
|                                                    |             | • A CICS system that is acting as a routing region or target region, and is participating in the workload, is connected to that CICSplex.                                                                                                    |
|                                                    |             | <ul> <li>Any transaction causes an affinity lifetime of<br/>PERMANENT to be established.</li> </ul>                                                                                                    |
| Routing regions in an active workload              | WLMAWTOR    | This object shows information about routing regions<br>that are associated with a workload that is within the<br>CICSplex identified as the context.                                                                                                    |

| Table 11. WUI view sets and resource objects for managing workloads (continued) |             |                                                                                                    |
|---------------------------------------------------------------------------------|-------------|----------------------------------------------------------------------------------------------------|
| WUI view set                                                                    | Object name | Description                                                                                                    |
| Workload definitions                                                            | WLMDEF      | This object identifies which transactions are to be<br>routed to which CICS system group. You identify<br>the transactions by transaction group, and within the<br>group either by LU name and user id, or by process<br>type. |
| Workload groups                                                                 | WLMGROUP    | This object is used to associate one or more workload definitions.                                                                                                    |
| Workload definitions in groups                                                  | WLMINGRP    | This object displays the names of workload groups and the workload definitions associated with them.                                                                                                    |
| Workload groups in<br>workload specifications                                   | WLMINSPC    | This object displays the names of workload specifications and the workload groups associated with them.                                                                                                    |
| Workload specifications                                                         | WLMSPEC     | A workload specification identifies a workload and one<br>or more CICS system groups acting as target regions.<br>It also defines the attributes of the default transaction<br>group.                                          |

# Workload management definitions and their related views

You use the Web User Interface (WUI) workload management administration views to define a variety of workload management attributes.

Figure 18 on page 164 provides an overview of the workload management views from the perspective of the CICSPlex SM object model. In addition to these views, you can use the views to display information about and manage active workloads. You can also display a visual map of your workload management definitions by using the MAP button.

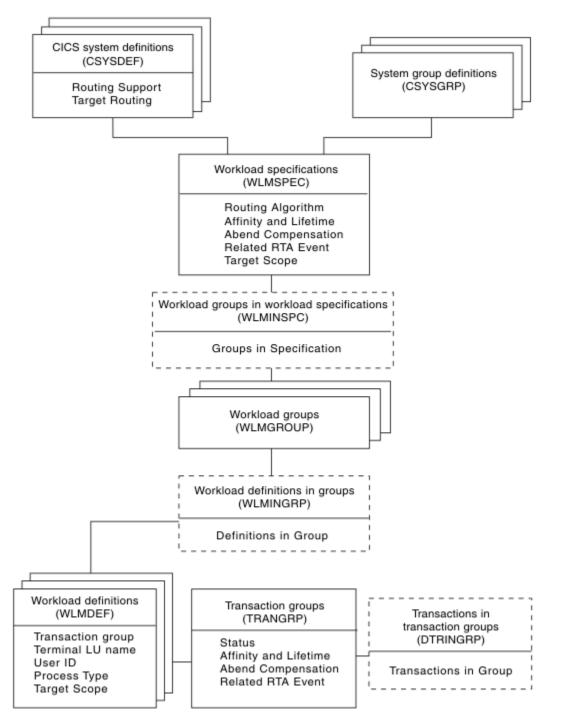

Figure 18. Views for creating workload management objects and associations

Figure 19 on page 165 illustrates the relationship between the components of a workload in a CICSplex and the views used to establish the workload.

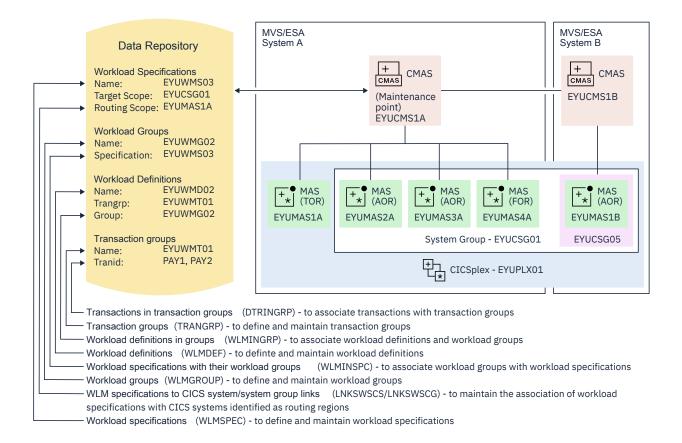

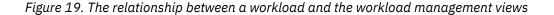

Table 12 on page 166 shows the views you can use to create workload management definitions. It also indicates the information you can display and the actions you can perform using these views. To access these views in the Web User Interface, from the main menu, click **Administration** > **Workload manager administration**. For details of these views, see CICPlex SM administration views.

| WUI view                                                   | Object name | Tasks Supported                                                                                                    |
|------------------------------------------------------------|-------------|----------------------------------------------------------------------------------------------------|
| Transactions in transaction groups                         | DTRINGRP    | • Display all transaction groups within the current context.                                                                                                    |
|                                                            |             | <ul> <li>Remove a transaction from a<br/>transaction group.</li> </ul>                                                                                                    |
|                                                            |             | <ul> <li>Display a map of workload<br/>definitions using the designated<br/>transaction group as a starting<br/>point.</li> </ul>                                                                                                    |
| CICS system groups associated with workload specifications | LNKSWSCG    | • Display, create or remove the association between a workload specification and a CICS system group.                                                                                                    |
| CICS systems associated with<br>workload specifications    | LNKSWSCS    | <ul> <li>Display, create, update or remove<br/>a link between a workload<br/>specification and a CICS system.</li> <li>Display a map of workload<br/>definitions using the designated<br/>definition as a starting point.</li> </ul> |
| Transaction groups                                         | TRANGRP     | <ul> <li>Display, create, display, update,<br/>remove, or update a transaction<br/>group.</li> <li>Add a transaction to a transaction<br/>group.</li> <li>Install</li> </ul>                                                         |
|                                                            |             | <ul> <li>Display a map of workload<br/>definitions using the designated<br/>transaction group as a starting<br/>point.</li> </ul>                                                                                                    |
| Workload definitions                                       | WLMDEF      | Create, change, or remove a workload definition.                                                                                                    |
|                                                            |             | <ul> <li>Add an association between<br/>a workload definition and a<br/>workload group.</li> </ul>                                                                                                    |
|                                                            |             | • Install a workload definition into a workload.                                                                                                    |

Table 12. Views to create and maintain workload management definitions

| WUI view                                   | Object name | Tasks Supported                                                                                                    |
|--------------------------------------------|-------------|----------------------------------------------------------------------------------------------------|
| Workload groups                            | WLMGROUP    | <ul> <li>Display, create, update, or remove<br/>a workload group.</li> </ul>                                                           |
|                                            |             | <ul> <li>Add an association between a<br/>workload group and a workload<br/>specification.</li> </ul>                                  |
|                                            |             | <ul> <li>Install workload definitions<br/>associated with a workload group<br/>into a workload.</li> </ul>                             |
|                                            |             | <ul> <li>Display a map of workload<br/>definitions using the designated<br/>workload group as the starting<br/>point.</li> </ul>       |
| Workload definitions in groups             | WLMINGRP    | <ul> <li>Add or remove the association<br/>between a workload definition<br/>and a workload group.</li> </ul>                          |
| Workload specifications                    | WLMSPEC     | • Display, create, update, or remove a workload specification.                                                                         |
|                                            |             | <ul> <li>Add an association between a<br/>workload specification and a CICS<br/>system.</li> </ul>                                     |
|                                            |             | <ul> <li>Add an association between a<br/>workload specification and a CICS<br/>system group.</li> </ul>                               |
|                                            |             | <ul> <li>Display a map of workload<br/>definitions using the designated<br/>workload specification as a<br/>starting point.</li> </ul> |
| Workload groups in workload specifications | WLMINSPC    | <ul> <li>Remove the association between<br/>a workload group and a workload<br/>specification.</li> </ul>                              |
|                                            |             | <ul> <li>Display a map of workload<br/>definitions using the designated<br/>definition as a starting point.</li> </ul>                 |

Table 13 on page 167 shows the views you can use to manage active workloads. It also indicates the information you can display and the actions you can perform using these views. To access these views in the Web User Interface, from the main menu, click **Active workloads (WLM)**.

| Table 13. Views to manage active workloads |             |                                                                       |
|--------------------------------------------|-------------|-----------------------------------------------------------------------|
| WUI view                                   | Object name | Tasks Supported                                                       |
| Active workloads                           | WLMAWORK    | • Display active workloads within the current context.                |
| Routing regions in an active workload      | WLMAWTOR    | • Display active routing regions that are associated with a workload. |

| Table 13. Views to manage active workloads (continued) |             |                                                                                                    |
|--------------------------------------------------------|-------------|----------------------------------------------------------------------------------------------------|
| WUI view                                               | Object name | Tasks Supported                                                                                                    |
| Active workload target distribution factors            | WLMAWAOR    | <ul> <li>Display target regions that are associated with a workload.</li> <li>Activate a target region associated with an active workload.</li> <li>Quiesce a target region associated with an active workload.</li> </ul>       |
| Active workload definitions                            | WLMAWDEF    | <ul> <li>Display active workload<br/>definitions associated with a<br/>workload.</li> <li>Discard an active workload<br/>definition.</li> </ul>                                                                                  |
| Active workload transaction groups                     | WLMATGRP    | <ul> <li>Display active transaction groups<br/>associated with a workload.</li> <li>Change the status of a transaction<br/>group to active.</li> <li>Change the status of an active<br/>transaction group to dormant.</li> </ul> |
| Active workload dynamic<br>transactions                | WLMATRAN    | <ul> <li>Display active transactions<br/>associated with a workload.</li> <li>Discard a transaction from a<br/>transaction group.</li> </ul>                                                                                     |
| Active workload transaction group affinities           | WLMATAFF    | <ul> <li>Display the active affinities for a transaction group associated with a workload.</li> <li>Discard an affinity entity.</li> </ul>                                                                                       |

# **Creating workload management definitions**

This section guides you through the steps to create and manage workload management definitions by using the WUI or the CICS Explorer. Unless noted otherwise, only the context is recognized when you are creating and maintaining workload management definitions.

# **Creating a workload specification**

A WLM specification identifies a workload and one or more CICS systems acting as target regions. The specification also defines the attributes of the default transaction group. You can use the **Workload specifications** view to create a workload specification.

# About this task

You can use either the CICSPlex SM WUI or the CICS Explorer to create a workload specification and add it to the data repository.

### For CICS Explorer users:

Follow the procedure in <u>Creating a workload specification in the CICS Explorer product</u> documentation.

#### For CICSPlex SM WUI users:

# Procedure

1. From the WUI main menu, click Administration > Workload manager administration > Specifications to open the WLM specifications tabular view.

This view displays a list of existing workload specifications. It has action buttons that allow you to create, update, and remove workload specifications, and to associate CICS systems and CICS system groups with a workload specification.

- 2. Optional: To use some of the information from an existing definition in the creation of your new definition, select an existing definition by selecting an adjacent check box in the **Record** column.
- 3. Click Create.
- 4. Complete the fields and click **Yes** to create the new specification. Otherwise, click **No** to abandon the process.

The Workload specification view is redisplayed and includes an entry for the new definition.

### Associating a CICS system or system group with a workload specification

Each workload specification has a default target scope and one or more CICS systems or CICS system groups associated with it.

These associated CICS systems or groups are known as the routing scope. The default target scope is identified when you create the specification. Associated CICS systems and system groups are identified when you add the routing region to the specification.

Follow this procedure to associate a CICS system group to an existing workload specification:

1. Click Administration > Workload manager administration—>Specifications to open the WLM specifications view.

This view displays a list of existing workload specifications.

- 2. Select a workload specification and click the **Associate CICS group...** button. This opens the **Associate CICS group...** view.
- 3. In the **CICS system group field**, enter the specific or generic name of an existing CICS system group that represents one or more routing regions.

**Note:** A CICS system or CICS system group acting as a routing region can be associated with only one workload specification at a time. A specification, however, can be associated with any number of CICS systems and CICS system groups.

4. Select one of the following options to indicate how the CICS systems that make up the CICS system group are to use the workload specification associated with the CICS system group:

### FORCE

All CICS systems currently associated with the CICS system group are to use the workload specification. (The workload specification attribute for each CICS system changes to INHERIT, indicating that the specification was acquired from the CICS system group). If you add a new CICS system to the CICS system group, it does not automatically inherit the FORCE option. You must specify NULL or FORCE when adding a CICS system to a CICS system group.

### NULL

Those CICS systems in the CICS system group that are not associated with a workload specification are to use this workload specification. (The workload specification attribute for those CICS systems changes to INHERIT, indicating that the specification was acquired from the CICS system group.)

### NONE

Only the CICS system group is to be associated with the workload specification. The CICS systems in the CICS system group are not affected. That is, if there is no association between a CICS system and a workload specification, none is established; if there is an association, either explicitly established or inherited from another CICS system group, it is unchanged.

### Note:

- a. If the CICS system group includes other CICS system groups, all of the CICS systems, including those in subordinate CICS system groups, are affected by the value specified in this field.
- b. The CICS systems designated as the default target scope when you created the workload specification must be accessible to the CICS systems identified as the routing scope. Therefore, you should verify that the appropriate CICS connections exist between each routing region and all of the CICS systems in the target scope identified here.
- 5. Click **Yes** to update the workload specification in the data repository. Otherwise, click **No** to abandon the process.

Once you associate a CICS system or system group to a workload specification, the specification is automatically installed whenever an associated CICS system is started. Any workload definitions associated with the specification through workload groups are also automatically installed.

However, if you associate the workload specification with a CICS system that is already active, the new specification is not immediately available. To turn workload management on:

- 1. Click **Administration > Topology administration > System definitions** to display a list of active CICS systems.
- 2. Select the CICS system and click the Update... button
- 3. In the **Workload manager status** field, specify **YES**, and click the **Yes** button to turn on workload management. Otherwise, click **No** to abandon the process.

# Updating a link between a WLM specification and a CICS system

# Procedure

- 1. From the main menu, click **Administration** > **Workload manager administration**.
- 2. From the **Workload manager administration views** menu, click **Specifications to system links**. The **WLM specifications to CICS system links** view (LNKSWSCS object) is displayed.
- 3. Check the box for the WLM specification to be updated. You can check more than one box.
- 4. Click the **Change Spec Association** button to display the **Change Spec Association** (EYUSTARTLNKSWSCS.CHGSPEC) view.
- 5. Type the new name in the **New WLM specification name** field and select an appropriate inherit option.
  - Click **Yes** to update the link between a monitor specification and a CICS system group.
  - Click **No** to abandon the process.

# Updating a link between a WLM specification and a CICS system group

# Procedure

- 1. From the main menu, click **Administration** > **Workload manager administration**.
- 2. From the **Workload manager administration views** menu, click **Specifications to system group links**.

The **WLM specifications to CICS system links** view (LNKSWSCG object) is displayed. For more information about the LNKSxSCG parameters, see <u>LNKSxSCG Records (LNKSMSCG, LNKSRSCG, LNKSWSCG)</u>.

3. Check the box for the WLM specification to be updated.

You can check more than one box.

- 4. Click the **Change Spec Association** button to display the **Change Spec Association** (EYUSTARTLNKSWSCG.CHGSPEC) view.
- 5. Type the new name in the **New WLM specification name** field and select an appropriate inherit option.

- Click **Yes** to update the link between a monitor specification and a CICS system group.
- Click **No** to abandon the process.

# **Creating a transaction group**

A transaction group is an association of logically similar transactions. The similarity can be based on workload management (WLM) or affinity requirements, common shared processing requirements, or any other user-determined characteristic. You can use the **Transaction group definitions** view to create a transaction group.

### About this task

For workload management, any WLM information you specify in the transaction group, including the routing algorithm type, overrides the defaults supplied in the associated workload specification (WLMSPEC). If you specify alternative WLM attributes in a transaction group, you can change workload routing characteristics for the associated transactions dynamically without stopping your routing region.

You can use either the CICSPlex SM WUI or the CICS Explorer to create a transaction group.

### For CICS Explorer users:

Refer to the CICS Explorer product documentation for instructions.

### For CICSPlex SM WUI users:

### Procedure

1. From the WUI main menu, click Administration > Workload manager administration > Transaction group definitions to open the Transaction group definitions view.

This view displays a list of existing transaction group definitions. You can create, update, and remove transaction group definitions, and add a transaction to a transaction group.

- 2. Optional: To use information from an existing definition when you create a new definition, select the check box in the Record column next to the required existing definition.
- 3. Click Create.
- 4. Provide the appropriate information to create your transaction group definition.

See Transaction group definitions - TRANGRP for a description of the fields in this view.

5. Click **Yes** to create the new definition and add it to the data repository.

The **Transaction group definitions** view is displayed again with an entry for the new definition.

### What to do next

If you modify the WLM information for an installed transaction group, you must discard its associated WLM definition (WLMDEF) and then reinstall it, so that the transaction group named by the WLM definition is also refreshed. However, if you want to change the routing algorithm type (the ALGTYPE attribute), you can change it immediately without discarding and reinstalling the associated WLMDEF by using the **Active workload transaction groups** (WLMATGRP) views and the **SET** command.

# **Creating a workload definition**

You can use workload definitions to route work requests to a specific set of target regions based on the terminal and user names, or the process types, associated with those work requests. This section describes how to create a workload definition and add it to the data repository.

The terminal and user names may be either specific or generic. For example, you can create a workload definition that causes all transactions initiated by any user from terminals with logical unit names starting with NET to be routed to the target scope identified as EYUCSG01.

The transaction match criteria that CICSPlex SM uses to determine if a transaction should be routed are as follows:

- Is the transaction identifier part of a transaction group associated with the workload definition?
- Is there a definition specifying separation by process type? Is there a match? If so, use this definition. If not, is there a definition specifying separation by terminal logical unit name and user ID?
- In what order should the terminal and user names associated with the transaction be evaluated; that is, which name is to be used as the primary filter?
- Do the user and terminal names associated with the transaction match the name patterns specified with the workload definition?

The rules for establishing terminal and user name patterns are:

• When there are multiple workload definitions, the field containing the name identified as the primary filter can contain the same specific or generic pattern; the contents of the field used as the secondary filter must always be unique. For example, the following definitions are valid when USERID is the primary filter and LUNAME is the secondary filter. They are not valid, however, when LUNAME is the primary filter because the user identifiers are not unique.

| Entry Name :     |          |          |          |
|------------------|----------|----------|----------|
| Trangroup Name : | EYUTNG01 | EYUTNG01 | EYUTNG01 |
| Terminal Luname: | LUR*     | LUL*     | LUT*     |
| User ID :        | PIE*     | PIE*     | PIE*     |

• When a generic name is specified, the pattern with the most matching leading characters has precedence. For example, with the following patterns:

A37AR\* A37+R\*

Pattern A37AR\* is selected when the input is A37AR123. Pattern A37+R\* is selected when the input is A37TRAP.

• Terminal LU name patterns are matched on the concatenated values of network name and logical unit name. The following are valid terminal LU name patterns:

| NETWORK1.LU12345678<br>NETWORK1.LU1*<br>NETWORK1.*<br>NET*<br>.LU12345678 | <ul> <li>A specific luname</li> <li>Generic lunames in the network</li> <li>All lunames in the network</li> <li>All lunames in a generic network</li> <li>A specific luname within all networks</li> </ul> |
|---------------------------------------------------------------------------|----------------------------------------------------------------------------------------------------|
| .LU12345678                                                               | - A specific luname within all networks                                                                                                    |
| .* OI *                                                                   | - All lunames within all networks                                                                                                    |

To create a workload definition and add it to the data repository:

1. Click Administration > Workload manager administration > Definitions to open the Workload management definition view.

This view displays a list of existing workload management definitions. It has action buttons that allow you to create, update, remove and install workload definitions, and to add a workload definition to a workload group.

- 2. If you want to use some of the information from an existing definition in the creation of your new definition, select an existing definition by selection by selecting an adjacent check box in the **Record** column.
- 3. Click the **Create** action button.
- 4. Provide the following information, as appropriate:

#### Workload management definition name

Specify a 1- to 8-character name for the workload definition. The name can contain alphabetic, numeric, or national characters. However, the first character must be alphabetic.

#### Description

(Optional) Specify a 1- to 30-character description of the definition.

#### Trangroup group name

(Optional) Enter the specific or generic name of a transaction group. If you enter a generic value, a list of valid transaction groups is displayed.

If you do not identify a transaction group, the default transaction group for the specification is assumed.

#### Terminal LU name

Enter a specific logical unit name or a pattern, using the format:

```
[network_qualifier_name][.luname]
```

where both the network\_qualifier\_name and the luname are between 1 and 8 characters in length. Both the network\_qualifier\_name and the luname are optional, however one must be specified. If the luname is specified it must be prefixed by a period sign.

A pattern can include the characters + (plus sign), \* (asterisk), or both; where the plus sign represents any non-blank character and can be specified anywhere in the pattern and the asterisk represents a range of zero or more characters that may include blanks. The asterisk must only be used at the end of the pattern.

### User ID

Enter a specific user ID or a pattern. A pattern can include the characters + (plus sign), \* (asterisk), or both.

**Note:** The Terminal Luname and User ID values are used when CICSPlex SM attempts to match a transaction with this definition.

### **BTS** process type

Enter a specific process type or a pattern. A pattern may include + (plus sign), \* (asterisk), or both.

**Note:** If you specify anything other than an \* in this field, the luname and user id fields must be set to an \*. Similarly, if there is anything other than an \* in either luname and user id, this field must be set to \*. You cannot separate a workload by process type, luname and user id.

#### Scope name of set of target systems

Enter the specific or generic name of a CICS system or CICS system group to be used as target regions for dynamic routing requests. If you enter a generic value, a list of valid CICS systems and CICS system groups is displayed.

**Note:** The specified CICS system or CICS system group must be accessible to the CICS systems identified as the routing scope with the workload specification to which this definition is associated. Therefore, you should verify that the appropriate CICS connections exist between each routing region and all of the CICS systems identified here as the target scope.

5. Click **Yes** to create the new definition.

The **Workload management definition** view is redisplayed and includes an entry for the new definition.

# Creating a workload group

A workload group is used to associate one or more related workload definitions.

An example of how to use this view can be found in <u>"Routing a specific transaction to a specific target region" on page 180</u>. This section describes how to create a workload group definition and add it to the data repository.

# • Click Administration views—>Workload manager administration views—>Groups to open the WLM groups view.

This view displays a list of your existing workload management group definitions. It has action buttons that allow you to create, update, remove and install workload groups, and to add a group to a workload specification.

- If you want to use some of the information from an existing definition in the creation of your new definition, select an existing definition by selecting an adjacent check box in the **Record** column.
- Click the Create action button.

• Provide the following information, as appropriate:

#### Workload management group name

Specify a 1- to 8-character name for the workload group. The name can contain alphabetic, numeric, or national characters. However, the first character must be alphabetic.

### Description

(Optional.) Specify a 1- to 30-character description of the workload group.

• Click **Yes** to create the new definition.

The Workload management group view is redisplayed and includes an entry for the new definition.

# About workload view route fields

Use the "Active workload target distribution factors" and "Summarized active target region distribution trends" views together with route fields statistics displayed in the active workload views to understand what is happening in workload management.

You can use the route fields statistics information in the "Summarized active target region distribution trends" view to verify that your existing workload is running correctly, and that it is not losing transactions. The "Summarized active target region distribution trends" view also provides a new perspective on events inside WLM during the routing process.

Using the "Active workload views", you can highlight potential issues with your setup. For example, if routing is called and continually retrying to discover other available targets.

You can see counts of what is happening inside WLM; for example, the number of Route completes versus the number of Route selects. An example of this is the Route notifies field which shows you when you are linking to a program that is defined as **DYNAMIC(YES)** and you have provided a SYSID.

Using the "Summarized active target region distribution trends" view with the "Active workload target distribution factors" view can help you understand WLM routing decisions and behavior of CICSPlex SM. You might want to understand why some regions are receiving more work than others, and an analysis of Route Selections shows which regions are receiving more work than others.

Figure 20 on page 174 illustrates the route field processes involved in distributed routing.

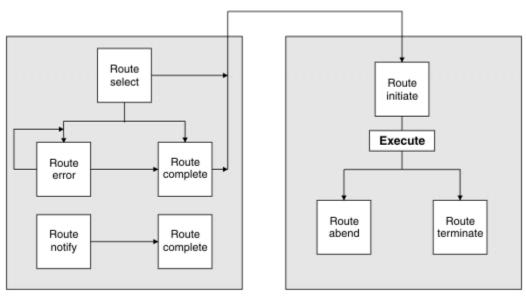

### Requesting/Routing Region (TOR)

Target Region (AOR)

Figure 20. Conceptual view of distributed routing

Figure 21 on page 175 illustrates the route field processes involved in dynamic routing.

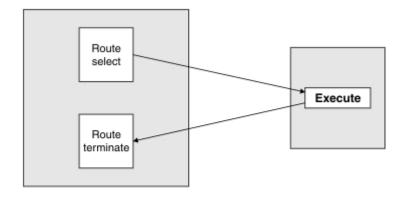

Requesting/Routing Region (TOR) Target Region (AOR)

Figure 21. Conceptual view of dynamic routing

These definitions describe the route fields:

#### **Route select**

Route select is updated when this region is selected as a target by CICSPlex SM workload management.

#### **Route initiate**

Route initiate is updated when a task routed using the distributed workload model starts on a target system.

#### **Route error**

Route error is updated when the region selected by CICSPlex SM is unreachable; for example, the connection is out of service, or no sessions are available. CICSPlex SM then attempts to select another region. This reselection is not counted as a Route select, and the Route select count for any subsequent region is not updated. A high number of route errors can indicate that there are insufficient sessions to run the workload. The lack of sessions can cause increased response time and CPU time because CICSPlex SM must try the routing again, potentially several times.

#### **Route complete**

Route complete is updated when a task that is routed using the distributed workload model starts on the target system. Route complete indicates to the routing system that its responsibility for this task is complete.

#### **Route notify**

Route notify is updated when a task is routed to a target region that is selected by the SYSID option on the LINK or START command. Route notify informs CICSPlex SM of the routing; CICSPlex SM does not choose the region. Route notify is a variant of static routing, in which the program or transaction is defined as Dynamic, but the API that calls it specifies a SYSID.

#### **Route abend**

Route abend is updated when a task is routed to a target region and subsequently abends; for example, because the transaction is not defined in that system or the program is unavailable.

#### **Route terminate**

Route terminate is updated when a task has completed in a target region, whether at the end of a distributed program link (DPL) or a dynamic transaction routing (DTR) request, or when a task that is routed using the distributed workload model finishes.

# Example CICSPlex SM workload management tasks

All the workload management examples are based on the same configuration. The CICSplex, PLXPROD1 consists of one TOR, CICSPT01, and three AORs, CICSPA01, CICSPA02, and CICSPA03. You will see how the roles played by these CICS regions vary, depending on the nature of the individual task.

These sections include a number of typical workload management example tasks and illustrates how these tasks can be carried out using the Web User Interface (WUI).

For any task, you must be aware of the scope, that is, of the CICS systems, with which you are working. If the scope is a single CICS system, any data you retrieve from CICSPlex SM relates to that single system. If the scope is a group of CICS systems, the data relates to all of the systems in the group. If the scope is a CICSplex, the data relates to every system in that CICSplex. For all of the examples in these sections, the initial scope is CICSplex PLXPROD1.

### Before you begin

To support optimized workload management, a CICS region status server must be set up and running in the CICSplex to share CICS region status data rapidly. For detailed instructions, see <u>Setting up and</u> running a region status server.

# Managing a workload

This example describes how to use the Web User Interface (WUI) to get CICSPlex SM to manage a workload: that is, to route all work from a single routing region to a suitable target region.

For this task, a "suitable" target region is the one with the shortest queue of work requests, relative to the maximum number of tasks permitted in the target region. This queue of work, also called the *load count*, is the queue of all active and queued user tasks. By default, tasks queued for both MAXTASKS and TRANCLASS are included in the load count. Use of the "Task load queue mode" attribute in the CSYSDEF resource table allows sites to exclude tasks queued for TRANCLASS from the load count. For more information about the "Task load queue mode" attribute in the CSYSDEF resource table, see <u>CICS</u> system definitions - CSYSDEF.

The TOR (CICSPT01) is the requesting region and the routing region, and the three AORs (CICSPA01, CICSPA02, and CICSPA03) are all target regions. None of the CICS regions are currently running.

If some of your work requests can't be routed freely (perhaps you want work requests from a particular user always to go to the same target region, for example), don't worry. You'll see how to add that requirement in a later example task (<u>"Routing a specific transaction to a specific target region</u>" on page 180).

- 1. Create a CICS system group that will include all of the target regions among which the work requests ("the workload") can be routed dynamically.
  - From the main menu, click Administration > Topology administration > System groups to open the System group definitions tabular view.

If the current context is not PLXPROD1, specify PLXPROD1 in the **Context** field and click **Refresh**.

- Click Create to open the System group definitions create view.
- Type the following:

| System group name | CSGTGTS1                                |
|-------------------|-----------------------------------------|
| Description       | All target regions in CICSplex PLXPROD1 |

• Click Yes to create the system group

The **System group definitions** tabular view is redisplayed, this time showing an entry for CICS system group CSGTGTS1.

At this point, the group CSGTGTS1 exists, but is empty.

- 2. Specify to CICSPlex SM which target regions belong to the group. To add target regions to CICS system group CSGTGTS1:
  - From the main menu click Administration > Topology administration > System definitions to open the CICS system definitions tabular view
  - Select the entries for the CICS systems CICSPA01, CICSPA02 and CICSPA03 and click **Add to CICS** system group .
  - In the **Group which member will join** field, type CSGTGTS1 and click **Yes to 3 remaining**. This adds the three selected systems to your new group.
- 3. Create a workload specification:
  - From the main menu click Administration > Workload manager administration > Specifications to open the WLM specifications tabular view.
  - Click **Create**, and type the following information:

| WLM specification name   | WLSPAY01                            |
|--------------------------|-------------------------------------|
| Description              | Manage payroll workload in PLXPROD1 |
| Primary search criterion | USERID                              |
| Default target scope     | CSGTGTS1                            |
| Algorithm type           | QUEUE                               |

Leave the remaining fields empty or accept the defaults.

#### Note:

- A Primary search criterion value of USERID is shown in this example, though in fact it does not matter whether you specify USERID or LUNAME, because the Primary search criterion value has no effect on simple workload searching. It is used only for some kinds of workload separation, which is the subject of a later example. You must supply a value because CICSPlex SM doesn't know, at this stage, that you aren't going to use this workload specification for workload separation.
- The **Default target scope** value is the name of the single target region, or group of target regions, to which work requests can be routed.
- The **Algorithm type** value, QUEUE, tells CICSPlex SM to select the target region that has the shortest queue of work requests.
- The **Description** is optional, but is worth providing. (When you are confronted with a list of specification names, and have no way of telling one from another, you will appreciate its value.)

Click **Yes**. The **WLM specification** tabular view is redisplayed, this time showing an entry for the new WLM Specification, WLSPAY01.

- 4. Tell CICSPlex SM about the region that is going to be routing the work requests to the target regions in group CSGTGTS1. To associate the workload specification with a routing region:
  - In the **WLM specifications** view, select the entry for the WLSPAY01 specification, and click **Associate CICS system**.
  - In the **CICS system** field, enter the name of the routing region (CICSPT01, in this example) and click **Yes**.

To check that the association between the routing region and the workload specification has worked:

- On the **WLM specifications** tabular view, click the name **WLSPAY01** to show the details of this specification.
- Click the link CICS systems associated with this workload specification to show the WLM specifications to CICS system links tabular view (LNKSWSCS object).

**Note:** You can also access this view from the main menu by clicking **Administration > Workload manager administration > Specifications to system links**.

- 5. Activate workload management in the routing region:
  - From the main menu click Administration > Topology administration > System definitions to open the CICS system definitions tabular view.
  - Select the entry for CICSPT01 and click **Update**, to open a detail view of CICSPT01.
  - Change the **AOR dynamic routing mode** field to **YES**. Click **Yes** to return to the **CICS system definition** tabular view.

This change takes effect when the target region CICSPT01 is next started.

- 6. Activate workload management in the target regions:
  - From the **CICS system definitions** tabular view, select the entry for CICSPA01 and click **Update** to open a detail view of CICSPA01.
  - Change the **Workload manager status** field to **YES**. Click **Yes** to return to the **CICS system definitions** tabular view.

This change takes effect when the target region CICSPT01 is next started.

Repeat this step for target regions CICSPA02 and CICSPA03.

When the routing region and the target regions have been started, you can check that the workload is active from the main menu by clicking **Active workloads (WLM) > Active workloads**. This opens the **Active workloads** tabular view, showing the workload specification WLSPAY01 as active.

To see which target regions are being routed to, click **Active workloads (WLM) > Active workload target distribution factors**. The displayed view shows all active target regions being routed to by workload WLSPAY01. All of the target regions listed belong to the CICS system group CSGTGTS1.

# Adding a region to an existing target region scope

This example describes how to use the Web User Interface (WUI) to increase the number of regions in an existing target scope without disrupting an existing workload.

Assume that you have implemented workload routing in CICSplex PLXPROD1, via workload specification WLSPAY01, and that work requests are being routed among target regions CICSPA01, CICSPA02, and CICSPA03. These target regions all belong to CICS system group CSGTGTS1. Now you want to add a fourth region CICSPA04 to group CSGTGTS1. Region CICSPA04 has been defined to CICSplex PLXPROD1 and is running and is linked to the routing region CICSPT01

- 1. Add target region CICSPA04 to CICS system group CSGTGTS1:
  - a. From the Web User Interface main menu click **Administration > Topology administration > System definitions** to open the **CICS system definitions** tabular view.

If the current context is not PLXPROD1, specify PLXPROD1 in the Context field and click Refresh.

- b. Select the entry for CICSPA04, and click the **Add to CICS system group** button. The **Add to CICS system group** view is displayed.
- c. In the **Group which member will join** field, enter the name CSGTGTS1 and click **Yes**.
- 2. Update the CICSPlex SM definition of target region CICSPA04:
  - a. From the CICS system definitions tabular view, select the entry for CICSPA04 and click Update.
  - b. Change the **Workload manager status** field to **YES** from the menu. Click **Yes** to confirm the update.

This change takes effect when the target region CICSPA04 is next started.

When the target region CICSPA04 has been started, you can check that the workload is active by clicking **Active workloads (WLM) > Active workload target distribution factors**. This opens the **Active workload target distribution factors** view showing all target regions (including CICSPA04) to which work requests in this workload can be routed.

# Removing a region from a target region scope

CICS system group CSGTGTS1 contains four target regions (CICSPA01, CICSPA02, CICSPA03, and CICSPA04) in CICSplex PLXPROD1. Work requests are routed among these target regions, and the routing is controlled by workload specification WLSPAY01.

This example describes how to use the Web User Interface (WUI) to remove region CICSPA04 from the group CSGTGTS1, without disrupting the active workload.

1. Remove target region CICSPA04 from CICS system group CSGTGTS1:

• From the Web User Interface main menu click Administration > Topology administration > System groups to open the System group definitions tabular view.

If the current context is not PLXPROD1, specify PLXPROD1 in the Context field and click Refresh.

- Click CSGTGTS1 in the System group name field to open a detail view and click the CICS systems in this CICS system group link. This opens the CICS system to CICS system group links tabular view.
- Click the Record check box beside the entry for CICSPA04 and click the **Remove...** button. This opens the **Remove** confirmation view.
- Click Yes to confirm the update.
- 2. To check that CICSPA04 has been removed, from the main menu click **Active workloads (WLM)** > **Active workload target distribution factors**. This opens the **Active workload target distribution factors** view showing all target regions to which the workload can be routed. CICSPA04 should not appear in the list.

### Adding a routing region to an active workload

Use the Web User Interface (WUI) to add a second routing region to an active workload, without disrupting that workload.

Assume that you are still routing the workload in CICSplex PLXPROD1, via workload specification WLSPAY01, and that work requests are being routed by CICSPT01 among the target regions in CICS system group CSGTGTS1. Now you want to add a second routing region - CICSPT02 - to the workload. Region CICSPT02 has been defined to CICSplex PLXPROD1 (using the **CICS system definitions** views), is running, and is linked to the target regions CICSPA01, CICSPA02, and CICSPA03.

1. Update the CICSPlex SM definition for CICS system CICSPT02:

• From the Web User Interface main menu click Administration > Topology administration > System definitions to open the CICS system definitions tabular view.

If the current context is not PLXPROD1, specify PLXPROD1 in the **Context** field and click **Refresh**.

- Select the record for CICSPT02 and click the **Update...** button.
- Change the AOR dynamic routing mode field to YES.
- Click **Yes** to confirm the update. This change takes effect when routing region CICSPT02 is next started.
- 2. Associate CICSPT02 with workload specification WLSPAY01:
  - From the main menu, click Administration > Workload manager administration > Specifications.
  - On the **WLM specifications** view, click the Record check box beside the entry for WLSPAY01 and click **Associate CICS system...**.
  - In the **CICS system** field, type in CICSPT02 and click **Yes** to confirm the update.

When CICSPT02 has been restarted, you can verify that it has been added to WLSPAY01 as follows:

- Open the **WLM specification** tabular view and click the entry for WLSPAY01. This opens a detail view.
- Click the **CICS systems associated with this workload specification** link. Both CICSPT01 and CICSPT02 should be listed in the **WLM specifications to CICS system links** tabular view.

To check that CICSPT02 is part of the active workload, from the main menu, click **Active workloads (WLM) > Routing regions in an active workload** This opens a tabular view showing entries for both CICSPT01 and CICSPT02.

# Quiescing a target region in an active workload

This example describes how to use the Web User Interface (WUI) to quiesce the target region CICSPA03, which belongs to the active workload WLSPAY01.

You might need to do this so that you can apply maintenance to a region, for example. The regions CICSPT01 and CICSPT02 are routing work requests among three target regions (CICSPA01, CICSPA02, and CICSPA03) when you perform this task.

If you want to prevent work routing to a region, regardless of whether work is already running there, you can set the region's z/OS WLM health open status to CLOSE or IMMCLOSE. For more information, see "Effect of the z/OS WLM health service on CICSPlex SM workload routing" on page 155.

1. List the target regions associated with workload WLSPAY01.

• From the Web User Interface main menu click Active workloads (WLM) > Active workload target distribution factors to open the Active workload target distribution factors view.

If the current context is not PLXPROD1, specify PLXPROD1 in the Context field and click Refresh.

- In the **Workload name** field type WLSPAY01 and click **Refresh**. This redisplays the **Active workload target distribution factors** view. The three CICS regions CICSPA01, CICSPA02 and CICSPA03 are listed. Their status is active.
- 2. Quiesce target region CICSPA03:
  - On the Active workload target distribution factors view, select the entry for target region CICSPA03 and click the **Quiesce...** button. This opens the **Quiesce** confirmation view.
  - Click **Yes** to confirm the action. The **Active workload target distribution factors** view is redisplayed, showing the **Target region status** value for CICSPA03 changed to QUIESCED. No new work requests are routed to the target region, though any work already running there is allowed to complete.

# Routing a specific transaction to a specific target region

Use the Web User Interface (WUI) to define some workload separation requirements to CICSPlex SM.

This example describes how to use the Web User Interface (WUI) to always route the transaction PAY1 to the target region CICSPA02, which belongs to CICS system group CSGTGTS1. You are still working in CICSplex PLXPROD1, and workload routing, from a single CICSPT01 among target regions in the group CSGTGTS1, is in effect.

- 1. If the transaction to be routed is to be started with EXEC CICS START, it should be defined as ROUTABLE.
- 2. Create a transaction group:
  - From the main menu, click Administration > Workload manager administration > Transaction group definitions. This opens the Transaction group definitions view.

If the current context is not PLXPROD1, specify PLXPROD1 in the **Context** field and click **Refresh**.

• Click the **Create...** button, and provide the following information:

| Name                                           | TRGPAY01              |
|------------------------------------------------|-----------------------|
| Description                                    | Send PAY1 to CICSPA02 |
| Affinity relation and lifetime checking status | ACTIVE                |
| Primary search criterion                       | USERID                |

You can leave the remaining fields blank or accept the defaults.

Click **Yes**. The **Transaction group definitions** view is redisplayed, now showing the name of the transaction group TRGPAY01.

- 3. Add transaction PAY1 to transaction group TRGPAY01:
  - In the **Transaction group definitions** view, select the entry for TRGPAY01, and click the **Add transaction...** button.
  - In the **Transaction name** field, type the name PAY1 and click **Yes** to confirm. The **Transaction group definitions** view is redisplayed.
- 4. Create a workload definition:
  - From the main menu, click Administration > Workload manager administration > Definitions. This opens the WLM definitions view, listing any workload definitions already created in PLXPROD1.
  - Click the **Create...** button, and provide the following information:

| Workload management definition      | WLDPAY01                      |
|-------------------------------------|-------------------------------|
| Description                         | Separate TRGPAY01 to CICSPA02 |
| Transaction group name              | TRGPAY01                      |
| Scope name of set of target systems | CICSPA02                      |

- Click Yes to confirm.
- 5. Create a workload group. (A workload group is essential if you want a workload definition to be installed automatically when the routing region that's routing the transactions is started.)
  - From the main menu, click Administration > Workload manager administration > Groups. This open the WLM groups view, listing any workload groups already created in PLXPROD1.
  - Click the Create... button, and type in the following:

| Workload management group | WLGPAY01                    |
|---------------------------|-----------------------------|
| Description               | Workload group for WLDPAY01 |

- Click **Yes** to confirm. The **WLM groups** view is redisplayed.
- 6. Add the workload group WLGPAY01 to the existing workload specification WLSPAY01:
  - In the **WLM groups** view, select the entry for WLGPAY01, and click the **Add to WLM specification...** button.
  - In the **Specification name** field, enter the name of the existing workload specification, WLSPAY01 and click **Yes**. The **WLM groups** view is redisplayed.

7. Add the workload definition to the workload group:

- From the main menu, click Administration > Workload manager administration > Definitions to open the WLM definitions view.
- Select the entry for WLDPAY01, and click the **Add to WLM group...** button.
- In the **Resource group name** field, type WLGPAY01 and click **Yes**. The **WLM definition** view is redisplayed.
- 8. Install the workload group into the active workload.

Because the workload WLSPAY01 is already active, you have to install the new workload group WLGPAY01 explicitly. If you did not install WLGPAY01, it would not take effect until the routing region CICSPT01 and the target regions in CICS system group CSGTGTS1 were next started.

- From the main menu, click , Administration > Workload manager administration > Groups to open the WLM groups tabular view.
- Select the entry for WLGPAY01 and click the Install... button.
- In the **Workload name** field, type WLSPAY01, and, in the **Workload owner** field, type in the SYSID of the system on which the workload specification WLSPAY01 was created.

### Click Yes to confirm

Because you are reusing a workload specification that is already active in CICSplex PLXPROD1, and have installed the workload group, the workload separation you have defined in this example takes immediate effect.

You can check that the new workload definition WLDPAY01 is active by opening the **WLM definitions** view. This should include an entry for WLDPAY01 in workload WLSPAY01. When transaction PAY1 is next started, by any user and from any terminal, CICSPlex SM will route it to target region CICSPA02.

### Routing particular transactions from a given user to a specific target region

This example describes how to use the Web User Interface (WUI) to route particular transactions from a given user to a specific target region.

This example task again describes how to use the Web User Interface in a refinement of the previous example ("Routing a specific transaction to a specific target region" on page 180). This time, the user ID value is to be an additional factor in determining where transactions are to be routed: transactions PAY6, PAY7, PAY8, and PAY9, when started from user ID USRPAY03, must be routed to target region CICSPA03 in CICSplex PLXPROD1.

- 1. Create a transaction group.
  - From the Web User Interface main menu, click Administration > Workload manager administration > Transaction group definitions. This opens the Transaction group definitions tabular view.

If the current context is not PLXPROD1, specify PLXPROD1 in the Context field and click Refresh.

• Click the **Create...** button, and provide the following information:

| Name                                           | TRGPAY02                                 |
|------------------------------------------------|------------------------------------------|
| Description                                    | Send USRPAY03's transactions to CICSPA03 |
| Affinity relation and lifetime checking status | ACTIVE                                   |
| Primary search criterion                       | USERID                                   |

You can leave the remaining fields or accept the defaults.

- Click Yes to confirm. The Transaction group definitions tabular view is redisplayed.
- 2. Identify the transactions that belong to group TRGPAY02:
  - In the **Transaction group definitions** tabular view, select the entry for TRGPAY02, and click the **Add transaction...** button.
  - In the **Transaction name** field, type in the name of the first transaction PAY6, and click **Yes** to confirm.

Repeat this step for three more transactions: PAY7, PAY8, and PAY9.

- 3. Create a workload definition:
  - From the main menu, click , Administration > Workload manager administration > Definitions. This opens the WLM definitions tabular view, listing any workload definitions already created in PLXPROD1.
  - Click the **Create...** button, and provide the following information:

| Workload management definition | WLDPAY02                      |
|--------------------------------|-------------------------------|
| Description                    | Separate TRGPAY02 to CICSPA03 |
| Transaction group name         | TRGPAY02                      |
| User ID                        | USRPAY03                      |

Scope name of set of target systems

CICSPA03

- Click Yes to confirm.
- 4. Add the workload definition to the existing workload group:
  - From the main menu, click , Administration > Workload manager administration—>Definitions to open the WLM definitions view.
  - Select the entry for WLDPAYO and click the Add to WLM group button.
  - In the **Resource group name** field, type WLGPAY01 (the name of the workload group you created in the previous example). Workload group WLGPAY01 is already associated with the active workload specification WLSPAY01.
  - Click Yes to confirm.
- 5. Install the new workload definition into the active workload:

Because group WLGPAY01 is already associated with the active workload WLSPAY01, changes you make to that group will not take effect until the routing region CICSPT01, and the target regions in CICS system group CSGTGTS1, are next started. To make the new workload definition take effect immediately, you must install it explicitly in WLSPAY01:

- Open the **WLM definitions** view again, select the entry for WLDPAY02, and click the **Install...** button.
- In the **Workload name** field, type in WLSPAY01 and in the **Workload owner** field, type in the SYSID of the system on which the workload specification WLSPAY01 was created.

Because you have explicitly installed the workload definition WLDPAY02 in the active workload WLSPAY01, the workload separation requirements you have defined in this example take immediate effect.

### Honoring a pseudoconversational transaction

This example describes how to use the Web User Interface (WUI) to ensure that multiple transactions, among which there is an affinity, are routed to the same target region.

As before, you are working in CICSplex PLXPROD1 and are routing transactions from CICSPT01 to the target regions in CICS system group CSGTGTS1.

- 1. Create a transaction group:
  - From the main menu, click Administration > Workload manager administration > Transaction group definitions. This opens the Transaction group definitions tabular view.

If the current context is not PLXPROD1, specify PLXPROD1 in the **Context** field and click **Refresh**.

• Click the Create... button, and provide the following information:

| Name                                           | TRGPAY03                         |
|------------------------------------------------|----------------------------------|
| Description                                    | Pseudoconversational transaction |
| Affinity relation and lifetime checking status | ACTIVE                           |
| Primary search criterion                       | USERID                           |
| Affinity relationship                          | USERID                           |
| Affinity lifetime                              | PCONV                            |

Notice that the **Affinity relationship** and **Affinity lifetime** fields must be completed. These values tell CICSPlex SM that the transactions in this group constitute a pseudoconversational transaction (PCONV), and that this affinity lasts while those transactions are coming from the same user ID (USERID). If one of them is initiated from a different user ID, CICSPlex SM can select a different target region. Of course, the same type of affinity will then come into play in that second target region. You can ignore any fields that have been left blank or accept the defaults.

• Click **Yes** to confirm. The **Transaction group definitions** tabular view is redisplayed.

- 2. Identify the transactions that belong to group TRGPAY03:
  - In the **Transaction group definitions** tabular view, select the entry for TRGPAY03 and click the **Add transaction...** button.
  - In the **Transaction name** field, type in the name of the first transaction PAY2 and click **Yes** to confirm.

Repeat this step for three more transactions: PAY3, PAY4, and PAY5.

You can see that PAY2 starts the pseudoconversation and PAY5 ends it.

- 3. Create a workload definition:
  - From the main menu, click Administration > Workload manager administration > Definitions. This opens the WLM definitions view, listing any workload definitions already created in PLXPROD1.
  - Click the **Create...** button, and provide the following information:

| Workload management definition      | WLDPAY03                           |
|-------------------------------------|------------------------------------|
| Description                         | TRGPAY03 to the same target region |
| Transaction group name              | TRGPAY03                           |
| Scope name of set of target systems | CSGTGTS1                           |

- Click Yes to confirm.
- 4. Add the workload definition to the workload group:
  - From the main menu, click Administration > Workload manager administration > Definitions to open the WLM definitions tabular view.
  - Select the entry for WLDPAY03 and click the Add to WLM group... button.
  - In the **Resource group name** field, type WLGPAY01.
  - Click **Yes** to confirm.
- 5. Because group WLGPAY01 is already associated with the active workload WLSPAY01, changes you make to that group will not take effect until the routing region CICSPT01, and the target regions in CICS system group CSGTGTS1, are next started. To make the new workload definition take effect immediately, you must install it explicitly in WLSPAY01. To install the new workload definition into the active workload:
  - Open the WLM definitions view again, select the entry for WLDPAY03, and click the Install... button.
  - In the **Workload name** field, type in WLSPAY01, and in the **Workload owner** field, type in the SYSID of the system on which the workload specification WLSPAY01 was created.

Because you have explicitly installed the workload definition WLDPAY03 in the active workload WLSPAY01, CICSPlex SM is able to honor this pseudoconversational transaction immediately. Be aware that you are able to use the single workload specification WLSPAY01 for both workload routing and workload separation because you did *not* specify default **Affinity relationship** and **Affinity lifetime** values in WLSPAY01. Had you done so, you would have had to create different workload specifications for workload routing and workload separation.

# **Deactivating a workload definition**

This example describes how to use the Web User Interface (WUI) to deactivate a workload definition.

This example describes how to use the Web User Interface (WUI) to deactivate the workload definition WLDPAY02 created in the example <u>"Routing particular transactions from a given user to a specific target region" on page 182.</u>

- 1. Display active workload definitions:
  - From the main menu, click Active workloads (WLM) > Definitions. This opens the Active workload definitions view.

If the current context is not PLXPROD1, specify PLXPROD1 in the Context field and click Refresh.

- In the **Active workload definitions** view, type WLSPAY01 and click **Refresh**. The active workload definitions associated with workload specification WLSPAY01 are listed.
- 2. Discard workload definition WLDPAY02:
  - a. Select the entry for WLDPAY02, and click the **Discard...** button. This opens the **Discard** confirmation view.
  - b. Click **Yes** to confirm the action.

Be aware that, when you deactivate an active workload definition, you also deactivate any transaction groups associated with it if they aren't referenced by another workload definition in the same workload.

# Updating an active workload definition

This example describes how to use the Web User Interface (WUI) to update an active workload definition and then reinstall it in the active workload.

In the example <u>"Routing particular transactions from a given user to a specific target region" on page 182</u>, you created the transaction group TRGPAY02 and named it in the workload definition WLDPAY02. In this example, you'll see how to remove TRGPAY02 and replace it with a new transaction group, TRGPAY04, which has already been created.

1. Display active workload definitions:

• From the main menu, click Active workloads (WLM) > Definitions. This opens the Active workload definitions tabular view.

If the current context is not PLXPROD1, specify PLXPROD1 in the Context field and click Refresh.

• In the **Active workload definitions** view, type WLSPAY01 and click **Refresh**. The active workload definitions associated with workload specification WLSPAY01 are listed.

Make a note of the value in the **System ID of workload owner** field for WLDPAY02 (CM1B, in this example).

- 2. Update workload definition WLDPAY02.
  - From the main menu, click Administration > Workload manager administration > Definitions to open the WLM definition tabular view.
  - Select the entry for WLDPAY02 and click the **Update...** button. The **WLM definitions** create view is displayed.
  - In the **WLM definitions** create view, change the **Transaction group name** to TRGPAY04 and change the **Description** text to "Separate TRGPAY04 to CICSPA03"
  - Click Yes. The WLM definitions tabular view is redisplayed.
- 3. Install the updated workload definition in WLSPAY01:

In the **WLM definitions** tabular view, select the entry for WLDPAY02 and click the **Install...** view. The **Install** view is displayed. In the **Workload name** field, type WLSPAY01. In the **Workload owner** field, type the 4-character ID of the workload owner that you made a note of in step <u>"1" on page 185</u>. Click **Yes**. The updated workload definition is installed in workload WLSPAY01.

- 4. Check that the updated workload definition has been installed:
  - From the main menu, click Active workloads (WLM) > Definitions. This opens the Active workload definitions tabular view showing the updated definition. Check that TRGPAY02 has been replaced by TRGPAY04.
- 5. Check that transaction group TRGPAY02 is inactive and that transaction group TRGPAY04 is now active:
  - From the main menu, click **Active workloads (WLM)** > **Transaction groups** to view the status of the two transaction groups.

Note:

Updating the **User ID**, **Terminal LU name**, **BTS process type**, or **Scope name of set of target systems** fields in a workload definition prevents the workload definition from being reinstalled dynamically. To reinstall the workload definition into an active workload, you must:

- From the **Active workload definitions** tabular view, click the **Discard...** button to discard the active workload definition
- From the workload management **Definitions** view, click the **Install...** button to install the workload definition into the workload.

Alternatively, to reinstall workload definitions with changed attributes, use a batch API program to disable access to the affected application, discard the **Active workload definitions** view, install the **WLM definitions** view, and re-enable the affected application.

# Discarding an active transaction from a workload

This example describes how to use the Web User Interface (WUI) to discard an active transaction from a workload.

- 1. Display active transactions.
  - From the main menu, click Active workloads (WLM) > Dynamic transactions.

If the current context is not PLXPROD1, specify PLXPROD1 in the **Context** field and click **Refresh**.

- The **Active workload dynamic transactions** tabular view shows the active transactions associated with workload specification EYUWLS02
- 2. Discard transaction PAY2:
  - From the **Active workload dynamic transactions** view, select transaction PAY2, and click the **Force...** button. The **Force** confirmation view is displayed.
  - Click **Yes** to confirm the action.

# Updating a workload specification

This example describes how to use the Web User Interface to update a workload specification.

### About this task

In this example, the workload specification to be updated is WLSPAY01, which you created in the example "Managing a workload" on page 176.

Consider the effects of this task carefully. In particular, the updated workload specification cannot take effect immediately. For the update to take immediate effect, you must stop and then restart both the routing region with which the workload specification is associated and the target regions to which the routing region routes transactions.

### Procedure

- 1. Update workload specification WLSPAY01.
  - a. From the Web User Interface main menu, click **Administration** > **Workload manager** administration > **Specifications** to open the **WLM specifications** (WLMSPEC) tabular view.

If the current context is not PLXPROD1, specify PLXPROD1 in the **Context** field and click **Refresh**.

- b. Select the entry for WLSPAY01 and click the **Update** button.
- c. Change the Algorithm type field from QUEUE to GOAL.
- d. Click **Yes**. The view is redisplayed showing the updated entry for WLSPAY01.
- 2. Display the Active workload view:
  - a. From the main menu, click Active workloads (WLM) > Active workloads.
  - b. In the Active workloads tabular view, type in the workload name WLSPAY01 and click Refresh.

The **Active workloads** tabular view is redisplayed. You will see that the algorithm type for WLM specification WLSPAY01 is still QUEUE. This is because region CICSPT01 doesn't know about the changes you've made.

### What to do next

If you want the updated workload specification to take effect immediately, use the **CICS regions** view to stop the routing regions and the target regions to which they route, and then restart them. The regions must all be shut down together and not restarted until each CMAS that had CICS elements participating in the named workload issues message EYUWM0410I confirming that the workload specification has terminated successfully. If CICS regions that are members of the workload restart before receiving message EYUWM0410I, the existing workload specification will continue to be used and the updates to the workload specification will not be in effect. After the routing regions are restarted, display the **Active workloads** tabular view and you will see that the **Algorithm type** field has been updated to GOAL.

# Using real-time analysis to select a target region for workload routing

Use CICSPlex SM's real-time analysis functions to produce data that will help in the selection of a target region during workload routing.

The number of items on the temporary storage queue will be monitored for each target region to which work can be routed. When the number of items rises above 50, a real-time analysis event notification (severity HS) and an external message will be issued. When an event notification is issued, CICSPlex SM's workload-routing function is notified and uses the information, in addition to the standard queue algorithm criteria, in selecting the best target region.

A CICS system group CSGTGTS3 has already been created and contains four target regions (CICSPA01, CICSPA02, CICSPA03, and CICSPA04). The target regions are currently running. Work is currently being routed among these target regions by the routing region CICSPT03.

- 1. Create a real-time analysis evaluation definition:
  - From the main menu, click Administration > RTA MAS resource monitoring > Evaluations. This opens the Evaluation definitions tabular view, listing any evaluation definitions already created in PLXPROD1.

If the current context is not PLXPROD1, specify PLXPROD1 in the **Context** field and click **Refresh**.

• Click the **Create...** button, and provide the following information:

| Name                                                                   | RTEPAY15          |
|------------------------------------------------------------------------|-------------------|
| Description                                                            | TSQ NUMITEMS > 50 |
| Sample interval                                                        | 300               |
| Resource table name                                                    | MTSQGBL           |
| Instance identifier of evaluated resource                              | *                 |
| Method of evaluating results in result set                             | ANY               |
| Separate task indicator                                                | NO                |
| Name of field being evaluated                                          | PUTQAUX           |
| Evaluation type                                                        | VALUE             |
| Evaluation logical operator                                            | GT                |
| Evaluation data value                                                  | 50                |
| Severity assigned when result meets criteria                           | HS                |
| Name of a view that may provide extra information                      | MTSQGBL           |
| <ul> <li>Click Yes to create the new evaluation definition.</li> </ul> |                   |

- 2. Create a real-time analysis action definition:
  - From the main menu, click Administration > RTA MAS resource monitoring > Actions. This opens the Action definitions view.
  - Click the **Create...** button, and provide the following information:

| Action                                           | RTAPAY15                    |
|--------------------------------------------------|-----------------------------|
| Description                                      | NUMITEMS IN TSQ > 50        |
| Generate event option                            | YES                         |
| Name of view that may provide useful information | TSQ                         |
| Action priority                                  | 255                         |
| Message to send when event occurs                | AUX TSQUEUE PUTQ ITEMS > 50 |
| Generate external message option                 | YES                         |
| External message sent when event occurs          | AUX TSQUEUE PUTQ ITEMS > 50 |
| External message sent when event is cleared      | AUX TSQUEUE PUTQ ITEMS < 50 |
| Generate SNA generic alert option                | NO                          |
| MVS automatic restart                            | NO                          |

- Click **Yes** to create the new RTA action definition. The **Action definitions** tabular view is redisplayed.
- 3. Create an analysis definition:
  - From the main menu, click Administration > RTA MAS resource monitoring > Definitions. This opens the RTA definitions view.
  - Click the **Create...** button, and provide the following information:

| Name                                           | RTDPAY15                  |
|------------------------------------------------|---------------------------|
| Description                                    | TSQ NUMITEMS FOR WLM /RTA |
| Execute evaluation modification string         | NO                        |
| Analysis interval                              | 300                       |
| Action definition name                         | RTAPAY15                  |
| Count of true evaluations before VLS raised    | 0001                      |
| Count of false evaluations before VLS resolved | 0001                      |
| Count of true evaluations before LS raised     | 001                       |
| Count of false evaluations before LS resolved  | 001                       |
| Count of true evaluations before LW raised     | 001                       |
| Count of false evaluations before LW resolved  | 001                       |
| Count of true evaluations before HW raised     | 001                       |
| Count of false evaluations before HW resolved  | 001                       |
| Count of true evaluations before HS raised     | 001                       |
| Count of false evaluations before HS resolved  | 0001                      |
| Count of true evaluations before VHS raised    | 0001                      |
| Count of false evaluations before VHS resolved | 0001                      |

| Count of false evaluations before VHS resolved | 0001     |
|------------------------------------------------|----------|
| Evaluation expression                          | RTEPAY15 |

- Click Yes to create the new analysis definition. The Analysis definitions tabular view is redisplayed.
- 4. Create an analysis group:
  - From the main menu, clickAdministration > RTA MAS resource monitoring > Groups. This opens the RTA groups tabular view.
  - Click the **Create...** button, and provide the following information:

| RTA group   | RTGPAY09      |
|-------------|---------------|
| Description | RTA/WLM Group |

- Click Yes to create the new analysis group. The RTA groups tabular view is redisplayed.
- 5. Add the analysis definition to the analysis group:
  - From the main menu, click Administration > RTA MAS resource monitoring > Definitions. This opens the RTA definitions view.
  - Click the record check box beside the entry for RTDPAY15 and click the **Add to RTA group...** button. The **Add to RTA group** view is displayed
  - In the **Resource group name** field type RTGPAY09 and click **Yes**. The **RTA definitions** tabular view is redisplayed
- 6. Create an analysis specification:
  - From the main menu, click Administration > RTA MAS resource monitoring > Specifications. This opens the RTA specifications tabular view.
  - Click the **Create...** button, and provide the following information:

| RTA specification name | RTSPAY09                  |
|------------------------|---------------------------|
| Description            | Workload routing with RTA |

- Click Yes and the RTA specifications tabular view is redisplayed, listing the new RTA specification.
- 7. Add the analysis group to the analysis specification:
  - From the main menu, click Administration > RTA MAS resource monitoring > Groups. This opens the RTA groups tabular view.
  - Click the record check box beside the entry for RTGPAY09 and click the **Add to RTA specification**... button. The **Add to RTA specification** view is displayed
  - In the **RTA specname** field, type RTSPAY09 and click **Yes**. The **RTA groups** tabular view is redisplayed
- 8. Set the scope of the analysis specification .:
  - From the main menu, click Administration > RTA MAS resource monitoring > Specifications. This
    opens the RTA specifications tabular view.
  - Click the record check box beside the entry for RTGPAY09 and click the **Associate CICS group**... button. The **Associate CICS group** view is displayed
  - In the **CICS system group** field, type CSGTGTS3 and select the **Force** option. Click **Yes** and the **RTA specifications** tabular view is redisplayed.
- 9. Activate real-time analysis in the target regions in CSGTGTS3:
  - From the main menu, click Administration > RTA system availability monitoring > CICS system definitions. This opens the CICS system definitions tabular view.
  - Click the record check box beside the entry for CICS system CICSPA01, click the **Update...** button, and provide the following information:

| CICS system definition name                       | CICSPA01                    |
|---------------------------------------------------|-----------------------------|
| Description                                       | Target region 1 on System A |
| Real time analysis status                         | YES                         |
| Severity for system availability monitoring event | NO                          |
| Severity for short-on-storage (SOS) event         | NO                          |
| Severity for system dump event                    | NO                          |
| Severity for transaction dump event               | NO                          |
| Severity for CICS-at-maximum-tasks event          | NO                          |
| Severity for CICS-stalled event                   | NO                          |

• Click **Yes** to confirm the change. The CICS system definition is updated and the change, which is permanent, takes immediate effect. You do not have to restart CICS system CICSPA01. Repeat this step for the target regions CICSPA02, CICSPA03, and CICSPA04.

- 10. The workload specification WLSPAY02 is already being used for workload routing among the target regions in CSGTGTS3. You must update the specification to add the real-time analysis data to the standard target region selection criteria. To update the workload specification:
  - From the main menu, click Administration > Workload manager administration > Specifications. This opens theWLM specifications tabular view.
  - Click the record check box beside the entry for WLSPAY02, click the **Update...** button, and provide the following information:

| Name                                  | WLSPAY02                                       |
|---------------------------------------|------------------------------------------------|
| Description                           | Workload using RTA for target region selection |
| Primary search criterion              | USERID                                         |
| Default target scope                  | CSGTGTS3                                       |
| RTA event name                        | RTDPAY15                                       |
| Acceptable level of abend probability | 0                                              |
| Acceptable abend load threshold       | 0                                              |
| Algorithm type                        | QUEUE                                          |

• Click **Yes** to update the specification.

Notice that the **RTA event** field value is the name of the analysis definition you created in step <u>"3" on</u> page 188.

When the routing region CICSPT03 and the target regions in CICS system group CSGTGTS3 are next started, the routing region routes transactions among the target regions using both the standard queue algorithm criteria and the analysis definition RTDPAY15 to select a target region.

# **Dynamic routing with EXEC CICS START TERMID**

Use the Web User Interface (WUI) to set up dynamic routing capability for a transaction started with **EXEC CICS START**, that specifies a terminal ID and a transaction ID, and to use the GOAL algorithm to select the target region.

**Note:** You should check the system requirements before trying to route **EXEC CICS START TERMID** dynamically. See CICSPlex SM workload requirements.

In this example, a program running in CICSPA01 begins with **EXEC CICS START**, which is associated with terminal TRM1, to run transaction PAY1, for which you require a 2-second response time. Terminal

TRM1 is associated with region CICSPT01. Transaction PAY1 may execute in any region connected to CICSPT01, that is, in CICSPA01, CICSPA02, or CICSPA03.

This example uses the environment that has already been created as part of earlier examples. You are working in CICSplex PLXPROD1, which comprises TOR CICSPT01 and AORs CICSPA01, CICSPA02, and CICSPA03 in CICS system group CSGTGTS1. Transaction group TRGPAY03 has transactions PAY1, PAY2, PAY3, and PAY4 associated with it. Workload definition WLDPAY03 was defined to tell CICSPlex SM that transactions in group TRGPAY03 must be routed to a target region in CICS system group CSGTGS1.

As you want to use the GOAL algorithm, you need to define, in MVS Workload Manager, a Service Class with the required response time and allocate that Service Class to transaction PAY1. For example, you could specify:

- A Service Class of Fast that has an average response time of 2 seconds.
- A classification rule that associates Classification Subsystem CICS with transaction ID PAY1 and Service Class Fast.

For more information about Service Classes, see the information about the goal algorithm in <u>Management</u> of the work in a workload.

In CICSPlex SM:

- 1. Create a workload specification.
  - From the main menu, click Administration > Workload manager administration > Specifications. This opens the WLM specifications tabular view.

If the current context is not PLXPROD1, specify PLXPROD1 in the Context field and click Refresh.

• Click the **Create** button, and provide the following information:

| Name                                  | WLSDYN01              |
|---------------------------------------|-----------------------|
| Description                           | Dynamic routing START |
| Primary search criterion              | USERID                |
| Default target scope                  | CSGTGTS1              |
| Acceptable level of abend probability | 0                     |
| Acceptable abend load threshold       | 0                     |
| Algorithm type                        | GOAL                  |

• Click **Yes** to create the specification.

You must supply:

- A name for the specification (WLSDYN01 in this example).
- A **Primary search criterion** value. USERID is shown in this example, though in fact it doesn't matter whether you specify USERID or LUNAME, because the **Primary search criterion** value has no effect on simple workload routing. It is used only for some kinds of workload separation, but you have to supply a value because CICSPlex SM doesn't know, at this stage, that you aren't going to use this workload specification for workload separation.
- A **Default target scope** value, which is the name of the single target region, or group of target regions, to which transactions can be routed.
- An **Algorithm type** value. For this example, use GOAL, because the criteria for selecting the target region are based on the requirement that the transaction has a response time of 2 seconds.

When you click **Yes**, the **WLM specifications** tabular view is redisplayed, this time showing an entry for the new workload specification, WLSDYN01.

2. The next step is to tell CICSPlex SM about the region that's going to be routing the work requests to the target regions in group CSGTGTS1. To associate the workload specification with a routing region:

- On the **WLM specifications** tabular view, click the Record check box beside the entry for the WLSDYN01 specification and click the **Associate CICS system** button.
- Type WLSDYN01 in the **CICS system** field and click **Yes**. The **WLM specifications** tabular view is redisplayed and you can check that the association between the routing region and the workload specification has been created.
- 3. Activate workload routing in the routing region:
  - From the main menu, click Administration > Topology administration > System definitions. This opens the CICS system definitions tabular view.
  - Click the Record check box beside the entry for CICSPT01 and click the **Update** button.
  - In the **Workload manager status** field, select YES from the drop-down menu. This change takes effect when CICSPT01 is next started.
- 4. Activate workload routing in the target regions.
  - From the main menu, click Administration > Topology administration > System definitions. This opens the CICS system definitions tabular view.
  - Click the Record check box beside the entry for CICSPA01 and click the **Update** button.
  - In the **AOR dynamic routing mode** field, select YES from the drop-down menu. This change takes effect when the target region CICSPA01 is next started.

Repeat this step for target regions CICSPA02 and CICSPA03.

- 5. Install program definitions:
  - From the main menu, click Administration > Basic CICS resource administration > Resource definitions > Program definitions. This opens the Program definitions tabular view.
  - Click the Record check box beside the entry for CICSPA01 and click the **Update** button.
  - Set the **Dynamic routing status** field to NO from the drop-down box.
  - Click Yes to confirm. The Program definitions tabular view is redisplayed.
  - Click the Record check box beside the entry for CICSPA01 and click the Install button.
  - Type CICSPA01 in the Target scope value field and click Yes to confirm.

Repeat this step for CICSPA02 and CICSPA03.

- 6. Install transaction definitions:
  - From the main menu, click Administration > Basic CICS resource administration > Resource definitions > Transaction definitions. This opens the Transaction definitions tabular view.
  - From the **Transaction definitions** view, select PAY1 and click the **Install** button. Type CICSPA01 in the **Target scope value** field.
  - Click Yes to confirm.

You can either update the transaction definitions to specify these field values, or you can specify override values when you install the transaction definitions.

In this example task, a program running in CICSPA01, the requesting region, issues an **EXEC CICS START** command that specifies a transaction ID of PAY1 and a terminal ID TRM1. The START command is function shipped to CICSPT01, the TOR that owns the specified terminal. CICSPT01 acts as the routing region and invokes the dynamic routing exit, which selects the target region. All the AORs in CICS system group CSGTGS1 are possible target regions; the actual target region is selected on the basis of the GOAL criterion of a response time of 2 seconds. CICSPlex SM obtains the Service Class of transaction PAY1 and the identity of the target region to which that Service Class is allocated, from a CICSPlex SM-maintained table.

# Dynamic routing of an inbound client DPL request

This example describes how to use the Web User Interface (WUI) to set up dynamic routing capability for a DPL request from a CICS client, and to use the GOAL algorithm to select the target region.

### Before you begin

You should check the system requirements before trying to dynamically route inbound client DPL requests. See CICSPlex SM workload requirements.

### About this task

In this example, a request is received to run transaction PAY1 to invoke client program PAYPROG1. PAYPROG1 issues an **EXEC CICS LINK** command to server program PAYPROG2. You require transaction PAY1 to have a 2-second response time.

This example uses the environment that was used for <u>"Dynamic routing with EXEC CICS START TERMID"</u> on page 190.

As you want to use the GOAL algorithm, you need to define, in MVS Workload Manager, a Service Class with the required response time and allocate that Service Class to the transaction. For example, you could specify:

- A Service Class of Fast with a average response time of 2 seconds.
- A classification rule that associates Classification subsystem CICS with transaction ID PAY1 and Service Class Fast.

For more information about Service Classes, see the information about the goal algorithm in <u>Management</u> of the work in a workload.

Perform the following procedure in CICSPlex SM.

### Procedure

- 1. Set the dynamic routing status value for program PAYPROG1.
  - a) From the main menu, click Administration > Basic CICS resource administration > Resource definitions > Program definitions > .

This opens the **Program definitions** tabular view.

- b) If the current context is not PLXPROD1, specify PLXPROD1 in the **Context** field and click **Refresh**.
- c) Click the Record check box beside the entry for PAYPROG1 and click the **Update** button. From the drop-down box, set the **Dynamic routing status** field to NO.
- d) Click Yes to confirm.
- 2. Install program definitions.
  - a) From the **Program definitions** tabular view, click the Record check box beside the entry for PAYPROG1 and click the **Install** button.
  - b) Type CICSPA01 in the Target scope value field.
  - c) Click Yes to confirm.

Repeat this step to install PAYPROG1 in target scopes CICSPA02 and CICSPA03.

For details of defining and installing program definitions, see <u>Creating resources with BAS: PROGRAM</u> resource definitions.

- 3. Install the transaction definition.
  - a) From the main menu, click Administration > Basic CICS resource administration > Resource definitions > Transaction definitions.

This opens the Transaction definitions tabular view.

b) If the current context is not PLXPROD1, specify PLXPROD1 in the Context field and click Refresh.

- c) From the **Transaction definitions** view, click the Record check box beside the entry for PAY1 and click the **Install** button.
- d) Type CICSPA01 in the **Target scope value** field.
- e) Click Yes to confirm.

Repeat this step to install PAY1 in target scopes CICSPA02 and CICSPA03.

The transaction definition should point to the mirror program DFHMIRS. For details of defining and installing transaction definitions, see Creating resources with BAS: Transaction resource definitions.

### Dynamic routing of a peer-to-peer DPL request

This example describes how to use the Web User Interface (WUI) to set up dynamic routing for a peer-to-peer DPL request, and to use the GOAL algorithm to select the target region.

**Note:** You should check the system requirements before trying to dynamically route peer-to-peer DPL requests. See CICSPlex SM workload requirements.

In this example, transaction PAY1 runs program PAYPROG1, which issues an **EXEC CICS LINK** command to program PAYPROG2. You require transaction PAY1 to have a response time of 4 seconds.

This example uses the environment that was used for <u>"Dynamic routing with EXEC CICS START TERMID"</u> on page 190. However, because this is a peer-to-peer dynamic linking request, only the AORs are involved and each AOR may act as a requesting, routing, or target region.

As you want to use the GOAL algorithm, you need to define, in MVS Workload Manager, a Service Class with the required response time and allocate that Service Class to the transaction. For example, you could specify:

- A Service Class of Medium with an average response time of 4 seconds.
- A classification rule associating Classification Subsystem CICS with transaction ID PAY1 and Service Class Medium.

For more information about Service Classes, see the information about the goal algorithm in <u>Management</u> of the work in a workload.

### In CICSPlex SM:

- 1. The first step is to set the dynamic routing status value for program PAYPROG1. To do this:
  - From the main menu, click Administration > Basic CICS resource administration > Resource definitions > Program definitions. This opens the Program definitions tabular view.

If the current context is not PLXPROD1, specify PLXPROD1 in the Context field and click Refresh.

- Click the Record check box beside the entry for PAYPROG1 and click the Update... button.
- Set the Dynamic routing status field to NO from the drop-down box.
- Click Yes to confirm.
- 2. Install program definitions:
  - From the **Program definitions** tabular view, click the Record check box beside the entry for PAYPROG1 and click the **Install...** button.
  - Type CICSPA01 in the Target scope value field.
  - Click Yes to confirm.

Repeat this step to install PAYPROG1 in target scopes CICSPA02 and CICSPA03.

For details of defining and installing program definitions, see <u>Creating resources with BAS: PROGRAM</u> resource definitions.

You don't need to install program definition PAYPROG2 in the regions, but if you do, PAYPROG2 should be defined as dynamic.

3. Install the transaction definition:

• From the main menu, click Administration > Basic CICS resource administration > Resource definitions > Transaction definitions. This opens the Transaction definitions tabular view.

If the current context is not PLXPROD1, specify PLXPROD1 in the **Context** field and click **Refresh**.

- From the **Transaction definitions** tabular view, Click the Record check box beside the entry for PAY2 and click the **Install...** button.
- Type CICSPA01 in the **Target scope value** field.
- Click Yes to confirm.

The transaction definition should point to the mirror program DFHMIRS.

Repeat this step to install PAY2 in target scopes CICSPA02 and CICSPA03.

# **Routing CICS BTS activities**

Use the Web User Interface (WUI) to route a CICS BTS-related workload.

This example uses the configuration that has been used for earlier examples. You are working in CICSplex PLXPROD1, which comprises AORs CICSPA01, CICSPA02, and CICSPA03 in CICS system group CSGTGTS1. These three systems may act as routing and target regions. In addition, it is assumed that the RLS file for the BTS process type is accessible to all CICS system in CICS system group CSGTGTS1, and that all the systems in CICS system group CSGTGTS1 are interconnected.

**Note:** You should check the system requirements before trying to dynamically route CICS BTS activities. See "Separating CICS BTS activities" on page 196 and CICS release requirements for dynamic routing.

1. Activate workload routing for the systems in CSGTGTS1.

• From the main menu, click Administration > Topology administration > System definitions. This opens the System Definitions tabular view.

If the current context is not PLXPROD1, specify PLXPROD1 in the **Context** field and click **Refresh**.

- Click the record check box beside the entry for CICSPA01 and click the **Update...** button.
- Select YES from the drop-down box for both the **Workload manager status** field and in the **AOR dynamic routing mode** field . These changes takes effect when the target region CICSPA01 is next started.

Repeat this step for target regions CICSPA02 and CICSPA03.

- 2. Create a workload specification:
  - From the main menu, click Administration > Workload manager administration > Specifications. This opens the WLM specifications tabular view.
  - Click the **Create...** button, and provide the following information:

| Name                                  | WLSCBTS                   |
|---------------------------------------|---------------------------|
| Description                           | Routing CICS BTS activity |
| Primary search criterion              | USERID                    |
| Default target scope                  | CSGTGTS1                  |
| Acceptable level of abend probability | 0                         |
| Acceptable abend load threshold       | 0                         |
| Algorithm type                        | LNQUEUE                   |

• Click **Yes** to confirm. The **WLM specifications** tabular view is redisplayed.

You must supply :

- A name for the specification (WLSCBTS in this example).
- A primary search criterion value. USERID is shown in this example, though in fact it does not matter whether you specify USERID or LUNAME, because the primary search criterion value has no effect

on simple workload routing. It is used only for some kinds of workload separation, but you have to supply a value because CICSPlex SM cannot determine, at this stage, that you are not going to use this workload specification for workload separation.

- A default target scope value, which is the name of the single target region, or group of target regions, to which transactions can be routed. In this example, use CSGTGTS1.
- An algorithm Type value. For this example, use LNQUEUE. The LNQUEUE (link neutral queue) algorithm ignores the type of link between routing and target regions but otherwise uses the same routing criteria as the QUEUE algorithm.
- 3. Associate the workload specification with routing region scope CSGTGTS1.
  - Click the Record check box beside the entry for WLSCBTS and click the **Associate CICS system...** button.
  - In the **CICS system** field, type CSGTGTS1.
  - Click Yes to confirm. The WLM specifications tabular view is redisplayed.
- 4. Specify the system initialization parameter DSRTPGM is set to EYU9XLOP.

You can do this either in the system initialization parameter of each region in the CICS system group, or by using the **CICS system definitions** view.

- 5. Activate workload management:
  - From the main menu, click **CICSPlex SM operations > MASs known to CICSplex**. This opens the **MASs known to CICSplex** tabular view.
  - Click CICS system name CICSPA01 open the MASs known to CICSplex detailed view for CICSPA01.
  - In the **Workload manager status** field, select YES from the drop-down list to start managing workloads for this CICS system.
  - Click Apply changes.

Repeat this step to activate workload management for CICSPA02 and CICSPA03.

6. Program your BTS activities to run asynchronously.

When the routing and target regions in system group CSGTGS1 are next started, BTS activities are routed among the target regions.

# **Separating CICS BTS activities**

This example describes how to use the Web User Interface (WUI) to separate a CICS BTS-related workload.

In this example, BTS activity BTSACT1 has an affinity of LIFETIME and runs under transaction ID BTS1 and process type SALES. This example uses the configuration that has been used for the example in <u>"Routing CICS BTS activities" on page 195</u>. Similarly, the system initialization parameter DSRTPGM must be set to EYU9XLOP.

**Note:** You should check the system requirements before trying to dynamically route CICS BTS activities. See CICS release requirements for dynamic routing.

1. Create a transaction group:

• From the main menu, click Administration views > Workload manager administration views > Transaction groups definitions. This opens the Transaction group definitions tabular view.

If the current context is not PLXPROD1, specify PLXPROD1 in the Context field and click Refresh.

• Click the **Create...** and provide the following information:

| Name                                           | TRGCBTS1                   |
|------------------------------------------------|----------------------------|
| Description                                    | CICS BTS transaction group |
| Affinity relation and lifetime checking status | ACTIVE                     |

| Primary search criterion              | USERID   |
|---------------------------------------|----------|
| Affinity relationship                 | BAPPL    |
| Affinity lifetime                     | ACTIVITY |
| Acceptable level of abend probability | 0        |
| Acceptable abend load threshold       | 0        |
| Algorithm type                        | QUEUE    |

You can ignore any fields that have been left blank.

• Click **Yes** to redisplay the **Transaction group definitions** tabular view, now showing the name of the transaction group TRGCBTS1.

Notice that the **Affinity relationship** and **Affinity lifetime** fields must be completed. These values tell CICSPlex SM that the transactions in this group constitute a BTS affinity, and that this affinity lasts while those transactions are coming from the same BTS application. If one of them is initiated from a different BTS application, CICSPlex SM can select a different target region. Of course, the same type of affinity will then come into play in that second target region.

2. Identify the transactions in group TRGCBTS1:

- From the **Transaction group definitions** view select the entry for TRGCBTS1 and click the **Add transaction...** to open the **Add transaction** tabular view.
- In the **Transaction name** field, type BTS1 and click **Yes** to add the transaction to the Transaction group. The **Transaction group definition** view is redisplayed.

3. Create a workload definition:

- From the main menu, click Administration > Workload manager administration > Definitions. This opens the WLM definitions tabular view.
- Click the **Create...** button and provide the following information:

| Workload management definition      | WLDCBTS3                     |
|-------------------------------------|------------------------------|
| Description                         | Separate CICS BTS activities |
| Transaction group name              | TRGCBTS1                     |
| BTS process type                    | SALES                        |
| Scope name of set of target systems | CSGTGTS1                     |

• Click Yes and the WLM definitions tabular view is redisplayed.

These values tell CICSPlex SM that transactions in group TRGCBTS1, and of process type SALES, must go to a target region in group CSGTGTS1. CICSPlex SM can select the most appropriate target region at the time the transaction is initiated.

- 4. Add the workload definition to the workload group:
  - In the **WLM definition** tabular view, click the Record check box beside the entry for the WLDCBTS1 and click the **Add to WLM group...** button. The **Add to WLM group** view is displayed.
  - In the **Resource group name** field, type WLGCBTS1 and click **Yes**. The **WLM definitions** tabular view is redisplayed.
- 5. Add the workload group to a workload specification:
  - From the main menu, click Administration views > Workload manager administration views > Groups. This opens the WLM group tabular view.
  - In the WLM group view, click the Record check box beside the entry for the WLDCBTS1 and click the Add to WLM specification... button. The Add to WLM specification view is displayed.
  - In the **Specification name** field, type WLGCBTS1 and click **Yes**. The **WLM groups** tabular view is redisplayed.

# Managing a Link3270 bridge workload

These examples describe how to use the Web User Interface (WUI) to manage a Link3270 bridge workload.

In the case of Link3270 bridge requests, the client application in the requester region calls the Link3270 bridge using **EXEC CICS LINK**, EXCI or ECI, and passes a communication area to the bridge router program, DFHL3270, which runs in the router region. The transaction ID that is used for Link3270 bridge workload routing is the name that is passed to DFHL3270 in the communication area and is not necessarily the same as the transaction name entered at the terminal or workstation. The target regions contain the bridge environment in which the target transaction runs.

When CICSPlex SM is in use and the CICSPlex SM routing exit, EYU9XLOP, is specified as the **DTRPGM** system initialization parameter, DFHL3270 uses CICS distributed program linking to pass control to EYU9XLOP. The mirror program, DFHMIRS, passes the following information to EYU9XLOP in the DFHDYPDS communication area:

- A DYRTYPE value of 8, which indicates a Link3270 bridge request type
- An eight-character bridge token in the DYRBRTK field
- The transaction ID of the transaction that is to run in the target region in the DYRTRAN field.

For more information about the Link3270 bridge, see Introduction to the 3270 bridge.

For more information about CICS distributed program linking, see <u>CICS distributed program link</u>.

### Routing a Link3270 bridge workload

In this example CICSPT01 is the router region and the target regions are CICSPA01, CICSPA02 and CICSPA03.

- 1. If the current context is not PLXPROD1, specify PLXPROD1 in the **Context** field and click **Refresh**.
- 2. Set the DTRPGM system initialization parameter to EYU9XLOP in all regions.
- 3. Update definitions
  - a. From the Web User Interface main menu, click **Administration > Topology administration > System definitions** to open the **CICS system definition** tabular view.
  - b. Select the entry for CICSPT01 and click **Update** to open a detail view of CICSPT01.
  - c. Scroll down to the **Workload manager status** field and select **YES** from the menu.
  - d. Scroll down to the AOR dynamic routing mode field and select YES from the menu .
  - e. Click **Yes** at the bottom of the view to return to the **CICS system definitions** tabular view. See <u>Administering CICSPlex SM</u> for a description of the CICS system definition view.

This change takes effect when the target region CICSPA01 is next started.

Repeat this for the regions CICSPA01, CICSPA02 and CICSPA03.

- 4. Create a CICS system group
  - a. From the main menu click Administration > Topology administration > System groups to open the System group definitions tabular view.
  - b. Scroll to the bottom of the view and click **Create**, to create a system group called CSGTGTS1

CSGTGTS1, in this example, is to contain the regions that are to act as targets. See <u>Administering</u> <u>CICSPlex SM</u> for a description of the **System group definitions** view.)

- 5. Add the target regions to CSGTGTS1.
- 6. Create a workload specification
  - a. From the main menu click **Administration > Workload manager administration > Specifications** to open the **WLM specifications** tabular view (WLMSPEC object).
  - b. Scroll to the bottom of the view, click **Create**, and provide the following information:

#### WLM specification name BRSPEC01

Description

Link3270 Bridge Workload

Primary search criterion USERID

Automatic affinity creation option N/A

Default target scope BRITGTS1

Algorithm type QUEUE

Leave the remaining fields empty or accept the defaults.

You must supply:

- The name of the workload specification. In this example it is called BRSPEC01.
- A **Primary search criterion** value. USERID is shown in this example, though in fact it doesn't matter whether you specify USERID or LUNAME, because the **Primary search criterion** value has no effect on simple workload routing. It is used only for some kinds of workload separation, but you have to supply a value because CICSPlex SM doesn't know, at this stage, that you aren't going to use this workload specification for workload separation.
- A **Default target scope**, which is the name of the region or group of regions (BRITGTS1 in this example) to which work is to be routed.
- An **Algorithm type**. This example uses QUEUE but you can specify either QUEUE, LNQUEUE, GOAL, or LNGOAL for Link3270 bridge requests.

7. Associate the workload specification with the routing region scope

- On the WLM specifications tabular view, select the record for BRSPEC01 and click the Associate CICS system... button.
- Enter the routing region scope into the CICS system field and click Yes.

When the regions are next restarted, the workload will be routed across the target regions. You can use the **Active workloads** view (WLMAWORK object) to check that workload specification BRSPEC01 is active. You can use the **Active workload target distribution factors** view (WLMAWAOR object) to see to which target regions workloads are being routed.

### Separating a Link3270 bridge workload

You can separate Link3270 bridge workloads by user ID, transaction group, or LU name.

# About this task

You can separate by LU name only if you are overriding the NETNAME that the bridge generates automatically. Be aware of the restrictions on the use of LUNAME when separating Link3270 bridge workloads. For more information, see <u>Separating Link3270 bridge workloads</u>. For Link3270 bridge workloads, the LU name is the eight-character NETNAME of the terminal running the client transaction that started the Link3270 bridge, rather than the NETNAME of the bridge facility itself.

To separate by bridge facility NETNAME, you must modify the EYU9WRAM module. For more information, see <u>Separating Link3270 bridge workloads</u>. CICS routes all transactions running under the same bridge facility to the same target region. You cannot force them to go to different regions.

The following example describes how to separate a bridge workload by userid and transaction group. The example uses the same configuration as that described in <u>"Creating workload management definitions"</u> on page 168.

Add the following definitions to the definitions that you created in <u>"Creating workload management</u> definitions" on page 168.

### Procedure

1. Create a transaction group.

a) From the Web User Interface main menu, click **Administration** > **Workload manager administration** > **Transaction group definitions**.

The **Transaction group definition** view opens, listing any transaction groups already defined in PLXPROD1.

If the current context is not PLXPROD1, specify PLXPROD1 in the Context field and click Refresh.

b) Scroll to the bottom of the view, click **Create**, and provide the following information:

Transaction group name TRGBRI01

### Description

Link3270 bridge transaction group

Affinity relation and lifetime checking status ACTIVE

Primary search criterion User ID

Automatic affinity creation option N/A

You can leave the remaining fields or accept the defaults.

c) Click Yes.

The **Transaction group definition** view is redisplayed, now showing the name of the transaction group TRGBRI01.

Leave the **Affinity relationship** and **Affinity lifetime** fields blank and the **Automatic affinity creation option** field set to **N/A** because CICSPlex SM does not handle affinities between Link3270 bridge transactions.

**Note:** If you want to separate by LUNAME, you must enter LUNAME in the **Primary search criterion** field of the **Transaction group definition** create view.

- 2. Identify the transactions in group TRGBRI01.
  - a) In the **Transaction group definition** view, select the entry for TRGPAY03, and click **Add transaction**.
  - b) Type the name BRI1 in the **Transaction name** field, and click **Yes** to confirm.

The Transaction group definition view is redisplayed.

- 3. Repeat the previous two steps for any further transactions that you want to be routed to different regions.
- 4. Create a workload definition.
  - a) From the main menu, click Administration > Workload manager administration > Definitions. The Workload management definition view opens.
  - b) Scroll to the bottom of the view, click **Create**, and provide the following information:

### Workload management definition name

WLDBRI01

### Description

Separate Link3270 bridge activities

Transaction group name TRGBRI01

### Terminal LU name

User ID BRIUSER1

#### **BTS** process type

#### Scope name of set of target systems CICSPA01

These values indicate that transactions in group TRGBRI01 entered by BRIUSER1 are to be routed to CICSPA01.

c) Click **Yes** to confirm.

**Note:** If you want to separate by LUNAME, you must enter the LUNAME in the **Terminal LU name** field of the **Workload management definition** create view.

- 5. Repeat the previous step for any further transaction groups you have created for transactions that are to be routed to different regions.
- 6. Create a workload group.

A workload group is essential if you want a workload definition to be installed automatically when the routing region that is routing the transactions is started.

- a) From the main menu, click Administration > Workload manager administration > Groups. The Workload management group view opens, listing any workload groups already created in PLXPROD1.
- b) Click **Create** and type in the following information:

#### Workload management group name WLGBRI01

### Description

Workload Group for WLDBRI01

c) Click **Yes** to confirm.

The Workload management group view is redisplayed.

- 7. Add the workload definition WLDBRI01 and any other workload definitions you have created to WLGBRI01.
  - a) From the main menu, click Administration > Workload manager administration > Definitions. The Workload management definition view opens.
  - b) Select the entry for WLDBRI01, click Add to WLM group, and provide the following information:

Workload management definition name WLDPAY01

Description Link3270 bridge workload definition

### Resource group name

WLGBRI01

- c) Click Yes to confirm.
- d) Repeat for any additional workload definitions that you created earlier.
- 8. Add workload group WLGBRI01 to workload specification BRSPEC01.
  - a) From the main menu, click Administration > Workload manager administration > Groups. The Workload management (WLM) group view opens.
  - b) Select the entry for WLGBRI01, click **Add to WLM specification**, and type BRSPEC01 in the **Specification name** field.
  - c) Click Yes to confirm.

- 9. Install definition into the active workload.
  - a) From the main menu, click Administration > Workload manager administration > Definitions. The Workload management definition view opens.
  - b) Select the entry for WLDBRI01, and click **Install** to install it into the active workload. Click **Yes** to confirm.

The workload separation definitions you created take effect immediately.

c) Click **Yes** to confirm.

### What to do next

You can check that the workload definition is active using the **Workload definition installed in active workload** view.

# Administering resources with CICSPlex SM

You can manage all of your CICS and CICSPlex SM resources through any of the following interfaces; the CICS Explorer, the CICS Management Client Interface (CMCI), a WUI view, or using the CICSPlex SM API.

Manage your resource definitions in the following ways:

- Using the CMCI, which accepts HTTP requests from your application.
- Using the CICS Explorer, which takes advantage of CMCI.
- Using the CICSPlex SM Web User Interface (WUI).
- Adding CICSPlex SM API commands directly to your application.

### Managing and installing resources

Use Business Application Services (BAS) to manage and install CICS resources that are stored on the CICSPlex SM data repository.

Use CSD to manage and install CICS resources that are stored on the CICS System Definition (CSD) repository.

You must define a CSDGROUP for a CSD resource and a DEFVER for a BAS resource.

# Managing resources using Business Application Services (BAS)

Business Applications Services is the component of CICSPlex SM that you use to manage the CICS resource definition and installation process for business applications at your enterprise.

### What is Business Application Services (BAS)?

Business Application Services (BAS) is an alternative to resource definition online (RDO) that enables you to manage CICS resources in terms of the business application to which they belong, rather than their physical location in the CICSplex.

A business application can be any set of resources that represent a meaningful entity in your enterprise. Within the application, you can group together resources of a particular type and define the run-time characteristics of that group. At run-time, you can refine the selection of resources to be installed by using a filter expression, and you can change the resource attributes by using an override expression.

### Limitations of RDO

RDO is the traditional CICS method of defining resources to CICS systems.

With RDO, resource definitions are tied to a single group and groups that are processed sequentially from a group list. Any duplicate definition found later in the process overrides any earlier one. In addition, the very nature of the definitions that RDO requires and the extent to which they are available to multiple CICS systems can prove limiting. RDO has several disadvantages in a CICSPlex SM environment:

- Resources are assigned to groups that are assigned to specified CICS systems.
- Resource definitions have to be duplicated across CICS systems, unless the CSD is shared.
- Each end of every communications link has to be defined explicitly.

### **BAS** concepts

BAS enables you to view and manage your resources in terms of their use in your business, and independently of their physical location.

This section introduces the basic concepts of the BAS function.

#### Logical scoping

Once your CICS resources are defined to CICSPlex SM, you can monitor and control resources in terms of their participation in a named business application, rather than their physical location in the CICSplex.

Logically-related resources can be identified and referred to as a set, regardless of where they reside at any given time.

Sets of definitions can be reused and associated with any number of other logical associations of resources that reflect your business needs, rather than your system configuration.

If you set the scope to be your application, any operation or monitoring views will display only those resources that satisfy your selection criteria. This gives you the power to control precisely how those resources are managed.

#### Centralized resource definition

RDO definitions are held in a CICS System Definition (CSD) file. BAS resources are held on a central data repository that is accessed by all the CICS systems in the CICSplex.

The CICSPlex SM data repository (EYUDREP) serves as the central repository for all your CICS resource definitions. This minimizes the number of resource definitions you need for your CICSplex by:

- Providing a single system image approach to defining CICS resources across all supported platforms.
- Producing both local and remote instances of a resource from a single definition.
- Managing multiple versions of a definition. For example, you can have different versions of the resources for an application as it progresses through a number of test phases.
- Generating multiple CICS communication links from a single set of connection and session definitions.

#### CICS system links

With Business Application Services, you can create one set of BAS resource objects to define the connection definitions and reuse them in many CICS regions by using a system link (SYSLINK) object. The established method of defining connections between CICS regions is to use RDO to manually create and install definitions that describe the connection. Each resource definition is unique to the CICS region and cannot be reused in other regions.

The system link definition describes the type of connection and connection definitions that are required to create a connection between a pair of CICS regions. You can use these connection definitions as a model to create any number of system links that share the same characteristics.

You can define different types of connections using SYSLINK objects:

- MRO or ISC connections require CONNDEF and SESSDEF resource objects to describe the CONNECTION and SESSION resources.
- IPIC connections require IPCONDEF and TCPDEF resource objects to describe the IPCONN and TCPIPSERVICE resources.

When you install a SYSLINK that uses these model definitions, the resource definitions are installed in the CICS regions automatically to create the connection.

#### Distributed resource installation

Resources that are defined to CICSPlex SM must still be installed in the appropriate systems, either by CICS or by CICSPlex SM.

You can use BAS to install your resources either automatically, at CICS initialization, or dynamically, while a system is running. A single resource can be installed in multiple CICS systems either locally or remotely, as appropriate.

### Two forms of BAS

You can use BAS in two ways; The migration form, or in the full-function form. You can use either or both of these forms, depending on the situation and degree of precision you require.

- Migration form, in which resource groups are associated with resource descriptions. In this form, resource descriptions are similar to group lists. See <u>Figure 22 on page 205</u> and <u>"Using migration form BAS" on page 212</u>.
- Full-function form, in which resource assignments are used to qualify the contents of resource groups and resource descriptions, and to control the assignment of resources to CICS systems. See Figure 23 on page 206 and "Using full-function form BAS" on page 212.

The simplest form is the migration form using resource descriptions. You create resource definitions and resource groups, and associate them with one or more resource descriptions. It is the resource description that defines the logical scope for the resources. The resources are assigned to specific CICS systems and you therefore still need separate definitions for a resource that is local to one system and remote to another. This approach to BAS is similar to using RDO, in that the resource description is analogous to the group list. You in effect create a version of your CSD on the CICSPlex SM data repository. Though this is a good position from which to establish your CICSPlex SM resources environment, you cannot take advantage of all the facilities offered by BAS.

To take advantage of the facilities offered by BAS to manage your resources in terms of the business application rather than location, you need to use resource assignments. A resource assignment selects resources of a particular type from a group, and assigns them to the appropriate CICS system. A resource assignment is associated with a resource description. The resource description then no longer functions like a group list, but becomes a user-defined, logical set of resources, such as an application.

Using resource assignments allows you to manage your individual resources and change their attributes for individual systems, or to suit special circumstances. You can:

- Control resources of a given type in a given group.
- Identify resources as either local or remote, and assign them to various CICS systems with a single resource definition.
- Process selected resources from a group by specifying a filter expression.
- Modify resource attributes for a particular use by specifying override expressions.

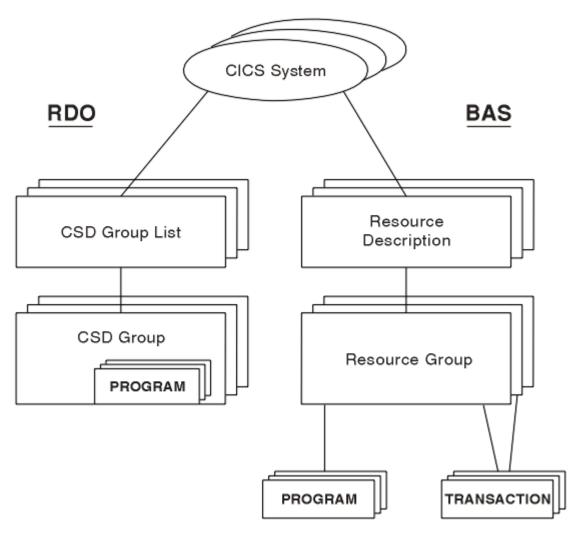

Figure 22. Migration form BAS

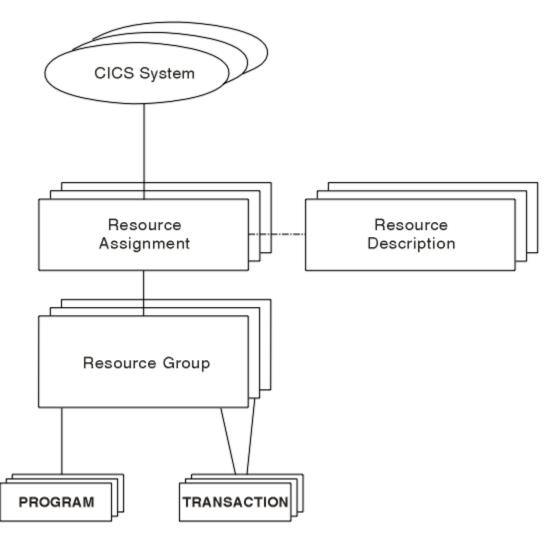

Figure 23. Full-function BAS

# Advantages of using BAS

The BAS approach to the management of resources offers several advantages over RDO.

The advantages are as follows:

- A familiar, RDO-like definition process with a choice of interfaces (WUI, batch or API).
- Logical scoping, that allows you to handle your resources in terms of business application rather than location.
- A common definition repository for all resources in a CICSplex, across all supported CICS platforms.
- A reduction in the number of definitions required, with the ability to reuse definitions and override individual attributes as needed.
- Consistent resource definitions and a great deal of control over the definition process.
- A resource can be added to additional regions by adding it to the groups that define where the application will run.
- Because the application is known to CICSPlex SM, commands can be directed to a scope that matches the application, not to an arbitrary group of regions.

## **Managing BAS**

Your BAS environment is set up and managed using these WUI view sets and resource administration objects.

Table 14. WUI view sets and resource administration objects WUI view set **Object name** Description RASGNDEF A resource assignment describes the characteristics of the Resource assignment definitions selected resource definition type, and how those resources are to be assigned to CICS systems. The assigned resources must all be of one type, for example, files, and must belong to a resource group. A resource can be assigned as both local and remote in one or more CICS systems. Before you can use the resource assignment, you must associate with a resource description; see the **Resource description** Res in re

|                                                 |          | <b>definitions</b> (RESDESC) view. This object is also used to<br>identify the attributes to be used in selecting the resources<br>to be assigned and any attribute values to be changed when<br>the resources are assigned.                                                                                                    |
|-------------------------------------------------|----------|----------------------------------------------------------------------------------------------------|
| Resource assignments<br>in resource description | RASINDSC | This view displays information about resource descriptions,<br>and the resource assignments associated with them. This<br>information includes, for each resource, its resource group<br>and any assigned CICS system to CICS system group.                                                                                     |
| Resource selected by resource assignments       | RASPROC  | This view displays the resources that will be processed<br>when the specified resource assignment is processed.<br>The resources displayed are selected from those in the<br>associated resource group, using any supplied selection<br>criteria.                                                                               |
| Resource selected by resource description       | RDSCPROC | This view displays the resources that will be selected when a specified resource description is processed. The resources can be selected from resource groups that are directly related to the resource description, as in migration form BAS, and from resource assignments, using any selection criteria currently in effect. |
| Resource description<br>definitions             | RESDESC  | A resource description identifies a set of resource groups,<br>and hence resource definitions. You use this object to<br>specify whether or not you want to use logical scoping for<br>this resource description, and the CICS systems for the<br>associated resource groups.                                                   |
| Resource group<br>definitions                   | RESGROUP | This object is used to associate one or more related resource definitions. The resource definitions may be of the same or different types.                                                                                                    |
| Resource groups in descriptions                 | RESINDSC | This view displays information about existing resource descriptions and the resource groups associated with them.                                                                                                    |
| Resource definitions in                         | RESINGRP | This view displays information about existing resource                                                                                                    |

| Table 14. WUI view sets and resource administration objects (continued) |                                                                             |                                                                                                    |
|-------------------------------------------------------------------------|-----------------------------------------------------------------------------|----------------------------------------------------------------------------------------------------|
| WUI view set                                                            | Object name                                                                 | Description                                                                                                    |
| CICS system resources                                                   | SYSRES                                                                      | This view displays the resources that will be assigned to a specified CICS system. The resources are selected on the basis of the resource descriptions currently associated with the CICS system.                                                                        |
| Resource definitions                                                    | <i>res</i> DEF<br>where <i>res</i> identifies the<br>resource being defined | For each resource definition type, there is a resource<br>definition object that defines the attributes for that<br>definition. For the available resource types and the WUI<br>views used to define them for CICSPlex SM, see <u>CICS</u><br>resource definitions views. |

The object models showing the relationships between these objects are shown in Figure 24 on page 209 and Figure 25 on page 210. The view titles are followed by the resource name in parentheses.

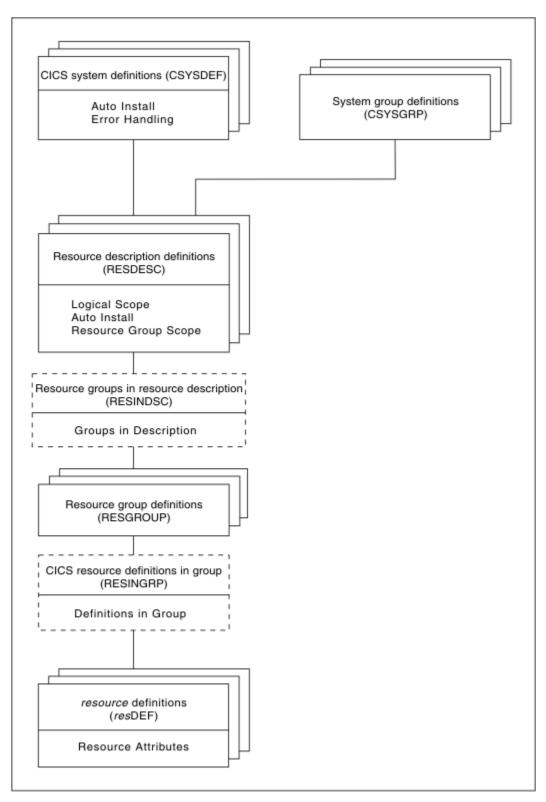

Figure 24. The migration form BAS object model

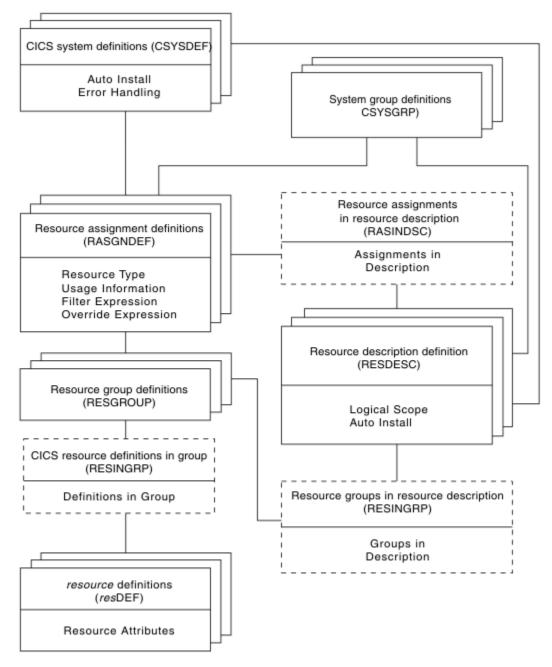

*Figure 25. The full-function BAS object model* 

## **Migrating your resource definitions**

You do not have to re-create your resource definitions and resource groups in BAS. You can migrate your existing CSD structures.

## About this task

To move your resource definitions and resource groups from your CSDs to the data repository, use the following process. This process maintains the relationship between resources and groups. You can migrate all or part of a CSD, or more than one CSD, at any one time.

## Procedure

1. Use the EXTRACT command of the DFHCSDUP utility routine to read the CSD records.

- 2. Use the CICSPlex SM extract routine EYU9BCSD to create batched repository-update facility commands.
- 3. Input these commands to <u>The batched repository-update facility</u> to create resource definitions and resource groups, and the objects that link them.

## **Defining resources**

You can use BAS to define and maintain resource definitions across a CICSplex. By creating resource definition objects in the data repository, you can use these objects as templates for creating large numbers of resource definitions.

The definition of resources for CICSPlex SM is similar to CICS RDO. To define a resource, you create a *resource definition object*. You describe the attributes of the resource in the definition but you do not have to define every occurrence of every resource; you can use a small number of resource definitions as templates for the creation of large numbers of resources. The resource definitions are stored in the data repository for the CICSplex.

The differences between CICSPlex SM resource definition objects and CICS resource definitions are:

- The same resource definition can be used by any CICS region in the CICSplex, across all supported platforms.
- You can define to CICSPlex SM all the attributes of each resource, including both local and remote values. CICSPlex SM determines the correct subset of attributes to use when the resource definition is assigned to a CICS region.
- You do not have to define every instance of your resources from scratch. You can create a resource definition as a "template" for many resources with similar, even identical, attribute values. You can specify temporary or permanent variations, called *overrides*, for CICSPlex SM to create resources with different sets of values.
- You can create multiple versions of the same named resource definition. Each version is effectively a different resource definition, and can be used by different CICS systems or for different system requirements. For example, you might have different resource requirements for development and test systems. See "Validating resources" on page 211.

You can create resource definition objects in three ways:

- Use the administration views in CICS Explorer or the BAS administration and definition views in the Web User Interface.
- Use the batched repository-update facility; see The batched repository-update facility.
- Use the CICSPlex SM API; see Developing CICSPlex SM applications.

### Validating resources

BAS performs many of the same resource definitions checks as RDO does.

As individual resources are defined and installed, BAS checks:

- Individual attributes of a resource
- Interdependent resources attributes
- Release-specific resource attributes

In addition, BAS checks that each *set* of resources is consistent. Every time you make a change to a resource set, BAS checks that the resource being added or updated is not in conflict with a resource already in the CICS system. For example, you would get an inconsistent set error if you tried to assign different versions of the same resource to the same CICS system, or assign a resource as both local and remote.

BAS also provides a MAP function that allows you to check that your resource associations are what you want. You use this facility to display the structure of your resource associations, starting at any point in hierarchy.

## Defining resource groups

A *resource group* is a set of related resource definitions that you want to manage as a unit. Resources groups are defined using the **Resource group** view (RESGROUP object). The resource definitions in a group may be of the same type or of different types, but usually have something in common. They might be logically related by their use in a given application or communications network, or geographically related by their use at a given site.

There is no real limit to the number or combination of resource definitions that can make up a group. However, only one version of any given resource can be included in a resource group at one time. You have to maintain each version of a resource definition in a different resource group.

## **Using migration form BAS**

With migration form BAS, your resource groups are associated directly with resource descriptions.

A resource description specifies whether or not you are using logical scoping, and the CICS systems for the resource groups associated with the resource description. See Figure 24 on page 209.

When you have migrated or defined your resources and resource groups, you need to create resource descriptions to define your applications. Resource descriptions are defined using the RESDESC object. A resource description is directly related to one or more resource groups that are to be managed as an entity. In the migration form BAS model, this relationship can be considered to represent a logical scope, but the resource description is really analogous to a RDO group list, in that all the resources are tied to a given CICS system or CICS system group.

## **Using full-function form BAS**

With full-function form BAS, resource groups are not associated directly with resource descriptions.

An additional object, the *resource assignment* (RASGNDEF), defines the characteristics and usage of a selected resource type from a resource group. The resource assignment is associated with a resource description, which can then be used to represent a business application. See Figure 25 on page 210.

These objects are used to define your resources in terms of their business application.

## Using resource assignments

Power and flexibility in the management of resources is offered by the *resource assignment* (RASGNDEF) object.

Note: If you are using the migration form of BAS, you do not use resource assignments.

Each resource assignment relates to one resource type within a resource group, and it must be associated with a resource description, if it is to be used in logical scoping or automatically installed. Each resource group can be in more than one resource assignment.

You can further refine the selection of resources within the type specified by the resource assignment by using a filter expression, and you can change the resource attributes using an override expression. You can combine in the expression an unlimited number of attribute values, using the logical operators AND, OR, and NOT. When the resource description is specified as the scope, CICSPlex SM processes only those resources that meet the specified selection criteria. This gives you a great deal of control over the management of your resources.

Each resource assignment must be added to a resource description, if it is to be installed and used in logical scoping. Creating resource assignments and adding them to a resource description enables you to manage sets of resources with a logical scope that can span many CICS systems. In this case, the resource description becomes, in effect, a user-defined, logical set of resources, such as an application. You might have several different resource descriptions associated with a given CICS system, each one representing a different set of resources.

For example, with a resource assignment, you can:

• Select specific resources from a resource group.

- Identify the CICS systems where local and remote instances of a resource should be assigned.
- Temporarily override the values of specific resource attributes.

The resources selected by a resource assignment cannot be managed independently. The resources must be members of a *resource group* and the resource assignment must be associated with at least one resource description.

### Using resource descriptions

With full-function BAS, a resource description represents an application, that is, a set of logically-related resources that can span more that one CICS system. The resource description thus identifies the *logical scope* of the application.

Each resource group to be used as part of the application must be added to the resource description. You can associate whole resource groups with a resource description to create a larger set of resources (much like a CSD group list). This allows you to manage the resources more efficiently. The set of resources identified in a resource description can be:

- Identified as a logical scope (such as an application) for use in subsequent CICSPlex SM requests
- Installed either automatically, when the CICS system identifies itself to CICSPlex SM as a MAS, or dynamically, while the CICS system is up and running.

The BAS objects that are used for creating and managing these resource associations shown in Figure 24 on page 209 and their functions are summarized in Table 14 on page 207.

## **Installing applications and resources**

Optionally, as an alternative to installing resources from the CSD, you can use BAS to install your resources, from the data repository.

BAS allows you to install all the resources associated with an application, by installing the resource description, or one resource group. BAS applies any resource assignments you have associated with the application resource description or resource group, and selects the actual resources to be installed on the basis of those criteria. Alternatively, you can install an individual resource into one or more CICS systems, either locally or remotely, as appropriate.

BAS can install resources either automatically at system initialization time or dynamically into an active CICS system. Before installing a resource, CICSPlex SM performs checks to determine whether the resource already exists in the CICS system. The normal situation is that if the resource exists, the new resource is considered a duplicate and is not installed. However, when you dynamically install resources, BAS offers the option of bypassing the duplicate resource checking and forcing the unconditional installation of resources.

### Automatic installation

When a CICS system initializes and identifies itself to a CMAS, BAS reviews the resources associated with that system and decides the set of resources to be installed.

### **Dynamic installation**

You can install resources dynamically into an active CICS system by clicking the **install** button either from the appropriate resource definition view, or from one of the following views:

- Resource group definitions view.
- Resource description definitions view.
- · System link definitions view.

## **Security considerations**

Because of the importance of resource definitions to your CICSPlex SM environment, you need to consider carefully the implications of allowing users access to certain types of resource or to certain functions.

You can allow a user to have access to all resource definition views and their related administration views, or you can restrict access to the definition views for a particular resource type. You can also

define the type of access a user has, for example, one user might have read-only access to **ISC/MRO connection definitions** views (CONNDEF object) and **Session definitions** views (SESSDEF object), but update access (which permits creation and administration of resources) to all other resource types. You need to make sure that the BAS views are adequately protected, so that unauthorized users cannot create and administer resources.

You should also take care if you are running CICS TS, and are using the EXEC CICS CREATE command to build new resources. Any definition created with the CICSplex as the context is automatically distributed to all CMASs in the CICSplex. Therefore, giving a user authority to create BAS objects is potentially equivalent to giving authority to install resources on any CICS system in the CICSplex. When the CICS system starts, there is no check on who installed the resource in the system.

For details on setting up security for CICSPlex SM at your enterprise, see BAS security considerations.

## **Planning for BAS**

BAS allows you to create CICSPlex SM objects that define your resources and to group them in such a way that you have close control over the running of your applications.

You do not have to transfer all your CSD resources to CICSPlex SM at the same time, neither do you have to decide at the outset which approach you will use. You can extract the resource definition records from one or more CSDs, or only a subset of records from one CSD. You can move directly to using full-function BAS, or you can use migration form BAS, and gradually move towards full-function BAS. You can use RDO, migration form BAS, and full-function BAS in the same CICSplex.

This section poses some of the questions you might like to consider when you start planning to implement BAS in your enterprise:

- If you are going to use the extract facilities:
  - In what order do you want to extract your CSDs?
  - Do you want all the records from a CSD or a subset?
  - Are you going to extract more than one CSD at a time?
- Are you going to use the migration form approach?
- Are you going to implement full-function BAS? You then need to think about how your business applications use resources and the assignments you need to create.
- Which resources are to be installed automatically and which are to be installed dynamically?
- Which definitions are required before PLT processing? Definitions required before PLT phase 2 processing must be in the CSD.
- Where are the resources to be installed?
- Do you need to define manually any resources that are not defined in the CSD?
- What security measures do you need to implement? (See "Security considerations" on page 213).

The CICS Interdependency Analyzer can assist you in the planning and understanding of your application resource flow; it shows you:

- Transaction resource dependencies; that is, the sets of resources used by individual CICS transactions, and on which the transactions depend in order to run successfully
- Transaction affinities; that is, those groups of transactions that have affinities with each other, meaning that the whole group must be installed in the same region, or in a particular region

For more information about CICS Interdependency Analyzer, see <u>CICS Interdependency Analyzer for z/OS</u> Overview.

## **Implementing BAS**

This section describes a route you could take to implement BAS on your CICSplex.

### **Creating migration for BAS**

The first stage in the process of moving to using BAS is to migrate your resources from CICS to CICSPlex SM:

- Move your resource definitions, resource groups, and the relationships between them, from the CSD to the CICSPlex SM data repository. This process, which is described in <u>"Migrating your resource definitions" on page 210</u>, gives you an intermediary resource hierarchy that is very like CEDA, in that each resource definition is in a resource group.
- Create definitions and groups for any resources that are not held on the CSD.
- Create applications by associating each resource group with a resource description.

There are no resource assignments and, although you can now run your CICSPlex SM system perfectly satisfactorily, you will not be taking advantage of the special functionality offered by BAS.

Once you have extracted your CEDA definitions, you can proceed to migrate your resource definitions to full BAS function, as described in "Migrating to the use of resource assignments" on page 215.

## Migrating to the use of resource assignments

You don't have to migrate all your resources to resource assignments at the same time.

You can identify certain resources in which you are interested, remove them from direct association with resource definitions, and create resource assignments, using the **Resource assignment definitions** view (RASGNDEF object) for them. When you are happy with the resource assignments, you can move on to defining another set of resource definitions.

As you move towards processing your resource definitions more full-functionally, you should remove resource groups from direct association with a resource description and identify them instead in one or more resource assignments.

**Note:** You can use the same resource description to manage both whole resource groups and selected resources identified in resource assignments. As you begin to take advantage of the resource assignment capabilities, you may have to update some of the underlying resource definitions. For example, a resource definition that was previously associated as is with a CICS system might require additional attributes before it can be assigned as both a local and remote resource in different CICS systems.

## A recommended approach

When you decide to implement BAS functions in your enterprise, you should begin by defining the appropriate objects.

This section summarizes the preceding sections. You should:

- Extract resource definitions and resource groups from the CSD, as described in <u>"Migrating your resource definitions" on page 210</u>. Alternatively:
  - Use the appropriate resource definition views to create resource definitions.
  - Use the **Resource group definitions** view to create resource groups (RESGROUP objects).
- Use the Resource assignment definitions view to create resource assignments (RASGNDEF object) .
- Use the **Resource description definitions** view to a create resource description to associate the definitions and assignments just created (RESDESC object).

Then, to create associations between these objects:

- Use the appropriate resource definition view to add resource definitions to a resource group (RESINGRP object).
- Use the **Resource group definitions** (RESGROUP) view to add the resource group to a resource description (RESINDESC object).

- Use the **Resource assignment definitions** view (RASGNDEF object) to associate the resource assignment with a resource description (RASINDSC object).
- Use the **Resource assignment definitions** view (RASGNDEF object) to associate the resource assignment with a CICS system or CICS system groups.

You can use the **Map** action button to display a visual map of the BAS definitions in your data repository. If you want to see a list of the objects and associations you have already defined, use the **Resource definitions in resource groups** view (RESINGRP object).

## Where next?

Once you have identified your BAS requirements, you need to set up your resources and their associations.

This is described in Creating resources with BAS.

# **The Discovery Library Adapter for CICS**

The Discovery Library Adapter (DLA) for CICS is a utility that collects information during runtime about CICS and CICSPlex SM resources. It generates XML files that can be used by a discovery library reader to track these resources and their interdependencies across your enterprise.

The CICS DLA uses CICSPlex SM services to generate XML files that conform to the Discovery Library IdML XML schema and Common Data Model. The XML files called discovery library books can be loaded by several products including Tivoli<sup>®</sup> Change and Configuration Management Database (CCMDB) and Tivoli Business Service Management (TBSM).

The CICS DLA operates against all the CICSplexes that are associated with a specified CMAS. The specified CMAS must be running at the current release level; however, the CICS regions discovered by the DLA can be at earlier release levels, as allowed by the cross-release support rules for CICSPlex SM.

To use the CICS DLA you run EYUJXDDO as a batch job on a z/OS system. Running the DLA creates IdML discovery library books in a PDS data set. The DLA also writes control files and debug information to this data set.

When you run the DLA, it can generate three types of discovery library books:

- One CTSPLEX discovery library book containing summary information about discovered CICSplexes
- One or more CICSPLEX discovery library books containing information about the CICS system topology in a CICSplex and also the CICSPlex SM logical scopes and their associated resources.
- One or more CICSREGION discovery library books containing information about CICS resources associated with a CICS region

The DLA also generates FTP PUT and RENAME statements to facilitate the transfer of the discovery library books to the discovery library file store (DLFS) located on your local system or accessible through a network connection. You control whether the FTP transfer is carried out as part of the DLA run or is done later as an independent operation.

From the DLFS you can load the discovery library books into CCMDB or TBSM using FTP or another transfer mechanism.

You control the output of the DLA using input parameters. These parameters control the range and depth of the discovery and specify which discovery library books are created. The parameters also set general options about the operating environment, including the name of the CMAS under which the discovery takes place. You can supply these parameters in startup JCL or in an input file referred to by the parameter DD statement in the JCL.

You can run the DLA in either create mode or refresh mode:

• Create mode is the default. In this mode, the DLA produces a snapshot of your CICSplexes. The DLA produces discovery library books that might not contain information about all affected resources because some are not currently active.

• In refresh mode, the discovery library books contain everything known about the environment. The reader treats as obsolete anything that was previously loaded from a similar discovery library book and is not in this discovery library book. CCMDB and TBSM support refresh mode by deleting these obsolete resources. Refresh mode can be useful when there has been a significant configuration change but you should use it with caution because of the large amount of processing that might be involved.

## **Running the CICS DLA**

To use the CICS DLA, you specify the necessary DLA parameters with startup JCL file, run the DLA utility as a batch program, then transfer the discovery library books in the resulting data set to the discovery library file store for exploitation by a discovery library reader.

## Before you begin

- Ensure that CICS and CICSPlex SM are properly installed and configured. You must install CICSPlex SM because the CICS DLA uses the CICSPlex SM API.
- Ensure that you have the necessary update access to the partitioned data set used for the IdML output of the DLA.

## About this task

This task assumes that you want to use FTP to transfer the DLA output to your DLFS. If you use a transfer mechanism other than FTP, you must ensure the discovery library books are saved in the DLFS using the correct naming conventions. See <u>"IdML file naming conventions" on page 226</u> for more information about naming DLFS files correctly.

To run the DLA:

## Procedure

1. Open the sample JCL file EYUJXDD0 in the SEYUSAMP library for editing.

EYUJXDD0 contains startup JCL and sample input parameters for controlling the operation of the DLA.

- 2. Enter high-level qualifiers for CICS, CICSPlex SM, and for the CICS DLA partitioned data set by overtyping the parameter values in CPSMHLQ=@thlq@.CPSM, CICSHLQ=@thlq@.CICS with your own values.
- 3. Specify the CMAS, your z/OS IP host name, and your organization name using the mandatory **SET CMAS**, **SET HOSTNAME**, and **SET ORGNAME** parameters respectively.
- 4. Ensure that the **SET FTP** parameter is set to YES, the default.

With this parameter set to YES, if the operation runs successfully, the DLA automatically transfers the discovered data to the DLFS as part of the DLA operation. FTP PUT and RENAME statements are always generated as part of the DLA run regardless of the SET FTP parameter.

- 5. Specify the remaining **SET** parameters. If you want to accept the default values, you do not have to make any changes. If you want to make changes to any parameters, overtype the defaults with your own values. For example, if you want to run the DLA in refresh mode, specify SET\_REFRESH\_YES.
- 6. Specify the **BOOK TYPE** parameters.

These three parameters control which of the three types of discovery library books are generated, and also which information the discovery library books contain.

You can include multiple instances of each of these parameters and use the optional *cplexname* or *cics\_name* attributes to include or exclude the specific CICSplexes or CICS regions from the information gathering process. The default for each of these parameters is YES, which means that all discovery library books of the specified type are included in the discovery. If you want to select specific discovery library books, set the parameter to NO, to suppress the discovery of all discovery library books of that type, and then add one or more subsequent parameters specifying the discovery

library books to be selected. For example, if you want to select only the CICSPLEX discovery library book named plex1 specify:

BOOK TYPE CICSPLEX NO BOOK TYPE CICSPLEX.plex1 YES

If you specify BOOK TYPE CICSPLEX.plex1 NO, the DLA generates an discovery library book for each CICSplex associated with the CMAS except CICSplex plex1.

You can also specify partial CICSplex or CICS region names. For example, to select only CICS regions beginning with the letter a, specify:

```
BOOK TYPE CICSREGION NO
BOOK TYPE CICSREGION.a YES
```

If you omit *cplexname* or *cics\_name* attributes, the parameter applies to all of the CICSplexes or CICS regions associated with the CMAS.

Using multiple instances of the same **BOOK TYPE** parameter can lead to consequences that are difficult to predict. The DLA processes these parameters in the order that they are included in the input file. It is therefore possible for one parameter to conflict with an earlier one.

7. Save and submit the EYUJXDD0 module to start the DLA operation.

The DLA populates a partitioned data set with discovery library books containing the discovered data. The default name of the data set is hlq.cmas.CICSTS.DLAnnn.IDML, where hlq is the high-level qualifier you supply, cmas is the name of the CMAS specified in the **SET CMAS** parameter, and nnn is the CICS version number, for example 660. If the data set already exists, its contents are overwritten with the newly discovered data.

The DLA also creates FTP PUT and RENAME statements in to facilitate the transfer of the data.

See "DLA output" on page 225 for more information about the output files produced by the DLA.

If the DLA operation is successful, it generates a return code of zero, then continues and transfers the discovered data to the DLFS using the FTP statements in the data set member @FTPRUN.

If the DLA generates a nonzero return code, or if you have specified **SET FTP NO**, the DLA does not carry out the FTP part of the operation. You can run the EYUJXDD1 module at any time to carry out the FTP step independently. In this case, the DLA uses the FTP statements from the @FTPALLP or @FTPCHGP data set members to transfer the data.

## Results

After transferring the DLA output, your DLFS contains the discovery library books required for validation and exploitation by your discovery library reader.

## The CICS DLA package

The CICS DLA is shipped as a series of modules in the SEYUAUTH, SEYULOAD, SEYUSAMP, and SEYUPROC CICSPlex SM libraries.

| Modules  | Library  | Description                                                                                       |
|----------|----------|---------------------------------------------------------------------------------------------------|
| EYU9XDDA | SEYULOAD | Includes the main program and any other EYU9XDD <i>c</i> programs it calls.                       |
| EYUJXDD0 | SEYUSAMP | Batch JCL for calling procedure EYUJXDDP to run the DL and transfer the IdML members to the DLFS. |
| EYUJXDD1 | SEYUSAMP | Batch JCL to transfer the IdML members to the DLFS as a stand-alone job.                          |
| EYUJXDDP | SEYUPROC | Procedural JCL for running the DLA.                                                               |

Table 15. DLA modules

Table 15. DLA modules (continued)

| Modules  | Library  | Description                              |
|----------|----------|------------------------------------------|
| EYUMCT1C | SEYUAUTH | Simplified Chinese message load modules. |
| EYUMCT2C |          |                                          |
| EYUMCT1E | SEYUAUTH | English language message load modules.   |
| EYUMCT2E |          |                                          |
| EYUMCT1K | SEYUAUTH | Japanese Kanji message load modules.     |
| EYUMCT2K |          |                                          |

## CICS DLA sample module EYUJXDD0

EYUJXDD0 contains JCL for starting EYUJXDDP to run the DLA.

```
//EYUJXDD0 JOB CLASS=A,MSGCLASS=A,NOTIFY=&SYSUID
11
             JCLLIB ORDER=(@thlq@.SEYUPROC)
//*
      MODULE NAME = EYUJXDD0
//*
//*
      DESCRIPTIVE NAME = %PRODUCT CPSM Batch Utility Program
//*
//*
                          Sample JCL for invoking EYU9XDDA
//*
       @BANNER_START
                                                  02
//*
//*
       Licensed Materials - Property of IBM
//*
//*
       "Restricted Materials of IBM"
                                                                         *
                                                                         *
//*
       5655-M15
//*
//*
       (C) Copyright IBM Corp. 1990, 2006
                                                                         *
//*
//*
//*
                                                                         *
       @BANNER_END
                                                                         *
//*
//*
//*
      STATUS = %EUR
      CHANGE ACTIVITY :
                                                                         *
//*
//*
           $MOD(EYUJXDD0),COMP(DAT),PROD(%PRODUCT):
//*
//*
        PN= REASON REL YYMMDD HDXIII : REMARKS
       $L0= 906 %EU 080723 HDJXSRW: Walkthrough updates
$P1= D22432 %EU 081009 HDJXSRW: Sample JCL changes
//*
       $L0= 906
//*
//*
       $P2= D22801 %EU 081128 HDGFCAH: Correct DLA JCL
       $P3= D26284 %EU 090429 HDGPGRK: JCL Error in EYUJXDD0
$P4= D26354 %EU 090505 HD4HAPF: JCL errors
//*
//*
//*
//*
//* Member EYUJXDD0 required variables are:
//* --
        _ _ _ _ _ _ _ _ _ _ _ _ _
//* @thlq@ - High level target library index
//* @hlq@ - A user defined qualifier for the DLA
//*-
//* The following in-stream procedure is executed by step EYUJXDD0. *
//* The parameters should be defined before execution, including *
//* the parameter outlined in the SYSIN statement. Also SET any
                                                                         *
//* optional input parameters required in the SYSIN statement.
//*
//EYUJXDD0 EXEC EYUJXDDP,REGION=4096K,
               CPSMHLQ=@thlq@.CPSM,
11
//
               CICSHLQ=@thlq@.CICS
//*
//EYU9XDDA.SYSIN DD *
SET CMAS CMASNAME
SET HOSTNAME HOST_NAME
SET ORGNAME ORGANIZATION NAME
/*
```

//\* //\*EYU9XDDA Syntax Quick Reference: //\* //\*comments: a \* in column one indicates a comment line //\*wildcards: resource\_type and resource\_id may be set to a \* to //\* indicate a generic value. //\*SET MESSAGE\_LANGUAGE CHS|ENU|JPN //\* Sets the required Sets the required language for message outputs. The default is //\* English (ENU). //\* //\*SET CMAS CMASNAME //\* //\* Sets the CMAS name for which the CICS TS DLA run is to be performed. //\* //\*SET FEEDBACK QUIET VERBOSE Controls the amount of information displayed by EYU9XDDA when a CICSPlex SM API error occurs: //\* //\* //\* QUIET (the default) only basic error messages are //\* written. //\* //\* VERBOSE CICSPlex SM Feedback data (if available) will be displayed. //\* //\*SET HOSTNAME hostname //\* Sets the name of host session. No default exists. //\* //\*SET ORGNAME ORGANIZATION NAME Sets the name of the organization. The default is SET ORGNAME <default0rg>. This is a special value that tells CCMDB that the //\* //\* //\* CICS resources are related to the CCMDB defined default //\* //\* organization. //\*SET LIMIT (1-99999999) //\* An integer specifying a limit to the number of resources to be //\* discovered. The default is 10000. //\* //\*SET REFRESH YES|NO //\* Sets the type of DLA run to be performed. SET REFRESH YES will //\* cause readers of the books (CCMDB and TBSM) to delete existing //\* data from the corresponding books provided by the CICS TS DLA. //\* //\* The default is NO. //\*SET FTP YES|NO Sets the type of FTP run to be performed. //\* //\* The default is YES. //\* //\* SET FTP NO will transfer no books to the DLFS //\* SET FTP YES will transfer books to the DLFS, based upon the setting of the SET REFRESH parameter as follows:. When SET REFRESH YES, then the @FTPALLP member is used to //\* //\* //\* //\* transfer all IDML books generated by EYU9XDDA. //\* When SET REFRESH NO, then the @FTPCHGP member is used to //\* transfer all IDML books which have been changed by EYU9XDDA. //\* //\*SET IGNORE\_CHECKSUMS YES NO //\* //\* The DLA calculates a CHECKSUM for each book it creates and only replaces a previously discovered book if the CHECKSUM is //\* different. The default is NO, meaning that the CHECKSUM will be //\* calculated. //\* //\*SET CONSOLE\_MESSAGES YES | NO //\* Allows an MVS SLIP trap to be set and triggers a dump for a //\* specified message to aid covered problem determination. //\* Can only be used with English messages. //\* //\*BOOK TYPE CICSPLEX.nnnnnnn YES|NO Checks whether the CICS TS DLA should produce an output book for the data about all the discovered CICSplexes. The default is YES. //\* //\* //\* You can suppress outputting of books by supplying a full or partial CICSplex name //\* //\* //\*BOOK TYPE CICSREGION.nnnnnnn YES|NO Checks whether the CICS TS DLA should produce an output book with a summary of all the discovered CICSregions. The default is YES. //\* //\* You can suppress outputting of books by supplying a full or partipartial CICSregion name //\* //\* //\* //\*BOOK TYPE CTSPLEX.nnnnnnn YES|NO //\* Checks whether the CICS TS DLA should produce an output book with //\* //\* a summary of all the discovered CICSplexes. The default is YES.

//\* //\* If the DLA completed successfully then the FTP program is //\* invoked to transfer the IDML to the DLFS. //\*EYU9XDDA FTP Syntax Quick Reference: //\*<dlfs-hostname> //\* //\* Define the name of the DLFS server to FTP the IDML books to. //\*<username> //\* The name of the user to login in to the DLFS server. //\* //\*<password> //\* Passwo Password required for <username>. //\* //\*</u/userdirectory> //\* Define the target directory to store the IDML book in. //\* // // IF (RC = 0) THEN ; //FTPSTEP EXEC PGM=FTP,REGION=2048K //SYSPRINT DD SYSOUT=\* //SYSABEND DD SYSOUT=\* ; Only FTP if the DLA was successful //INPUT DD \* <dlfs-hostname> <username> <password> pwd cd </u/userdirectory> lcd //DD:EYU9XDDA.IDMLFILE /\* . || || DD DISP=SHR,DSN=@hlq@.CMAS.CICSTS.DLANNN.IDML(@FTPRUN) ENDIF /\* /\*

## CICS DLA sample module EYUJXDD1

The EYUJXDD1 module contains JCL for transferring IdML members to the DLFS as a stand-alone job.

```
//EYUJXDD1 JOB CLASS=A,MSGCLASS=A,NOTIFY=&SYSUID
//*
//*
                                                                *
//*
//*
     MODULE NAME = EYUJXDD1
                                                                *
//*
     DESCRIPTIVE NAME = %PRODUCT CPSM Batch Utility Program
//*
                       Sample JCL for CICS DLA FTP
//*
      @BANNER_START
                                            02
//*
      Licensed Materials - Property of IBM
//*
//*
      "Restricted Materials of IBM"
//*
//*
//*
                                                                *
      5655-M15
                                                                *
//*
//*
//*
      (C) Copyright IBM Corp. 1990, 2006
      @BANNER_END
                                                                *
//*
     STATUS = %EUR
//*
//*
//*
     CHANGE ACTIVITY :
//*
//*
          $MOD(EYUJXDD1),COMP(DAT),PROD(%PRODUCT):
       PN= REASON REL YYMMDD HDXIII : REMARKS
SLO= 906 %EU 090126 HDGFCAH: Initial development
//*
//*
      $L0= 906
//*
//*
//*EYU9XDDA FTP Syntax Quick Reference:
//*
//*<dlfs-hostname>
//*
      Define the name of the DLFS server to FTP the IDML books to.
//*
//*<username>
//*
      The name of the user to login in to the DLFS server.
//*
//*<password>
```

```
//*
       Password required for <username>.
//*
//*</u/userdirectory>
//*
       Define the target directory to store the IDML book in.
//*
//*
//FTPSTEP EXEC PGM=FTP,REGION=2048K
//SYSPRINT DD
                SYSOUT=*
//SYSABEND DD
                SYSOUT=*
//IDMLFILE DD
                DISP=SHR, DSN=HLQ.CMAS.CICSTS.DLANNN.IDML
//INPUT
           DD
                *
<dlfs-hostname>
<username>
<password>
pwd
cd </u/userdirectory>
lcd //DD:IDMLFILE
/*
//
           DD
                DISP=SHR,DSN=HLQ.CMAS.CICSTS.DLANNN.IDML(@FTPRUN)
/*
```

## CICS DLA sample module EYUJXDDP

The EYUJXDDP module contains procedural JCL for running the DLA.

```
//*
//*
//*
      MODULE NAME = EYUJXDDP
//*
      DESCRIPTIVE NAME = %PRODUCT CPSM Batch Utility Program
                                                                     *
//*
//*
                         Sample JCL for invoking EYU9XDDA
//*
//*
      @BANNER START
                                                02
      Licensed Materials - Property of IBM
//*
                                                                     *
//*
       "Restricted Materials of IBM"
//*
//*
//*
      5655-M15
//*
//*
      @BANNER_END
//*
//*
      STATUS = %EUR
//*
      CHANGE ACTIVITY :
//*
//*
           $MOD(EYUJXDDP),COMP(DAT),PROD(%PRODUCT):
//*
//*
        PN= REASON REL YYMMDD HDXIII : REMARKS
//*
       $L0= 906
                   %EU 080613 HDJSRW : Initial development
       $L1= 906 %EU 080723 HDJXSRW: Walkthrough updates
$P1= D22432 %EU 081009 HDJXSRW: Sample JCL changes
//*
//*
      $P2= D22801 %EU 081128 HDGFCAH: Correct DLA JCL
$P3= D26122 %EU 090423 HDGPGRK: JCL error in EYUJXDDP
$P4= D26354 %EU 090505 HD4HAPF: JCL errors
//*
//*
//*
//*
//*
//* Member EYUJXDDP required variables are:
//* --
//* @thlq@
              High level target library indexA user defined qualifier for the DLA
//* @hlq@
//EYUJXDDP PROC CPSMHLQ=@thlq@.CPSM,
//
              CICSHLQ=@thlq@.CICS
//*
//EYU9XDDA EXEC PGM=EYU9XDDA
//*
//STEPLIB
          DD
               DISP=SHR, DSN=&CPSMHLQ..SEYULOAD
               DISP=SHR, DSN=&CPSMHLQ..SEYUAUTH
           DD
//
                DISP=SHR, DSN=&CICSHLQ..SDFHAUTH
           DD
11
          DD
               DISP=SHR,DSN=&CICSHLQ..SDFHLOAD
11
//*
//SYSPRINT DD
                SYSOUT=*
//SYSDUMP DD
                SYSOUT=*
//IDMLFILE DD
                DSN=@hlq@.CMAS.CICSTS.DLANNN.IDML,
               DISP=(NEW,CATLG,DELETE)
11
               DCB=(DSORG=PS, RECFM=FB, LRECL=250, BLKSIZE=4000),
11
11
               SPACE=(CYL, (25, 10, 25), RLSE)
```

```
//*
//*SYSMDUMP DD DISP=(,CATLG),DSN=@userid@.EYU9XDDA.SYSMDUMP,
//* UNIT=SYSDA,SPACE=(CYL,(50,25)),
//* DCB=(DSORG=PS,RECFM=FBS,LRECL=4160,BLKSIZE=24960)
//* Un-comment the SYSMDUMP DD statement if you need to add a
//* SYSMDUMP DD.
//* You may need to modify this statement to meet your
//* installations requirements
//*
//EYUSYSIN DD DDNAME=SYSIN
// PEND
```

## **DLA** parameters

You control the output of the CICS DLA using parameters that you include in the SYSIN DD card of the EYUJXDD0 JCL file. The DLA SET parameters specify general options such as the organization name and debug options. DLA BOOK TYPE parameters control which discovery library books are written.

The DLA parameters are as follows:

### BOOK TYPE CICSPLEX.cplexname {<u>YES</u> | NO}

Determines whether the DLA creates a CICSPLEX discovery library book and controls which CICSplexes to include in the discovery. Specify one of the following values:

- YES to include the selected CICSplexes in the discovery.
- NO to suppress the selected CICSplexes from the discovery.

The default is YES.

*cplexname* is an optional character string containing the name of a CICSplex. You can use partial names or a trailing asterisk (\*) as a wildcard character. You can use *cplexname* with either the YES or NO option to restrict the discovery to specific CICSplexes. If you omit *cplexname*, all the CICSplexes associated with the CMAS are included in or excluded from the discovery.

You can use multiple BOOK TYPE CICSPLEX parameters. The DLA processes multiple parameters in the order in which you include them in the input file.

### BOOK TYPE CICSREGION.cics\_name{YES | NO}

Determines whether the DLA creates a CICSREGION discovery library book and controls which CICS regions to include in the discovery. Specify one of the following values:

- YES to include the selected CICS regions in the discovery.
- NO to suppress the selected CICS regions from the discovery.

The default is YES.

*cics\_name* is an optional character string containing the name of a CICS region. You can use partial names or a trailing asterisk (\*) as a wildcard character. You use *cics\_name* with either the YES or NO options to restrict the discovery to specific CICS regions. If you omit *cics\_name*, all of the CICS regions associated with the CMAS are included in or excluded from the discovery.

You can use multiple BOOK TYPE CICSREGION parameters. The DLA processes multiple parameters in the order in which you include them in the input file.

### BOOK TYPE CTSPLEX {YES | NO}

Determines whether the DLA creates a CTSPLEX discovery library book containing a summary of the discovered CICSplexes. Specify one of the following values:

- YES to produce a CTSPLEX discovery library book with a summary of all CICSplexes discovered by the DLA
- NO to suppress the output discovery library book for the CTSPLEX CICSplex summary.

The default is YES. You can include no more than one instance of this parameter.

#### SET CMAS CMAS\_name

The name of a CMAS. The CMAS must be running at the CICS TS 4.1 release level. The DLA discovers information about the CICSplexes connected directly to this CMAS, and about CICSplexes connected to other CMASs associated with this CMAS.

### SET CONSOLE\_MESSAGES {YES | NO}

Use this parameter only under the supervision of IBM support staff.

Specify one of the following values:

- YES to copy messages to the MVS console.
- NO to bypass copying messages to the MVS console.

The default is NO.

Console messages are always displayed in English because the console does not support the doublebyte character sets necessary to display the alternative languages.

#### SET FEEDBACK {<u>QUIET</u> | VERBOSE}

FEEDBACK specifies how the DLA handles exception condition reporting if an error is returned from the CICSPlex SM API. The options are as follows:

- QUIET: the DLA writes only progress messages and exception conditions. QUIET is the default FEEDBACK option.
- VERBOSE: in addition to the standard message reporting response and reason codes, the DLA writes any associated CICSPlex SM feedback data.

All feedback information is sent to the SYSPRINT DD destination and the @DIALOG file.

#### SET FTP {YES | NO}

Specify one of the following values:

- YES to transfer discovered data to the discovery library file store (DLFS) as part of the DLA run.
- NO to suppress the transfer.

The FTP transfer takes place only if the DLA discovery operation completed successfully with a return code of zero. If you specify NO, or if the DLA run does not complete successfully, you can transfer the data to the DLFS as a separate operation by running the EYUJXDD1 module.

During operation the DLA generates FTP PUT and RENAME in the following PDSE data set members:

- @FTPALLP: contains FTP statements to PUT and RENAME all discovery library books.
- @FTPCHGP: contains FTP statements to PUT and RENAME all changed discovery library books.

The contents of either @FTPALLP or @FTPCHGP are copied to the @FTPRUN data set member depending on the settings of the SET IGNORE\_CHECKSUMS and SET REFRESH parameters.

### **SET HOSTNAME** *host\_name*

Specify the z/OS IP host name.

### SET IGNORE\_CHECKSUMS {YES | NO}

Specify one of the following values:

- YES, to bypass checksum processing for the discovery library books.
- NO, to calculate checksums for the discovery library books.

The default is NO.

Checksum processing determines whether each discovery library book has changed since the last DLA run. The DLA calculates a checksum for each discovery library book that it creates. The @FTPCHGP member contains a list of the discovery library books that the DLA has changed. You can then transfer only the changed discovery library books to the DLFS.

The advantage of checksum processing is that it reduces the amount of data transferred to the DLFS. The disadvantage is that it increases the DLA run time. Because the checksum processing increases DLA processing, you might want to bypass it by setting SET IGNORE\_CHECKSUMS YES.

### SET LIMIT {1 - 9999999}

An integer between 1 and 9999999 specifying a limit to the number of resources to be discovered. The default is 10000.

The DLA issues warning messages if the limit is exceeded. Processing continues, but a non-zero DLA return code is set so that the FTP step, to transfer the discovery library books to the DLFS, will not run.

### SET MESSAGE\_LANGUAGE {|CHN | ENU | JPN}

This parameter determines the language used for the messages written to the destination specified on the SYSOUT option of the SYSPRINT file. Specify CHN for simplified Chinese, ENU for English, and JPN for Japanese Kanji. The default language is English. The Chinese and Japanese options use double-byte character sets.

### **SET ORGNAME** organization\_name

A single word without imbedded blanks denoting the name of your organization. This parameter can contain alphanumeric and national characters, with XML escape characters being used for other characters (for example: < for < and &gt; for >).

The z/OS SMFID and SYSPLEX names are typically unique in an enterprise. In some cases, for example in the case of a company acquisition, duplicates can exist: for example, two independent z/OS systems with SMFID called MVS1. In order to maintain separate instances with a CMDB, set different ORGNAME values.

The default is SET ORGNAME <defaultOrg>. This default is a special value that informs CCMDB that the CICS resources are related to the CCMDB defined default organization. Use this default setting unless your site has duplicate z/OS SMFIDs and SYSPLEXes that you want to have loaded into the same CCMDB.

### SET REFRESH {YES | NO}

Specify one of the following values:

- YES to produce refresh-type discovery library books
- NO to produce create-type discovery library books.

The default is NO.

Specifying SET REFRESH YES causes the output XML files to be refresh-type discovery library books. This setting indicates the discovery library books contain everything known about the environment. The readers of the discovery library books (such as CCMDB and TBSM) delete data loaded from corresponding discovery library books provided by the CICS DLA. Specify SET REFRESH YES only after a major configuration change.

Specifying SET REFRESH NO causes the output XML files to be create-type discovery library books. This setting indicates that the generated discovery library books contain information only about resources that have changed since the last DLA run.

## **DLA output**

Each time you run the CICS TS DLA, it creates or reuses a partitioned data set. The DLA writes the discovery library books, control files, and debug information to this data set. You can control which discovery library books the DLA generates by setting the appropriate input parameters.

The default name of the partitioned (PDS or PDSE) data set is: *hlq.cmas*.CICSTS.DLA410.IDML, where *hlq* is a high-level qualifier that you supply and *cmas* is the name of the CMAS as specified on the SET CMAS parameter.

The DLA writes, or rewrites the following data set members:

- IdML member for the CTSPLEX discovery library book. This member contains a summary of the CICSplexes discovered by the DLA.
- IdML members for each CICSPLEX discovery library book that you request. The member name is the CICSplex name.

- IdML members for each CICSREGION discovery library book that you request. The member name is assigned by the DLA. The @CICSNAM member translates these names to the CICS region name and CICSplex associated with the CICS region.
- @CHCKSUM containing an entry for each of the discovery library book members on the data set.
- The @DLALOG message log from the latest DLA run.
- @FTPALLP containing FTP PUT and RENAME statements for all discovery library book members from the latest DLA run.
- @FTPCHGP containing FTP PUT and RENAME statements for some or all discovery library book members depending on the DLA run.

If you set the **IGNORE\_CHECKSUMS** and **SET REFRESH** parameters to NO, this member contains FTP PUT and RENAME statements for any changed discovery library book members from the previous DLA run that used the same data set. If there are no changes, this member is empty. In all other circumstances, this member contains FTP statements for all the discovery library book members from the latest DLA run, and it is therefore identical in content to @FTPALLP.

- @FTPRUN containing FTP statements or a **QUIT** statement depending on the following conditions:
  - If you have set the SET FTP parameter to NO, this member contains only the statement QUIT.
  - If you have set the **SET FTP** parameter to YES and the **SET REFRESH** parameter to YES, this member contains the FTP statements copied from @FTPALLP.
  - If you have set the **SET FTP** parameter to YES and the **SET REFRESH** parameter to NO, this member contains the FTP statements copied from @FTPCHGP.

The DLA uses the contents of @FTPRUN to make the FTP transfer if you set the **SET FTP** parameter to YES and the DLA runs successfully with a return code of zero. You can also run the FTP step independently. To do this you use the EYUJXDD1 module in which you specify either @FTPRUN, @FTPALLP or @FTPCHGP.

## IdML file naming conventions

Discovery library books are stored in plain text XML files that must follow a consistent file naming convention. The file name includes information to uniquely identify the discovery library book in the DLFS and to help developers and administrators quickly identify the source and creation date of the discovery data.

The names of discovery library books generated by the CICS DLA consist of the following segments:

- The CICS application code CICSTSnnnbooktype.application., where:
  - nnn is the CICS version identifier, for example "410".
  - booktype identifies the type of discovery library book, for example "CTSPLEX".
  - *application* is the name of the CICSplex or CICS region from which the data is derived, which is the CMAS name for the CTSPLEX summary discovery library book.
- The host name, for example: @mvs2c.example.com.
- An ISO 8601 time stamp UTC (Coordinated Universal Time), with colons (:) replaced by dots (.), for example: 2008-03-08T12.05.31Z.
- The text string ".refresh" when the discovery library book contains a refresh operation.
- A file name extension of ".xml".

A slightly different naming convention applies to discovery library books when they are being written or copied to the DLFS. In this case, the file name of the discovery library book must contain the suffix ".partial" following .xml. The ".partial" suffix is removed from the file name when the operation of writing the file to the DLFS has been successfully completed.

### Sample file names

The following file name example is for a discovery library book that is in the DLFS:

CICSTS410CICSPLEX.plex1@mvs2c.example.com.2008-11-07T14.32.31Z.xml

The following file name example is for a discovery library book that is in the DLFS that contains a refresh operation:

CICSTS410CTSPLEX.cmasa@mvs2c.example.com.2008-11-07T14.32.31Z.refresh.xml

The following file name example is for a discovery library book that is being copied to the DLFS:

CICSTS410CICSREGION.plex1.cicsa@mvs2c.example.com.2008-11-08T14.32.31Z.xml.partial

## **Classes and relationships in CICSPLEX discovery library books**

CICSPLEX discovery library books contain information about CICSPlex SM resources associated with a specific CICSplex. These discovery library books have names starting CICSTS410CICSPLEX.cicsplex\_name, where cicsplex\_name is the name of a CICSplex as supplied in the CPLEXDEF attribute CPLEXDEF\_CICSPLEX.

The DLA populates all attributes discovered about the following classes:

#### ManagementSoftwareSystem

The product that discovered the resources in the discovery library book. It includes these attributes:

- ProductName: IBM CICS TS Discovery Library Adapter
- ProductVersion: The current version of CICS TS; for example, 410

#### Organization

A global name to preserve uniqueness in the CCMDB. This name is needed because you might have multiple z/OS systems with the same identifiers; for example, a copy of a production z/OS running on different hardware for testing purposes. You set the global name from the ORGNAME input parameter at DLA run time or from the default value when the discovery library book is loaded into the CCMDB.

#### **CICSplex**

Information about CICSplexes.

### CICSRegionGroup

Information about CICS region groups.

#### CICSManagingAddressSpace

Information about CICSPlex SM CMASs.

### CICSWUIEndPoint

Information about CICSPlex SM Web User Interface (WUI) servers. This class includes the WUI URL as an attribute. You can use this URL to launch the WUI. The CICSWUIEndPoint instances in a given CICSPLEX discovery library book might be for WUI servers that are running in different CICSplexes. Each CICSPLEX discovery library book must contain a CICSWUIEndPoint instance with a relationship type of Accesses for each WUI server associated with the CMAS.

#### Application

Data for business applications that you have defined using BAS logical scopes. You obtain the application names from logical scope names; that is, from the RESDESC\_LSCOPE attribute specified in the BAS resource description (RESDESC) resource table.

The following classes exist as stub instances in the discovery library book. The only attributes produced are those attributes needed to satisfy the naming rules for relationships to these classes.

#### CICSRegion

CICS region resources

#### CICSFile

File resources

#### CICSLIBRARY

LIBRARY resources

#### **CICSDocumentTemplate**

Document template resources

#### CICSLSRPool

VSAM LSR pool resources

#### CICSTDQueue

Transient data queue resources

### CICSTransaction

Transaction resources

### CICSProgram

Program resources

### CICSProfile

Transaction profile resources

#### **CICSDb2Entry**

Db2 entry resources

### CICSDb2EntryTransaction

Db2 entry associated transaction resources

The relationships in Table 16 on page 228 apply to a CICSplex. The Manages relationship between CICSManagingAddressSpace (CMAS) and CICSplex identifies which CMASs participate in managing the CICSplex. The Controls relationship identifies the maintenance point CMAS. A maintenance point CMAS is responsible for notifying the other CMASs about changes of topology in the CICSplex. Each CICSplex has one maintenance point CMAS but a CMAS can act as a maintenance point for several CICSplexes.

| Table 16. Relationships for CICSplex |                          |                 |  |
|--------------------------------------|--------------------------|-----------------|--|
| Relationship type                    | Source                   | Target          |  |
| Accesses                             | CICSWUIEndPoint          | CICSplex        |  |
| Controls                             | CICSManagingAddressSpace | CICSplex        |  |
| Federates                            | CICSplex                 | Application     |  |
| Federates                            | CICSplex                 | CICSRegionGroup |  |
| Federates                            | CICSplex                 | CICSRegion      |  |
| Manages                              | CICSManagingAddressSpace | CICSplex        |  |
| Owns                                 | Organization             | CICSplex        |  |

The relationships in <u>Table 17 on page 228</u> apply to CICS region groups. A CICS region group can include multiple CICS regions and other CICS region groups.

| Table 17. Relationships for CICS region groups |                 |                 |  |
|------------------------------------------------|-----------------|-----------------|--|
| Relationship type                              | Source          | Target          |  |
| Federates                                      | CICSplex        | CICSRegionGroup |  |
| Federates                                      | CICSRegionGroup | CICSRegion      |  |
| Federates                                      | CICSRegionGroup | CICSRegionGroup |  |
| Owns                                           | Organization    | CICSRegionGroup |  |

The relationships in <u>Table 18 on page 229</u> apply to the technology providing the DLA data to the CICSManagingAddressSpace, CICSWUIEndPoint classes, and CICSRegion classes.

| Table 18. Relationships for CICSManagingAddressSpace, CICSWUIEndPoint and CICSRegion classes |               |                          |  |
|----------------------------------------------------------------------------------------------|---------------|--------------------------|--|
| Relationship type                                                                            | Source        | Target                   |  |
| Contains                                                                                     | MSSInstance   | CICSManagingAddressSpace |  |
| Contains                                                                                     | MSSInstance   | CICSWUIEndPoint          |  |
| Relates                                                                                      | MSSObjectLink | CICSRegion               |  |

The relationships in <u>Table 19 on page 229</u> associate an application with a CICSplex and with installed resource instances in CICS regions.

| Table 19. Relationships that associate an application with a CICSplex and with installed resources |             |                         |  |
|----------------------------------------------------------------------------------------------------|-------------|-------------------------|--|
| Relationship type                                                                                  | Source      | Target                  |  |
| Contains                                                                                           | CICSRegion  | CICSFile                |  |
| Contains                                                                                           | CICSRegion  | CICSDb2Entry            |  |
| Contains                                                                                           | CICSRegion  | CICSDb2EntryTransaction |  |
| Contains                                                                                           | CICSRegion  | CICSProfile             |  |
| Contains                                                                                           | CICSRegion  | CICSDocumentTemplate    |  |
| Contains                                                                                           | CICSRegion  | CICSLibrary             |  |
| Contains                                                                                           | CICSRegion  | CICSLSRPool             |  |
| Contains                                                                                           | CICSRegion  | CICSProgram             |  |
| Contains                                                                                           | CICSRegion  | CICSTDQueue             |  |
| Contains                                                                                           | CICSRegion  | CICSTransaction         |  |
| Federates                                                                                          | CICSplex    | Application             |  |
| Uses                                                                                               | Application | CICSDb2Entry            |  |
| Uses                                                                                               | Application | CICSDb2EntryTransaction |  |
| Uses                                                                                               | Application | CICSDocumentTemplate    |  |
| Uses                                                                                               | Application | CICSFile                |  |
| Uses                                                                                               | Application | CICSLibrary             |  |
| Uses                                                                                               | Application | CICSLSRPool             |  |
| Uses                                                                                               | Application | CICSProfile             |  |
| Uses                                                                                               | Application | CICSProgram             |  |
| Uses                                                                                               | Application | CICSTDQueue             |  |
| Uses                                                                                               | Application | CICSTransaction         |  |

## Classes and relationships in CICSREGION discovery library books

CICSREGION discovery library books contain information about CICS resources associated with a specific CICS region. These discovery library books have names starting CICSTS410CICSREGION.cicsplex\_name.cics\_name, where cicsplex\_name is the name of a CICSplex associated with the CICS region and cics\_name is the name with which the CICS region is defined to CICSplex SM (as defined by the CSYSDEF attribute CSYSDEF\_NAME).

The DLA populates all attributes discovered about the following classes:

#### ManagementSoftwareSystem

The product that discovered the resources in the discovery library book. It includes these two attributes:

- ProductName: IBM CICS TS Discovery Library Adapter
- ProductVersion: The current version of CICS TS; for example, 410

#### CICSRegion

**CICS** regions

### CICSProgram

Program resources

#### CICSFile

File resources

### CICSTransaction

Transaction resources

### CICSLIBRARY

LIBRARY resources

### CICSDocumentTemplate

Document template resources

#### CICSLSRPool

VSAM LSR pool resources

### CICSProfile

Transaction profile resources

### CICSPipeline

CICS pipeline resources

#### CICSWebService

Web services resources

#### CICSURIMap

URI map resources

### CICSTCPIPService

TCP/IP services

#### CICSIPICConnection

IPIC connection resources

#### CICSISCMROConnection

ISC and MRO connection resources

### CICSDb2Connection

Db2 connection resources

### CICSDb2Entry

Db2 entry resources

### CICSDb2EntryTransaction

Db2 entry associated transaction resources

### CICSTDQueue

Transient data queue resources

The relationships in Table 20 on page 230 associate CICS regions with various resources that are installed on them.

| Table 20. Relationships for CICS region |            |                   |
|-----------------------------------------|------------|-------------------|
| Relationship type                       | Source     | Target            |
| Contains                                | CICSRegion | CICSDb2Connection |
| Contains                                | CICSRegion | CICSDb2Entry      |

| Table 20. Relationships for CICS region (continued) |            |                         |  |
|-----------------------------------------------------|------------|-------------------------|--|
| Relationship type                                   | Source     | Target                  |  |
| Contains                                            | CICSRegion | CICSDb2EntryTransaction |  |
| Contains                                            | CICSRegion | CICSDocumentTemplate    |  |
| Contains                                            | CICSRegion | CICSFile                |  |
| Contains                                            | CICSRegion | CICSIPICConnection      |  |
| Contains                                            | CICSRegion | CICSLibrary             |  |
| Contains                                            | CICSRegion | CICSLSRPool             |  |
| Contains                                            | CICSRegion | CICSISCMROConnection    |  |
| Contains                                            | CICSRegion | CICSPipeline            |  |
| Contains                                            | CICSRegion | CICSProfile             |  |
| Contains                                            | CICSRegion | CICSProgram             |  |
| Contains                                            | CICSRegion | CICSTCPIPService        |  |
| Contains                                            | CICSRegion | CICSTDQueue             |  |
| Contains                                            | CICSRegion | CICSTransaction         |  |
| Contains                                            | CICSRegion | CICSURIMap              |  |
| Contains                                            | CICSRegion | CICSWebService          |  |

The following relationships associate a transaction with a transaction profile and with a program.

| Table 21. Relationship for transaction and transaction profile |                 |             |
|----------------------------------------------------------------|-----------------|-------------|
| Relationship type                                              | Source          | Target      |
| Uses                                                           | CICSTransaction | CICSProfile |
| Uses                                                           | CICSTransaction | CICSProgram |

The following relationship associates a program with the LIBRARY from which it was loaded by CICS.

| Table 22. Relationship for program and LIBRARY |             |             |
|------------------------------------------------|-------------|-------------|
| Relationship type     Source     Target        |             |             |
| Resolvesfrom                                   | CICSProgram | CICSLIBRARY |

The following relationship relates the technology providing the DLA data to the CICSRegion class:

| Table 23. Relationship for CICS region |               |            |  |
|----------------------------------------|---------------|------------|--|
| Relationship type                      | Source        | Target     |  |
| Relates                                | MSSObjectLink | CICSRegion |  |

## **Classes and relationships in CTSPLEX discovery library books**

CTSPLEX discovery library books contain summary information about CICSplex class instances for all CICSplexes that are managed by the CMAS specified by the DLA SET CMAS parameter. The DLA can create only one CTSPLEX discovery library book each time it is run.

The name of all discovery library books start CICSTS410CTSPLEX.*cmas\_name*, where *cmas\_name* is the name of the CMAS.

The DLA populates attributes discovered about the following class:

### CICSManagingAddressSpace

Identifies which CMASs participate in managing the CICSplex. The DLA creates one instance of this class for each CMAS that is assigned to managing one or more CICSplexes. Only those attributes needed to satisfy the naming rules for relationships to these classes are produced as output.

### CICSplex

Information about CICSplexes.

The relationships in Table 24 on page 232 associate a CMAS with a CICSplex.

| Table 24. Relationships CICSManagingAddressSpace |                          |                          |
|--------------------------------------------------|--------------------------|--------------------------|
| Relationship type                                | Source                   | Target                   |
| Contains                                         | MSSInstance              | CICSManagingAddressSpace |
| Controls                                         | CICSManagingAddressSpace | CICSplex                 |
| Manages                                          | CICSManagingAddressSpace | CICSplex                 |
| Owns                                             | Organization             | CICSplex                 |

The Controls relationship identifies the maintenance point CMAS. The Manages relationship between CICSManagingAddressSpace (CMAS) and CICSplex identifies which CMASs participate in managing the CICSplex.

## **DLA security**

The DLA runs as a CICSPlex SM API program and is therefore subject to CICSPlex SM security for accessing the CICS TS data.

You need update access to the PDSE data set used for the IdML output when running the DLA. When using FTP to transfer the PDSE data set members to the Discovery Library File Store, you need read access to the PDS and both write access and rename ability to the Discovery Library File Store.

## **DLA problem determination**

The CICS DLA issues messages with identifiers in the range EYUXD1000 through EYUXD1031.

If a CICSPlex API request returns an error response, messages identify the request made and the responses received.

You control the destination and level of detail returned for any errors using the CONSOLE\_MESSAGES and FEEDBACK input parameters.

If a run of the CICS DLA stalls, perform the following steps before cancelling the job.

- Take an SDUMP to include the DLA address space, the CMAS to which the utility is connected, and the associated DMDS, DAT, TOP, COM, and QUE data spaces.
- Save the DLA job log, the CMAS job log, and the output partitioned data set.

# **Chapter 2. Creating resources with BAS**

You can use the CICS Explorer or Web User Interface to create BAS resource objects to model and install the required CICS resources.

### About this task

Creating resource objects is a three stage process.

### Procedure

- 1. Access the appropriate resource definition view.
- 2. Create the definition.
- 3. Install the definition.

### What to do next

After you install the resource object, you can use the CICS Explorer or Web User Interface to inquire on the resulting resources.

# Working with BAS ATOMSERVICE resource definitions

ATOMSERVICE resource definitions specify the resources that CICS uses to produce an Atom service, feed, collection, or category document.

## Viewing BAS ATOMSERVICE definitions

You can view information about your existing ATOMSERVICE resource definitions using the CICS Explorer or the Web User Interface.

### About this task

The BAS resource definition that represents an ATOMSERVICE resource is called ATOMDEF. The **Atomservice definitions** view in the Web User Interface displays the list of ATOMDEF definitions.

## Procedure

- 1. From the main menu, click Administration.
- 2. From the Administration views menu, click either **Basic CICS resource administration** or **Fully functional Business Application Services (BAS) administration**.
- 3. Click Resource definitions to display the CICS resource definitions menu.
- 4. Click Atomservice definitions.

### Results

The Web User Interface displays the list of ATOMDEF definitions for the current context.

### What to do next

From this view you can create, update, remove, or install ATOMSERVICE resource definitions. **Related tasks** 

Defining ATOMSERVICE resources using BAS

You define a resource definition for an Atom service, feed, collection, or category document by creating a BAS resource object, ATOMDEF.

Installing BAS ATOMSERVICE definitions

Install the BAS resource object for the ATOMSERVICE resource to make the resource available to the CICS region.

## **Defining ATOMSERVICE resources using BAS**

You define a resource definition for an Atom service, feed, collection, or category document by creating a BAS resource object, ATOMDEF.

## About this task

You can define the resource object using the CICS Explorer or the Web User Interface. These instructions explain the procedure for the Web User Interface.

## Procedure

- 1. From the main menu, click Administration > Basic CICS resource administration > Resource definitions > Atomservice definitions to view the list of ATOMDEF resource definitions.
- 2. Click the **Create...** button.

To use an existing definition as the basis for the new definition, click the check box before clicking the **Create...** button.

The Atomservice definitions view displays.

3. Complete the relevant fields and click **Yes** to create the definition.

## Results

The Atomservice definitions view displays showing the new definition.

### What to do next

To add the definition to a resource group, click the **Add to resource group...** button. **Related tasks** 

Viewing BAS ATOMSERVICE definitions

You can view information about your existing ATOMSERVICE resource definitions using the CICS Explorer or the Web User Interface.

### Installing BAS ATOMSERVICE definitions

Install the BAS resource object for the ATOMSERVICE resource to make the resource available to the CICS region.

## Installing BAS ATOMSERVICE definitions

Install the BAS resource object for the ATOMSERVICE resource to make the resource available to the CICS region.

## **Before you begin**

You must have created the required ATOMDEF resource object in the data repository to install the ATOMSERVICE resource in the CICS region.

## About this task

You can install the BAS resource object using the CICS Explorer or the Web User Interface. These instructions explain the procedure for the Web User Interface.

## Procedure

- 1. From the main menu, click Administration > Basic CICS resource administration > Resource definitions > Atomservice definitions to view the list of ATOMDEF resource definitions.
- 2. Click the Record check box to select an ATOMDEF definition and click the Install... button.

Alternatively, click an ATOMDEF definition name and click the **Install...** button on the **ATOMDEF definitions** detailed view.

## Results

The ATOMSERVICE resource is installed in the specified CICS region.

### What to do next

After the resource definition installs successfully, you can inquire about the resource from the main menu by clicking **CICS operations** > **TCP/IP service operations views** > **Atomservice definitions**. **Related tasks** 

### Viewing BAS ATOMSERVICE definitions

You can view information about your existing ATOMSERVICE resource definitions using the CICS Explorer or the Web User Interface.

### Defining ATOMSERVICE resources using BAS

You define a resource definition for an Atom service, feed, collection, or category document by creating a BAS resource object, ATOMDEF.

## Working with BAS BUNDLE resource definitions

BUNDLE resource definitions describe bundles, the unit of deployment for an application. The BUNDLE resource defines where the bundle is deployed on z/OS UNIX and its status.

## **Viewing BUNDLE definitions**

You can view information about your existing BUNDLE definitions using the IBM CICS Explorer or the Web User Interface.

## About this task

The BAS resource definition that represents a BUNDLE is called BUNDDEF. The **Bundle definitions** view in the Web User Interface displays the list of BUNDDEF definitions.

## Procedure

- 1. From the main menu, click **Administration**.
- 2. From the Administration views menu, click either **Basic CICS resource administration** or **Fully functional resource administration**.
- 3. Click Resource definitions > BUNDLE definitions.

### Results

The Web User Interface displays the list of BUNDDEF definitions for the current context.

## What to do next

From this view you can create, remove, or install BUNDLE resource definitions.

## **Defining a bundle using BAS**

You define a resource definition for an application bundle by creating a BAS resource object, BUNDDEF.

## About this task

You can define the resource object using the IBM CICS Explorer or the Web User Interface. These instructions explain the procedure for the Web User Interface.

## Procedure

- 1. From the main menu, click Administration > Basic CICS resource administration > Resource definitions > Bundle definitions to view the list of BUNDDEF resource definitions.
- 2. Click the **Create...** button.

To use an existing definition as the basis for the new definition, click the check box before clicking the **Create...** button.

The Bundle definitions create view displays.

3. Complete the relevant fields and click **Yes** to create the definition.

### Results

The Bundle definitions view displays showing the new definition.

## What to do next

To add the definition to a resource group, click the **Add to resource group...** button.

## **Installing BAS bundle definitions**

Install the BAS resource object for the bundle to make it available to the CICS region.

## **Before you begin**

You must have created the required BUNDDEF resource object in the data repository to install the bundle in the CICS region.

## About this task

You can install the BAS resource object using the IBM CICS Explorer or the Web User Interface. These instructions explain the procedure for the Web User Interface.

## Procedure

- 1. From the main menu, click Administration > Basic CICS resource administration > Resource definitions > Bundle definitions to view the list of BUNDDEF resource definitions.
- 2. Click the Record check box to select a definition and click the **Install...** button. Alternatively, click on a bundle definition name and click the **Install...** button on the Bundle definitions detailed view.

## **Results**

The application bundle installs in the specified CICS region. CICS dynamically creates any additional resources that are defined in the bundle manifest.

## What to do next

After the resource definition installs successfully, you can inquire about enabled application bundles from the WUI main menu by selecting **CICS operations** > **Application operations views** > **Bundles**. You can view the status of all the resources that are installed as part of the bundle using the IBM CICS Explorer.

# Working with BAS Db2 connection resource definitions

A Db2 connection definition establishes the global characteristics of connections between CICS regions and a Db2 subsystem that use the Db2 attachment facility.

## **Viewing BAS Db2 connection definitions**

You can view information about your existing Db2 connection definitions using the CICS Explorer or the Web User Interface.

## About this task

The BAS resource definition that represents a Db2 connection is called DB2CDEF. The **DB2 connection definitions** view in the Web User Interface displays the list of DB2CDEF definitions.

## Procedure

- 1. From the main menu, click Administration.
- 2. From the Administration views menu, click either **Basic CICS resource administration** or **Fully functional Business Application Services (BAS) administration**.
- 3. Click **Resource definitions** to display the **CICS resource definitions menu**.
- 4. Click **DB2 connection definitions**.

### Results

The Web User Interface displays the list of Db2 connection definitions for the current context.

## What to do next

From this view you can also create, update, remove, or install Db2 connection definitions. **Related tasks** 

Defining Db2 connections using BAS You define a resource definition for a Db2 connection by creating a BAS resource object, DB2CDEF.

Installing BAS Db2 connection definitions Install the BAS resource object for the Db2 connection to make the connection available to the CICS region.

## **Defining Db2 connections using BAS**

You define a resource definition for a Db2 connection by creating a BAS resource object, DB2CDEF.

## About this task

You can define the resource object using the CICS Explorer or the Web User Interface. These instructions explain the procedure for the Web User Interface.

## Procedure

- 1. From the main menu, click Administration > Basic CICS resource administration > Resource definitions > DB2 connection definitions to view the list of DB2CDEF resource definitions.
- 2. Click the **Create...** button.

To use an existing definition as the basis for the new definition, click the check box before clicking the **Create...** button.

The **DB2 connection definitions** view displays.

3. Complete the relevant fields and click **Yes** to create the definition.

## Results

The **DB2 connection definitions** view displays showing the new definition.

### What to do next

To add the definition to a resource group, click the **Add to resource group...** button. **Related tasks** 

Viewing BAS Db2 connection definitions

You can view information about your existing Db2 connection definitions using the CICS Explorer or the Web User Interface.

Installing BAS Db2 connection definitions

Install the BAS resource object for the Db2 connection to make the connection available to the CICS region.

## **Installing BAS Db2 connection definitions**

Install the BAS resource object for the Db2 connection to make the connection available to the CICS region.

## **Before you begin**

You must have created the required DB2CDEF resource object in the data repository to install the Db2 connection in the CICS region.

## About this task

You can install the BAS resource object using the CICS Explorer or the Web User Interface. These instructions explain the procedure for the Web User Interface.

## Procedure

- 1. From the main menu, click Administration > Basic CICS resource administration > Resource definitions > DB2 connection definitions to view the list of DB2CDEF resource definitions.
- Click the Record check box to select a Db2 connection definition and click the Install... button. Alternatively, click a Db2 connection definition name and click the Install... button on the DB2 connection definitions detailed view.

### Results

The Db2 connection is installed in the specified CICS region.

## What to do next

After the resource definition installs successfully, you can inquire about the resource from the main menu by clicking **CICS operations** > **DB2, DBCTL and IBM MQ operations views** > **Connections**. **Related tasks** 

Viewing BAS Db2 connection definitions

You can view information about your existing Db2 connection definitions using the CICS Explorer or the Web User Interface.

Defining Db2 connections using BAS

You define a resource definition for a Db2 connection by creating a BAS resource object, DB2CDEF.

# Working with BAS Db2 entry resource definitions

A Db2 entry definition specifies the resources required by CICS transactions that use the Db2 attachment facility to access a Db2 subsystem.

## **Viewing Db2 entry definitions**

You can view information about your existing Db2 entry definitions using the CICS Explorer or the Web User Interface.

## About this task

The BAS resource definition that represents a Db2 entry is called DB2EDEF. The **DB2 entry definitions** view in the Web User Interface displays the list of DB2EDEF definitions.

## Procedure

- 1. From the main menu, click **Administration**.
- 2. From the Administration views menu, click either Basic CICS resource administration or Fully functional Business Application Services (BAS) administration.
- 3. Click **Resource definitions** to display the **CICS resource definitions** view.
- 4. Click DB2 entry definitions.

## Results

The Web User Interface displays the list of Db2 entry definitions for the current context.

## What to do next

From this view you can also create, update, remove, or install Db2 entry definitions.

## Related tasks

Defining Db2 entries using BAS

You define a resource definition for a CICS-deployed JAR file by creating a BAS resource object, DB2EDEF.

Installing BAS Db2 entry definitions Install the BAS resource object for the Db2 entry to make the definition available to the CICS region.

## **Defining Db2 entries using BAS**

You define a resource definition for a CICS-deployed JAR file by creating a BAS resource object, DB2EDEF.

## About this task

You can define the resource object using the CICS Explorer or the Web User Interface. These instructions explain the procedure for the Web User Interface.

## Procedure

- 1. From the main menu, click Administration > Basic CICS resource administration > Resource definitions > DB2 entry definitions
- 2. From the **DB2 entry definitions** view, click the **Create...** button.

To use an existing definition as the basis of the new one, click the check box before clicking the **Create...** button.

The DB2 entry definitions create view displays.

3. Complete the relevant fields and click **Yes** to create the definition.

## Results

The **DB2 entry definitions** view displays showing the new definition.

### What to do next

To add the definition to a resource group, click the **Add to resource group...** button. **Related tasks** 

Viewing Db2 entry definitions

You can view information about your existing Db2 entry definitions using the CICS Explorer or the Web User Interface.

Installing BAS Db2 entry definitions Install the BAS resource object for the Db2 entry to make the definition available to the CICS region.

## **Installing BAS Db2 entry definitions**

Install the BAS resource object for the Db2 entry to make the definition available to the CICS region.

## **Before you begin**

You must have created the required DB2EDEF resource object in the data repository to install the Db2 entry in the CICS region.

## About this task

You can install the BAS resource object using the CICS Explorer or the Web User Interface. These instructions explain the procedure for the Web User Interface.

## Procedure

- 1. From the main menu, click Administration > Basic CICS resource administration > Resource definitions > DB2 entry definitions to view the list of DB2EDEF resource definitions.
- Click the Record check box to select a JAR file definition and click the Install... button. Alternatively, click a Db2 entry definition name and click the Install... button on the DB2 entry definitions detailed view.

## Results

The Db2 entry resource is installed in the specified CICS region.

## What to do next

After the resource definition installs successfully, you can inquire about the resource from the main menu by clicking **CICS operations** > **DB2, DBCTL and IBM MQ operations views** > **DB2 operations views** > **Entries**.

## **Related tasks**

Viewing Db2 entry definitions You can view information about your existing Db2 entry definitions using the CICS Explorer or the Web User Interface.

Defining Db2 entries using BAS

You define a resource definition for a CICS-deployed JAR file by creating a BAS resource object, DB2EDEF.

# Working with BAS Db2 transaction resource definitions

A Db2 transaction definition identifies transactions that use the resources specified in a Db2 entry definition.

## **Viewing Db2 transaction definitions**

You can view information about your existing Db2 transaction definitions using the CICS Explorer or the Web User Interface.

## About this task

The BAS resource definition that represents a Db2 transaction is called DB2TDEF. The **DB2 transaction definitions** view in the Web User Interface displays the list of DB2TDEF definitions.

## Procedure

- 1. From the main menu, click **Administration**.
- 2. From the Administration views menu, click either Basic CICS resource administration or Fully functional Business Application Services (BAS) administration.
- 3. Click CICS resource definitions to display the CICS resource definitions view.
- 4. Click **DB2 transaction definitions**.

### Results

The Web User Interface displays the list of Db2 transaction definitions for the current context.

### What to do next

From this view you can also create, update, remove, or install Db2 transaction definitions. **Related tasks** 

Defining Db2 transactions using BAS

You define a resource definition for a Db2 transaction by creating a BAS resource object, DB2TDEF.

Installing BAS Db2 transaction definitions Install the BAS resource object for the Db2 transaction to make the definition available in the CICS region.

## **Defining Db2 transactions using BAS**

You define a resource definition for a Db2 transaction by creating a BAS resource object, DB2TDEF.

## About this task

You can define the resource object using the CICS Explorer or the Web User Interface. These instructions explain the procedure for the Web User Interface.

## Procedure

- 1. From the main menu, click Administration > Basic CICS resource administration > Resource definitions > DB2 transaction definitions
- 2. From the **DB2 transaction definitions** view, click the **Create...** button.

To use an existing definition as the basis of the new one, click the check box before clicking the **Create...** button.

The **DB2 transaction definitions** create view displays.

3. Complete the relevant fields and click **Yes** to create the definition.

## Results

The **DB2 transaction definitions** view displays showing the new definition.

### What to do next

To add the definition to a resource group, click the **Add to resource group...** button. **Related tasks** 

Viewing Db2 transaction definitions

You can view information about your existing Db2 transaction definitions using the CICS Explorer or the Web User Interface.

Installing BAS Db2 transaction definitions Install the BAS resource object for the Db2 transaction to make the definition available in the CICS region.

## **Installing BAS Db2 transaction definitions**

Install the BAS resource object for the Db2 transaction to make the definition available in the CICS region.

## **Before you begin**

You must have created the required DB2TDEF resource object in the data repository to install the Db2 transaction definition in the CICS region.

## About this task

You can install the BAS resource object using the CICS Explorer or the Web User Interface. These instructions explain the procedure for the Web User Interface.

## Procedure

- 1. From the main menu, click Administration > Basic CICS resource administration > Resource definitions > DB2 transaction definitions to view the list of DB2TDEF resource definitions.
- Click the Record check box to select a Db2 transaction definition and click the Install... button. Alternatively, click a Db2 connection definition name and click the Install... button on the DB2 transaction definitions detailed view.

## Results

The Db2 transaction installs in the specified CICS region.

## What to do next

After the resource definition installs successfully, you can inquire about the resource by clicking **CICS** operations > DB2, DBCTL and IBM MQ operations views > DB2 operations views. Related tasks

Viewing Db2 transaction definitions

You can view information about your existing Db2 transaction definitions using the CICS Explorer or the Web User Interface.

Defining Db2 transactions using BAS

You define a resource definition for a Db2 transaction by creating a BAS resource object, DB2TDEF.

## Working with BAS document template resource definitions

Document template definitions define document templates for use in managed CICSregions.

## Viewing document template definitions

You can view information about your existing document template definitions using the CICS Explorer or the Web User Interface.

#### About this task

The BAS resource definition that represents a document template is called DOCDEF. The **Document template definitions** view in the Web User Interface displays the list of DOCDEF definitions.

### Procedure

- 1. From the main menu, click **Administration**.
- 2. From the Administration views menu, click either Basic CICS resource administration or Fully functional Business Application Services (BAS) administration.
- 3. Click **CICS resource definitions** to display the **CICS resource definitions** view.
- 4. Click Document template definitions.

#### Results

The Web User Interface displays the list of document template definitions for the current context.

#### What to do next

From this view you can also create, update, remove, or install document template definitions. **Related tasks** 

Defining document templates using BAS

You define a resource definition for a document template by creating a BAS resource object, DOCDEF.

Installing BAS document template definitions

Install the BAS resource object for the document template to make the definition available in the CICS region.

## **Defining document templates using BAS**

You define a resource definition for a document template by creating a BAS resource object, DOCDEF.

#### About this task

You can define the resource object using the CICS Explorer or the Web User Interface. These instructions explain the procedure for the Web User Interface.

#### Procedure

- 1. From the main menu, click AdministrationBasic CICS resource administrationResource definitionsDocument definitions.
- 2. From the **Document definitions** view, click the **Create...** button.

To use an existing definition as the basis of the new one, click the check box before clicking the **Create...** button.

#### The Document template definitions create view displays.

The **Document definitions** view displays showing the new definition.

#### What to do next

To add the definition to a resource group, click the **Add to resource group...** button. **Related tasks** 

<u>Viewing document template definitions</u> You can view information about your existing document template definitions using the CICS Explorer or the Web User Interface.

Installing BAS document template definitions

Install the BAS resource object for the document template to make the definition available in the CICS region.

## **Installing BAS document template definitions**

Install the BAS resource object for the document template to make the definition available in the CICS region.

#### **Before you begin**

You must have created the required DOCDEF resource object in the data repository to install the document template in the CICS region.

#### About this task

You can install the BAS resource object using the CICS Explorer or the Web User Interface. These instructions explain the procedure for the Web User Interface.

#### Procedure

- 1. From the main menu, click Administration > Basic CICS resource administration > Resource definitions > Document template definitions to view the list of DOCDEF resource definitions.
- 2. Click the Record check box to select a document template definition and click the **Install...** button. Alternatively, click a document template definition name and click the **Install...** button on the **Document template definitions** detailed view.

#### Results

The document template resource installs in the specified CICS region.

#### What to do next

After the resource definition installs successfully, you can inquire about the resource by clicking **CICS** operations > Document template operations views > Document template. Related tasks

Viewing document template definitions

You can view information about your existing document template definitions using the CICS Explorer or the Web User Interface.

Defining document templates using BAS

You define a resource definition for a document template by creating a BAS resource object, DOCDEF.

## Working with FEPI node list resource definitions

FEPI node list definitions describe the physical and operational characteristics of FEPI nodes.

## **Viewing FEPI node list definitions**

You can view information about your existing FEPI node list definitions using the CICS Explorer or the Web User Interface.

### About this task

The BAS resource definition that represents a FEPI node list is called FENODDEF. The FEPI node list definitions view in the Web User Interface displays information about existing FEPI node definitions.

### Procedure

- 1. From the main menu, click **Administration**.
- 2. From the Administration views menu, click either Basic CICS resource administration or Fully functional Business Application Services (BAS) administration.
- 3. Click **CICS resource definitions** to display the **CICS resource definitions** view.
- 4. Click FEPI node list definitions.

#### Results

The Web User Interface displays the list of FEPI node definitions.

#### What to do next

From this view you can also create, update, remove, or install FEPI node list definitions.

### **Related tasks**

Defining FEPI node lists using BAS You define a resource definition for a FEPI node list by creating a BAS resource object, FENODDEF.

Installing BAS FEPI node list definitions Install the BAS resource object for the FEPI node list to make the definition available in the CICS region.

## **Defining FEPI node lists using BAS**

You define a resource definition for a FEPI node list by creating a BAS resource object, FENODDEF.

#### About this task

You can define the resource object using the CICS Explorer or the Web User Interface. These instructions explain the procedure for the Web User Interface.

#### Procedure

1. From the main menu, click AdministrationBasic CICS resource administrationResource definitionsFEPI node list definitions.

2. From the FEPI node list definitions view, click the Create... button.

To use an existing definition as the basis of the new one, click the check box before clicking the **Create...** button.

The FEPI node list definitions create view displays.

The **FEPI node list definitions** view displays showing the new definition.

#### What to do next

To add the definition to a resource group, click the **Add to resource group...** button. **Related tasks** 

Viewing FEPI node list definitions

You can view information about your existing FEPI node list definitions using the CICS Explorer or the Web User Interface.

Installing BAS FEPI node list definitions Install the BAS resource object for the FEPI node list to make the definition available in the CICS region.

## **Installing BAS FEPI node list definitions**

Install the BAS resource object for the FEPI node list to make the definition available in the CICS region.

### **Before you begin**

You must have created the required FENODDEF resource object in the data repository to install the FEPI node list in the CICS region.

#### About this task

You can install the BAS resource object using the CICS Explorer or the Web User Interface. These instructions explain the procedure for the Web User Interface.

#### Procedure

- 1. From the main menu, click Administration > Basic CICS resource administration > Resource definitions > FEPI node list definitions to view the list of FENODDEF resource definitions.
- Click the Record check box to select a FEPI node list definition and click the Install... button.
   Alternatively, click a FEPI node list definition name and click the Install... button on the FEPI node list definitions detailed view.

#### Results

The FEPI node list resource installs in the specified CICS region.

#### What to do next

After the resource definition installs successfully, you can inquire about the resource by clicking **CICS operations** > **FEPI operations views** > **Nodes**.

#### **Related tasks**

Viewing FEPI node list definitions

You can view information about your existing FEPI node list definitions using the CICS Explorer or the Web User Interface.

Defining FEPI node lists using BAS

You define a resource definition for a FEPI node list by creating a BAS resource object, FENODDEF.

## Working with FEPI pool resource definitions

FEPI pool definitions describe the physical and operational characteristics of FEPI pools.

## **Viewing FEPI pool definitions**

You can view information about your existing FEPI pool definitions using the CICS Explorer or the Web User Interface.

#### About this task

The BAS resource definition that represents a FEPI pool is called FEPOODEF. The FEPI pool definitions view in the Web User Interface displays information about existing FEPI pool definitions.

### Procedure

- 1. From the main menu, click **Administration**.
- 2. From the Administration views menu, click either Basic CICS resource administration or Fully functional Business Application Services (BAS) administration.
- 3. Click **CICS resource definitions** to display the **CICS resource definitions** view.
- 4. Click FEPI pool definitions.

#### Results

The Web User Interface displays the list of FEPI pool definitions.

#### What to do next

From this view you can also create, update, remove, or install FEPI pool definitions.

#### **Related tasks**

Defining FEPI pools using BAS You define a resource definition for a FEPI pool by creating a BAS resource object, FEPOODEF.

Installing BAS FEPI pool definitions Install the BAS resource object for the FEPI pool to make the definition available in the CICS region.

## **Defining FEPI pools using BAS**

You define a resource definition for a FEPI pool by creating a BAS resource object, FEPOODEF.

#### About this task

You can define the resource object using the CICS Explorer or the Web User Interface. These instructions explain the procedure for the Web User Interface.

#### Procedure

- 1. From the main menu, click Administration Basic CICS resource administrationResource definitionsFEPI pool definitions.
- 2. From the **FEPI pool definitions** view, click the **Create...** button. To use an existing definition as the basis of the new one, click the check box before clicking the **Create...** button. The **FEPI pool definitions** create view is displayed.
- 3. Complete the relevant fields and click Yes to create the definition.

#### Results

The FEPI pool definitions view displays showing the new definition.

### What to do next

To add the definition to a resource group, click the **Add to resource group...** button. **Related tasks** 

Viewing FEPI pool definitions

You can view information about your existing FEPI pool definitions using the CICS Explorer or the Web User Interface.

Installing BAS FEPI pool definitions Install the BAS resource object for the FEPI pool to make the definition available in the CICS region.

## **Installing BAS FEPI pool definitions**

Install the BAS resource object for the FEPI pool to make the definition available in the CICS region.

#### **Before you begin**

You must have created the required FEPOODEF resource object in the data repository to install the FEPI pool in the CICS region.

### About this task

You can install the BAS resource object using the CICS Explorer or the Web User Interface. These instructions explain the procedure for the Web User Interface.

#### Procedure

- 1. From the main menu, click AdministrationBasic CICS resource administrationResource definitionsFEPI pool definitions to view the list of FEPOODEF resource definitions.
- 2. Click the Record check box to select a FEPI pool definition and click the **Install...** button. Alternatively, click a FEPI pool definition name and click the **Install...** button on the **FEPI pool definitions** detailed view.

#### Results

The FEPI pool resource installs in the specified CICS region.

#### What to do next

After the resource definition installs successfully, you can inquire about the resource by clicking **CICS operations** > **FEPI operations views** > **Pools**.

#### **Related tasks**

Viewing FEPI pool definitions You can view information about your existing FEPI pool definitions using the CICS Explorer or the Web User Interface.

Defining FEPI pools using BAS

You define a resource definition for a FEPI pool by creating a BAS resource object, FEPOODEF.

## Working with FEPI property set resource definitions

FEPI property set definitions describe the physical and operational characteristics of FEPI property sets.

## **Viewing FEPI property set definitions**

You can view information about your existing FEPI property set definitions using the CICS Explorer or the Web User Interface.

#### About this task

The BAS resource definition that represents a FEPI property set is called FEPRODEF. The **FEPI property set definitions** view in the Web User Interface displays information about existing FEPI property set definitions.

#### Procedure

- 1. From the main menu, click **Administration**.
- 2. From the Administration views menu, click either Basic CICS resource administration or Fully functional Business Application Services (BAS) administration.
- 3. Click **CICS resource definitions** to display the **CICS resource definitions** view.
- 4. Click FEPI property set definitions.

#### Results

The Web User Interface displays the list of FEPI property set definitions.

#### What to do next

From this view you can also create, update, remove, or install FEPI property set definitions. **Related tasks** 

Defining FEPI property sets using BAS

You define a resource definition for FEPI property set by creating a BAS resource object, FEPRODEF.

Installing BAS FEPI property set definitions Install the BAS resource object for the FEPI property set to make the definition available in the CICS region.

## **Defining FEPI property sets using BAS**

You define a resource definition for FEPI property set by creating a BAS resource object, FEPRODEF.

#### About this task

You can define the resource object using the CICS Explorer or the Web User Interface. These instructions explain the procedure for the Web User Interface.

#### Procedure

- 1. From the main menu, click AdministrationBasic CICS resource administrationResource definitionsFEPI property set definitions.
- 2. From the FEPI property set definitions view, click the Create... button.

To use an existing definition as the basis of the new one, click the check box before clicking the **Create...** button.

The FEPI property set definitions create view displays.

The **DB2 entry definitions** view displays showing the new definition.

#### What to do next

To add the definition to a resource group, click the **Add to resource group...** button.

## Related tasks

Viewing FEPI property set definitions

You can view information about your existing FEPI property set definitions using the CICS Explorer or the Web User Interface.

Installing BAS FEPI property set definitions

Install the BAS resource object for the FEPI property set to make the definition available in the CICS region.

## **Installing BAS FEPI property set definitions**

Install the BAS resource object for the FEPI property set to make the definition available in the CICS region.

#### **Before you begin**

You must have created the required FEPRODEF resource object in the data repository to install the FEPI property set in the CICS region.

#### About this task

You can install the BAS resource object using the CICS Explorer or the Web User Interface. These instructions explain the procedure for the Web User Interface.

#### Procedure

- 1. From the main menu, click Administration > Basic CICS resource administration > Resource definitions > FEPI property set definitions to view the list of FEPRODEF resource definitions.
- Click the Record check box to select a FEPI node list definition and click the Install... button.
   Alternatively, click a property set definition name and click the Install... button on the FEPI property set definitions detailed view.

#### Results

The FEPI property set resource installs in the specified CICS region.

#### What to do next

After the resource definition installs successfully, you can inquire about the resource by clicking **CICS** operations > FEPI operations views > Property sets.

Related tasks

Viewing FEPI property set definitions

You can view information about your existing FEPI property set definitions using the CICS Explorer or the Web User Interface.

Defining FEPI property sets using BAS

You define a resource definition for FEPI property set by creating a BAS resource object, FEPRODEF.

## Working with FEPI target list resource definitions

FEPI target list definitions describe the physical and operational characteristics of FEPI targets.

## **Viewing FEPI target list definitions**

You can view information about your existing FEPI property set definitions using the CICS Explorer or the Web User Interface.

#### About this task

The BAS resource definition that represents a FEPI target list is called FETRGDEF. The **FEPI target list definitions** view in the Web User Interface displays information about existing FEPI target list definitions.

#### Procedure

- 1. From the main menu, click Administration views.
- 2. From the Administration views menu, click either Basic CICS resource administration views or Fully functional Business Application Services (BAS) administration views.
- 3. Click **CICS resource definitions** to display the **CICS resource definitions** view.
- 4. Click FEPI target list definitions.

#### Results

The Web User Interface displays the list of FEPI target list definitions.

#### What to do next

From this view you can also create, update, remove, or install FEPI target list definitions.

### **Related tasks**

Defining FEPI target lists using BAS You define a resource definition for FEPI target list by creating a BAS resource object, FETRGDEF.

Installing BAS FEPI target list definitions Install the BAS resource object for the FEPI target list to make the definition available in the CICS region.

## **Defining FEPI target lists using BAS**

You define a resource definition for FEPI target list by creating a BAS resource object, FETRGDEF.

#### About this task

You can define the resource object using the Web User Interface. These instructions explain this procedure.

#### Procedure

1. From the main menu, click Administration > Basic CICS resource administration > Resource definitions > FEPI target list definitions.

2. From the FEPI target list definitions view, click the Create... button.

To use an existing definition as the basis of the new one, click the check box before clicking the **Create...** button.

The FEPI target list definitions create view displays.

The **FEPI target list definitions** view displays showing the new definition.

#### What to do next

To add the definition to a resource group, click the **Add to resource group...** button. **Related tasks** 

Viewing FEPI target list definitions

You can view information about your existing FEPI property set definitions using the CICS Explorer or the Web User Interface.

Installing BAS FEPI target list definitions Install the BAS resource object for the FEPI target list to make the definition available in the CICS region.

## **Installing BAS FEPI target list definitions**

Install the BAS resource object for the FEPI target list to make the definition available in the CICS region.

### **Before you begin**

You must have created the required FETRGDEF resource object in the data repository to install the FEPI target list in the CICS region.

### About this task

You can install the BAS resource object using the CICS Explorer or the Web User Interface. These instructions explain the procedure for the Web User Interface.

### Procedure

- 1. From the main menu, click Administration > Basic CICS resource administration > Resource definitions > FEPI target list definitions to view the list of FETRGDEF resource definitions.
- 2. Click the Record check box to select a FEPI target list definition and click the **Install...** button. Alternatively, click a FEPI target list definition name and click the **Install...** button on the **FEPI target list definitions** detailed view.

#### Results

The FEPI target list resource installs in the specified CICS region.

#### What to do next

After installation of a FEPI target list resource definition, you can enquire about the resultant object using: CICS operations > FEPI operations views > Targets

#### Related tasks

Viewing FEPI target list definitions

You can view information about your existing FEPI property set definitions using the CICS Explorer or the Web User Interface.

Defining FEPI target lists using BAS

You define a resource definition for FEPI target list by creating a BAS resource object, FETRGDEF.

## **Working with BAS FILE resource definitions**

FILE resource definitions describe the physical and operational characteristics of files.

## **Viewing BAS file definitions**

You can view information about your existing FILE definitions using the CICS Explorer or the Web User Interface.

### About this task

The BAS resource definition that represents a FILE resource is called FILEDEF. The **File definitions** view in the Web User Interface displays information about existing FILE definitions.

### Procedure

- 1. From the main menu, click Administration views.
- 2. From the Administration views menu, click either Basic CICS resource administration views or Fully functional Business Application Services (BAS) administration views.
- 3. Click **CICS resource definitions** to display the **CICS resource definitions** view.
- 4. Click File definitions.

#### Results

The Web User Interface displays the list of FILE definitions.

#### What to do next

From this view you can also create, update, remove, or install FILE definitions.

#### **Related tasks**

Defining files using BAS You define a resource definition for a file by creating a BAS resource object, FILEDEF.

Installing BAS file definitions Install the BAS resource object for the FILE definition to make the file available in the CICS region.

## **Defining files using BAS**

You define a resource definition for a file by creating a BAS resource object, FILEDEF.

#### About this task

You can define the resource object using the CICS Explorer or the Web User Interface. These instructions explain the procedure for the Web User Interface.

#### Procedure

- 1. From the main menu, click AdministrationBasic CICS resource administrationResource definitionsFile definitions
- 2. From the **File definitions** view, click the **Create...** button. To use an existing definition as the basis of the new one, click the check box before clicking the **Create...** button. The **File definitions** create view is displayed.
- 3. Complete the relevant fields and click Yes to create the definition.

#### Results

The **File definitions** view displays showing the new definition.

### What to do next

To add the definition to a resource group, click the **Add to resource group...** button. **Related tasks** 

Viewing BAS file definitions

You can view information about your existing FILE definitions using the CICS Explorer or the Web User Interface.

Installing BAS file definitions Install the BAS resource object for the FILE definition to make the file available in the CICS region.

## **Installing BAS file definitions**

Install the BAS resource object for the FILE definition to make the file available in the CICS region.

### **Before you begin**

You must have created the required FILEDEF resource object in the data repository to install the FILE resource in the CICS region.

### About this task

You can install the BAS resource object using the CICS Explorer or the Web User Interface. These instructions explain the procedure for the Web User Interface.

### Procedure

- 1. From the main menu, click Administration > Basic CICS resource administration > Resource definitions > File definitions
- 2. Click the Record check box to select a file definition and click the **Install...** button.

Alternatively, click a file definition name and click the **Install...** button on the **File definitions** detailed view.

#### Results

The FILE resource installs in the specified CICS region.

#### What to do next

After the resource definition installs successfully, you can inquire about the resource by clicking **CICS operations** > **File operations views**. Select the file type that you are interested in from the menu. **Related tasks** 

Viewing BAS file definitions

You can view information about your existing FILE definitions using the CICS Explorer or the Web User Interface.

#### Defining files using BAS

You define a resource definition for a file by creating a BAS resource object, FILEDEF.

## File key segment resource definitions

File key segment definitions describe the parts of a Windows file record that are to be used as the record key.

Key segments are valid only for:

- Entry-sequenced files (type E)
- Key-sequenced files (type K)

Key segments are not valid for:

• Alternate index files (type A)

- Relative-record files (type R)
- Remote files

You cannot install file key segment definitions.

## Viewing file segment definitions

You can view information about your existing file segment definitions using the CICS Explorer or the Web User Interface.

### About this task

The BAS resource definition that represents a file segment resource is called FSEGDEF. The **File segment definitions** view in the Web User Interface displays information about existing file segment definitions.

### Procedure

- 1. From the main menu, click Administration.
- 2. From the Administration views menu, click either Basic CICS resource administration or Fully functional Business Application Services (BAS) administration.
- 3. Click CICS resource definitions to display the CICS resource definitions view.
- 4. Click File segment definitions.

#### Results

The Web User Interface displays the list of file segment definitions.

#### What to do next

From this view you can also create, update, or remove file segment definitions.

#### **Related tasks**

Defining file key segments using BAS You define a resource definition for a file key segment by creating a BAS resource object, FSEGDEF.

Installing file key segment definitions

## Defining file key segments using BAS

You define a resource definition for a file key segment by creating a BAS resource object, FSEGDEF.

#### About this task

You can define the resource object using the CICS Explorer or the Web User Interface. These instructions explain the procedure for the Web User Interface.

### Procedure

- 1. From the main menu, click Administration > Basic CICS resource administration > Resource definitions > File key segment definitions.
- 2. From the File key segment definitions view, click the Create... button.

To use an existing definition as the basis of the new one, click the check box before clicking the **Create...** button.

The File key segment definitions create view displays.

3. Complete the relevant fields and click **Yes** to create the definition.

#### Results

The File key segment definitions view displays showing the new definition.

### What to do next

To add the definition to a resource group, click the **Add to resource group...** button. **Related tasks** 

Viewing file segment definitions

You can view information about your existing file segment definitions using the CICS Explorer or the Web User Interface.

Installing file key segment definitions

## Installing file key segment definitions

### About this task

You cannot install file key segment definitions.

#### **Related tasks**

Viewing file segment definitions

You can view information about your existing file segment definitions using the CICS Explorer or the Web User Interface.

Defining file key segments using BAS You define a resource definition for a file key segment by creating a BAS resource object, FSEGDEF.

# Working with BAS enqueue model definitions

Enqueue model definitions describe how enqueue models are to run in a CICS region.

## Viewing global enqueue model definitions

You can view information about your existing global enqueue model definitions using the CICS Explorer or the Web User Interface.

#### About this task

The BAS resource definition that represents a global enqueue model resource is called ENQMDEF. The **Global enqueue model definitions** view in the Web User Interface displays information about existing global enqueue model definitions.

#### Procedure

- 1. From the main menu, click **Administration**.
- 2. From the Administration views menu, click either Basic CICS resource administration or Fully functional Business Application Services (BAS) administration.
- 3. Click CICS resource definitions to display the CICS resource definitions view.
- 4. Click Global enqueue model definitions.

#### Results

The Web User Interface displays the list of global enqueue model definitions.

#### What to do next

From this view you can also create, update, install, or remove global enqueue model definitions. **Related tasks** 

Defining global enqueue models using BAS

You define a resource definition for a global enqueue model by creating a BAS resource object, ENQMDEF.

Installing BAS global enqueue model definitions

Install the BAS resource object for the global enqueue model definition to make it available in the CICS region.

## Defining global enqueue models using BAS

You define a resource definition for a global enqueue model by creating a BAS resource object, ENQMDEF.

### About this task

You can define the resource object using the CICS Explorer or the Web User Interface. These instructions explain the procedure for the Web User Interface.

### Procedure

- 1. From the main menu, click Administration > Basic CICS resource administration > Resource definitions > Global enqueue model definitions.
- 2. From the Global enqueue model definitions view, click the Create... button.

To use an existing definition as the basis of the new one, click the check box before clicking the **Create...** button.

The Global enqueue model definitions create view displays.

3. Complete the relevant fields and click **Yes** to create the definition.

#### Results

The **Global enqueue models definitions** view displays showing the new definition.

#### What to do next

To add the definition to a resource group, click the **Add to resource group...** button. **Related tasks** 

Viewing global enqueue model definitions

You can view information about your existing global enqueue model definitions using the CICS Explorer or the Web User Interface.

Installing BAS global enqueue model definitions

Install the BAS resource object for the global enqueue model definition to make it available in the CICS region.

## **Installing BAS global enqueue model definitions**

Install the BAS resource object for the global enqueue model definition to make it available in the CICS region.

#### Before you begin

You must have created the required ENQMDEF resource object in the data repository to install the global enqueue model definition in the CICS region.

#### About this task

Enqueue models forming nested generic enqueue names must be installed either in the disabled state or in order, from the most specific (for example, ABCD) to the least specific (for example, AB\*). If another enqueue model with the same or a less specific nested enqueue name is already installed and enabled, the installation fails. You can install disabled enqueue models in any order, but you must enable them in order from most specific to least specific.

You can install the BAS resource object using the CICS Explorer or the Web User Interface. These instructions explain the procedure for the Web User Interface.

### Procedure

- 1. From the main menu, click Administration > Basic CICS resource administration > Resource definitions > Global enqueue model definitions
- 2. Click the Record check box to select a enqueue model definition and click the **Install...** button. Alternatively, click a enqueue model definition name and click the **Install...** button on the **Global enque** detailed view.

#### Results

The global enqueue model definition installs in the specified CICS region.

#### What to do next

After the resource definition installs successfully, you can inquire about the resource by clicking **CICS** operations > Global enqueue model operations views > Global enqueue model.

### **Related tasks**

Viewing global enqueue model definitions

You can view information about your existing global enqueue model definitions using the CICS Explorer or the Web User Interface.

#### Defining global enqueue models using BAS

You define a resource definition for a global enqueue model by creating a BAS resource object, ENQMDEF.

# Working with BAS IPCONN resource definitions

IPCONN resource definitions define the outbound attributes of an IP interconnectivity (IPIC) connection from a local CICS region to a remote CICS region or system.

## **Viewing BAS IPIC connection definitions**

You can view information about your existing IPIC connection definitions using the CICS Explorer or the Web User Interface.

#### About this task

The BAS resource definition that represents an IPCONN resource is called IPCONDEF. The **IPIC connection definitions** view in the Web User Interface displays the list of IPCONDEF definitions.

#### Procedure

- 1. From the main menu, click Administration.
- 2. From the Administration views menu, click either Basic CICS resource administration or Fully functional Business Application Services (BAS) administration.
- 3. Click Resource definitions to display the CICS resource definitions view.
- 4. Click **IPIC connection definitions** to display a list of the IPIC connections that are defined.

#### Results

The Web User Interface displays the list of IPIC connection definitions.

#### What to do next

From this view you can also create, update, install, or remove IPIC connection definitions. **Related tasks** <u>Defining IPIC connections using BAS</u> You can define IPIC connections by creating a BAS resource object, IPCONDEF. Installing BAS IPIC connection definitions Install the BAS resource object for the IPCONN resource definition to make the resource available in the CICS region.

## **Defining IPIC connections using BAS**

You can define IPIC connections by creating a BAS resource object, IPCONDEF.

### About this task

You can define the resource object using the CICS Explorer or the Web User Interface. The steps in this task use the Web User Interface.

### Procedure

- 1. From the main menu, click Administration > Basic CICS resource administration > Resource definitions > IPIC connection definitions to view the list of IPCONDEF resource definitions.
- 2. Click Create....

To use an existing definition as the basis for the new definition, click the check box before clicking **Create...** 

The **IPIC connection definitions** create view is displayed.

- 3. Complete the relevant fields:
  - a) The name of the IPCONDEF must be the same as the SYSID of the partner CICS region. You can view this information in the **CICS system definitions** view.
  - b) The APPLID of the IPCONDEF must be the APPLID of the partner CICS region.

You can view this information in the **CICS system definitions** view.

c) Optional: The host, network ID, and port number of the IPCONDEF are populated from the partner CICS region if defined in the system definition. If the values are not populated, you can specify a host name and network ID if the partner CICS region is in a different network.

The combination of APPLID and the network ID ensures that the remote CICS region is referred to by a unique name. You can also specify a port number for the partner CICS region. If you specify different values from the definitions in the partner region, your values are overridden when the definition is created.

- d) Specify the name of the TCPDEF resource object on the local CICS region that define the inbound attributes of the IPIC connection.
- e) Click **Yes** to create the definition.

#### Results

The **IPIC connection definitions** view displays the new definition.

#### What to do next

To add the definition to a resource group, click **Add to resource group...**. You must also create an IPCONDEF resource object for the partner CICS region and ensure there are suitable TCPDEF resource objects for each region.

#### **Related tasks**

Viewing BAS IPIC connection definitions

You can view information about your existing IPIC connection definitions using the CICS Explorer or the Web User Interface.

Installing BAS IPIC connection definitions

Install the BAS resource object for the IPCONN resource definition to make the resource available in the CICS region.

## **Installing BAS IPIC connection definitions**

Install the BAS resource object for the IPCONN resource definition to make the resource available in the CICS region.

#### **Before you begin**

You must have created the required IPCONDEF resource object in the data repository to install the IPCONN resource in the CICS region.

#### About this task

You can either install IPIC connection definitions into each CICS region manually, using the CICS Explorer or the Web User Interface, or use the SYSLINK resource object to install the required definitions automatically into target CICS regions. The steps in this task use the Web User Interface.

### Procedure

- 1. From the main menu, click Administration > Basic CICS resource administration > Resource definitions > IPIC connection definitions to view the list of IPCONDEF resource definitions.
- 2. Click the **Record** check box to select a CICS system and click **Install...**. Alternatively, click a CICS system name and click **Install...** on the **IPIC connection definitions** detailed view.
- 3. Install the TCPDEF resource object to create a TCPIPSERVCE resource that references the IPCONN resource.

You must have both IPCONN and TCPIPSERVICE resources installed in the local and remote CICS regions to establish an IPIC connection.

#### Results

The IPIC connection is installed in the specified CICS region.

#### What to do next

After the IPIC connection definition installs successfully, you can inquire about the connection from the main menu by clicking **CICS operations** > **Connection operations views**.

#### **Related tasks**

Viewing BAS IPIC connection definitions

You can view information about your existing IPIC connection definitions using the CICS Explorer or the Web User Interface.

Defining IPIC connections using BAS

You can define IPIC connections by creating a BAS resource object, IPCONDEF.

## Working with BAS ISC/MRO connection resource definitions

ISC/MRO connection definitions identify remote regions or systems that a CICS region communicates with using intersystem communication (ISC) or multiple region operation (MRO).

## Viewing BAS ISC and MRO connection definitions

You can view information about your existing ISC and MRO connection definitions using the CICS Explorer or the Web User Interface.

### About this task

The BAS resource definition that represents an ISC or MRO CONNECTION resource is called CONNDEF. The **ISO/MRO connection definitions** view in the Web User Interface displays the list of CONNDEF definitions.

### Procedure

- 1. From the main menu, click **Administration**.
- 2. From the Administration menu, click either Basic CICS resource administration or Fully functional Business Application Services (BAS) administration.
- 3. Click **Resource definitions** to display the **CICS resource definitions** view.
- 4. Click **ISC/MRO connection definitions** to display a list of the ISC and MRO connections that are defined.

### Results

The Web User Interface displays the list of ISC and MRO connection definitions.

#### What to do next

From this view you can also create, update, install, or remove ISC and MRO connection definitions. **Related tasks** 

Defining ISC and MRO connections using BAS

You define a resource definition for an ISC or MRO connection by creating a BAS resource object, CONNDEF.

Installing BAS ISC and MRO connection definitions Install the BAS resource object for the CONNECTION resource definition to make the resource available in the CICS region.

## **Defining ISC and MRO connections using BAS**

You define a resource definition for an ISC or MRO connection by creating a BAS resource object, CONNDEF.

### About this task

You can define the resource object using the CICS Explorer or the Web User Interface. These instructions explain the procedure for the Web User Interface.

### Procedure

- 1. From the main menu, click Administration > Basic CICS resource administration > Resource definitions > ISC/MRO connection definitions.
- 2. From the ISC/MRO connection definitions view, click the Create... button.

To use an existing definition as the basis of the new one, click the check box before clicking the **Create...** button.

The ISO/MRO connection definitions create view displays.

3. Complete the relevant fields and click **Yes** to create the definition.

#### Results

The **ISC/MRO connection definitions** view displays showing the new definition.

#### What to do next

To add the definition to a resource group, click the **Add to resource group...** button. **Related tasks** 

Viewing BAS ISC and MRO connection definitions You can view information about your existing ISC and MRO connection definitions using the CICS Explorer or the Web User Interface.

Installing BAS ISC and MRO connection definitions Install the BAS resource object for the CONNECTION resource definition to make the resource available in the CICS region.

### **Installing BAS ISC and MRO connection definitions**

Install the BAS resource object for the CONNECTION resource definition to make the resource available in the CICS region.

#### **Before you begin**

You must have created the required CONNDEF resource object in the data repository to install the CONNECTION resource in the CICS region.

#### About this task

You can either install the connections into each CICS region manually, using the CICS Explorer or the Web User Interface, or use the SYSLINK resource object to install the required definitions automatically into target CICS regions. These instructions explain the procedure for the Web User Interface.

### Procedure

- 1. From the main menu, click Administration > Basic CICS resource administration > Resource definitions > ISC/MRO connection definitions.
- 2. Click the Record check box to select a CICS system and click the **Install...** button.

Alternatively, click a CICS system name and click the **Install...** button on the **ISO/MRO connection definitions** detailed view.

#### Results

The ISC or MRO connection is installed in the specified CICS region.

#### What to do next

After the connection installs successfully, you can inquire about the connection from the main menu by clicking **CICS operations > Connection operations views**.

### **Related tasks**

Viewing BAS ISC and MRO connection definitions

You can view information about your existing ISC and MRO connection definitions using the CICS Explorer or the Web User Interface.

Defining ISC and MRO connections using BAS

You define a resource definition for an ISC or MRO connection by creating a BAS resource object, CONNDEF.

## Working with BAS journal model resource definitions

Journal model definitions describe the association between a CICS journal name and the MVS system log streams or the SMF log.

## Viewing journal model definitions

You can view information about your existing journal model definitions using the CICS Explorer or the Web User Interface.

#### About this task

The BAS resource definition that represents a journal model resource is called JRNMDEF. The **Journal model definitions** view in the Web User Interface displays the list of JRNMDEF definitions.

### Procedure

- 1. From the main menu, click Administration.
- 2. From the Administration views menu, click either Basic CICS resource administration or Fully functional Business Application Services (BAS) administration.
- 3. Click Resource definitions to display the CICS resource definitions view.
- 4. Click Journal model definitions.

#### Results

The Web User Interface displays the list of journal model definitions.

#### What to do next

From this view you can also create, update, install, or remove journal model definitions. **Related tasks** Defining journal models using BAS

You define a resource definition for journal model by creating a BAS resource object, JRNMDEF.

Installing BAS journal model definitions Install the BAS resource object for the journal model to make the resource available in the CICS region.

## **Defining journal models using BAS**

You define a resource definition for journal model by creating a BAS resource object, JRNMDEF.

#### About this task

You can define the resource object using the CICS Explorer or the Web User Interface. These instructions explain the procedure for the Web User Interface.

### Procedure

- 1. From the main menu, click Administration > Basic CICS resource administration > Resource definitions > Journal model definitions.
- 2. From the **Journal model definitions** view, click the **Create...** button.

To use an existing definition as the basis of the new one, click the check box before clicking the **Create...** button.

The Journal model definitions create view is displayed.

The Journal model definitions view is displayed showing the new definition.

#### What to do next

To add the definition to a resource group, click the **Add to resource group...** button. **Related tasks** 

Viewing journal model definitions

You can view information about your existing journal model definitions using the CICS Explorer or the Web User Interface.

Installing BAS journal model definitions Install the BAS resource object for the journal model to make the resource available in the CICS region.

## **Installing BAS journal model definitions**

Install the BAS resource object for the journal model to make the resource available in the CICS region.

### Before you begin

You must have created the required JRNMDEF resource object in the data repository to install the journal model resource in the CICS region.

### About this task

You can install the BAS resource object using the CICS Explorer or the Web User Interface. These instructions explain the procedure for the Web User Interface.

### Procedure

- 1. From the main menu, click Administration > Basic CICS resource administration > Resource definitions > Journal model definitions.
- Click the Record check box to select a journal model definition and click the Install... button. Alternatively, click a journal model definition name and click the Install... button on the Journal model definitions detailed view.

#### Results

The journal model definition installs in the specified CICS region.

#### What to do next

After the journal model installs successfully, you can inquire about the resource by clicking **CICS** operations > Journal operations views > Models. Related tasks

Viewing journal model definitions

You can view information about your existing journal model definitions using the CICS Explorer or the Web User Interface.

Defining journal models using BAS

You define a resource definition for journal model by creating a BAS resource object, JRNMDEF.

## Working with BAS JVMSERVER resource definitions

A JVMSERVER resource definition defines the runtime environment for a JVM server. The JVMSERVER resource defines the location of the JVM profile, the Language Environment enclave options, and other configuration information to control the initialization of the JVM.

## **Viewing JVMSERVER definitions**

You can view information about your existing JVMSERVER definitions using the IBM CICS Explorer or the Web User Interface.

#### About this task

The BAS resource definition that represents a JVMSERVER resource is called JVMSVDEF. The **JVMSERVER definitions** view in the Web User Interface displays the list of JVMSVDEF definitions.

### Procedure

- 1. From the main menu, click Administration.
- 2. From the Administration views menu, click either **Basic CICS resource administration** or **Fully functional resource administration**.
- 3. Click Resource definitions > JVMSERVER definitions.

#### Results

The Web User Interface displays the list of JVMSVDEF definitions for the current context.

#### What to do next

From this view you can create, remove, or install JVMSERVER resource definitions. **Related tasks** Defining JVMSERVER resources using BAS You define a resource definition for a JVM server by creating a BAS resource object, JVMSVDEF.

Installing BAS JVMSERVER definitions Install the BAS resource object for the JVM server to make it available to the CICS region.

## **Defining JVMSERVER resources using BAS**

You define a resource definition for a JVM server by creating a BAS resource object, JVMSVDEF.

### About this task

You can define the resource object using the IBM CICS Explorer or the Web User Interface. These instructions explain the procedure for the Web User Interface.

#### Procedure

- 1. From the main menu, click Administration > Basic CICS resource administration > Resource definitions > Bundle definitions to view the list of JVMSVDEF resource definitions.
- 2. Click the **Create...** button.

To use an existing definition as the basis for the new definition, click the check box before clicking the **Create...** button.

The Bundle definitions create view displays.

The JVM server definitions view displays showing the new definition.

#### What to do next

To add the definition to a resource group, click the **Add to resource group...** button.

### Related tasks

<u>Viewing JVMSERVER definitions</u> You can view information about your existing JVMSERVER definitions using the IBM CICS Explorer or the Web User Interface.

Installing BAS JVMSERVER definitions Install the BAS resource object for the JVM server to make it available to the CICS region.

## **Installing BAS JVMSERVER definitions**

Install the BAS resource object for the JVM server to make it available to the CICS region.

### Before you begin

You must have created the required JVMSVDEF resource object in the data repository to install the JVM server in the CICS region.

### About this task

You can install the BAS resource object using the IBM CICS Explorer or the Web User Interface. These instructions explain the procedure for the Web User Interface.

### Procedure

- 1. From the main menu, click Administration > Basic CICS resource administration > Resource definitions > JVM server definitions to view the list of JVMSVDEF resource definitions.
- 2. Click the Record check box to select a definition and click the **Install...** button. Alternatively, click on a JVM server definition name and click the **Install...** button on the JVM server definitions detailed view.

#### Results

The JVM server installs in the specified CICS region.

#### What to do next

After the resource definition installs successfully, you can inquire about enabled JVM servers from the WUI main menu by selecting **CICS operations** > **Enterprise Java component operations views** > **JVM server**.

#### **Related tasks**

Viewing JVMSERVER definitions

You can view information about your existing JVMSERVER definitions using the IBM CICS Explorer or the Web User Interface.

Defining JVMSERVER resources using BAS

You define a resource definition for a JVM server by creating a BAS resource object, JVMSVDEF.

## Working with BAS LIBRARY resource definitions

LIBRARY definitions describe the attributes for dynamic program LIBRARY resources.

## **Viewing LIBRARY definitions**

You can view information about your existing LIBRARY definitions using the CICS Explorer or the Web User Interface.

#### About this task

The BAS resource definition that represents a LIBRARY resource is called LIBDEF. The **LIBRARY definitions** view in the Web User Interface displays information about existing LIBRARY definitions.

### Procedure

- 1. From the main menu, click Administration views.
- 2. From the Administration views menu, click either Basic CICS resource administration views or Fully functional Business Application Services (BAS) administration views.
- 3. Click **Resource definitions** to display the **CICS resource definitions** view.
- 4. Click LIBRARY definitions.

#### Results

The Web User Interface displays the list of LIBRARY definitions.

#### What to do next

From this view you can also create, update, install, or remove LIBRARY definitions.

#### **Related tasks**

Defining LIBRARY resources using BAS

You define a LIBRARY resource definition by creating a BAS resource object, LIBDEF.

#### Installing BAS LIBRARY definitions

Install the BAS resource object for the LIBRARY resource to make the definition available in the CICS region.

## **Defining LIBRARY resources using BAS**

You define a LIBRARY resource definition by creating a BAS resource object, LIBDEF.

#### About this task

You can define the resource object using the CICS Explorer or the Web User Interface. These instructions explain the procedure for the Web User Interface.

#### Procedure

- 1. From the main menu, click Administration > Basic CICS resource administration > Resource definitions > LIBRARY definitions.
- 2. From the LIBRARY definitions view, click the Create... button.

To use an existing definition as the basis of the new definition, click the check box before clicking the **Create...** button.

The LIBRARY definitions create view displays.

The LIBRARY definitions view displays showing the new definition.

#### What to do next

To add the definition to a resource group, click the **Add to resource group...** button.

### **Related tasks**

Viewing LIBRARY definitions

You can view information about your existing LIBRARY definitions using the CICS Explorer or the Web User Interface.

Installing BAS LIBRARY definitions

Install the BAS resource object for the LIBRARY resource to make the definition available in the CICS region.

## **Installing BAS LIBRARY definitions**

Install the BAS resource object for the LIBRARY resource to make the definition available in the CICS region.

### **Before you begin**

You must have created the required resource object in the data repository to install the LIBRARY resource in the CICS region.

### About this task

You can install the BAS resource object using the CICS Explorer or the Web User Interface. These instructions explain the procedure for the Web User Interface.

#### Procedure

- 1. From the main menu, click Administration > Basic CICS resource administration > Resource definitions > LIBRARY definitions.
- 2. Click the Record check box to select a program definition and click the **Install...** button. Alternatively, click a LIBRARY definition name and click the **Install...** button on the **LIBRARY definitions** detailed view.

#### Results

The LIBRARY resource installs in the CICS region.

#### What to do next

After the LIBRARY resource installs successfully, you can inquire about the resource by clicking **CICS** operations > Program operations views > LIBRARYs, including DFHRPL. Related tasks

Viewing LIBRARY definitions

You can view information about your existing LIBRARY definitions using the CICS Explorer or the Web User Interface.

Defining LIBRARY resources using BAS

You define a LIBRARY resource definition by creating a BAS resource object, LIBDEF.

## Working with BAS LSR pool resource definitions

LSR pool definitions describe the size and characteristics of local shared resource pools that VSAM uses for certain files.

## **Viewing LSR pool definitions**

You can view information about your existing LSR pool definitions using the CICS Explorer or the Web User Interface.

#### About this task

The BAS resource definition that represents an LSR pool is called LSRDEF. The **LSR pool definitions** view in the Web User Interface displays information about existing LSR pool definitions.

#### Procedure

- 1. From the main menu, click **Administration**.
- 2. From the Administration views menu, click either Basic CICS resource administration or Fully functional Business Application Services (BAS) administration.
- 3. Click **CICS resource definitions** to display the **CICS resource definitions** view.
- 4. Click LSR pool definitions.

#### Results

The Web User Interface displays the list of LSR pool definitions.

#### What to do next

From this view you can also create, update, install, or remove LSR pool definitions.

#### **Related tasks**

Defining LSR pools using BAS

You define an LSR pool resource by creating a BAS resource object, LSRDEF.

Installing BAS LSR pool definitions

Install the BAS resource object for the LSR pool resource to make the definition available in the CICS region.

## **Defining LSR pools using BAS**

You define an LSR pool resource by creating a BAS resource object, LSRDEF.

#### About this task

You can define the resource object using the CICS Explorer or the Web User Interface. These instructions explain the procedure for the Web User Interface.

#### Procedure

- 1. From the main menu, click Administration > Basic CICS resource administration > Resource definitions > LSR pool definitions.
- 2. From the **LSR pool definitions** view, click the **Create...** button.

To use an existing definition as the basis of the new definition, click the check box before clicking the **Create...** button.

The LSR pool definitions create view displays.

The LSR pool definitions view displays showing the new definition.

#### What to do next

To add the definition to a resource group, click the **Add to resource group...** button.

### **Related tasks**

Viewing LSR pool definitions

You can view information about your existing LSR pool definitions using the CICS Explorer or the Web User Interface.

Installing BAS LSR pool definitions

Install the BAS resource object for the LSR pool resource to make the definition available in the CICS region.

## **Installing BAS LSR pool definitions**

Install the BAS resource object for the LSR pool resource to make the definition available in the CICS region.

### **Before you begin**

You must have created the required resource object in the data repository to install the LSR pool resource in the CICS region.

### About this task

You can install the BAS resource object using the CICS Explorer or the Web User Interface. These instructions explain the procedure for the Web User Interface.

#### Procedure

- 1. From the main menu, click Administration > Basic CICS resource administration > Resource definitions > LSR pool definitions.
- Click the Record check box to select a LSR pool definition and click the Install... button. Alternatively, click a LSR pool definition name and click the Install... button on the LSR pool definitions detailed view.

#### Results

The LSR pool resource installs in the CICS region.

### What to do next

After the LSR pool resource definition installs successfully, you can inquire about the resource by clicking **CICS operations > File operations views**. From the **File operations views** menu, select either **VSAM LSR pool buffers** or **VSAM LSR pools**.

#### Related tasks

Viewing LSR pool definitions

You can view information about your existing LSR pool definitions using the CICS Explorer or the Web User Interface.

Defining LSR pools using BAS

You define an LSR pool resource by creating a BAS resource object, LSRDEF.

## Working with BAS map set resource definitions

Map set definitions describe the characteristics of a group of related screen layouts, or maps.

### Viewing map set definitions

You can view information about your existing map set definitions using the CICS Explorer or the Web User Interface.

#### About this task

The BAS resource definition that represents a map set is called MAPDEF. The **Map set definitions** view in the Web User Interface displays information about existing map set definitions.

### Procedure

- 1. From the main menu, click **Administration**.
- 2. From the Administration views menu, click either Basic CICS resource administration or Fully functional Business Application Services (BAS) administration.
- 3. Click **CICS resource definitions** to display the **CICS resource definitions** view.
- 4. Click Map set definitions.

#### Results

The Web User Interface displays the list of map set definitions.

#### What to do next

From this view you can also create, update, install, or remove map set definitions.

#### **Related tasks**

Defining map sets using BAS

You define a map set resource by creating a BAS resource object, MAPDEF.

#### Installing BAS map set definitions

Install the BAS resource object for the map set resource to make the definition available in the CICS region.

## **Defining map sets using BAS**

You define a map set resource by creating a BAS resource object, MAPDEF.

#### About this task

You can define the resource object using the CICS Explorer or the Web User Interface. These instructions explain the procedure for the Web User Interface.

#### Procedure

- 1. From the main menu, click Administration > Basic CICS resource administration > Resource definitions > Map set definitions.
- 2. From the **Map set definitions** view, click the **Create...** button.

To use an existing definition as the basis of the new definition, click the check box before clicking the **Create...** button.

The Map set definitions create view displays.

The **Map set definitions** view displays showing the new definition.

#### What to do next

To add the definition to a resource group, click the **Add to resource group...** button.

### **Related tasks**

Viewing map set definitions

You can view information about your existing map set definitions using the CICS Explorer or the Web User Interface.

Installing BAS map set definitions

Install the BAS resource object for the map set resource to make the definition available in the CICS region.

## **Installing BAS map set definitions**

Install the BAS resource object for the map set resource to make the definition available in the CICS region.

### Before you begin

You must have created the required resource object in the data repository to install the map set resource in the CICS region.

### About this task

You can install the BAS resource object using the CICS Explorer or the Web User Interface. These instructions explain the procedure for the Web User Interface.

#### Procedure

- 1. From the main menu, click Administration > Basic CICS resource administration > Resource definitions > Map set definitions.
- Click the Record check box to select a map set definition and click the Install... button.
   Alternatively, click a map set definition name and click the Install... button on the Map set definitions detailed view.

#### Results

The map set resource installs in the specified CICS region. **Related tasks** <u>Viewing map set definitions</u> You can view information about your existing map set definitions using the CICS Explorer or the Web User Interface.

Defining map sets using BAS

You define a map set resource by creating a BAS resource object, MAPDEF.

## Working with BAS MQCONN resource definitions

The MQCONN resource definition for the CICS region defines the attributes of the connection between CICS and IBM MQ.

## **Viewing BAS MQCONN definitions**

You can view information about your existing MQCONN resource definitions using the CICS Explorer or the Web User Interface.

#### About this task

The BAS resource definition that represents an MQCONN resource is called MQCONDEF. The **IBM MQ connection definitions** view in the Web User Interface displays the list of MQCONDEF definitions. Only one MQCONN resource definition can be installed and used at a time in a CICS region.

#### Procedure

- 1. From the main menu, click **Administration**.
- 2. From the Administration views menu, click either **Basic CICS resource administration** or **Fully functional Business Application Services (BAS) administration**.
- 3. Click **Resource definitions** to display the **CICS resource definitions menu**.
- 4. Click IBM MQ connection definitions.

#### **Results**

The Web User Interface displays the list of MQCONDEF definitions for the current context.

#### What to do next

From this view you can create, update, remove, or install MQCONN resource definitions. **Related tasks** 

Defining MQCONN resources using BAS

You define a resource definition for the connection between CICS and IBM MQ by creating a BAS resource object, MQCONDEF.

#### Installing BAS MQCONN definitions

Install the BAS resource object for the MQCONN resource to replace the existing IBM MQ connection definition for the CICS region with your new definition.

### **Defining MQCONN resources using BAS**

You define a resource definition for the connection between CICS and IBM MQ by creating a BAS resource object, MQCONDEF.

#### About this task

You can define the resource object using the CICS Explorer or the Web User Interface. These instructions explain the procedure for the Web User Interface.

### Procedure

- 1. From the main menu, click Administration > Basic CICS resource administration > Resource definitions > IBM MQ connection definitions to view the list of MQCONDEF resource definitions.
- 2. Click the **Create...** button.

To use an existing definition as the basis for the new definition, click the check box before clicking the **Create...** button.

#### The IBM MQ connection definitions view displays.

3. Complete the relevant fields and click **Yes** to create the definition.

#### Results

The IBM MQ connection definitions view displays showing the new definition.

#### What to do next

To add the definition to a resource group, click the **Add to resource group...** button. **Related tasks** 

#### Viewing BAS MQCONN definitions

You can view information about your existing MQCONN resource definitions using the CICS Explorer or the Web User Interface.

#### Installing BAS MQCONN definitions

Install the BAS resource object for the MQCONN resource to replace the existing IBM MQ connection definition for the CICS region with your new definition.

## **Installing BAS MQCONN definitions**

Install the BAS resource object for the MQCONN resource to replace the existing IBM MQ connection definition for the CICS region with your new definition.

#### **Before you begin**

You must have created the required MQCONDEF resource object in the data repository to install the MQCONN resource in the CICS region.

#### About this task

You can install the BAS resource object using the CICS Explorer or the Web User Interface. These instructions explain the procedure for the Web User Interface. Only one MQCONN resource definition can be installed at a time in a CICS region, so when you install a second MQCONN resource definition, CICS implicitly discards the existing MQCONN definition before proceeding with the installation, unless you are reinstalling an MQCONN resource definition with the same name.

#### Procedure

- 1. From the main menu, click Administration > Basic CICS resource administration > Resource definitions > IBM MQ connection definitions to view the list of MQCONDEF resource definitions.
- Click the Record check box to select an MQCONDEF definition and click the Install... button. Alternatively, click an MQCONDEF definition name and click the Install... button on the MQCONDEF definitions detailed view.

#### Results

The MQCONN resource is installed in the specified CICS region.

#### What to do next

After the resource definition installs successfully, you can inquire about the resource from the main menu by clicking **CICS operations** > **DB2, DBCTL and IBM MQ operations views** > **IBM MQ connection definitions**.

#### **Related tasks**

Viewing BAS MQCONN definitions

You can view information about your existing MQCONN resource definitions using the CICS Explorer or the Web User Interface.

Defining MQCONN resources using BAS

You define a resource definition for the connection between CICS and IBM MQ by creating a BAS resource object, MQCONDEF.

## Working with BAS MQMONITOR resource definitions

MQMONITOR resource definitions define attributes for WebSphere MQ message consumers, such as the trigger monitor transaction CKTI.

## **Viewing BAS MQMONITOR definitions**

You can view information about your existing MQMONITOR resource definitions using the CICS Explorer or the Web User Interface.

### About this task

The BAS resource definition that represents an MQMONITOR resource is called MQMONDEF. The **WebSphere MQ monitor definitions** view in the Web User Interface displays the list of MQMONDEF definitions.

### Procedure

- 1. From the main menu, click Administration.
- 2. From the Administration views menu, click either **Basic CICS resource administration** or **Fully functional Business Application Services (BAS) administration**.
- 3. Click **Resource definitions** to display the **CICS resource definitions menu**.
- 4. Click WebSphere MQ monitor definitions.

### Results

The Web User Interface displays the list of MQMONDEF definitions for the current context.

#### What to do next

From this view you can create, update, remove, or install MQMONITOR resource definitions.

## **Defining MQMONITOR resources using BAS**

You define a resource definition for an MQ monitor, which can be a trigger monitor, an MQ bridge monitor, or a user-written monitor, by creating a BAS resource object, MQMONDEF.

### About this task

You can define the resource object using the CICS Explorer or the Web User Interface. These instructions explain the procedure for the Web User Interface.

### Procedure

- 1. From the main menu, click Administration > Basic CICS resource administration or Fully functional Business Application Services (BAS) administration > Resource definitions > WebSphere MQ monitor definitions to view the list of MQMONDEF resource definitions.
- 2. Click the **Create** button.

To use an existing definition as the basis for the new definition, click the check box before clicking the **Create** button.

#### The WebSphere MQ monitor definition view displays.

The WebSphere MQ monitor definitions view displays showing the new definition.

#### What to do next

To add the definition to a resource group, click the **Add to resource group** button.

## **Installing BAS MQMONITOR definitions**

Install the BAS resource object for the MQMONITOR resource to make the definition available in the CICS region.

### Before you begin

You must have created the MQMONDEF resource object in the data repository to install the MQMONITOR resource in the CICS region.

### About this task

You can install the BAS resource object using the CICS Explorer or the Web User Interface. These instructions explain the procedure for the Web User Interface.

#### Procedure

- 1. From the main menu, click Administration > Basic CICS resource administration > Resource definitions > WebSphere MQ monitor definitions to view the list of MQMONDEF resource definitions.
- Click the Record check box to select an MQMONDEF definition and click the Install button. Alternatively, click an MQMONDEF definition name and click the Install button on the WebSphere MQ monitor definitions detailed view.

#### Results

The MQMONITOR resource is installed in the CICS region.

#### What to do next

After the resource definition installs successfully, you can inquire about the resource from the main menu by clicking **CICS operations** > **DB2, DBCTL and WebSphere MQ operations views** > **WebSphere MQ monitors**.

## Working with BAS partition set resource definitions

Partition set definitions describe the characteristics of a display partition configuration.

### **Viewing partition set definitions**

You can view information about your existing partition set definitions using the CICS Explorer or the Web User Interface.

#### About this task

The BAS resource definition that represents a partition set is called PRTNDEF. The **Partition set definitions** view in the Web User Interface displays information about existing partition set definitions.

### Procedure

- 1. From the main menu, click Administration.
- 2. From the Administration views menu, click either Basic CICS resource administration or Fully functional Business Application Services (BAS) administration.

- 3. Click CICS resource definitions to display the CICS resource definitions view.
- 4. Click **Partition set definitions**.

The Web User Interface displays the list of partition set definitions.

#### What to do next

From this view you can also create, update, install, or remove partition set definitions. **Related tasks** 

#### Defining partition sets using BAS

You define a partition set resource by creating a BAS resource object, PRTNDEF.

#### Installing BAS partition set definitions

Install the BAS resource object for the partition set resource to make the definition available in the CICS region.

## **Defining partition sets using BAS**

You define a partition set resource by creating a BAS resource object, PRTNDEF.

### About this task

You can define the resource object using the CICS Explorer or the Web User Interface. These instructions explain the procedure for the Web User Interface.

### Procedure

- 1. From the main menu, click Administration > Basic CICS resource administration > Resource definitions > Partition set definitions.
- 2. From the **Partition set definitions** view, click the **Create...** button.

To use an existing definition as the basis of the new one, click the check box before clicking the **Create...** button.

The Partition set definitions create view displays.

3. Complete the relevant fields and click **Yes** to create the definition.

### Results

The **Partition set definitions** view displays showing the new definition.

#### What to do next

To add the definition to a resource group, click the **Add to resource group...** button. **Related tasks** 

Viewing partition set definitions

You can view information about your existing partition set definitions using the CICS Explorer or the Web User Interface.

Installing BAS partition set definitions

Install the BAS resource object for the partition set resource to make the definition available in the CICS region.

## Installing BAS partition set definitions

Install the BAS resource object for the partition set resource to make the definition available in the CICS region.

#### Before you begin

You must have created the required resource object in the data repository to install the partition set resource in the CICS region.

#### About this task

You can install the BAS resource object using the CICS Explorer or the Web User Interface. These instructions explain the procedure for the Web User Interface.

### **Procedure**

- 1. From the main menu, click Administration > Basic CICS resource administration > Resource definitions > Partition set definitions.
- 2. Click the Record check box to select a partition set definition and click the **Install...** button.

Alternatively, click a partition set definition name and click the Install... button on the Partition set definitions detailed view.

#### Results

The partition set resource installs in the specified CICS region. **Related tasks** 

Viewing partition set definitions You can view information about your existing partition set definitions using the CICS Explorer or the Web User Interface.

Defining partition sets using BAS

You define a partition set resource by creating a BAS resource object, PRTNDEF.

## Working with BAS partner resource definitions

Partner definitions enable CICS application programs to communicate with a partner application program running on a remote region using APPC protocols.

### Viewing partner definitions

You can view information about your existing partner definitions using the CICS Explorer or the Web User Interface.

#### About this task

The BAS resource definition that represents a partner definition is called PARTDEF. The Partition definitions view in the Web User Interface displays information about existing partner definitions.

#### Procedure

- 1. From the main menu, click Administration.
- 2. From the Administration views menu, click either Basic CICS resource administration or Fully functional Business Application Services (BAS) administration.
- 3. Click **CICS resource definitions** to display the **CICS resource definitions** view.
- Click Partner definitions.

The Web User Interface displays the list of partner definitions.

#### What to do next

From this view you can also create, update, install, or remove partner definitions.

#### Related tasks

Defining partner definitions using BAS

You define a partner resource by creating a BAS resource object, PARTDEF.

#### Installing BAS partner definitions

Install the BAS resource object for the partner resource to make the definition available in the CICS region.

# **Defining partner definitions using BAS**

You define a partner resource by creating a BAS resource object, PARTDEF.

### About this task

You can define the resource object using the CICS Explorer or the Web User Interface. These instructions explain the procedure for the Web User Interface.

### Procedure

- 1. From the main menu, click Administration > Basic CICS resource administration > Resource definitions > Partner definitions.
- 2. From the Partner definitions view, click the Create... button.

To use an existing definition as the basis of the new one, click the check box before clicking the **Create...** button.

The Partner definitions create view displays.

3. Complete the relevant fields and click Yes to create the definition.

#### Results

The **Partner definitions** view displays showing the new definition.

#### What to do next

To add the definition to a resource group, click the **Add to resource group...** button.

# Related tasks

Viewing partner definitions

You can view information about your existing partner definitions using the CICS Explorer or the Web User Interface.

Installing BAS partner definitions

Install the BAS resource object for the partner resource to make the definition available in the CICS region.

# **Installing BAS partner definitions**

Install the BAS resource object for the partner resource to make the definition available in the CICS region.

#### Before you begin

You must have created the required resource object in the data repository to install the partner resource in the CICS region.

### About this task

You can install the BAS resource object using the CICS Explorer or the Web User Interface. These instructions explain the procedure for the Web User Interface.

### Procedure

- 1. From the main menu, click Administration > Basic CICS resource administration > Resource definitions > Partner definitions.
- 2. Click the Record check box to select a partner definition and click the **Install...** button.

Alternatively, click a partner definition name and click the **Install...** button on the **Partner definitions** detailed view.

### Results

The partner definition installs in the specified CICS region.

#### Related tasks

Viewing partner definitions

You can view information about your existing partner definitions using the CICS Explorer or the Web User Interface.

Defining partner definitions using BAS

You define a partner resource by creating a BAS resource object, PARTDEF.

# Working with BAS pipeline resource definitions

A PIPELINE resource definition is used when a CICS application is acting as a web service provider or requester. It provides information about the message handler programs that act on a web service request and on the response.

# **Viewing pipeline definitions**

You can view information about your existing pipeline definitions using the CICS Explorer or the Web User Interface.

#### About this task

The BAS resource definition that represents a pipeline definition is called PIPEDEF. The **Pipeline definitions** view in the Web User Interface displays information about existing pipeline definitions.

# Procedure

- 1. From the main menu, click Administration views.
- 2. From the Administration views menu, click either Basic CICS resource administration views or Fully functional Business Application Services (BAS) administration views.
- 3. Click **CICS resource definitions** to display the **CICS resource definitions** view.
- 4. Click Pipeline definitions.

#### Results

The Web User Interface displays the list of pipeline definitions.

#### What to do next

From this view you can also create, update, install, or remove pipeline definitions. **Related tasks** Defining pipeline definitions using BAS

You define a PIPELINE resource by creating a BAS resource object, PIPEDEF.

Installing BAS pipeline definitions

Install the BAS resource object for the pipeline resource to make the definition available in the CICS region.

# **Defining pipeline definitions using BAS**

You define a PIPELINE resource by creating a BAS resource object, PIPEDEF.

# About this task

You can define the resource object using the CICS Explorer or the Web User Interface. These instructions explain the procedure for the Web User Interface.

# Procedure

- 1. From the main menu, click Administration > Basic CICS resource administration > Resource definitions > Pipeline definitions.
- 2. From the **Pipeline definitions** view, click the **Create...** button.

To use an existing definition as the basis of the new definition, click the check box before clicking the **Create...** button.

The **Pipeline definitions** create view displays.

3. Complete the relevant fields and click **Yes** to create the definition.

# Results

The **Pipeline definitions** view displays showing the new definition.

#### What to do next

To add the definition to a resource group, click the **Add to resource group...** button.

- Related tasks
- Viewing pipeline definitions

You can view information about your existing pipeline definitions using the CICS Explorer or the Web User Interface.

Installing BAS pipeline definitions

Install the BAS resource object for the pipeline resource to make the definition available in the CICS region.

# **Installing BAS pipeline definitions**

Install the BAS resource object for the pipeline resource to make the definition available in the CICS region.

# Before you begin

You must have created the required resource object in the data repository to install the PIPELINE resource in the CICS region.

# About this task

You can install the BAS resource object using the CICS Explorer or the Web User Interface. These instructions explain the procedure for the Web User Interface.

# Procedure

- 1. From the main menu, click Administration > Basic CICS resource administration > Resource definitions > Pipeline definitions.
- Click the Record check box to select a pipeline definition and click the Install... button.
   Alternatively, click a pipeline definition name and click the Install... button on the Pipeline definitions detailed view.

The PIPELINE resource installs in the specified CICS region. **Related tasks** 

Viewing pipeline definitions

You can view information about your existing pipeline definitions using the CICS Explorer or the Web User Interface.

Defining pipeline definitions using BAS

You define a PIPELINE resource by creating a BAS resource object, PIPEDEF.

# Working with BAS PROCESSTYPE definitions

PROCESSTYPE resource definitions describe the physical and operational characteristics of CICS business transaction services (BTS) process types.

# Viewing process type definitions

You can view information about your existing process type definitions using the CICS Explorer or the Web User Interface.

#### About this task

The BAS resource definition that represents a pipeline definition is called PROCDEF. The **Process type definitions** view in the Web User Interface displays information about existing process type definitions.

#### Procedure

- 1. From the main menu, click **Administration**.
- 2. From the Administration views menu, click either Basic CICS resource administration or Fully functional Business Application Services (BAS) administration.
- 3. Click CICS resource definitions to display the CICS resource definitions view.
- 4. Click Process type definitions.

#### **Results**

The Web User Interface displays the list of process type definitions.

#### What to do next

From this view you can also create, update, install, or remove process type definitions.

# Related tasks

Defining process types using BAS You define a PROCESSTYPE resource by creating a BAS resource object, PROCDEF.

#### Installing BAS process type definitions

Install the BAS resource object for the PROCESSTYPE resource to make the definition available in the CICS region.

# **Defining process types using BAS**

You define a PROCESSTYPE resource by creating a BAS resource object, PROCDEF.

#### About this task

You can define the resource object using the CICS Explorer or the Web User Interface. These instructions explain the procedure for the Web User Interface.

### Procedure

- 1. From the main menu, click Administration > Basic CICS resource administration > Resource definitions > Process type definitions.
- 2. From the **Process types definitions** view, click the **Create...** button.

To use an existing definition as the basis of the new definition, click the check box before clicking the **Create...** button.

The **Process types definitions** create view displays.

3. Complete the relevant fields and click Yes to create the definition.

#### Results

The **Process types definitions** view displays showing the new definition.

#### What to do next

To add the definition to a resource group, click the **Add to resource group...** button. **Related tasks** 

Viewing process type definitions

You can view information about your existing process type definitions using the CICS Explorer or the Web User Interface.

Installing BAS process type definitions

Install the BAS resource object for the PROCESSTYPE resource to make the definition available in the CICS region.

# **Installing BAS process type definitions**

Install the BAS resource object for the PROCESSTYPE resource to make the definition available in the CICS region.

#### Before you begin

You must have created the required resource object in the data repository to install the PROCESSTYPE resource in the CICS region.

#### About this task

You can install the BAS resource object using the CICS Explorer or the Web User Interface. These instructions explain the procedure for the Web User Interface.

#### Procedure

- 1. From the main menu, click Administration > Basic CICS resource administration > Resource definitions > Process type definitions.
- Click the Record check box to select a process type definition and click the Install... button. Alternatively, click a process type definition name and click the Install... button on the Process type definitions detailed view.

#### **Results**

The PROCESSTYPE resource installs successfully in the specified CICS region. **Related tasks** 

Viewing process type definitions

You can view information about your existing process type definitions using the CICS Explorer or the Web User Interface.

Defining process types using BAS

You define a PROCESSTYPE resource by creating a BAS resource object, PROCDEF.

# Working with BAS profile resource definitions

Profile definitions control the interactions between transactions and terminals or logical units.

# Viewing profile resource definitions

You can view information about your existing profile definitions using the CICS Explorer or the Web User Interface.

### About this task

The BAS resource definition that represents a profile definition is called PROFDEF. The **Profile definitions** view in the Web User Interface displays information about existing profile definitions.

### Procedure

- 1. From the main menu, click **Administration**.
- 2. From the Administration views menu, click either Basic CICS resource administration or Fully functional Business Application Services (BAS) administration.
- 3. Click **CICS resource definitions** to display the **CICS resource definitions** view.
- 4. Click Profile definitions.

#### Results

The Web User Interface displays the list of profile definitions.

#### What to do next

From this view you can also create, update, install, or remove profile definitions.

#### **Related tasks**

Defining profiles using BAS You define a PROFILE resource by creating a BAS resource object, PROFDEF.

Installing BAS profile definitions

Install the BAS resource object for the PROFILE resource to make the definition available in the CICS region.

# **Defining profiles using BAS**

You define a PROFILE resource by creating a BAS resource object, PROFDEF.

#### About this task

You can define the resource object using the CICS Explorer or the Web User Interface. These instructions explain the procedure for the Web User Interface.

#### Procedure

- 1. From the main menu, click Administration > Basic CICS resource administration > Resource definitions > Profile definitions.
- 2. From the **Profile definitions** view, click the **Create...** button.

To use an existing definition as the basis of the new one, click the check box before clicking the **Create...** button.

The **Profile definitions** create view displays.

The **Profile definitions** view displays showing the new definition.

#### What to do next

To add the definition to a resource group, click the **Add to resource group...** button.

#### **Related tasks**

Viewing profile resource definitions

You can view information about your existing profile definitions using the CICS Explorer or the Web User Interface.

Installing BAS profile definitions

Install the BAS resource object for the PROFILE resource to make the definition available in the CICS region.

# **Installing BAS profile definitions**

Install the BAS resource object for the PROFILE resource to make the definition available in the CICS region.

### Before you begin

You must have created the required resource object in the data repository to install the PROFILE resource in the CICS region.

#### About this task

You can install the BAS resource object using the CICS Explorer or the Web User Interface. These instructions explain the procedure for the Web User Interface.

### Procedure

- 1. From the main menu, click Administration > Basic CICS resource administration > Resource definitions > Profile definitions.
- Click the Record check box to select a profile definition and click the Install... button.
   Alternatively, click a profile definition name and click the Install... button on the Profile definitions detailed view.

#### Results

The PROFILE resource installs successfully in the specified CICS region.

#### **Related tasks**

Viewing profile resource definitions

You can view information about your existing profile definitions using the CICS Explorer or the Web User Interface.

Defining profiles using BAS

You define a PROFILE resource by creating a BAS resource object, PROFDEF.

# Working with BAS PROGRAM resource definitions

PROGRAM resource definitions describe the control information for a program that is stored in the program library and used to process a transaction.

# **Viewing program definitions**

You can view your existing program definitions using the CICS Explorer or the Web User Interface.

### About this task

The BAS resource definition that represents a program definition is called PROGDEF. The **Program definitions** view in the Web User Interface displays information about existing program definitions.

# Procedure

- 1. From the main menu, click Administration views.
- 2. From the Administration views menu, click either Basic CICS resource administration views or Fully functional Business Application Services (BAS) administration views.
- 3. Click CICS resource definitions to display the CICS resource definitions view.
- 4. Click Program definitions.

#### Results

The Web User Interface displays the list of program definitions.

#### What to do next

From this view you can also create, update, install, or remove program definitions.

#### **Related tasks**

Defining programs using BAS You define a PROGRAM resource by creating a BAS resource object, PROGDEF.

#### Installing BAS program definitions

Install the BAS resource object for the PROGRAM resource to make the definition available in the CICS region.

# **Defining programs using BAS**

You define a PROGRAM resource by creating a BAS resource object, PROGDEF.

#### About this task

You can define the resource object using the CICS Explorer or the Web User Interface. These instructions explain the procedure for the Web User Interface.

#### Procedure

- 1. From the main menu, click Administration > Basic CICS resource administration > Resource definitions > Program definitions.
- 2. From the **Program definitions** view, click the **Create...** button.

To use an existing definition as the basis of the new one, click the check box before clicking the **Create...** button.

The Program definitions create view displays.

The **Program definitions** view displays showing the new definition.

#### What to do next

To add the definition to a resource group, click the **Add to resource group...** button. **Related tasks** 

<u>Viewing program definitions</u> You can view your existing program definitions using the CICS Explorer or the Web User Interface.

#### Installing BAS program definitions

Install the BAS resource object for the PROGRAM resource to make the definition available in the CICS region.

# **Installing BAS program definitions**

Install the BAS resource object for the PROGRAM resource to make the definition available in the CICS region.

#### **Before you begin**

You must have created the required resource object in the data repository to install the PROGRAM resource in the CICS region.

#### About this task

You can install the BAS resource object using the CICS Explorer or the Web User Interface. These instructions explain the procedure for the Web User Interface.

#### Procedure

- 1. From the main menu, click Administration > Basic CICS resource administration > Resource definitions > Program definitions.
- 2. Click the Record check box to select a program definition and click the **Install...** button. Alternatively, click a program definition name and click the **Install...** button on the **Program definitions** detailed view.

#### Results

The PROGRAM resource installs successfully in the specified CICS region.

#### What to do next

After the resource installs, you can inquire on the resource by clicking **CICS operations** > **Program operations views**.

### **Related tasks**

<u>Viewing program definitions</u> You can view your existing program definitions using the CICS Explorer or the Web User Interface.

Defining programs using BAS

You define a PROGRAM resource by creating a BAS resource object, PROGDEF.

# Working with BAS session resource definitions

Session definitions describe the nature of logical links between regions or systems that communicate using intersystem communication (ISC) or multiple region operation (MRO).

# **Viewing session definitions**

You can view your existing session definitions using the CICS Explorer or the Web User Interface.

#### About this task

The BAS resource object that represents a session definition is called SESSDEF. The **Session definitions** view in the Web User Interface displays information about existing session definitions.

### Procedure

- 1. From the main menu, click Administration.
- 2. From the Administration views menu, click either Basic CICS resource administration or Fully functional Business Application Services (BAS) administration.
- 3. Click CICS resource definitions to display the CICS resource definitions view.
- 4. Click Session definitions.

#### **Results**

The Web User Interface displays the list of session definitions.

#### What to do next

From this view you can also create, update, or remove session definitions. **Related tasks** Defining sessions using BAS You define a SESSION resource by creating a BAS resource object, SESSDEF.

# **Defining sessions using BAS**

You define a SESSION resource by creating a BAS resource object, SESSDEF.

#### About this task

You can define the resource object using the CICS Explorer or the Web User Interface. These instructions explain the procedure for the Web User Interface.

#### Procedure

- 1. From the main menu, click Administration > Basic CICS resource administration > Resource definitions > Session definitions.
- 2. From the Session definitions view, click the Create... button.

To use an existing definition as the basis of the new one, click the check box before clicking the **Create...** button.

The Session definitions create view displays.

3. Complete the relevant fields and click Yes to create the definition.

#### Results

The **Session definitions** view is displayed showing the new definition.

### What to do next

To add the definition to a resource group, click the **Add to resource group...** button. **Related tasks** <u>Viewing session definitions</u> You can view your existing session definitions using the CICS Explorer or the Web User Interface.

# Working with BAS TCPIPSERVICE resource definitions

TCPIPSERVICE resource definitions define which TCP/IP services are to use internal sockets support.

# **Viewing TCP/IP service definitions**

You can view your existing TCPIPSERVICE resource definitions using the CICS Explorer or the Web User Interface.

### About this task

The BAS resource object that represents a TCPIPSERVICE definition is called TCPDEF. The **TCP/IP service definitions** view in the Web User Interface displays information about existing TCPIPSERVICE definitions.

### Procedure

- 1. From the main menu, click Administration.
- 2. From the Administration views menu, click either Basic CICS resource administration or Fully functional Business Application Services (BAS) administration.
- 3. Click CICS resource definitions to display the CICS resource definitions view.
- 4. Click **TCP/IP service definitions**.

#### Results

The Web User Interface displays the list of TCPIPSERVICE definitions.

#### What to do next

From this view you can also create, update, install, or remove TCPIPSERVICE definitions.

#### **Related tasks**

Defining TCP/IP services using BAS You define a TCPIPSERVICE resource by creating a BAS resource object, TCPDEF.

Installing a BAS TCP/IP service definition

Install the BAS resource object for the TCPIPSERVICE resource to make the definition available in the CICS region.

# **Defining TCP/IP services using BAS**

You define a TCPIPSERVICE resource by creating a BAS resource object, TCPDEF.

#### About this task

You can define the resource object using the CICS Explorer or the Web User Interface. These instructions explain the procedure for the Web User Interface.

# Procedure

- 1. From the main menu, click Administration > Basic CICS resource administration > Resource definitions > TCP/IP service definitions.
- 2. From the TCP/IP service definitions view, click the Create... button.

To use an existing definition as the basis of the new one, click the check box before clicking the **Create...** button.

The TCP/IP service definitions create view displays.

3. Complete the relevant fields and click **Yes** to create the definition.

#### Results

The TCP/IP service definitions view displays showing the new definition.

#### What to do next

To add the definition to a resource group, click the **Add to resource group...** button. **Related tasks** 

Viewing TCP/IP service definitions

You can view your existing TCPIPSERVICE resource definitions using the CICS Explorer or the Web User Interface.

Installing a BAS TCP/IP service definition Install the BAS resource object for the TCPIPSERVICE resource to make the definition available in the CICS region.

# Installing a BAS TCP/IP service definition

Install the BAS resource object for the TCPIPSERVICE resource to make the definition available in the CICS region.

#### **Before you begin**

You must have created the required resource object in the data repository to install the TCPIPSERVICE resource in the CICS region.

#### About this task

You can install the BAS resource object using the CICS Explorer or the Web User Interface. The following procedure uses the Web User Interface.

#### Procedure

- 1. From the main menu, click Administration > Basic CICS resource administration > Resource definitions > TCP/IP service definitions.
- 2. Click the Record check box to select a TCP/IP service definition and click the **Install...** button. Alternatively, click a TCP/IP service definition name and click the **Install...** button on the **TCP/IP service definitions** detailed view.

#### Results

The TCPIPSERVICE installs in the specified CICS region.

#### What to do next

After the resource installs successfully, you can inquire on the resource by clicking **CICS operations** > **TCP/IP service operations views** 

#### **Related tasks**

Viewing TCP/IP service definitions

You can view your existing TCPIPSERVICE resource definitions using the CICS Explorer or the Web User Interface.

Defining TCP/IP services using BAS

You define a TCPIPSERVICE resource by creating a BAS resource object, TCPDEF.

# Working with BAS transient data queue resource definitions

Transient data queue definitions describe intrapartition, extrapartition, indirect, and remote transient data destinations.

# Viewing transient data queue definitions

You can view information about your existing TDQUEUE resource definitions using the CICS Explorer or the Web User Interface.

### About this task

The BAS resource object that represents a TDQUEUE definition is called TDQDEF. The **Transient data queue definitions** view in the Web User Interface displays information about existing TDQUEUE definitions.

### Procedure

- 1. From the main menu, click **Administration**.
- 2. From the Administration views menu, click either Basic CICS resource administration or Fully functional Business Application Services (BAS) administration.
- 3. Click CICS resource definitions to display the CICS resource definitions view.
- 4. Click Transient data queue definitions.

#### Results

The Web User Interface displays the list of TDQUEUE definitions.

#### What to do next

From this view you can also create, update, install, or remove TDQUEUE definitions. **Related tasks** 

Defining transient data queues using BAS You define a TDQUEUE resource by creating a BAS resource object, TDQDEF.

Installing BAS transient data queue definitions Install the BAS resource object for the TDQUEUE resource to make the definition available in the CICS region.

# Defining transient data queues using BAS

You define a TDQUEUE resource by creating a BAS resource object, TDQDEF.

#### About this task

You can define the resource object using the CICS Explorer or the Web User Interface. These instructions explain the procedure for the Web User Interface.

#### Procedure

- 1. From the main menu, click Administration > Basic CICS resource administration > Resource definitions > Transient data queue definitions.
- 2. From the Transient data queue definitions view, click the Create... button.

To use an existing definition as the basis of the new one, click the check box before clicking the **Create...** button.

#### The Transient data queue definitions create view is displays.

The Transient data queue definitions view displays showing the new definition.

#### What to do next

To add the definition to a resource group, click the **Add to resource group...** button. **Related tasks** 

Viewing transient data queue definitions

You can view information about your existing TDQUEUE resource definitions using the CICS Explorer or the Web User Interface.

Installing BAS transient data queue definitions Install the BAS resource object for the TDQUEUE resource to make the definition available in the CICS region.

# **Installing BAS transient data queue definitions**

Install the BAS resource object for the TDQUEUE resource to make the definition available in the CICS region.

#### **Before you begin**

You must have created the required resource object in the data repository to install the TDQUEUE resource in the CICS region.

#### About this task

You can install the BAS resource object using the CICS Explorer or the Web User Interface. These instructions explain the procedure for the Web User Interface.

#### Procedure

- 1. From the main menu, click Administration > Basic CICS resource administration > Resource definitions > Transient data queue definitions.
- 2. Click the Record check box to select a transient data queue definition and click the **Install...** button. Alternatively, click a transient data queue definition name and click the **Install...** button on the **Transient data queue definitions** detailed view.

#### Results

The TDQUEUE resource installs in the specified CICS region.

#### What to do next

After the resource installs successfully, you can inquire about the resource by clicking **CICS operations** > **Transient data queue (TDQ) operations views**.

**Related tasks** 

Viewing transient data queue definitions

You can view information about your existing TDQUEUE resource definitions using the CICS Explorer or the Web User Interface.

Defining transient data queues using BAS

You define a TDQUEUE resource by creating a BAS resource object, TDQDEF.

# Working with BAS terminal resource definitions

Terminal resource definitions describe the unique characteristics of the terminal devices, including visual display units, printers, and operating system consoles, with which CICS communicates.

# **Viewing terminal definitions**

You can view information about your existing TERMINAL resource definitions using the CICS Explorer or the Web User Interface.

#### About this task

The BAS resource object that represents a TERMINAL definition is called TERMDEF. The **Terminal definitions** view in the Web User Interface displays information about existing TERMINAL definitions.

#### Procedure

- 1. From the main menu, click **Administration**.
- 2. From the Administration views menu, click either Basic CICS resource administration or Fully functional Business Application Services (BAS) administration.
- 3. Click **CICS resource definitions** to display the **CICS resource definitions** view.
- 4. Click Terminal definitions.

#### Results

The Web User Interface displays the list of TERMINAL definitions.

#### What to do next

From this view you can also create, update, install, or remove TERMINAL definitions.

Related tasks

Defining terminals using BAS

You define a TERMINAL resource by creating a BAS resource object, TERMDEF.

Installing BAS terminal definitions

Install the BAS resource object for the TERMINAL resource to make the definition available in the CICS region.

# **Defining terminals using BAS**

You define a TERMINAL resource by creating a BAS resource object, TERMDEF.

#### About this task

You can define the resource object using the CICS Explorer or the Web User Interface. These instructions explain the procedure for the Web User Interface.

### Procedure

- 1. From the main menu, click Administration > Basic CICS resource administration > Resource definitions > Terminal definitions.
- 2. From the **Terminal definitions** view, click the **Create...** button.

To use an existing definition as the basis of the new one, click the check box before clicking the **Create...** button.

The Terminal definitions create view displays.

The **Terminal definitions** view displays showing the new definition.

#### What to do next

To add the definition to a resource group, click the **Add to resource group...** button.

# Related tasks

<u>Viewing terminal definitions</u> You can view information about your existing TERMINAL resource definitions using the CICS Explorer or the Web User Interface.

Installing BAS terminal definitions

Install the BAS resource object for the TERMINAL resource to make the definition available in the CICS region.

# **Installing BAS terminal definitions**

Install the BAS resource object for the TERMINAL resource to make the definition available in the CICS region.

### **Before you begin**

You must have created the required resource object in the data repository to install the TERMINAL resource in the CICS region.

#### About this task

You can install the BAS resource object using the CICS Explorer or the Web User Interface. These instructions explain the procedure for the Web User Interface.

### Procedure

- 1. From the main menu, click Administration > Basic CICS resource administration > Resource definitions > Terminal definitions.
- 2. Click the Record check box to select a terminal definition and click the **Install...** button. Alternatively, click a terminal definition name and click the **Install...** button on the **Terminal definitions** detailed view.

#### Results

The TERMINAL resource installs in the specified CICS region.

#### What to do next

After the TERMINAL resource installs successfully, you can inquire on the resource by clicking **CICS operations** > **Terminal operations views**.

#### **Related tasks**

Viewing terminal definitions

You can view information about your existing TERMINAL resource definitions using the CICS Explorer or the Web User Interface.

Defining terminals using BAS

You define a TERMINAL resource by creating a BAS resource object, TERMDEF.

# Working with BAS transaction resource definitions

Transaction definitions describe how transactions are to run in a CICS region.

# **Viewing transaction definitions**

You can view information about your existing transaction resource definitions using the CICS Explorer or the Web User Interface.

### About this task

The BAS resource object that represents a transaction definition is called TRANDEF. The **Transaction definitions** view in the Web User Interface displays information about existing transaction definitions.

# Procedure

- 1. From the main menu, click **Administration**.
- 2. From the Administration views menu, click either Basic CICS resource administration or Fully functional Business Application Services (BAS) administration.
- 3. Click **CICS resource definitions** to display the **CICS resource definitions** view.
- 4. Click Transaction definitions.

#### Results

The Web User Interface displays the list of transaction definitions.

#### What to do next

From this view you can also create, update, install, or remove transaction definitions.

#### **Related tasks**

Defining transactions using BAS You define a transaction resource by creating a BAS resource object, TRANDEF.

#### Installing BAS transaction definitions

Install the BAS resource object for the transaction resource to make the definition available in the CICS region.

# **Defining transactions using BAS**

You define a transaction resource by creating a BAS resource object, TRANDEF.

#### About this task

You can define the resource object using the CICS Explorer or the Web User Interface. These instructions explain the procedure for the Web User Interface.

#### Procedure

- 1. From the main menu, click Administration > Basic CICS resource administration > Resource definitions > Transaction definitions.
- 2. From the **Transaction definitions** view, click the **Create...** button.

To use an existing definition as the basis of the new one, click the check box before clicking the **Create...** button.

The Transaction definitions create view is displayed.

The Transaction definitions view displays showing the new definition.

#### What to do next

To add the definition to a resource group, click the **Add to resource group...** button. **Related tasks** 

<u>Viewing transaction definitions</u> You can view information about your existing transaction resource definitions using the CICS Explorer or the Web User Interface.

Installing BAS transaction definitions Install the BAS resource object for the transaction resource to make the definition available in the CICS region.

# **Installing BAS transaction definitions**

Install the BAS resource object for the transaction resource to make the definition available in the CICS region.

### Before you begin

You must have created the required resource object in the data repository to install the transaction resource in the CICS region.

#### About this task

You can install the BAS resource object using the CICS Explorer or the Web User Interface. These instructions explain the procedure for the Web User Interface.

#### Procedure

- 1. From the main menu, click Administration > Basic CICS resource administration > Resource definitions > Transaction definitions.
- Click the Record check box to select a transaction definition and click the Install... button. Alternatively, click a transaction definition name and click the Install... button on the Transaction definitions detailed view.

#### Results

The TRANSACTION resource installs in the specified CICS region.

#### What to do next

After the resource installs successfully, you can inquire on the resource by clicking **CICS operations** > **Transaction operations views** .

#### **Related tasks**

Viewing transaction definitions

You can view information about your existing transaction resource definitions using the CICS Explorer or the Web User Interface.

Defining transactions using BAS

You define a transaction resource by creating a BAS resource object, TRANDEF.

# Working with BAS transaction class definitions

Transaction class definitions describe the operational characteristics for transactions belonging to the class.

# Viewing transaction class definitions

You can view existing information about your transaction class definitions using the CICS Explorer or the Web User Interface.

### About this task

The BAS resource object that represents a transaction class definition is called TRNCLDEF. The **Transaction definitions** view in the Web User Interface displays information about existing transaction class definitions.

### Procedure

- 1. From the main menu, click **Administration views**.
- 2. From the Administration views menu, click either Basic CICS resource administration views or Fully functional Business Application Services (BAS) administration views.
- 3. Click **CICS resource definitions** to display the **CICS resource definitions** view.
- 4. Click Transaction definitions.

#### Results

The Web User Interface displays the list of transaction class definitions.

#### What to do next

From this view you can also create, update, install, or remove transaction class definitions. **Related tasks** 

Defining transaction classes using BAS You define a transaction class resource by creating a BAS resource object, TRNCLDEF.

#### Installing BAS transaction class definitions

Install the BAS resource object for the transaction class resource to make the definition available in the CICS region.

# **Defining transaction classes using BAS**

You define a transaction class resource by creating a BAS resource object, TRNCLDEF.

#### About this task

You can define the resource object using the CICS Explorer or the Web User Interface. These instructions explain the procedure for the Web User Interface.

#### Procedure

- 1. From the main menu, click Administration > Basic CICS resource administration > Resource definitions > Transaction class definitions.
- 2. From the Transaction class definitions view, click the Create... button.

To use an existing definition as the basis of the new one, click the check box before clicking the **Create...** button.

#### The Transaction class definitions create view is displayed.

The Transaction class definitions view displays showing the new definition.

#### What to do next

To add the definition to a resource group, click the **Add to resource group...** button. **Related tasks** 

Viewing transaction class definitions

You can view existing information about your transaction class definitions using the CICS Explorer or the Web User Interface.

Installing BAS transaction class definitions

Install the BAS resource object for the transaction class resource to make the definition available in the CICS region.

# **Installing BAS transaction class definitions**

Install the BAS resource object for the transaction class resource to make the definition available in the CICS region.

#### **Before you begin**

You must have created the required resource object in the data repository to install the transaction class resource in the CICS region.

#### About this task

You can install the BAS resource object using the CICS Explorer or the Web User Interface. These instructions explain the procedure for the Web User Interface.

#### Procedure

- 1. From the main menu, click Administration > Basic CICS resource administration > Resource definitions > Transaction class definitions.
- 2. Click the Record check box to select a transaction class definition and click the **Install...** button. Alternatively, click a transaction class definition name and click the **Install...** button on the **Transaction class definitions** detailed view.

#### Results

The resource installs into the specified CICS region. **Related tasks** Viewing transaction class definitions

You can view existing information about your transaction class definitions using the CICS Explorer or the Web User Interface.

Defining transaction classes using BAS

You define a transaction class resource by creating a BAS resource object, TRNCLDEF.

# Working with BAS temporary storage model definitions

Temporary storage definitions describe the attributes that govern the characteristics of CICS temporary storage queues.

# Viewing temporary storage model definitions

You can view existing information about your temporary storage model definitions using the CICS Explorer or the Web User Interface.

### About this task

The BAS resource object that represents a transaction class definition is called TSMDEF. The **Temporary storage model definitions** view in the Web User Interface displays information about existing transaction class definitions.

# Procedure

- 1. From the main menu, click **Administration**.
- 2. From the Administration views menu, click either Basic CICS resource administration or Fully functional Business Application Services (BAS) administration.
- 3. Click CICS resource definitions to display the CICS resource definitions view.
- 4. Click Temporary storage model definitions.

#### Results

The Web User Interface displays the list of temporary storage model definitions.

#### What to do next

From this view you can also create, update, install, or remove temporary storage model definitions. **Related tasks** 

Defining temporary storage models using BAS You define a temporary storage queue by creating a BAS resource object, TSMDEF.

Installing BAS temporary storage model definitions Install the BAS resource object for the TSMODEL resource to make the definition available in the CICS region.

# Defining temporary storage models using BAS

You define a temporary storage queue by creating a BAS resource object, TSMDEF.

#### About this task

You can define the resource object using the CICS Explorer or the Web User Interface. These instructions explain the procedure for the Web User Interface.

#### Procedure

- 1. From the main menu, click Administration > Basic CICS resource administration > Resource definitions > Temporary storage model definitions.
- From the Temporary storage model definitions view, click the Create... button.
   To use an existing definition as the basis of the new one, click the check box before clicking the Create... button.

The Temporary storage model definitions create view displays.

The Temporary storage model definitions view displays showing the new definition.

#### What to do next

To add the definition to a resource group, click the **Add to resource group...** button. **Related tasks** 

Viewing temporary storage model definitions

You can view existing information about your temporary storage model definitions using the CICS Explorer or the Web User Interface.

Installing BAS temporary storage model definitions Install the BAS resource object for the TSMODEL resource to make the definition available in the CICS region.

# **Installing BAS temporary storage model definitions**

Install the BAS resource object for the TSMODEL resource to make the definition available in the CICS region.

#### **Before you begin**

You must have created the required resource object in the data repository to install the TSMODEL resource in the CICS region.

#### About this task

You can install the BAS resource object using the CICS Explorer or the Web User Interface. These instructions explain the procedure for the Web User Interface.

#### Procedure

- 1. From the main menu, click Administration > Basic CICS resource administration > Resource definitions > Temporary storage model definitions.
- 2. Click the Record check box to select a temporary storage model definition and click the **Install...** button.

Alternatively, click a temporary storage model definition name and click the **Install...** button on the **Temporary storage model definitions** detailed view.

#### Results

The temporary storage model resource installs in the specified CICS region.

#### What to do next

After the temporary storage definition installs, you can inquire about the resource by clicking **CICS** operations > Temporary storage queue (TSQ) operations views Related tasks

Viewing temporary storage model definitions

You can view existing information about your temporary storage model definitions using the CICS Explorer or the Web User Interface.

Defining temporary storage models using BAS

You define a temporary storage queue by creating a BAS resource object, TSMDEF.

# Working with BAS typeterm resource definitions

Typeterm definitions are partial terminal definitions that describe a set of common attributes for a group of terminals.

# **Viewing typeterm definitions**

You can view existing information about your typeterm definitions using the CICS Explorer or the Web User Interface.

### About this task

The BAS resource object that represents a typeterm definition is called TYPTMDEF. The **Typeterm definitions** view in the Web User Interface displays information about existing typeterm definitions.

### Procedure

- 1. From the main menu, click **Administration**.
- 2. From the Administration views menu, click either Basic CICS resource administration or Fully functional Business Application Services (BAS) administration.
- 3. Click **CICS resource definitions** to display the **CICS resource definitions** view.
- 4. Click Typeterm definitions.

### Results

The Web User Interface displays the list of typeterm definitions.

#### What to do next

From this view you can also create, update, install, or remove typeterm definitions.

Related tasks

Defining typeterms using BAS

You define a typeterm resource by creating a BAS resource object, TYPTMDEF.

Installing BAS typeterm definitions

Install the BAS resource object for the TYPETERM resource to make the definition available in the CICS region.

# **Defining typeterms using BAS**

You define a typeterm resource by creating a BAS resource object, TYPTMDEF.

# About this task

You can define the resource object using the CICS Explorer or the Web User Interface. These instructions explain the procedure for the Web User Interface.

# Procedure

- 1. From the main menu, click Administration > Basic CICS resource administration > Resource definitions > Typeterm definitions.
- 2. From the **Typeterm definitions** view, click the **Create...** button.

To use an existing definition as the basis of the new one, click the check box before clicking the **Create...** button.

The Typeterm definitions create view displays.

The **Typeterm definitions** view displays showing the new definition.

#### What to do next

To add the definition to a resource group, click the **Add to resource group...** button. **Related tasks** 

<u>Viewing typeterm definitions</u> You can view existing information about your typeterm definitions using the CICS Explorer or the Web User Interface.

Installing BAS typeterm definitions Install the BAS resource object for the TYPETERM resource to make the definition available in the CICS region.

# **Installing BAS typeterm definitions**

Install the BAS resource object for the TYPETERM resource to make the definition available in the CICS region.

### **Before you begin**

You must have created the required resource object in the data repository to install the TYPETERM resource in the CICS region.

#### About this task

You can install the BAS resource object using the CICS Explorer or the Web User Interface. These instructions explain the procedure for the Web User Interface.

#### Procedure

- 1. From the main menu, click Administration > Basic CICS resource administration > Resource definitions > Typeterm definitions.
- 2. Click the Record check box to select a typeterm definition and click the **Install...** button. Alternatively, click a typeterm definition name and click the **Install...** button on the **Typeterm definitions** detailed view.

#### Results

The TYPETERM resource installs in the specified CICS region.

#### What to do next

After the resource installs successfully, you can inquire on the resource by clicking **CICS operations** > **Terminal operations views** 

### Related tasks

Viewing typeterm definitions You can view existing information about your typeterm definitions using the CICS Explorer or the Web User Interface.

Defining typeterms using BAS

You define a typeterm resource by creating a BAS resource object, TYPTMDEF.

# **Working with BAS URIMAP resource definitions**

A URIMAP resource definition matches the URIs of HTTP or web service requests.

# **Viewing URI mapping definitions**

You can view information about your existing URIMAP resource definitions using the CICS Explorer or the Web User Interface.

#### About this task

The BAS resource object that represents a URIMAP resource definition is called URIMPDEF. The **URI mapping definitions** view in the Web User Interface displays information about existing typeterm definitions.

#### Procedure

- 1. From the main menu, click **Administration views**.
- 2. From the Administration views menu, click either Basic CICS resource administration views or Fully functional Business Application Services (BAS) administration views.
- 3. Click **CICS resource definitions** to display the **CICS resource definitions** view.
- 4. Click URI mapping definitions.

#### Results

The Web User Interface displays the list of URIMAP definitions.

#### What to do next

From this view you can also create, update, install, or remove URIMAP definitions.

#### **Related tasks**

Defining URIMAP definitions using BAS

You define a URIMAP resource by creating a BAS resource object, URIMPDEF.

Installing BAS URI mapping definitions

Install the BAS resource object for the URIMAP resource to make the definition available in the CICS region.

# **Defining URIMAP definitions using BAS**

You define a URIMAP resource by creating a BAS resource object, URIMPDEF.

# About this task

You can define the resource object using the CICS Explorer or the Web User Interface. These instructions explain the procedure for the Web User Interface.

# Procedure

- 1. From the main menu, click Administration > Basic CICS resource administration > Resource definitions > URI mapping definitions.
- 2. From the **URI mapping definitions** view, click the **Create...** button.

To use an existing definition as the basis of the new one, click the check box before clicking the **Create...** button.

The URI mapping definitions create view is displayed.

The **URI mapping definitions** view displays showing the new definition.

#### What to do next

To add the definition to a resource group, click the **Add to resource group...** button.

# Related tasks

<u>Viewing URI mapping definitions</u> You can view information about your existing URIMAP resource definitions using the CICS Explorer or the Web User Interface.

Installing BAS URI mapping definitions Install the BAS resource object for the URIMAP resource to make the definition available in the CICS region.

# **Installing BAS URI mapping definitions**

Install the BAS resource object for the URIMAP resource to make the definition available in the CICS region.

### Before you begin

You must have created the required resource object in the data repository to install the URIMAP resource in the CICS region.

#### About this task

You can install the BAS resource object using the CICS Explorer or the Web User Interface. These instructions explain the procedure for the Web User Interface.

### Procedure

- 1. From the main menu, click Administration > Basic CICS resource administration > Resource definitions > URI mapping definitions.
- 2. Click the Record check box to select a URI map definition and click the **Install...** button. Alternatively, click a URI map definition name and click the **Install...** button on the **URI mapping definitions** detailed view.

#### Results

The URIMAP resource installs in the specified CICS region. **Related tasks** 

Viewing URI mapping definitions

You can view information about your existing URIMAP resource definitions using the CICS Explorer or the Web User Interface.

Defining URIMAP definitions using BAS

You define a URIMAP resource by creating a BAS resource object, URIMPDEF.

# Working with BAS web service resource definitions

A web service resource definition defines aspects of the runtime environment for a CICS application program deployed as a web service, where mapping between application data structure and SOAP messages has been generated using the CICS web services assistant.

# Viewing web service definitions

You can view information about your existing WEBSERVICE resource definitions using the CICS Explorer or the Web User Interface.

### About this task

The BAS resource object that represents a WEBSERVICE resource definition is called WEBSVDEF. The **Web service definitions** view in the Web User Interface displays information about existing web service definitions.

### Procedure

- 1. From the main menu, click Administration views.
- 2. From the Administration views menu, click either Basic CICS resource administration views or Fully functional Business Application Services (BAS) administration views.
- 3. Click **CICS resource definitions** to display the **CICS resource definitions** view.
- 4. Click Web service definitions.

#### Results

The Web User Interface displays the list of WEBSERVICE definitions.

#### What to do next

From this view you can also create, update, install, or remove WEBSERVICE definitions.

#### **Related tasks**

Defining web service definitions using BAS

You define a URIMAP resource by creating a BAS resource object, WEBSVDEF.

Installing BAS web service definitions

Install the BAS resource object for the WEBSERVICE resource to make the definition available in the CICS region.

# Defining web service definitions using BAS

You define a URIMAP resource by creating a BAS resource object, WEBSVDEF.

# About this task

You can define the resource object using the CICS Explorer or the Web User Interface. This procedure uses the Web User Interface.

# Procedure

- 1. From the main menu, click Administration > Basic CICS resource administration > Resource definitions > Web service definitions.
- 2. From the **Web service definitions** view, click the **Create...** button.

To use an existing definition as the basis of the new one, click the check box before clicking the **Create...** button.

The Web service definitions create view displays.

3. Complete the relevant fields and click Yes to create the definition.

#### Results

The **Web service definitions** view displays showing the new definition.

#### What to do next

To add the definition to a resource group, click the **Add to resource group...** button. **Related tasks** 

Viewing web service definitions

You can view information about your existing WEBSERVICE resource definitions using the CICS Explorer or the Web User Interface.

#### Installing BAS web service definitions

Install the BAS resource object for the WEBSERVICE resource to make the definition available in the CICS region.

# **Installing BAS web service definitions**

Install the BAS resource object for the WEBSERVICE resource to make the definition available in the CICS region.

#### **Before you begin**

You must have created the required resource object in the data repository to install the WEBSERVICE resource in the CICS region.

#### About this task

You can install the BAS resource object using the CICS Explorer or the Web User Interface. These instructions explain the procedure for the Web User Interface.

#### Procedure

1. From the main menu, click Administration > Basic CICS resource administration > Resource definitions > Web service definitions.

2. Click the Record check box to select a web service definition and click the **Install...** button.

Alternatively, click a web service definition name and click the **Install...** button on the **Web service definitions** detailed view.

#### Results

The WEBSERVICE resource installs in the specified CICS region. **Related tasks** 

Viewing web service definitions You can view information about your existing WEBSERVICE resource definitions using the CICS Explorer or the Web User Interface.

Defining web service definitions using BAS You define a URIMAP resource by creating a BAS resource object, WEBSVDEF.

# **Notices**

This information was developed for products and services offered in the United States of America. This material might be available from IBM in other languages. However, you may be required to own a copy of the product or product version in that language in order to access it.

IBM may not offer the products, services, or features discussed in this document in other countries. Consult your local IBM representative for information on the products and services currently available in your area. Any reference to an IBM product, program, or service is not intended to state or imply that only that IBM product, program, or service may be used. Any functionally equivalent product, program, or service that does not infringe any IBM intellectual property rights may be used instead. However, it is the user's responsibility to evaluate and verify the operation of any non-IBM product, program, or service.

IBM may have patents or pending patent applications covering subject matter described in this document. The furnishing of this document does not grant you any license to these patents. You can send license inquiries, in writing, to:

IBM Director of Licensing IBM Corporation North Castle Drive, MD-NC119 Armonk, NY 10504-1785 United States of America

For license inquiries regarding double-byte character set (DBCS) information, contact the IBM Intellectual Property Department in your country or send inquiries, in writing, to:

Intellectual Property Licensing Legal and Intellectual Property Law IBM Japan Ltd. 19-21, Nihonbashi-Hakozakicho, Chuo-ku Tokyo 103-8510, Japan

INTERNATIONAL BUSINESS MACHINES CORPORATION PROVIDES THIS PUBLICATION "AS IS" WITHOUT WARRANTY OF ANY KIND, EITHER EXPRESS OR IMPLIED, INCLUDING, BUT NOT LIMITED TO, THE IMPLIED WARRANTIES OF NON-INFRINGEMENT, MERCHANTABILITY, OR FITNESS FOR A PARTICULAR PURPOSE. Some jurisdictions do not allow disclaimer of express or implied warranties in certain transactions, therefore this statement may not apply to you.

This information could include technical inaccuracies or typographical errors. Changes are periodically made to the information herein; these changes will be incorporated in new editions of the publication. IBM may make improvements and/or changes in the product(s) and/or the program(s) described in this publication at any time without notice.

Any references in this information to non-IBM websites are provided for convenience only and do not in any manner serve as an endorsement of those websites. The materials at those websites are not part of the materials for this IBM product and use of those websites is at your own risk.

IBM may use or distribute any of the information you supply in any way it believes appropriate without incurring any obligation to you.

Licensees of this program who want to have information about it for the purpose of enabling: (i) the exchange of information between independently created programs and other programs (including this one) and (ii) the mutual use of the information which has been exchanged, should contact

IBM Director of Licensing IBM Corporation North Castle Drive, MD-NC119 Armonk, NY 10504-1785 United States of America Such information may be available, subject to appropriate terms and conditions, including in some cases, payment of a fee.

The licensed program described in this document and all licensed material available for it are provided by IBM under terms of the IBM Client Relationship Agreement, IBM International Programming License Agreement, or any equivalent agreement between us.

The performance data discussed herein is presented as derived under specific operating conditions. Actual results may vary.

Information concerning non-IBM products was obtained from the suppliers of those products, their published announcements or other publicly available sources. IBM has not tested those products and cannot confirm the accuracy of performance, compatibility or any other claims related to non-IBM products. Questions on the capabilities of non-IBM products should be addressed to the suppliers of those products.

This information contains examples of data and reports used in daily business operations. To illustrate them as completely as possible, the examples include the names of individuals, companies, brands, and products. All of these names are fictitious and any similarity to actual people or business enterprises is entirely coincidental.

#### COPYRIGHT LICENSE:

This information contains sample application programs in source language, which illustrate programming techniques on various operating platforms. You may copy, modify, and distribute these sample programs in any form without payment to IBM, for the purposes of developing, using, marketing or distributing application programs conforming to the application programming interface for the operating platform for which the sample programs are written. These examples have not been thoroughly tested under all conditions. IBM, therefore, cannot guarantee or imply reliability, serviceability, or function of these programs. The sample programs are provided "AS IS", without warranty of any kind. IBM shall not be liable for any damages arising out of your use of the sample programs.

#### **Programming interface information**

IBM CICS supplies some documentation that can be considered to be Programming Interfaces, and some documentation that cannot be considered to be a Programming Interface.

Programming Interfaces that allow the customer to write programs to obtain the services of CICS Transaction Server for z/OS, Version 5 Release 5 (CICS TS 5.5) are included in the following sections of the online product documentation:

- Developing applications
- Developing system programs
- CICS security
- Developing for external interfaces
- Reference: application development
- Reference: system programming
- Reference: connectivity

Information that is NOT intended to be used as a Programming Interface of CICS TS 5.5, but that might be misconstrued as Programming Interfaces, is included in the following sections of the online product documentation:

- Troubleshooting and support
- Reference: diagnostics

If you access the CICS documentation in manuals in PDF format, Programming Interfaces that allow the customer to write programs to obtain the services of CICS TS 5.5 are included in the following manuals:

- Application Programming Guide and Application Programming Reference
- Business Transaction Services

- Customization Guide
- C++ OO Class Libraries
- Debugging Tools Interfaces Reference
- Distributed Transaction Programming Guide
- External Interfaces Guide
- Front End Programming Interface Guide
- IMS Database Control Guide
- Installation Guide
- Security Guide
- CICS Transactions
- CICSPlex System Manager (CICSPlex SM) Managing Workloads
- CICSPlex SM Managing Resource Usage
- CICSPlex SM Application Programming Guide and Application Programming Reference
- Java Applications in CICS

If you access the CICS documentation in manuals in PDF format, information that is NOT intended to be used as a Programming Interface of CICS TS 5.5, but that might be misconstrued as Programming Interfaces, is included in the following manuals:

- Data Areas
- Diagnosis Reference
- Problem Determination Guide
- CICSPlex SM Problem Determination Guide

### Trademarks

IBM, the IBM logo, and ibm.com<sup>®</sup> are trademarks or registered trademarks of International Business Machines Corp., registered in many jurisdictions worldwide. Other product and service names might be trademarks of IBM or other companies. A current list of IBM trademarks is available on the Web at Copyright and trademark information at www.ibm.com/legal/copytrade.shtml.

Adobe, the Adobe logo, PostScript, and the PostScript logo are either registered trademarks or trademarks of Adobe Systems Incorporated in the United States, and/or other countries.

Apache, Apache Axis2, Apache Maven, Apache Ivy, the Apache Software Foundation (ASF) logo, and the ASF feather logo are trademarks of Apache Software Foundation.

Gradle and the Gradlephant logo are registered trademark of Gradle, Inc. and its subsidiaries in the United States and/or other countries.

Intel, Intel logo, Intel Inside, Intel Inside logo, Intel Centrino, Intel Centrino logo, Celeron, Intel Xeon, Intel SpeedStep, Itanium, and Pentium are trademarks or registered trademarks of Intel Corporation or its subsidiaries in the United States and other countries.

Java and all Java-based trademarks and logos are trademarks or registered trademarks of Oracle and/or its affiliates.

The registered trademark Linux<sup>®</sup> is used pursuant to a sublicense from the Linux Foundation, the exclusive licensee of Linus Torvalds, owner of the mark on a worldwide basis.

Microsoft, Windows, Windows NT, and the Windows logo are trademarks of Microsoft Corporation in the United States, other countries, or both.

Red Hat<sup>®</sup>, and Hibernate<sup>®</sup> are trademarks or registered trademarks of Red Hat, Inc. or its subsidiaries in the United States and other countries.

Spring Boot is a trademark of Pivotal Software, Inc. in the United States and other countries.

UNIX is a registered trademark of The Open Group in the United States and other countries.

Zowe<sup>™</sup>, the Zowe logo and the Open Mainframe Project<sup>™</sup> are trademarks of The Linux Foundation.

The Stack Exchange name and logos are trademarks of Stack Exchange Inc.

#### Terms and conditions for product documentation

Permissions for the use of these publications are granted subject to the following terms and conditions.

#### Applicability

These terms and conditions are in addition to any terms of use for the IBM website.

#### Personal use

You may reproduce these publications for your personal, noncommercial use provided that all proprietary notices are preserved. You may not distribute, display or make derivative work of these publications, or any portion thereof, without the express consent of IBM.

#### **Commercial use**

You may reproduce, distribute and display these publications solely within your enterprise provided that all proprietary notices are preserved. You may not make derivative works of these publications, or reproduce, distribute or display these publications or any portion thereof outside your enterprise, without the express consent of IBM.

#### Rights

Except as expressly granted in this permission, no other permissions, licenses or rights are granted, either express or implied, to the publications or any information, data, software or other intellectual property contained therein.

IBM reserves the right to withdraw the permissions granted herein whenever, in its discretion, the use of the publications is detrimental to its interest or, as determined by IBM, the above instructions are not being properly followed.

You may not download, export or re-export this information except in full compliance with all applicable laws and regulations, including all United States export laws and regulations.

IBM MAKES NO GUARANTEE ABOUT THE CONTENT OF THESE PUBLICATIONS. THE PUBLICATIONS ARE PROVIDED "AS-IS" AND WITHOUT WARRANTY OF ANY KIND, EITHER EXPRESSED OR IMPLIED, INCLUDING BUT NOT LIMITED TO IMPLIED WARRANTIES OF MERCHANTABILITY, NON-INFRINGEMENT, AND FITNESS FOR A PARTICULAR PURPOSE.

#### **IBM online privacy statement**

IBM Software products, including software as a service solutions, (*Software Offerings*) may use cookies or other technologies to collect product usage information, to help improve the end user experience, to tailor interactions with the end user or for other purposes. In many cases no personally identifiable information (PII) is collected by the Software Offerings. Some of our Software Offerings can help enable you to collect PII. If this Software Offering uses cookies to collect PII, specific information about this offering's use of cookies is set forth below:

#### For the CICSPlex SM Web User Interface (main interface):

Depending upon the configurations deployed, this Software Offering may use session and persistent cookies that collect each user's user name and other PII for purposes of session management, authentication, enhanced user usability, or other usage tracking or functional purposes. These cookies cannot be disabled.

#### For the CICSPlex SM Web User Interface (data interface):

Depending upon the configurations deployed, this Software Offering may use session cookies that collect each user's user name and other PII for purposes of session management, authentication, or other usage tracking or functional purposes. These cookies cannot be disabled.

#### For the CICSPlex SM Web User Interface ("hello world" page):

Depending upon the configurations deployed, this Software Offering may use session cookies that do not collect PII. These cookies cannot be disabled.

#### For CICS Explorer:

Depending upon the configurations deployed, this Software Offering may use session and persistent preferences that collect each user's user name and password, for purposes of session management, authentication, and single sign-on configuration. These preferences cannot be disabled, although storing a user's password on disk in encrypted form can only be enabled by the user's explicit action to check a check box during sign-on.

If the configurations deployed for this Software Offering provide you, as customer, the ability to collect PII from end users via cookies and other technologies, you should seek your own legal advice about any laws applicable to such data collection, including any requirements for notice and consent.

For more information about the use of various technologies, including cookies, for these purposes, see IBM Privacy Policy and IBM Online Privacy Statement, the section entitled *Cookies, Web Beacons and Other Technologies* and the IBM Software Products and Software-as-a-Service Privacy Statement.

CICS TS for z/OS: CICSPlex SM Managing Business Applications

# Index

# A

A\_attrname 127 abend compensation when accessing workload management directly 149 action buttons 1 action commands for resource definition views 59 actions 1 Active workload definitions 162 Active workload dynamic transactions 162 Active workload target distribution factors 162 Active workload transaction group affinities 162 Active workload transaction groups 162 Active workloads 162 add region to existing target region scope, example task 178 add routing region to active workload, example task 179 ADD TOGROUP command 3 adding assignment to description 103 adding definition to group one at a time 65 overview 65 when creating definition 62 adding group to description directly 107 overview 71 address space (CMAS) restarting 34 administering 1 administration menu configuration 31 administration objects 55 administration of the WUI 112 administration views Resource assignment definitions 102 resource assignment process 104 resource assignments in a resource description 103 resource definitions in resource group 108 **Resource descriptions 105** Resource groups definition 106 Resource groups in description 107 resource groups in description view 107 Resources assigned to CICS systems 111 selecting resources by resource description 104, 105 AEXY abend 115 affinity lifetimes 144 affinity, inter-transaction 156 APPC 144 application resources controlling 72 example of defining 94 assigning resources to CICS systems overview 71 using Resource assignment definitions view 102 associating assignment with description 103 associating definition with group one at a time 65

associating definition with group (continued) overview 65 when creating definition 62 associating group with description directly 107 overview 71 associating scope as target region to transaction group 173 as target region to workload specification 169 ATOMDEF object 233 Atomservice definitions view ATOMDEF 233 audit trail 123 automatic installation of a workload definition 160 of resources 213 automatic installation of resources overview 81 availability, CICS release 68

# В

balancing CICS BTS activities, example task 195 batch utilities for updating the data repository 2 batched repository-update facility creating input 13 EXTRACT routine 215 for accessing BAS 54 for migrating RDO definitions 87 setting command processing options 17 submitting input to 12 using 12 using OUTPUT command 18 BATCHREP supported resource tables 22 **Business Application Services (BAS)** creating resource definitions 211 description of 202 **EXTRACT** routine 215 functions 202 resource installation 202

# С

CICS business transaction services (BTS) release requirements <u>131</u> CICS release availability <u>68</u> CICS system as part of CICS system group <u>38</u> CICS system group displaying known to CICSplex <u>38</u> relationship to CICS system and CICSplex <u>37</u> CICS system link installing <u>110</u> removing <u>111</u> CICS system resources view 208 CICS systems, connecting description 68 example of 92 CICS-deployed JAR file definitions view 239 CICSplex CMASs associated with removing 36 displaying CICS system group s known to 38 relationship to CICS system and CICS system group 37 **CICSplex** definitions managing 36 removing CMAS 36 summary by view CPLXCMAS 36 **CICSPlex SM** EYU9XDBT definition utility 3 using 3 CMAS DAYLIGHT 40 daylight saving 40 sending alerts to NetView 47 CMAS (address space) cold start 34 restarting 34 warm start 34 CMAS context 1 CMAS detail view 47 CMAS link creating to another CMAS 33 CMAS to CMAS links removing 34 updating 34 CMAS trace flag setting 128 communication areas **EYURWCOM 145** EYURWTRA 147 communications CMAS-to-CMAS creating links 33 configuration and topology creating time period definitions 38 enabling CMAS to send generic alerts to NetView 47 configuration views accessing 31 CONNDEF object 261 connecting CICS systems description 68 example of 92 connecting regions 203 consistent state check 85 context 1 CONTEXT command 3 copy books 131 COVC export 119 force purge a user session 115 import 116 purge a user session 115 start 112 status details 113 stop 112

COVC (continued) trace flags 121 user sessions 114 COVE 115, 116, 119 COVI 115, 116, 119 **CPLEXDEF 36** creating a transaction affinity 143 creating a user-replacement for EYU9WRAM 146 creating CMAS links to another CMAS 33 creating resource assignment 103 creating resource definition description 58, 62 versions of 67 creating resource definitions 211 creating resource description 105 creating resource group 106 creating typeterms 301 CSD file requirements when creating links CMAS-to-CMAS 33 CSD records, extracting compatibility considerations 92 identifying records 88 password considerations 92 processing output 91 sample JCL 89 specifying EXTRACT command 89 customizable view and menu help source 124 customized views and menus accessing 124

#### D

data repository for each CMAS 31 managing 2 updating 12 daylight saving time definition of attribute 43 daylight savings indicator 40 DB2 connection definitions view DB2CDEF 237 DB2 transaction definitions view 241 DB2CDEF object 237 DB2EDEF object 239 DB2TDEF object 241 deactivate a workload definition, example task 52, 184 **DEFINE command 3** defining resources connections 261 DB2 entries 239 DB2 transactions 241 document template 243 enqueue model 257 example of 94 FEPI nodes 245 FEPI pools 247 FEPI property sets 249 FEPI targets 251 file key segments 255 files 253 **IPIC connections 259** 

defining resources (continued) journal models 263 LIBRARYs 267 LSR pools 269 map sets 271 partition sets 277 partners 279 pipelines 281 process types 282 profiles 284 programs 286 sessions 288 TCP/IP service 289 temporary storage model 299 terminal 293 transaction 295 transaction class 297 transient data queue 291 URIMAPs 303 using the batched repository-update facility 54 using the CICSPlex SM API 54 using the Web User Interface 54, 60–62 web services 305 defining system links 108 definition utility EYU9XDBT 3 definitions, mapping action command 2 batched repository-update facility 16 **DELETE command 3** DFHCSDUP EXTRACT routine (EYU9BCSD) creating input 87 editing the output 92 sample JCL 89 submitting a job 89 supplied output 91 discard an active transaction from a workload, example task 186 discovery library adapter running 217 security 232 **Discovery Library Adapter for CICS** overview 216 discovery library books CICSPLEX discovery library books 227 CICSREGION discovery library books 229 CTSPLEX discovery library books 231 **DLA parameters 223** file names 226 displaying CICSplexes CICS system groups known to CICSplex 38 distributed program link (DPL) release requirements 131 DLA IdML file names 226 running 217 security 232 DLA for CICS overview 216 DLA package 218 **DLA parameters 223** DLFS file names 226 DOCDEF object 243 Document template definition view 243

document template definitions view 243 DTRINGRP object 162 DTRPROG API 139 dynamic installation of resources example of 101 from a resource description 79 from a resource group 74 individually 83 overview 82, 86 dynamic routing customizing CICSPlex SM processing CICSPlex SM data areas 145 installing user-replacement programs 146 modifying the DTR program 139 non-dynamic transactions 140 overview of CICSPlex SM processing 129 release requirements 131 sample programs 131 selecting an target region 141 transaction routing actions 141, 142 requesting additional support abend compensation considerations 149 EYURWTRA communication area 147 invoking CICSPlex SM workload management 147 overview 146 processing considerations 147 route error considerations 148 sample calling sequence 149 transaction affinity considerations 148 dynamic routing of a peer-to-peer DPL request, example task 194 dynamic routing of an inbound client DPL request, example task 193 dynamic routing with EXEC CICS START TERMID, example task 190 dynamic transaction routing 157

#### Ε

ENQMDEF object 256 Enqueue model definitions view 256 enterprise beans workload routing 151 workload separation 156 error handling, EYU9XDBT utility 11 errors inconsistent resource set 70 inconsistent scope 70, 71 resource installation 87 example tasks add region to existing target region scope 178 add routing region to active workload 179 check status of communications link 49 check status of terminal 49 correlate local and remote file names 50 deactivate a workload definition 52, 184 defining application resources 94 description 48 disable transaction globally 52 disable transaction in single CICS system 51 discard an active transaction from a workload 53, 186 dynamic routing of a peer-to-peer DPL request 194 dynamic routing of an inbound client DPL request 193 dynamic routing with EXEC CICS START TERMID 190

example tasks (continued) establishing CICSplex connectivity 92 honor a pseudoconversational transaction 183 how many tasks associated with transaction 48 identify tasks associated with transaction 48 installing resources dynamically 101 managing a Link3270 bridge workload 198 managing a workload 176 quiesce target region in active workload 180 relate tasks to user ID 49 remove region from target region scope 179 resource monitoring which resources being monitored in a CICS system 52 route transactions from user to specific target region 182 routing CICS BTS activities 195 routing specific transaction to specific target region 180 separating CICS BTS activities 196 update a workload specification 186 update active workload definition 185 use real-time analysis to select target region 187 which CICS systems file available to 50 which data set program came from 50 export 119 EXPORT command 3 exporting WUI definitions 115 EXTRACT routine 215 extracting CSD records compatibility considerations 92 identifying records 88 password considerations 92 processing output 91 sample JCL 89 specifying EXTRACT command 89 EYU9BCSD creating input 87 editing the output 92 sample JCL 89 submitting a job 89 supplied output 91 EYU9WRAM routing action module copy books 131 creating a user-replacement 146 EYU9XDBT 2 EYU9XDBT CICSPlex SM definition utility overview 3 EYU9XDBT definition utility commands ADD TOGROUP 3 CONTEXT 3 DEFINE 3 DELETE 3 EXPORT 3 **IMPORT 3** OPTION 3 PRINT 3 **REMOVE FROMGROUP 3** data sets 7 errors 11 EYUJXBT1 parameters 7 EYUJXBT2 parameters 9 EYUJXBT3 parameters 10 EYUJXBT4 parameters 10

EYU9XDBT definition utility (continued) **EYUJXBTP** parameters 7 EYU9XLOP dynamic routing program 146 EYUEVX01 122 EYUJXBT1 parameters 7 EYUJXBT2 parameters 9 EYUJXBT3 parameters 10 EYUJXBT4 parameters 10 EYUJXBTP parameters 7 EYUJXDD0 sample module 219 EYUJXDD1 sample module 221 EYUJXDDP sample module 222 EYUKVX01 122 EYULOG 123 EYURWCOD copy book 131, 145 EYURWCOM communication area 131, 145 EYURWSVD copy book 131, 145 EYURWSVE copy book 131, 145 EYURWTRA communication area 147 EYUSTART names 123 **EYUSTARTCPLEXDEF view 36** EYUSVX01 122 EYUWREP (Web User Interface server repository) 122

#### F

**FENODDEF object 245** FEPI node list definitions view 245 FEPI pool definitions view 247 FEPI property set definitions view 249 FEPI target definition 251 FEPI target list definitions view 251 FEPOODEF object 247 FEPRODEF object 249 FETRGDEF object 251 file definitions view 253 File definitions view 253 File key segment definitions view 254 file segment definitions view 255 FILEDEF object 253 filter expression description 71 specifying with a resource group 77 FILTERC 127 force install value 85 force purge a user session 115 forcing installation of a resource 85 FSEGDEF object 254, 255

# G

global enqueue model definitions view 256 GMT offset 40 goal algorithm 154 Greenwich Mean Time and time zone codes 43 daylight savings 43 standard for time zones 43 grouping resources in a resource description 105 in a resource group 106 overview 64, 71

# Η

honor a pseudoconversational transaction, example task <u>183</u> hostname <u>113</u>, <u>125</u> http <u>125</u> HTTP <u>124</u>, <u>126</u> https <u>125</u> HTTPS <u>124</u>

# I

**IMPORT** command 3 importing WUI definitions using COVC 116 **INACTIVETIMEOUT 115** inconsistent resource set 70 inconsistent resource set errors 70 inconsistent scope errors 70, 71 inconsistent set 211 installation errors, resource 87 installation of resources automatic 213 dynamic 213 installing CICS system link 110 installing resources at CICS initialization 81 automatically 81 deciding where 80, 81 dynamically 82, 86 example of 101 from a resource description 79 from a resource group 74 handling of errors 87 individually 83 **IPIC connections 260** support for 73 installing typeterms 302 installing URIMAPs 304 installing user-replacement program 146 installing web services 306 inter-transaction affinity creating 143 defining to 156 deleting 144 identifying 158 **IPCONDEF** object 258 IPIC connection definitions view 258 **IPIC connections 203** ISC/MRO connection definitions view 261

# J

Journal model definitions view <u>263</u> JRNMDEF object <u>263</u>

# Κ

key segment definition 254

# L

LIBDEF object 267

LIBRARY definitions view 267 link neutral goal algorithm 155 link neutral queue algorithm 154 links external 124 links, communication creating CMAS-to-CMAS 33 LNGOAL routing algorithm 155 LNKSWSCG object 162 LNKSWSCS object 162 LNQUEUE routing algorithm 154 logical scope description 72 LSR pool definitions view 269 LSRDEF object 269 LU 6.2 communication links between CMASs creating 33 LU6.2 connection definition 261 LUTYPE6.2 144

# Μ

maintenance point CMAS changing 32 working with 31 managed application system (MAS) updating 46 managing 1 managing a Link3270 bridge workload, example task 198 managing a workload, example task 176 map function 2 Map set definitions view 271 MAPDEF object 271 mapping CICSPlex SM definitions action command 2 batched repository-update facility 16 mapping resource definitions 59 maps importing and exporting definitions 115 naming convention 123 MAS **DAYLGHTSV 40** daylight saving 40 MAS (managed application system) updating 46 MAS definitions 46 MAS trace flag setting 128 match criteria, transaction 173 MAXUSERS 114 menu, administration configuration 31 migrating from RDO DFHCSDUP EXTRACT routine 87 mode value 84 monitoring resources example tasks which resources being monitored in a CICS system 52 MQCONDEF object 273 MRO communication links between CMASs creating 33

MRO/ISC connections 203 multiple versions of a resource definition 67

#### Ν

NetView enabling CMAS to send generic alerts <u>47</u> notify value <u>85</u>

# 0

O attrname operator values 127 object DTRINGRP 162 LNKSWSCG 162 LNKSWSCS 162 **RASGNDEF 207 RASINDSC 207** RASPROC 207 **RDSCPROC 207 RESDESC 207** RESGROUP 207, 212 **RESINDSC 207 RESINGRP 207** SYSLINK 207 SYSRES 208 TRANGRP 162 WLMATAFF 162 WLMATGRP 162 WLMATRAN 162 WLMAWAOR 162 WLMAWDEF 162 WLMAWORK 162 WLMAWTOR 162 WLMDEF 163 WLMGROUP 163 WLMINGRP 163 WLMINSPC 163 WLMSPEC 163 object model, recommended usage business application services 215 workload management 161 object names 127 objects administration 55 resource definition 55 OPTION command 3, 17 **OUTPUT** command 18 output log 123 override expression description 72 specifying with a resource group 79 override string 86 Overtype value 84 overview 53

#### Ρ

P\_parmname <u>127</u> PARTDEF object <u>278</u> Partition set definitions view <u>276, 278</u> Partner definitions view 278 path of a URL 124 percentile goal 154, 155 PERIODEF creating 39 PIPEDEF object 280 Pipeline definitions view 280, 286 port 113, 125 pre-installation checks 85 prefix of a URL 124 PRINT command 3 PROCDEF object 282 Process type definitions view 282 PROFDEF object 284 profile definitions view 284 Profile definitions view 284 PROGDEF object 286 Program definitions view 286 PRTNDEF object 276 purge a user session 115

# Q

query variables <u>124</u> queue algorithm <u>153</u> quiesce target region in active workload, example task 180

# R

RASGNDEF object 102, 207 RASINDSC object 103, 104, 207 RASPROC object 104, 207 RDO (resource definition online) migrating from DFHCSDUP EXTRACT routine 87 RDSCPROC object 104, 105, 207 Referenced resource assignment name 85 related scope specifying for resource 83 for resource group 75 related scope value 83 release requirements 131 remote resource, identifying 73 **REMOVE FROMGROUP command 3** remove region from target region scope, example task 179 removing a transaction affinity 144 CMAS from CICSplex association 36 routing region scope from specification 131 removing a CMAS from a CICSplex definition 36 removing CICS system link 111 requesting region release requirements 131 RESDESC object 105, 207 RESGROUP object 106, 207 **RESINDSC 207 RESINDSC object 107** RESINGRP object 107, 108, 207 resource assignment adding to resource description 103 creating 103 description 71

resource assignment (continued) displaying 102 displaying results of 104 migrating toward using 215 updating resource description association 104 using to group resources 66 resource assignment process view 104 Resource assignment process view 207 Resource assignment view 207 Resource assignments in resource description view 207 resource checking 211 resource checking, CICS CICS system assignments 70, 71 individual resource 69 set of resources 70 resource definition adding to resource group one at a time 65 when creating definition 62 creating 62 description 58 installing 83 using the batched repository-update facility 54 using the CICSPlex SM API 54 using the Web User Interface 54, 60-62 versions of 67 Resource definition in resource group view 207 resource definition objects 55 resource definition online (RDO) migrating from DFHCSDUP EXTRACT routine 87 resource definition views Atomservice definitions 233 CICS-deployed JAR file definitions 239 common actions 59 DB2 connection definitions 237 DB2 entry definition 239 DB2 transaction definitions 241 DB2 transaction resource definitions 241 document template definitions 243 Document template resource definitions 243 Enqueue model definitions 256 FEPI node list definitions 245 FEPI pool definitions 247 FEPI property set definitions 249 FEPI target list definitions 251 file definitions 253 FILE definitions 253 File key segment definitions 254 file segment definitions 255 global enqueue model definitions 256 IPIC connection definitions view 258 ISC/MRO connection definitions 261 Journal model definitions 263 LIBRARY definitions 267 LSR pool definitions 269 Map set definitions 271 Partition set definitions 276, 278 Partner definitions 278 Pipeline definitions 280 Process type definitions 282 profile definitions 284 Profile definitions 284 program definitions 286

resource definition views (continued) Program definitions 286 session definitions 288 Session definitions 288 TCP/IP service definitions 289 temporary storage definitions 299 Temporary storage model definitions 299 Terminal definitions 293 Transaction class definitions 297 Transaction definitions 295 Transient data queue definitions 291 typeterm definitions 301 Typeterm definitions 301 URI mapping definitions 303 **URIMAP** definitions 303 web service definitions 305 WEBSERVICE definitions 305 WebSphere MQ connection definitions 273 resource description creating 105 description 71 displaying 105 displaying results of 104, 105 installing 79 installing using the Web User Interface 79 replacing 106 using to group resources 66 Resource description process view 207 Resource descriptions view 105, 207 resource group adding resource definitions to one at a time 65 when creating definition 62 adding to resource description 107 creating 106 displaying 106 installing 74 updating resource description association 107 using 65 Resource group (RESGROUP) view 212 Resource group definitions view  $10\overline{6}$ Resource groups in description view 207 Resource groups view 207 resource monitoring example tasks which resources being monitored in a CICS system 52 resource tables supported by BATCHREP 22 resource validation, CICS CICS system assignments 70, 71 individual resource 69 set of resources 70 resource versions 67 resources automatic installation of 213 dynamic installation of 213 Resources assigned to CICS systems view 111 resources, installing at CICS initialization 81 automatically 81 deciding where 80, 81 dynamically 82, 86 example of 101

resources, installing (continued) from a resource description 79 from a resource group 74 handling of errors 87 individually 83 support for 73 restarting CMAS 34 **REXX run-time libraries** alternate 11 pre-installed 11 route fields 174 route selection 142 route selection error 142 route transactions from user to specific target region, example task 182 routing algorithms 159 routing attempt complete 142 routing region assigning to workload specification 169 Routing regions in an active workload 162 routing specific transaction to specific target region, example task 180 routing workloads 151

# S

sample programs 131 scope associating as routing region to workload specification 169 as target region to transaction group 173 security and the DLA 232 BAS 213 security considerations 57 selecting a target region from a set 141 notification (route) 141 route selection 141 route selection error 141 routing attempt complete 141 specific 142 transaction abend 141 transaction initiation 141 transaction termination 141 selection criteria part of a URL attribute filter, A\_attrname 127 attribute filter, O\_attrname 127 CMASCONTEXT 126 CONTEXT 126 FILTERC 127 parameter filter, P parmname 127 SCOPE 126 selection criteria part of URL 124 selection list configuration 31 separating CICS BTS activities, example task 196 SESSDEF object 288 Session definitions view 288 setting CMAS and MAS trace flags 128 SM\_BALANCE 140, 141 SM\_CREAFF 143 SM\_DELAFF 144 SM\_ROUTE 140, 142

SM SCOPE 140, 141 SNA generic alerts 47 START commands, dynamic routing of release requirements 131 state check value 85 storage abends abend code 878 11 using EYU9XDBT definition utility 11 summary of views for creating definitions 163 supplied views languages **EYUEVX01 122** EYUKVX01 122 **EYUSVX01 122** naming convention 123 SYSLINK object 207 SYSRES object 111, 208 system group definitions 38 system link installing 110 removing 111 System link view 207 system links installing using the Web User Interface 110

# Т

target region assigning to transaction group 173 release requirements 131 target scope specifying for resource 83 for resource group 75 target scope value 83 tasks, example add region to existing target region scope 178 add routing region to active workload 179 check status of communications link 49 check status of terminal 49 correlate local and remote file names 50 deactivate a workload definition 52, 184 defining application resources 94 description 48 disable transaction globally 52 disable transaction in single CICS system 51 discard an active transaction from a workload 53, 186 dynamic routing of an inbound client DPL request 193 dynamic routing with EXEC CICS START TERMID 190 establishing CICSplex connectivity 92 honor a pseudoconversational transaction 183 how many tasks associated with transaction 48 identify tasks associated with transaction 48 installing resources dynamically 101 managing a Link3270 bridge workload 198 managing a workload 176 quiesce target region in active workload 180 relate tasks to user ID 49 remove region from target region scope 179 resource monitoring which resources being monitored in a CICS system 52

tasks, example (continued) route transactions from user to specific target region 182 routing CICS BTS activities 195 routing specific transaction to specific target region 180 separating CICS BTS activities 196 update a workload specification 186 update active workload definition 185 use dynamic routing of a peer-to-peer DPL request 194 use real-time analysis to select target region 187 which CICS systems file available to 50 which data set program came from 50 TCP/IP service definition 289 TCP/IP service definitions view 289 **TCPDEF object 289 TCPIPPORT 113 TCPIPSERVICE 113 TCPIPSSL 113 TDQDEF object 291** temporary storage definitions view 299 Temporary storage model definitions view 299 **TERMDEF object 293** Terminal definitions view 293 time period definition creating 39 time period definitions creating 38 time zone attributes definitions of 43 uses 42 where specified 42 time zones 40 topology MAS definitions 46 topology and configuration creating time period definitions 38 enabling CMAS to send generic alerts to NetView 47 topology definitions 36 topology views relationship to definitions 37 trace flags, setting CMAS and MAS 128 **TRANDEF object 295 TRANGRP** object 162 transaction abend 142 transaction affinity creating 143 deleting 144 Transaction class definitions view 297 Transaction definitions view 295 transaction group associating with target region 173 creating 171 match criteria 173 Transaction groups view 162 transaction initiation 142 transaction termination 142 transactions match criteria 173 Transactions in transaction groups view 162 Transient data queue definitions view 291 transient data queues types of 84 **TRNCLDEF** object 297 TSMDEF object 299

types of objects <u>55</u> typeterm definitions creating <u>301</u> installing <u>302</u> typeterm definitions view <u>301</u> Typeterm definitions view <u>301</u> TYPTMDEF object 301

#### U

unassigning a CMAS from a CICSplex definition 36 update a workload specification, example task 186 update active workload definition, example task 185 updating 1 updating association between resource description and assignment 104 resource description and group 107updating CICSplex definition link description CMAS to CMAS 33 URI mapping definitions view 303 **URIMAP** definitions installing 304 **URIMAP** object 303 **URIMPDEF** object 303 URL path 125 prefix 125 selection criteria 126 usage value 83 use real-time analysis to select target region, example task 187

# V

validating resources 211 validation, CICS resource CICS system assignments 70, 71 individual resource 69 set of resources 70 versions of a resource 67 views importing and exporting definitions 115 summary of for creating definitions 163

# W

Web service definitions installing <u>306</u> web service definitions view <u>305</u> Web User Interface access to <u>124</u> accessing an external server <u>124</u> action buttons <u>1</u> action commands <u>2</u> BAS administration views <u>58</u> CICS system definitions <u>38</u> CSYSDEF <u>38</u> example BAS tasks <u>92</u> installing resource descriptions <u>79</u> installing system links <u>110</u> managing topology definitions <u>36</u>

Web User Interface (continued) resource definition 60-62 resource definition views 54 workload definition 171 workload specifications scope 169 Web User Interface server initialization parameters **INACTIVETIMEOUT 115** MAXUSERS 114 **TCPIPPORT 113** TCPIPSSL 113 Web User Interface server repository (EYUWREP) 122 WEBSERVICE definitions view 305 WebSphere MQ connection definitions view **MQCONDEF 273** WEBSVDEF object 305 WLM specifications to CICS system links 162 WLM specifications to system group links 162 WLMATAFF object 162 WLMATGRP object 162 WLMATRAN object 162 WLMAWAOR object 162 WLMAWDEF object 162 WLMAWORK object 162 WLMAWTOR object 162 WLMDEF object 163 WLMGROUP object 163 WLMINSPC object 163 WLMSPEC object 163 workload definition creating 171 Workload definitions in workload groups view 163 Workload definitions view 163 workload functions of 157 Workload groups in workload specifications view 163 Workload groups view 163 workload management (WLM) inter-transaction affinity 156 workload balancing abend compensation 153 goal algorithm 154 queue algorithm 153 workload routing abend compensation 154 link neutral goal algorithm 155 link neutral queue algorithm 154 workload separation 156, 160 workload management views relationship to definitions 163 workload routing implementing 159 workload specification 159 Workload specifications view 163 workload view 174 WUI administration 112 importing and exporting definitions 115 WUI data repository importing definitions 116 WUI server starting and stopping 112 WUI server initialization parameters 127 WUI server repository 122

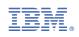